Dell PowerEdge C6145 Systems Hardware Owner's Manual

**Regulatory Model B05S**

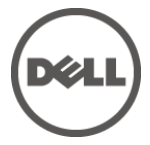

# **Notes, Cautions, and Warnings**

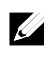

NOTE: A NOTE indicates important information that helps you make better user of your computer.

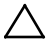

CAUTION: A CAUTION indicates potential damage to hardware or loss of data if instructions are not followed.

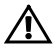

WARNING: A WARNING indicates a potential for property damage, personal injury, or death.

**Regulatory Model B05S**

**May 2013 Rev. A05**

**Information in this publication is subject to change without notice. © 2013 Dell Inc. All rights reserved.**

Reproduction of these materials in any manner whatsoever without the written permission of Dell Inc. is strictly forbidden.

Trademarks used in this text: Dell™, the DELL logo, and PowerEdge™ are trademarks of Dell Inc. AMD® is a registered trademark of Advanced Micro Devices, Inc.

Other trademarks and trade names may be used in this publication to refer to either the entities claiming the marks and names or their products. Dell Inc. disclaims any proprietary interest in trademarks and trade names other than its own.

# **Contents**

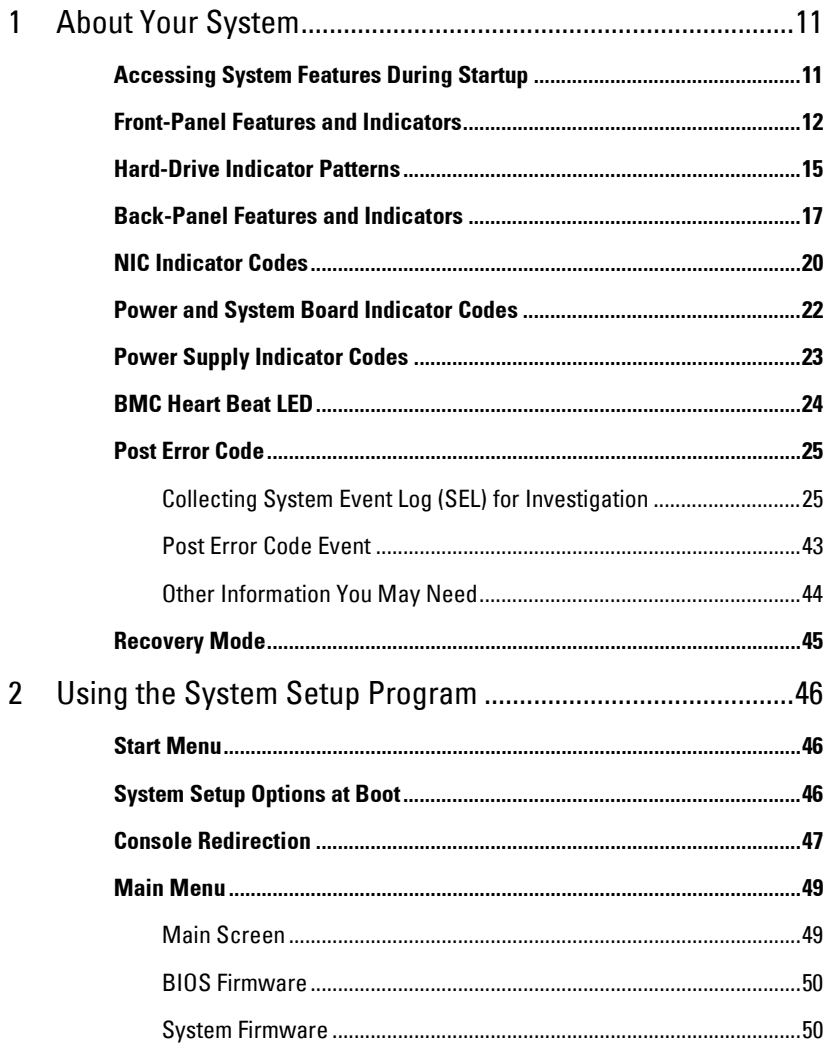

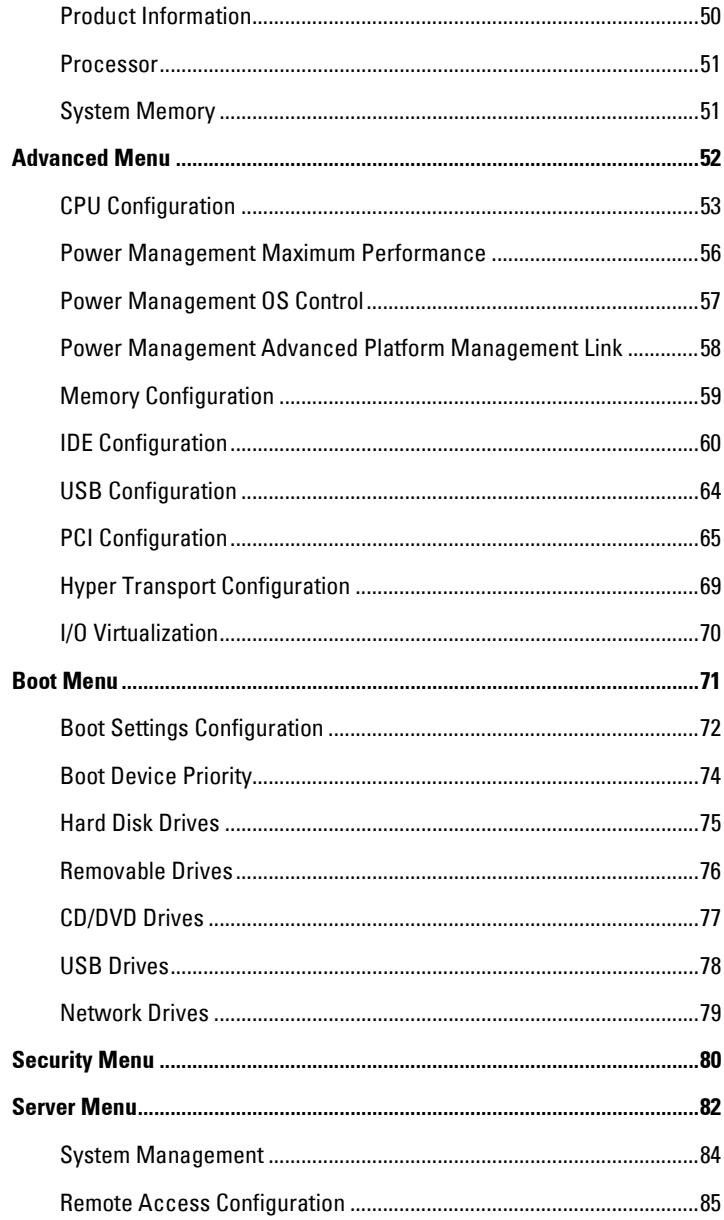

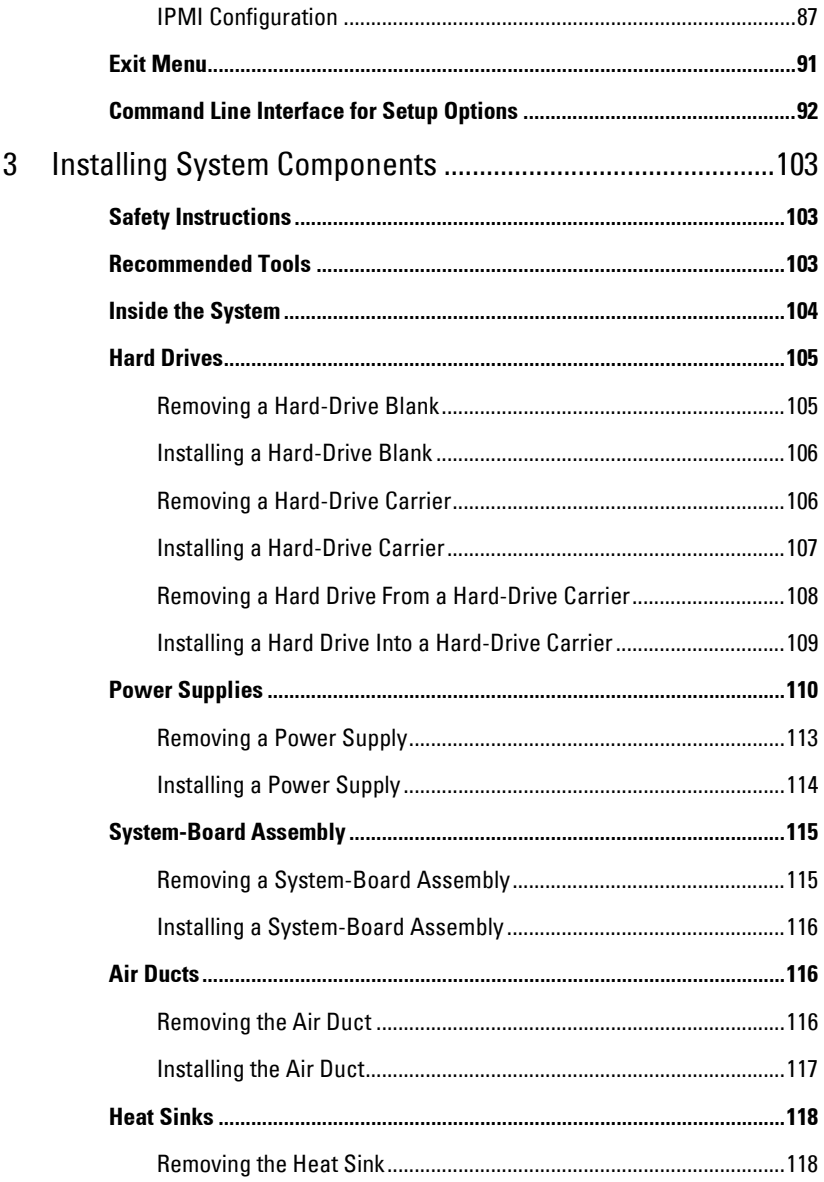

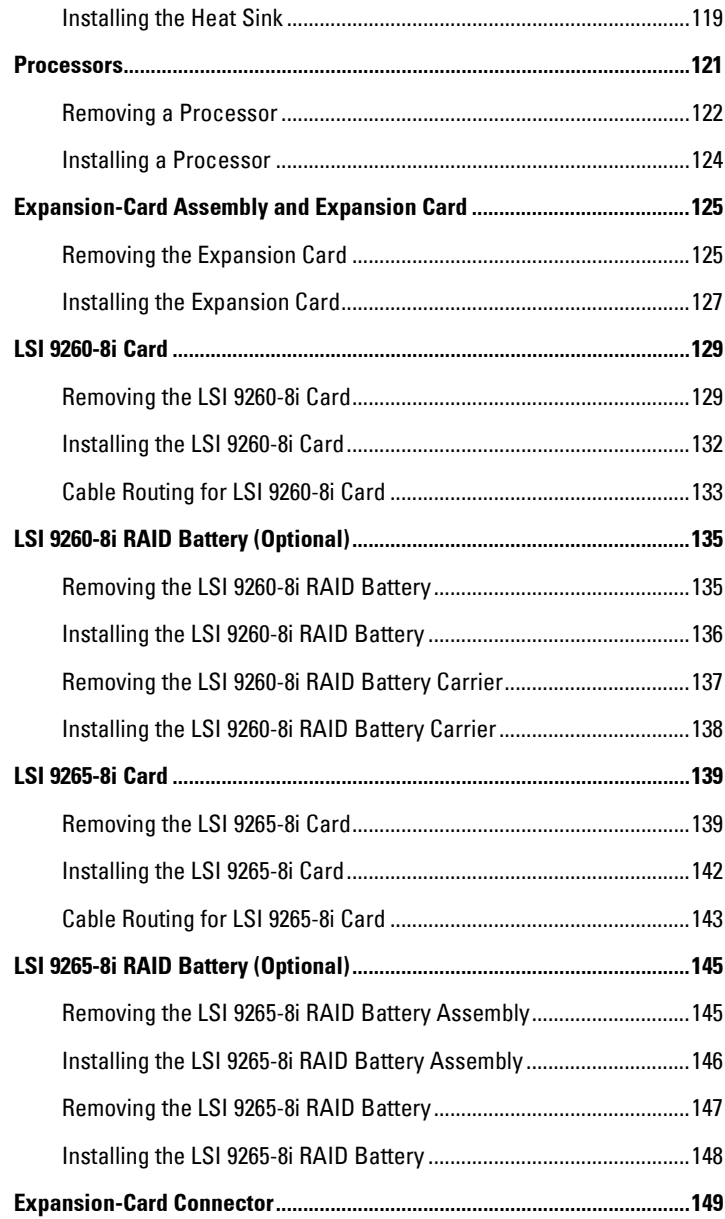

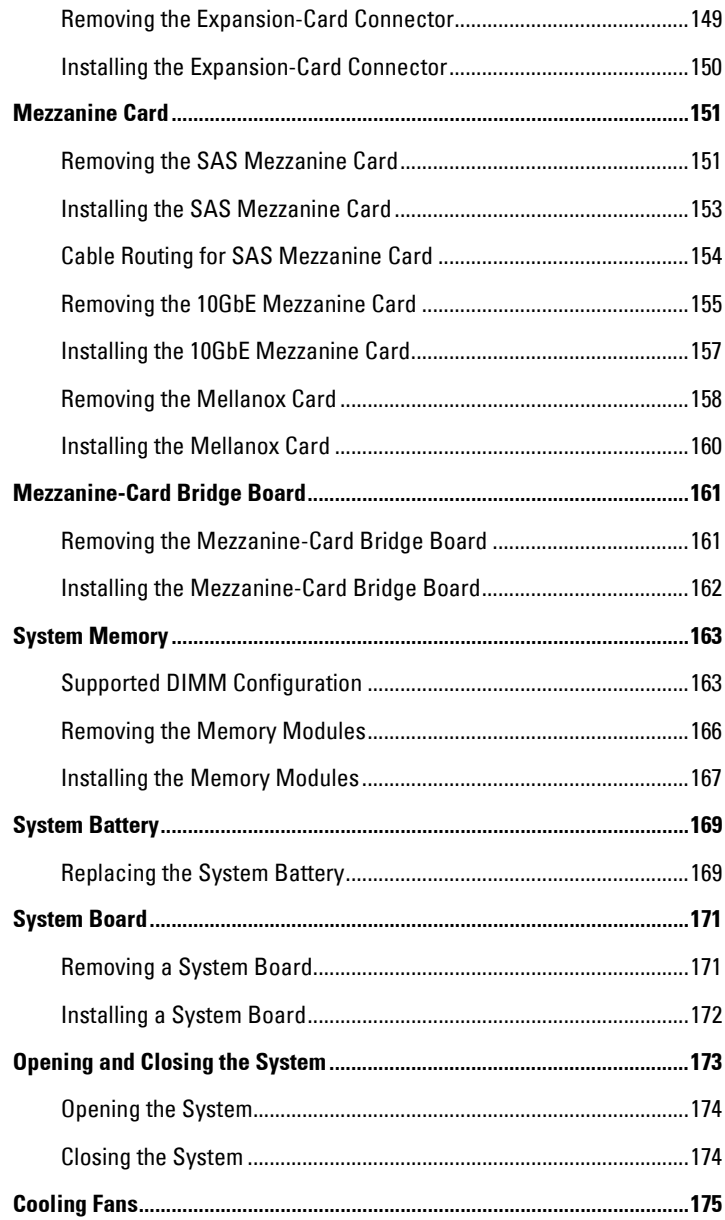

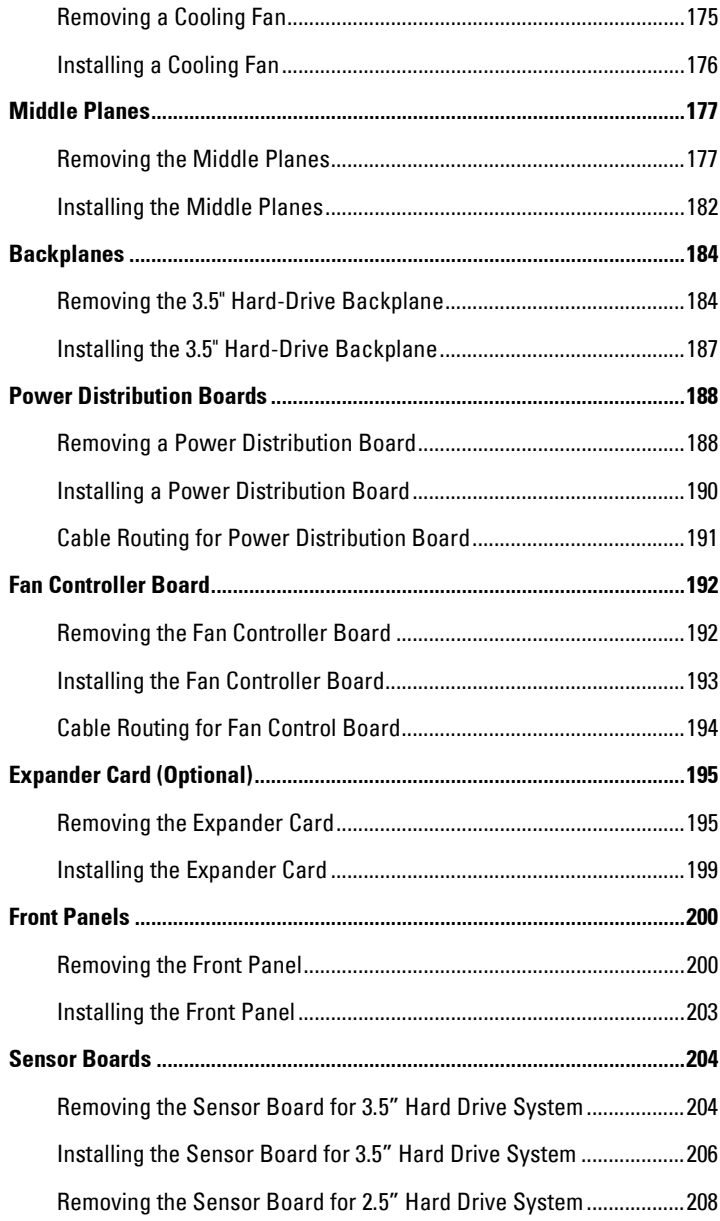

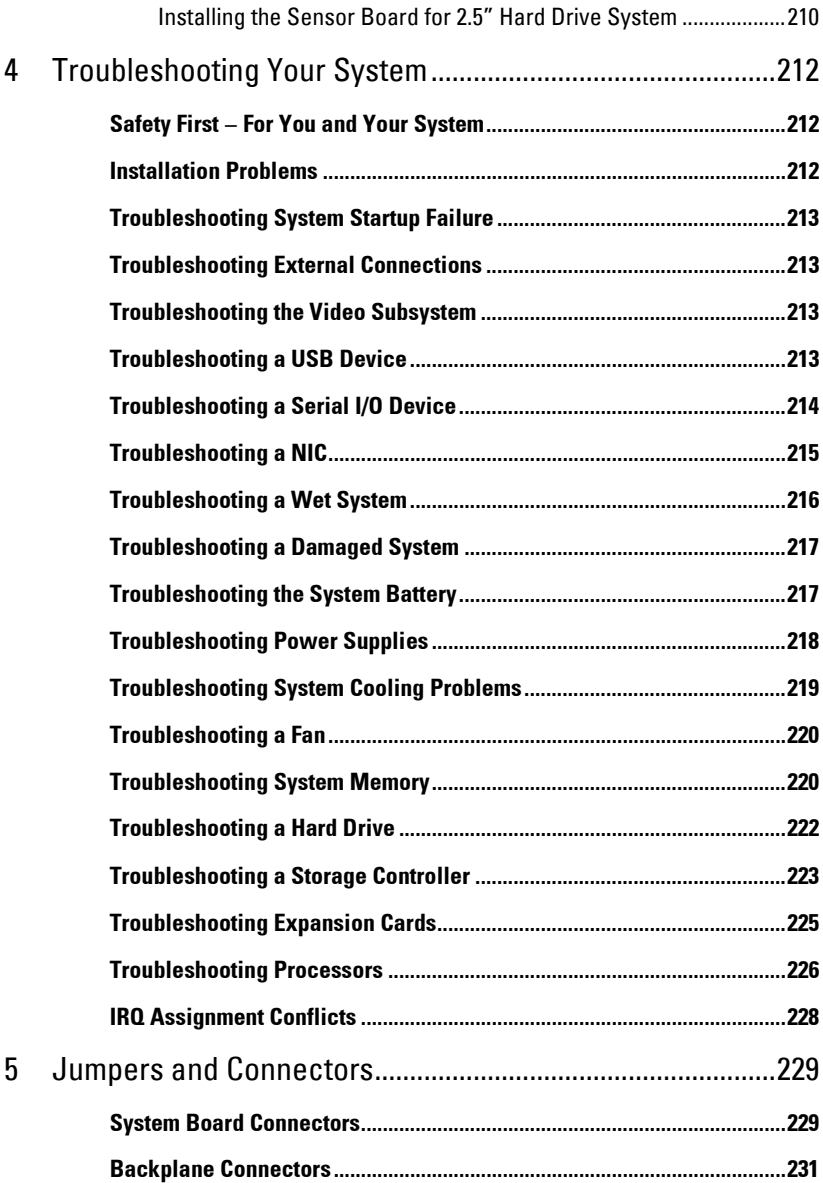

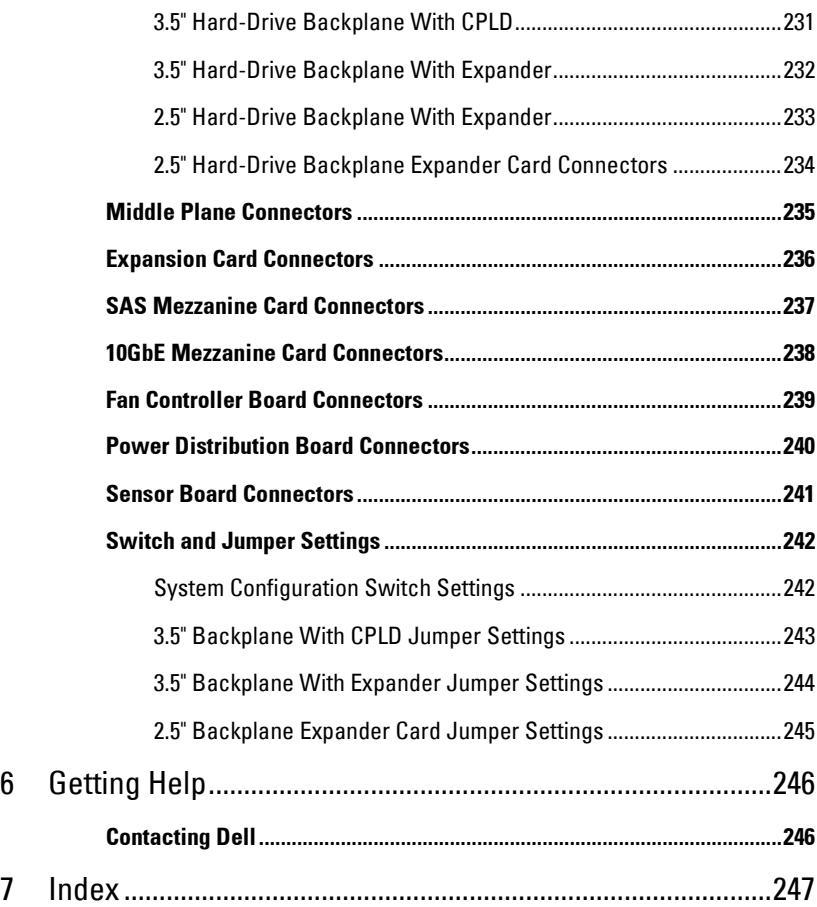

**1**

# <span id="page-10-0"></span>**About Your System**

# <span id="page-10-1"></span>**Accessing System Features During Startup**

The following keystrokes provide access to system features during startup.

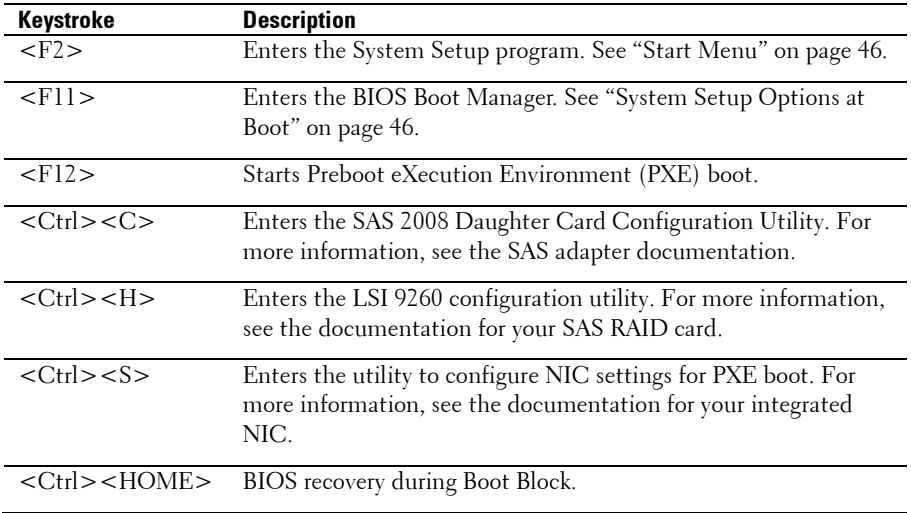

### <span id="page-11-0"></span>**Front-Panel Features and Indicators**

<span id="page-11-1"></span>**Figure 1-1. Front Panel**−**3.5" x8 Hard Drives With Two Motherboards**

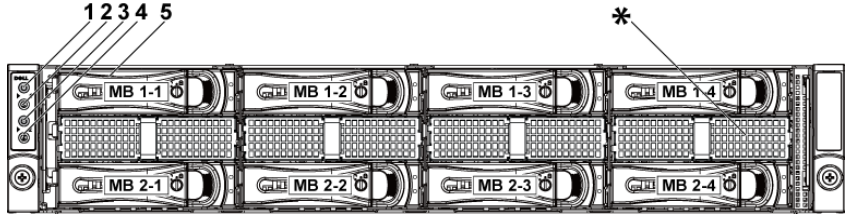

**Figure 1-2. Front Panel**−**3.5" x12 Hard Drives With Two Motherboards**

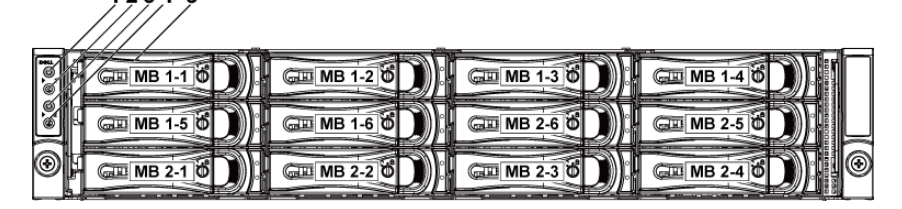

**Figure 1-3. Front Panel**−**3.5" x8 Hard Drives With One Motherboard**

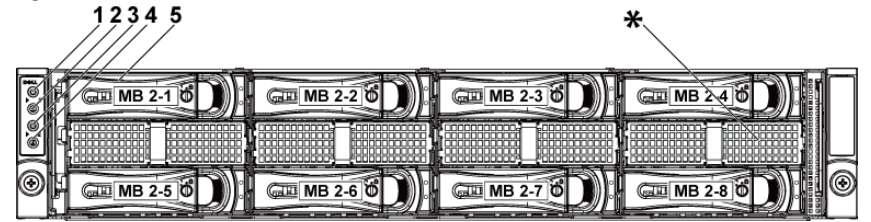

**Figure 1-4. Front Panel**−**3.5" x12 Hard Drives With One Motherboard**

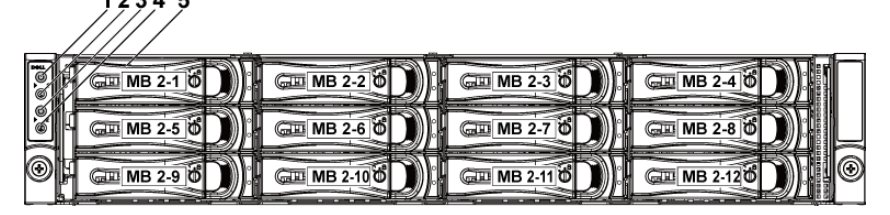

**Figure 1-5. Front Panel**−**2.5" x18 Hard Drives With Two Motherboards**

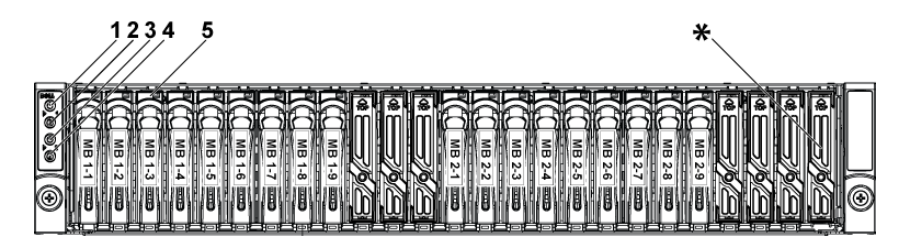

<span id="page-12-0"></span>**Figure 1-6. Front Panel**−**2.5" x24 Hard Drives With Two Motherboards**

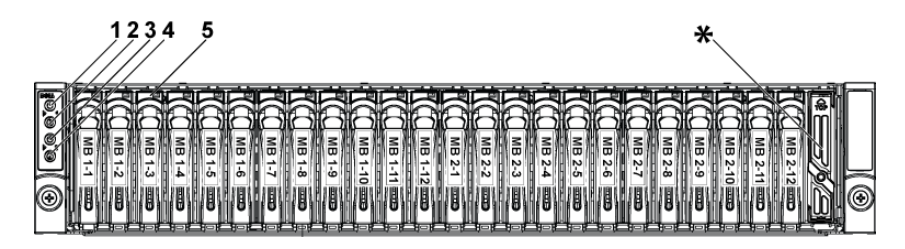

**Figure 1-7. Front Panel**−**2.5" x24 Hard Drives With One Motherboard**

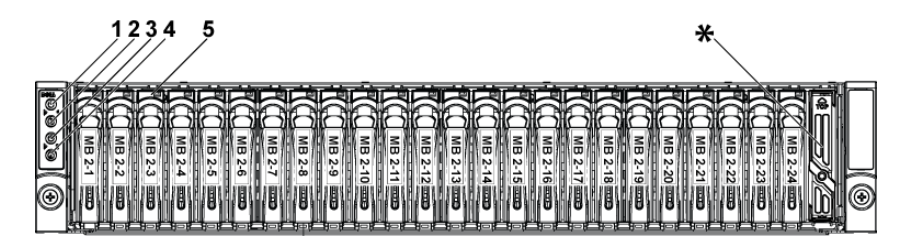

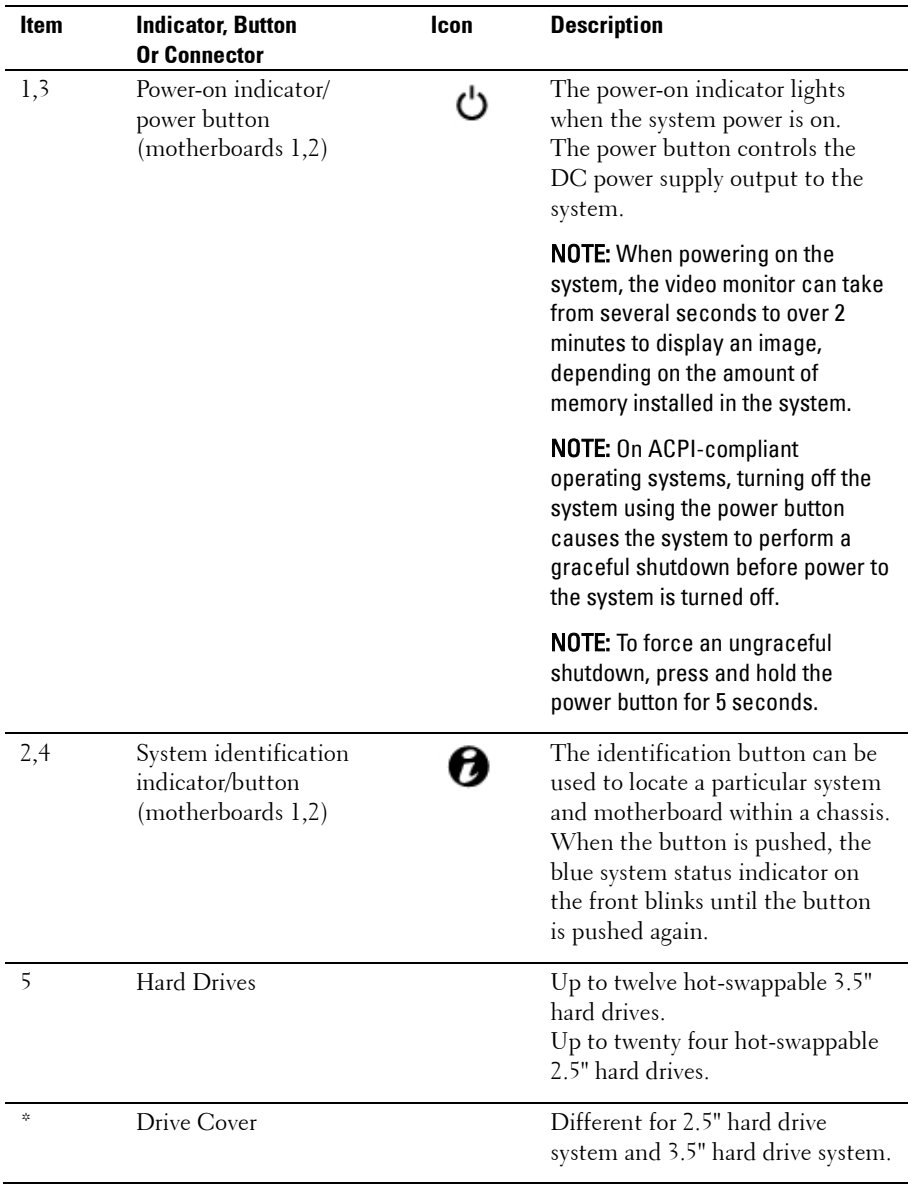

# <span id="page-14-0"></span>**Hard-Drive Indicator Patterns**

#### **Figure 1-8. Hard-Drive Indicators**

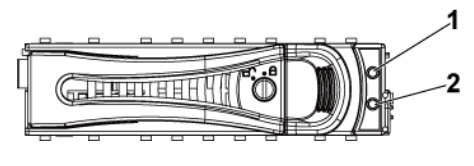

1 hard-drive activity indicator (green) 2 hard-drive status indicator (green and amber)

**Table 1-1. Hard-Drive Status Indicators**−**For 3.5" Hard-Drive Backplane With CPLD**

| Hard         |                 | <b>Activity LED</b> | <b>Status LED</b>    |                      |
|--------------|-----------------|---------------------|----------------------|----------------------|
| <b>Drive</b> | <b>Function</b> | Green               | Green                | Amber                |
| Type         |                 |                     |                      |                      |
| SAS          | Slot Empty      | Off                 | Off                  | Off                  |
|              | Drive On-       | Blinking            | On                   | Off                  |
|              | line/Access     | when active         |                      |                      |
|              | Drive Failed    | Off/                | Off                  | On $150$ ms          |
|              |                 | Blinking            |                      | Off 150 ms           |
|              |                 | when active         |                      |                      |
|              | Drive           | Blinking            | On 400 ms            | Off                  |
|              | Rebuilding      | when active         | Off $100 \text{ ms}$ |                      |
|              | Drive           | Off/                | On 3000 ms           | Off 3000 ms          |
|              | Rebuilding      | Blinking            | Off 3000 ms          | Off 3000 ms          |
|              | Abort           | when active         | Off 3000 ms          | On 3000 ms           |
|              |                 |                     | Off 3000 ms          | Off 3000 ms          |
|              | Predicted       | Off/                | On 500 ms            | Off $500 \text{ ms}$ |
|              | Failure         | Blinking            | Off $500$ ms         | On 500 ms            |
|              | (SMART)         | when active         | Off 1000 ms          | Off 1000 ms          |
|              | Drive Identify/ | Blinking            | On 250 ms            | Off                  |
|              | Preparing for   | when active         | Off $250$ ms         |                      |
|              | removal         |                     |                      |                      |

| <b>Hard Drive</b> | <b>Function</b> | <b>Activity LED</b> | <b>Status LED</b>    |                      |
|-------------------|-----------------|---------------------|----------------------|----------------------|
| Type              |                 | Green               | Green                | <b>Amber</b>         |
| <b>SAS</b>        | Slot Empty      | Off                 | Off                  | Off                  |
|                   | Drive On-       | Blinking            | On                   | Off                  |
|                   | line/Access     | when active         |                      |                      |
|                   | Drive Failed    | Off/                | Off                  | On $125$ ms          |
|                   |                 | Blinking            |                      | Off $125 \text{ ms}$ |
|                   |                 | when active         |                      |                      |
|                   | Drive           | Blinking            | On 400 ms            | Off                  |
|                   | Rebuilding      | when active         | Off $100 \text{ ms}$ |                      |
|                   | Drive           | $\rm{Off}/$         | On 3000 ms           | Off $3000$ ms        |
|                   | Rebuilding      | Blinking            | Off 3000 ms          | Off $3000$ ms        |
|                   | Abort           | when active         | Off 3000 ms          | On 3000 ms           |
|                   |                 |                     | Off 3000 ms          | Off 3000 ms          |
|                   | Predicted       | Off/                | On 500 ms            | Off 500 ms           |
|                   | Failure         | Blinking            | Off 500 ms           | On 500 ms            |
|                   | 'SMART)         | when active         | Off 1000 ms          | Off 1000 ms          |
|                   | Drive           | Blinking            | On 250 ms            | Off                  |
|                   | Identify/       | when active         | Off 250 ms           |                      |
|                   | Preparing for   |                     |                      |                      |
|                   | removal         |                     |                      |                      |

**Table 1-2. Hard-Drive Status Indicators**−**For 3.5" Hard-Drive Backplane With Expander**

| <b>Hard Drive</b> | <b>Function</b> | <b>Activity LED</b> | <b>Status LED</b>    |                      |
|-------------------|-----------------|---------------------|----------------------|----------------------|
| Type              |                 | Green               | Green                | Amber                |
| SAS               | Slot Empty      | Off                 | Off                  | Off                  |
|                   | Drive On-       | Blinking            | On                   | Off                  |
|                   | line/Access     | when active         |                      |                      |
|                   | Drive Failed    | Off/                | Off                  | On 125 ms            |
|                   |                 | Blinking            |                      | Off $125 \text{ ms}$ |
|                   |                 | when active         |                      |                      |
|                   | Drive           | Blinking            | On 400 ms            | Off                  |
|                   | Rebuilding      | when active         | Off $100$ ms         |                      |
|                   | Drive           | Off/                | On 3000 ms           | Off 3000 ms          |
|                   | Rebuilding      | Blinking            | Off 3000 ms          | Off 3000 ms          |
|                   | Abort           | when active         | Off 3000 ms          | On 3000 ms           |
|                   |                 |                     | Off 3000 ms          | Off 3000 ms          |
|                   | Predicted       | $\rm{Off}/$         | On 500 ms            | Off $500 \text{ ms}$ |
|                   | Failure         | Blinking            | Off $500 \text{ ms}$ | On 500 ms            |
|                   | (SMART)         | when active         | Off 1000 ms          | Off 1000 ms          |
|                   | Drive           | Blinking            | On 250 ms            | Off                  |
|                   | Identify/       | when active         | Off $250 \text{ ms}$ |                      |
|                   | Preparing for   |                     |                      |                      |
|                   | removal         |                     |                      |                      |

**Table 1-3. Hard-Drive Status Indicators**−**For 2.5" Hard-Drive Backplane With Expander**

### <span id="page-16-0"></span>**Back-Panel Features and Indicators**

<span id="page-16-1"></span>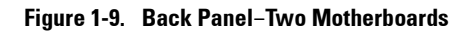

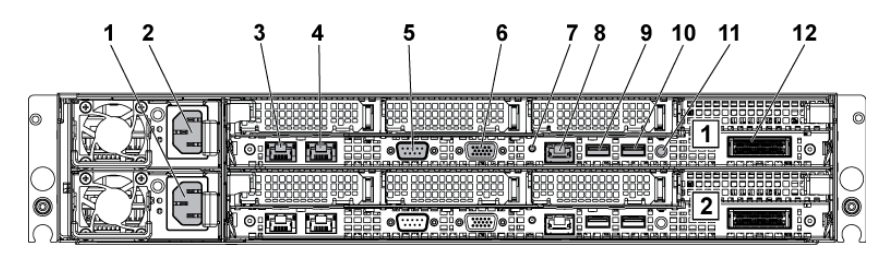

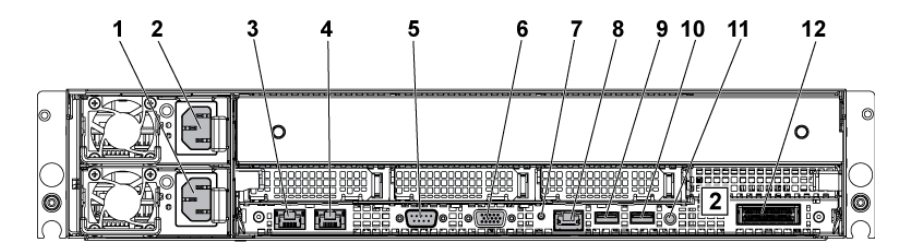

**Figure 1-10. Back Panel**−**One Motherboard**

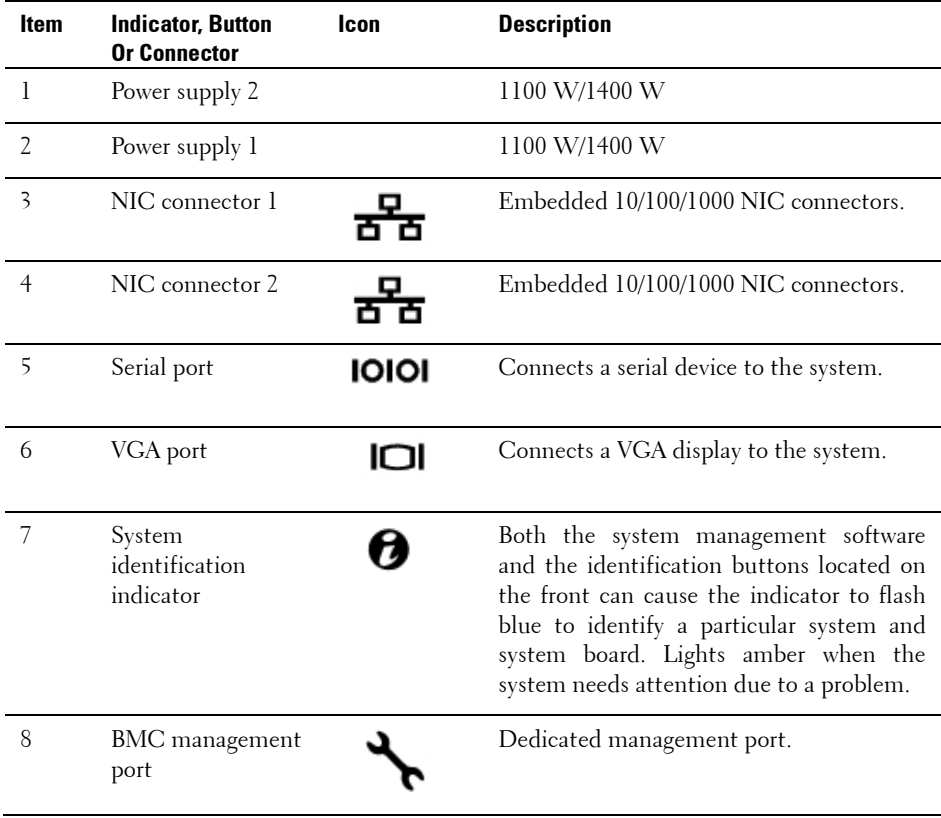

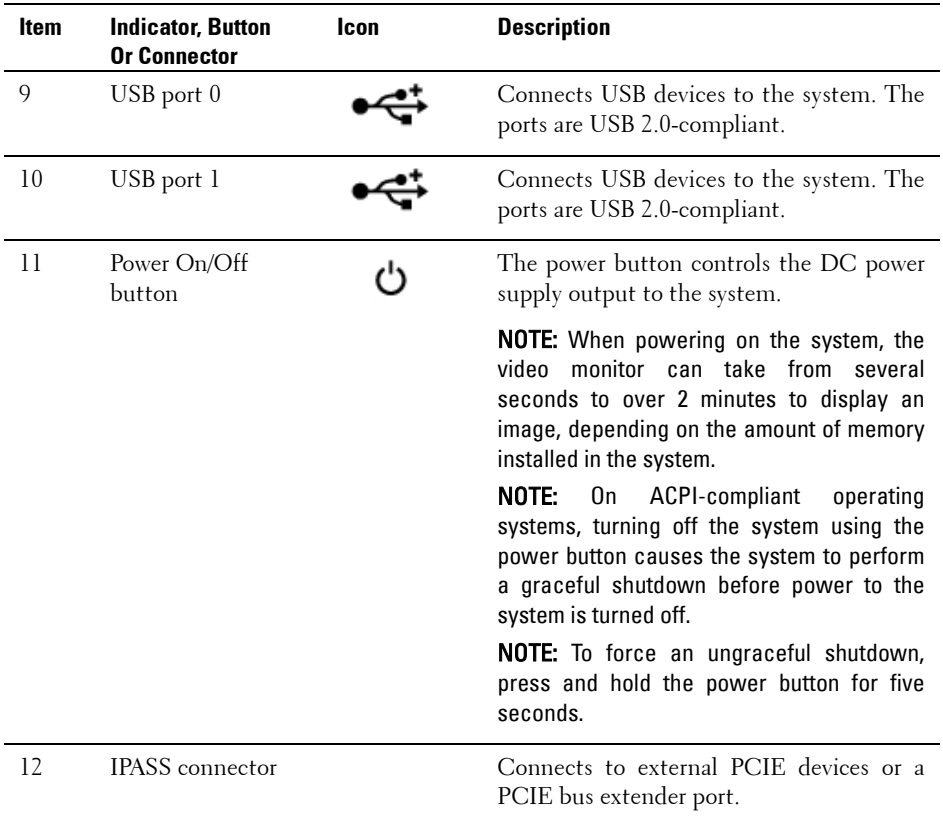

# <span id="page-19-0"></span>**NIC Indicator Codes**

#### **Figure 1-11. NIC Indicators**

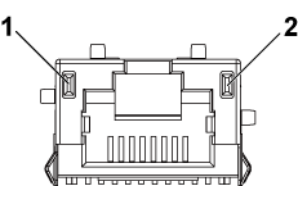

1 speed indicator 1 and 2 link/activity indicator

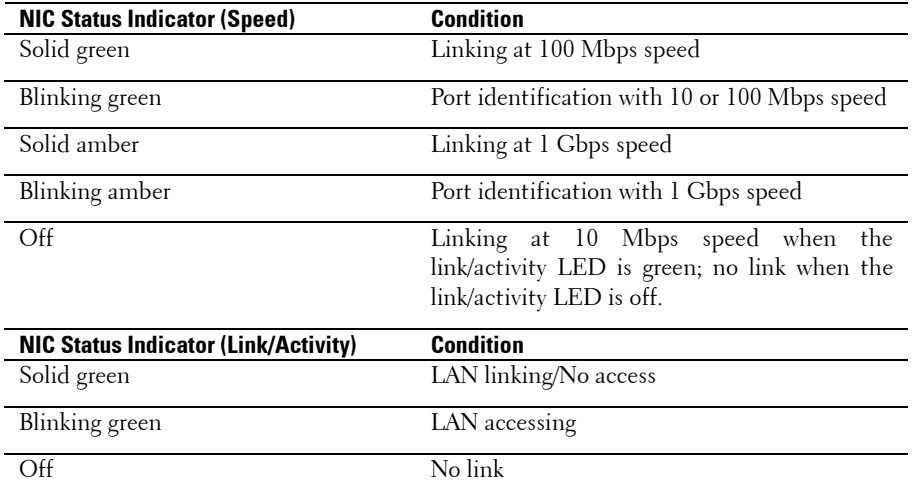

#### **Figure 1-12. NIC Indicators (BMC Management Port)**

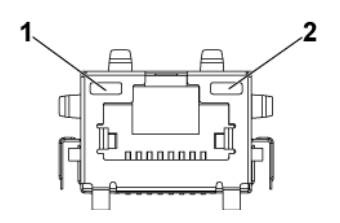

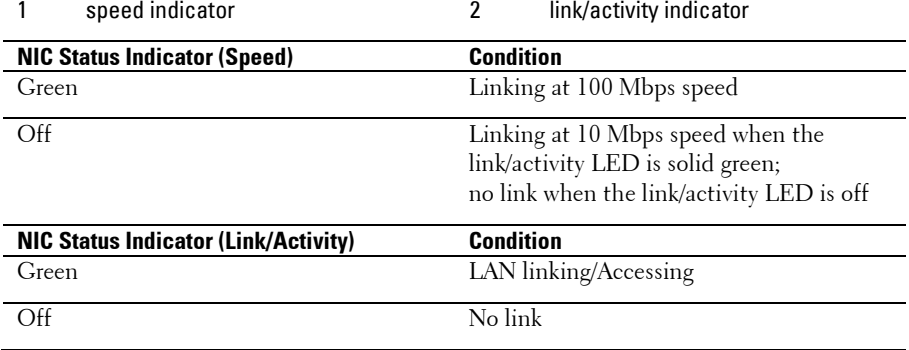

### <span id="page-21-0"></span>**Power and System Board Indicator Codes**

The LEDs on the system front panel and back panel display status codes during system startup. For location of the LEDs on the front panel, see [Figure 1-1](#page-11-1) for 3.5" hard drive and [Figure 1-6](#page-12-0) for 2.5" hard drive systems. For location of the LEDs on the back panel, see [Figure 1-9.](#page-16-1) [Table 1-4](#page-21-1) lists the status associated with the status codes.

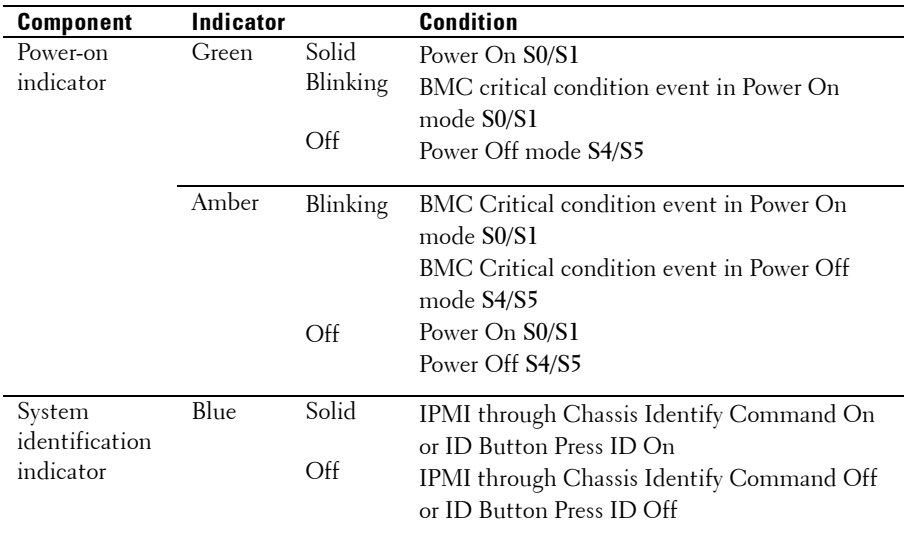

#### <span id="page-21-1"></span>**Table 1-4. Status Indicator Codes**

# <span id="page-22-0"></span>**Power Supply Indicator Codes**

#### **Figure 1-13. Power Supply Status Indicator**

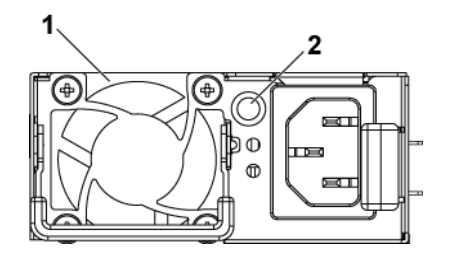

1 power supply 2 AC power LED

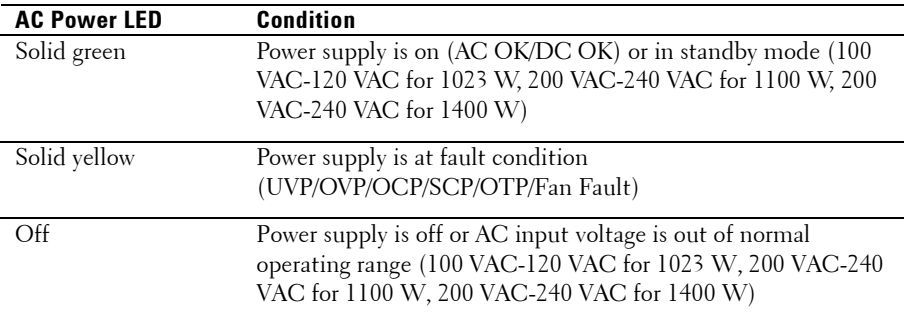

# <span id="page-23-0"></span>**BMC Heart Beat LED**

The system board provides BMC heart beat LED (CR2) for BMC debugs. The BMC heart beat LED is green. When the system AC power is on, this LED will light. When BMC firmware is ready, the BMC heart beat LED will blink.

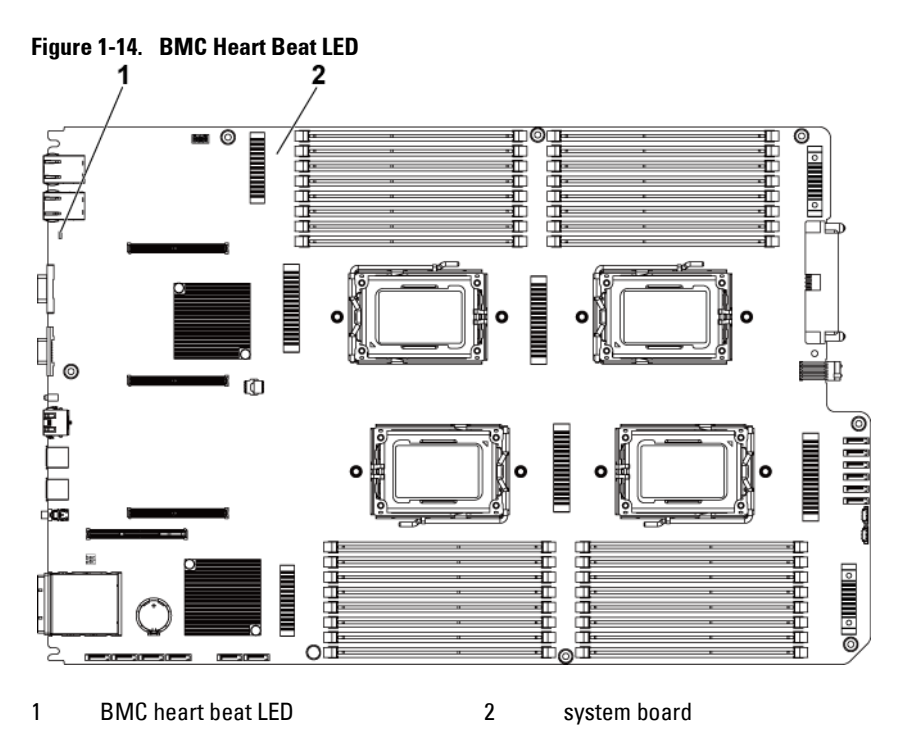

# <span id="page-24-0"></span>**Post Error Code**

#### <span id="page-24-1"></span>**Collecting System Event Log (SEL) for Investigation**

Whenever possible, the BIOS will output the current boot progress codes on the video screen. Progress codes are 32-bit quantities plus optional data. The 32-bit numbers include class, subclass, and operation information. The class and subclass fields point to the type of hardware that is being initialized. The operation field represents the specific initialization activity. Based on the data bit availability to display progress codes, a progress code can be customized to fit the data width. The higher the data bit, the higher the granularity of information that can be sent on the progress port. The progress codes may be reported by the system BIOS or option ROMs. The Response section in the following table is divided into three types:

- 1 **Warning** or **Not an error**  The message is displayed on the screen. An error record is logged to the SEL. The system will continue booting with a degraded state. The user may want to replace the erroneous unit.
- 2 **Pause**  The message is displayed on the screen, an error is logged to the SEL, and user input is required to continue. The user can take immediate corrective action or choose to continue booting.
- 3 **Halt**  The message is displayed on the screen, an error is logged to the SEL, and the system cannot boot unless the error is resolved. The user needs to replace the faulty part and restart the system.

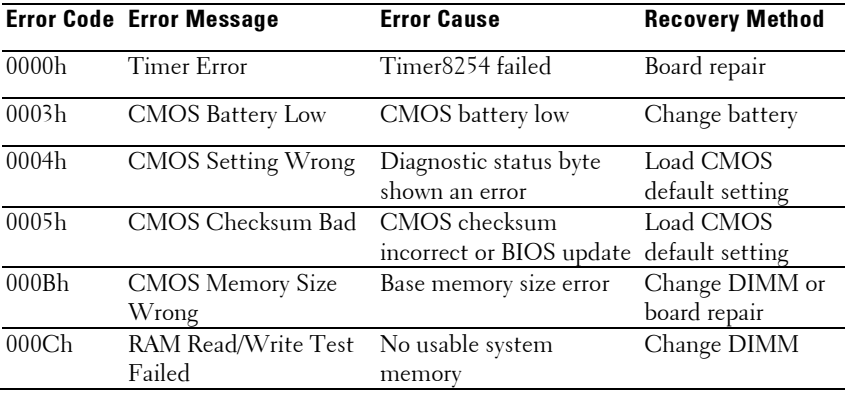

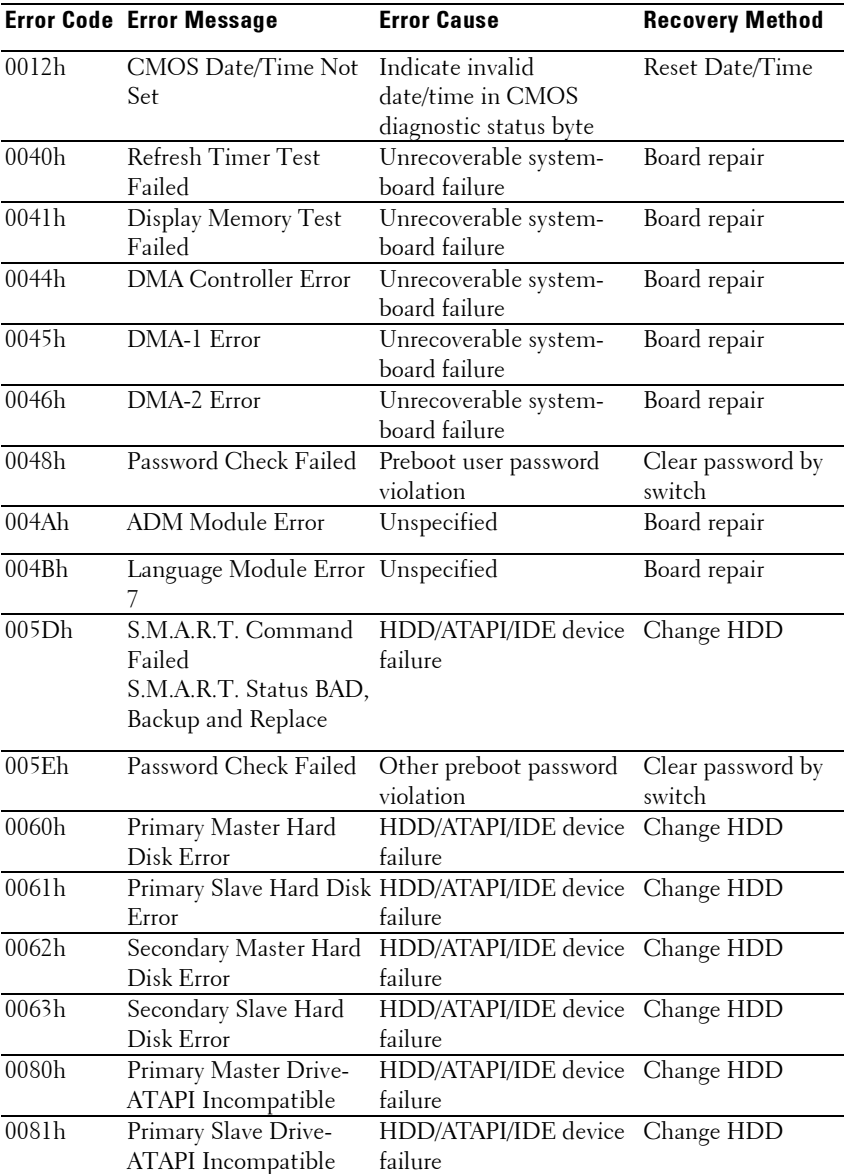

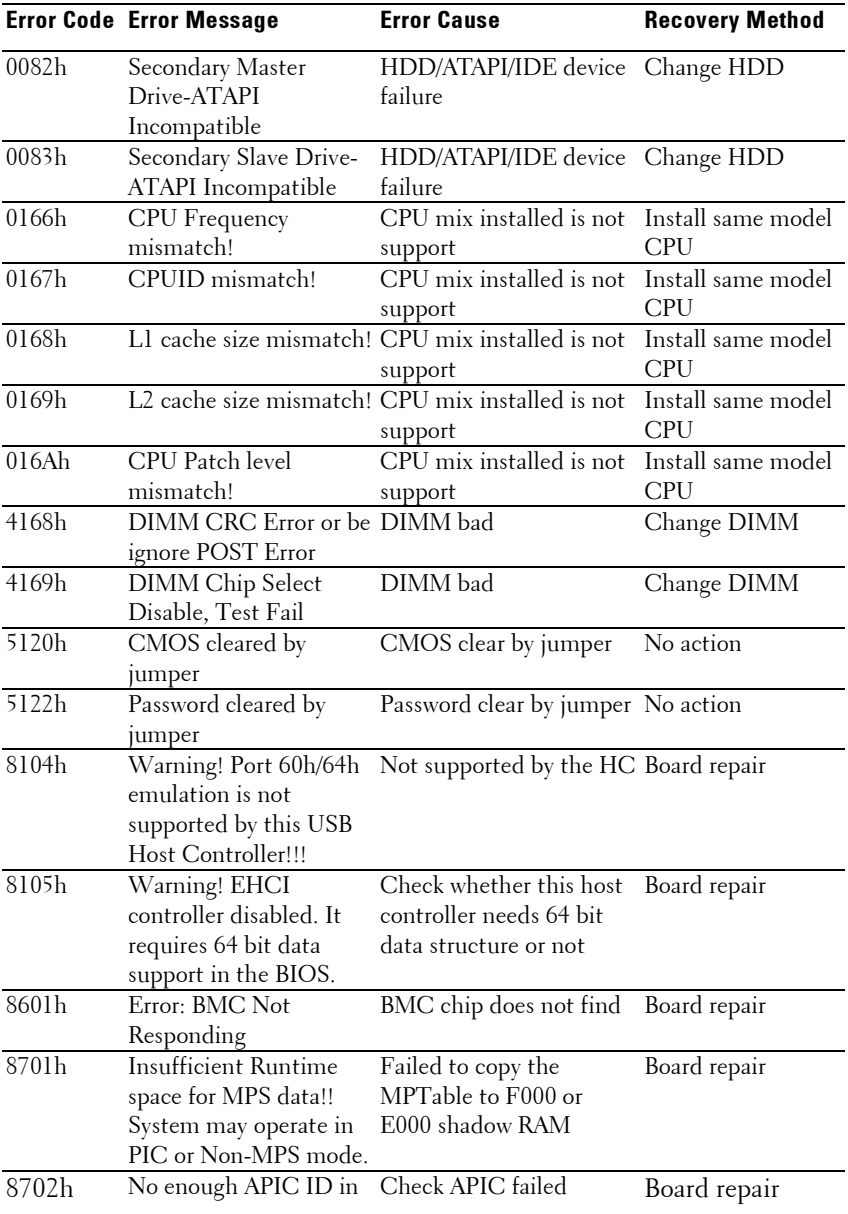

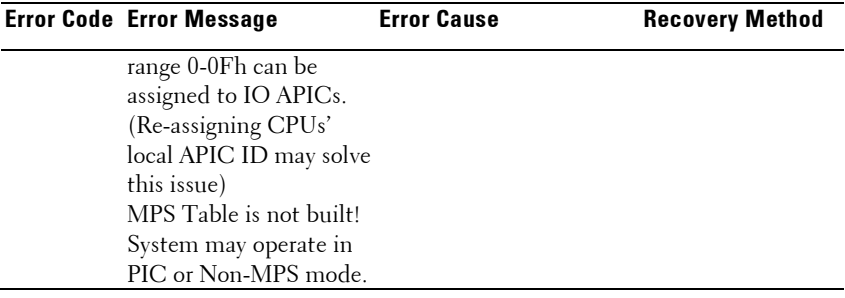

#### BMC

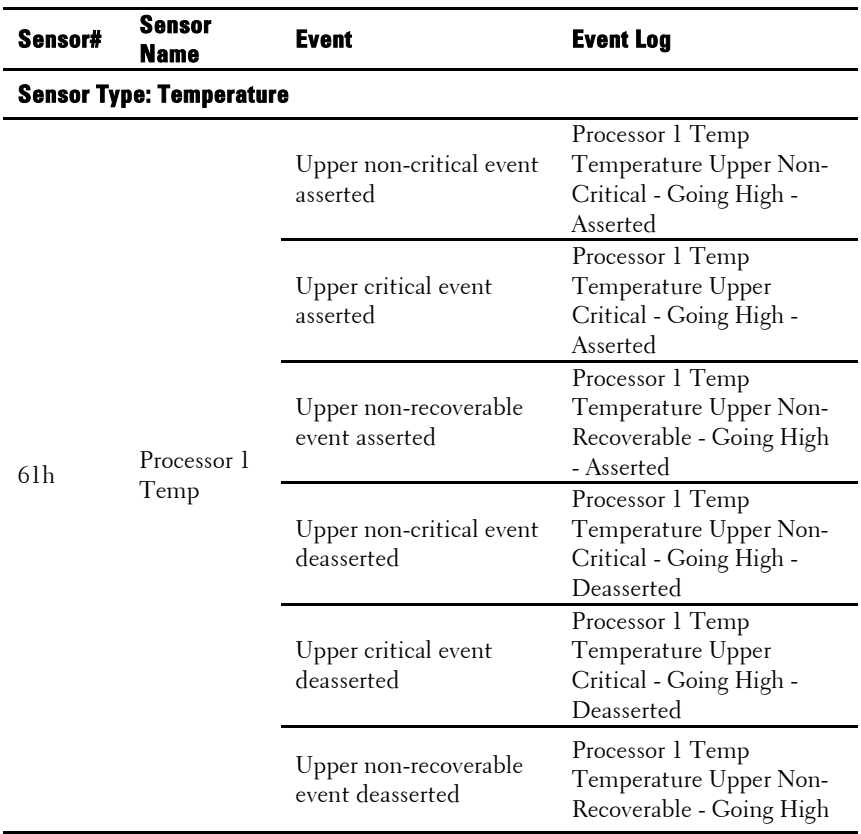

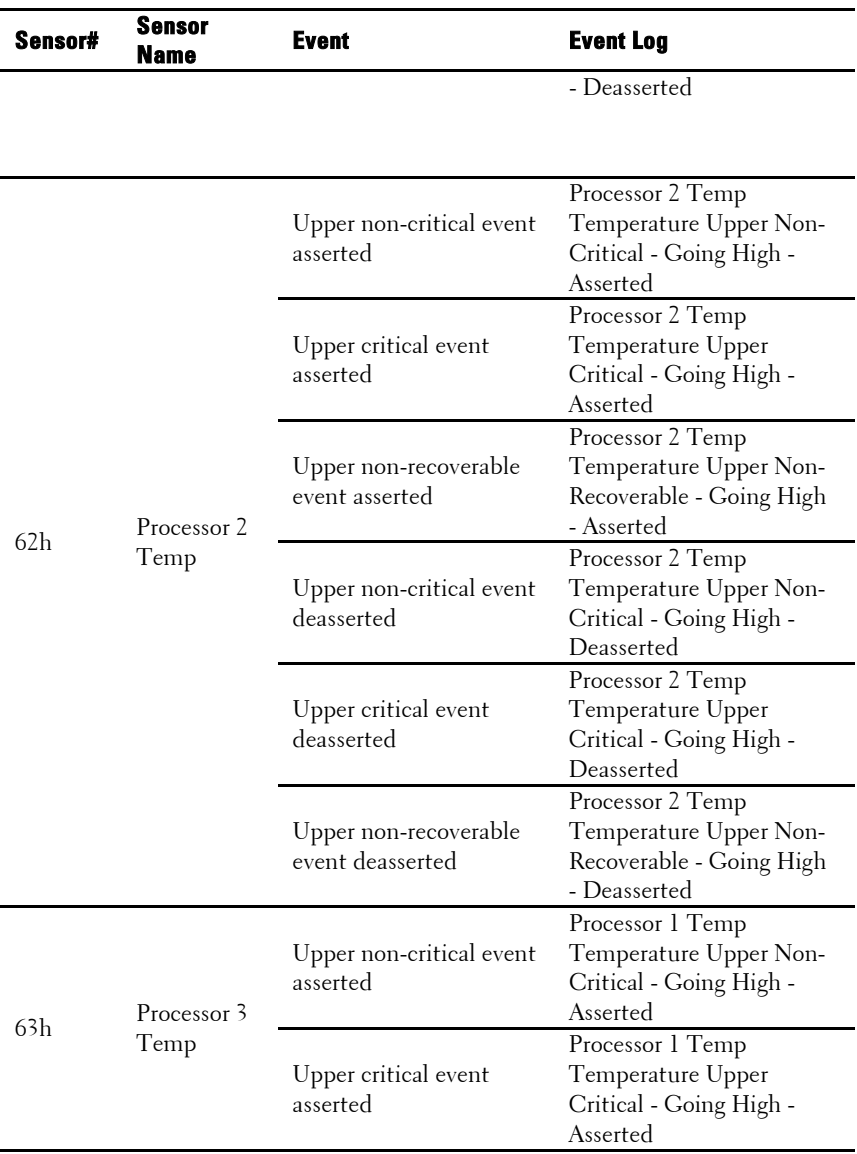

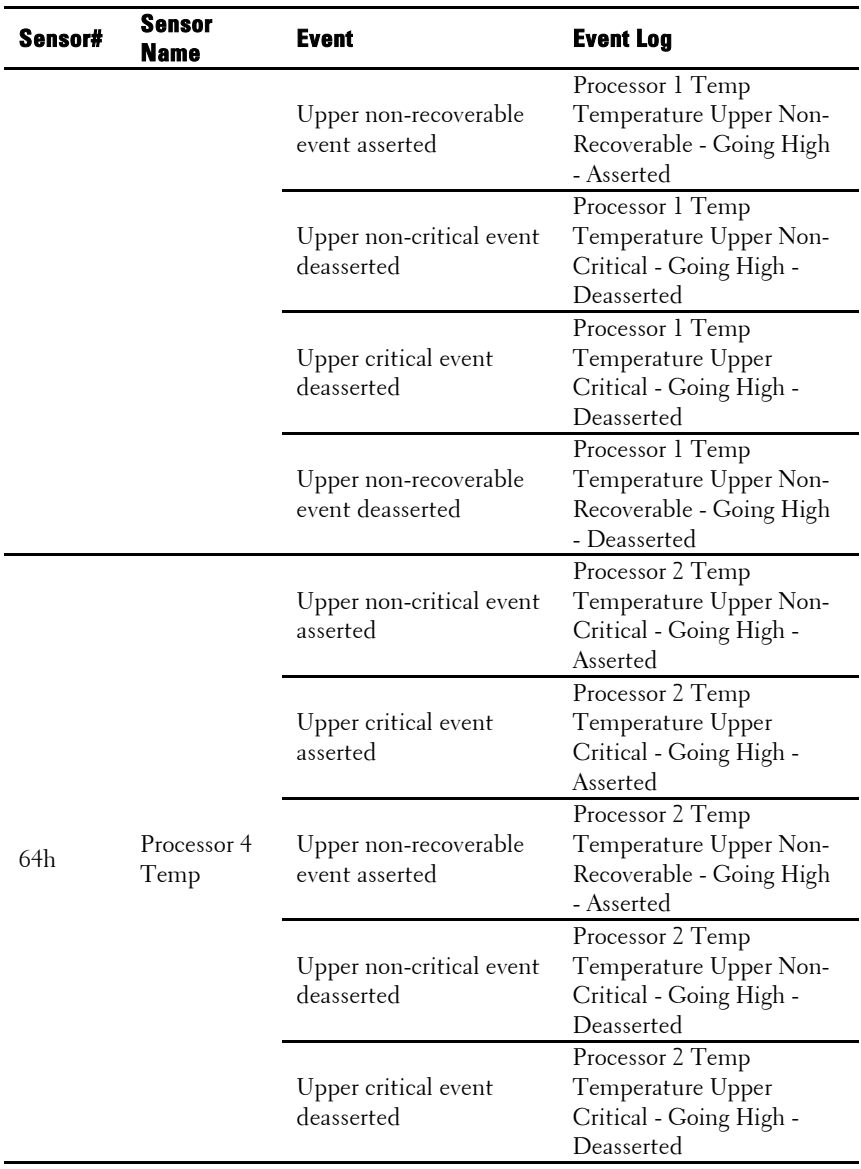

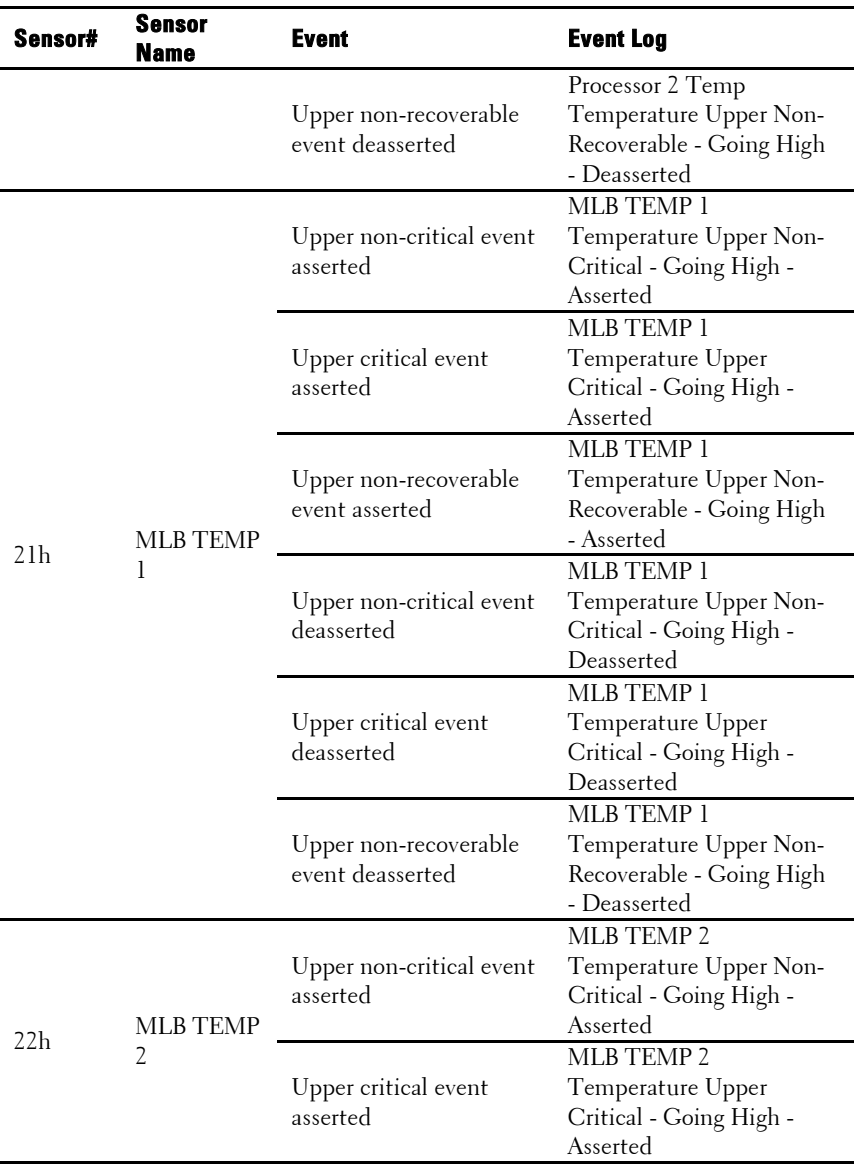

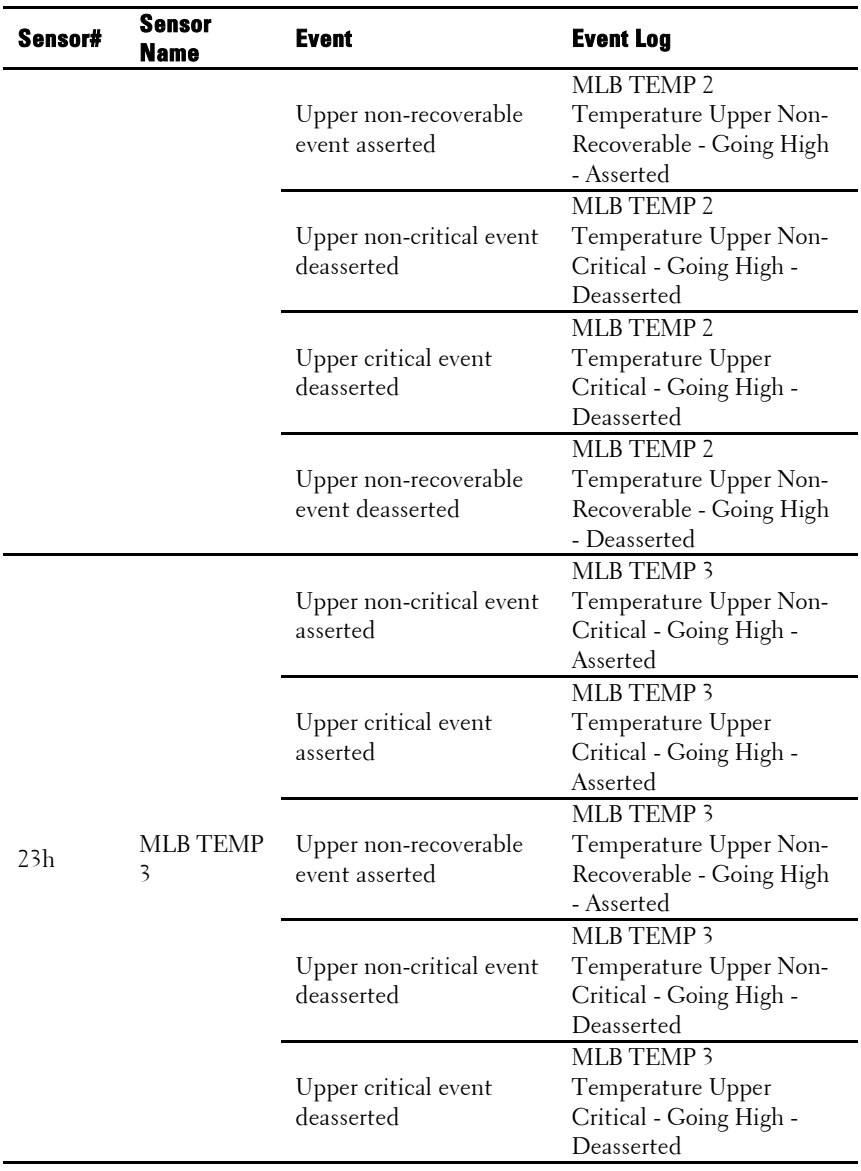

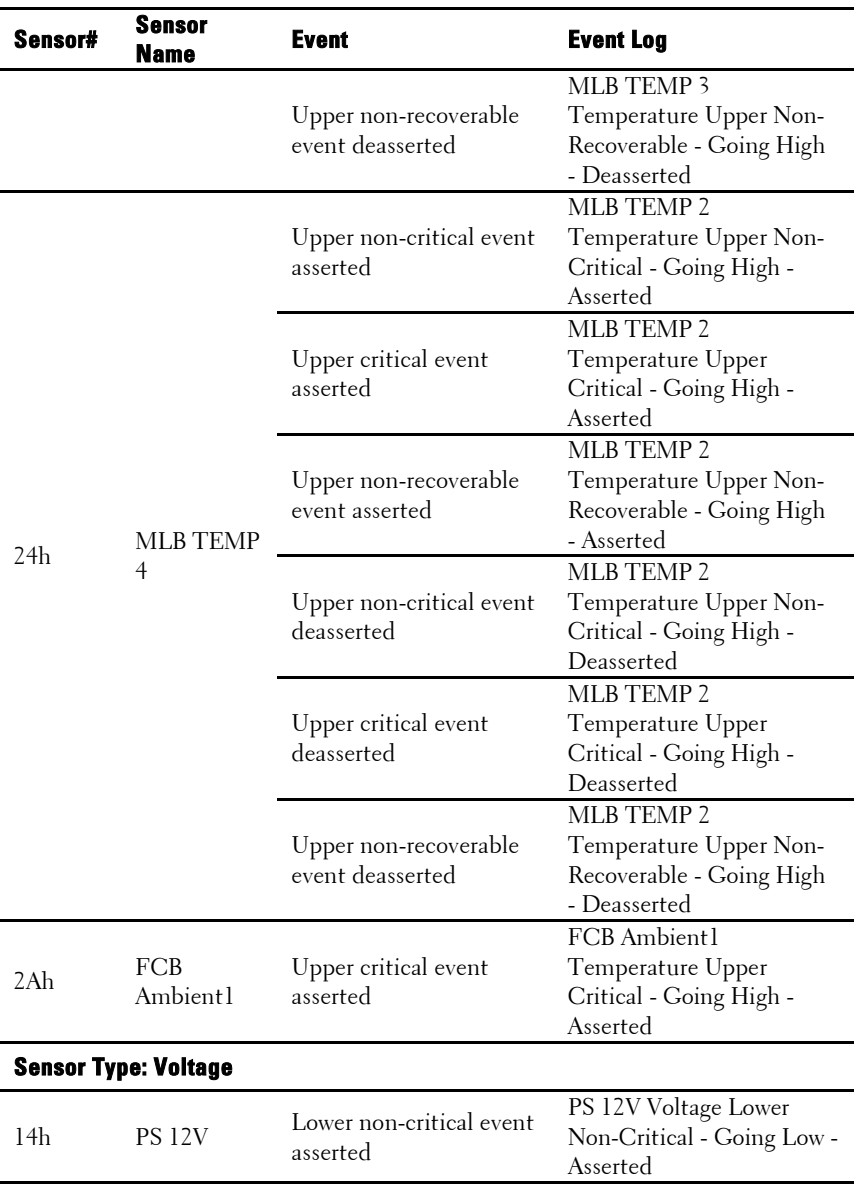

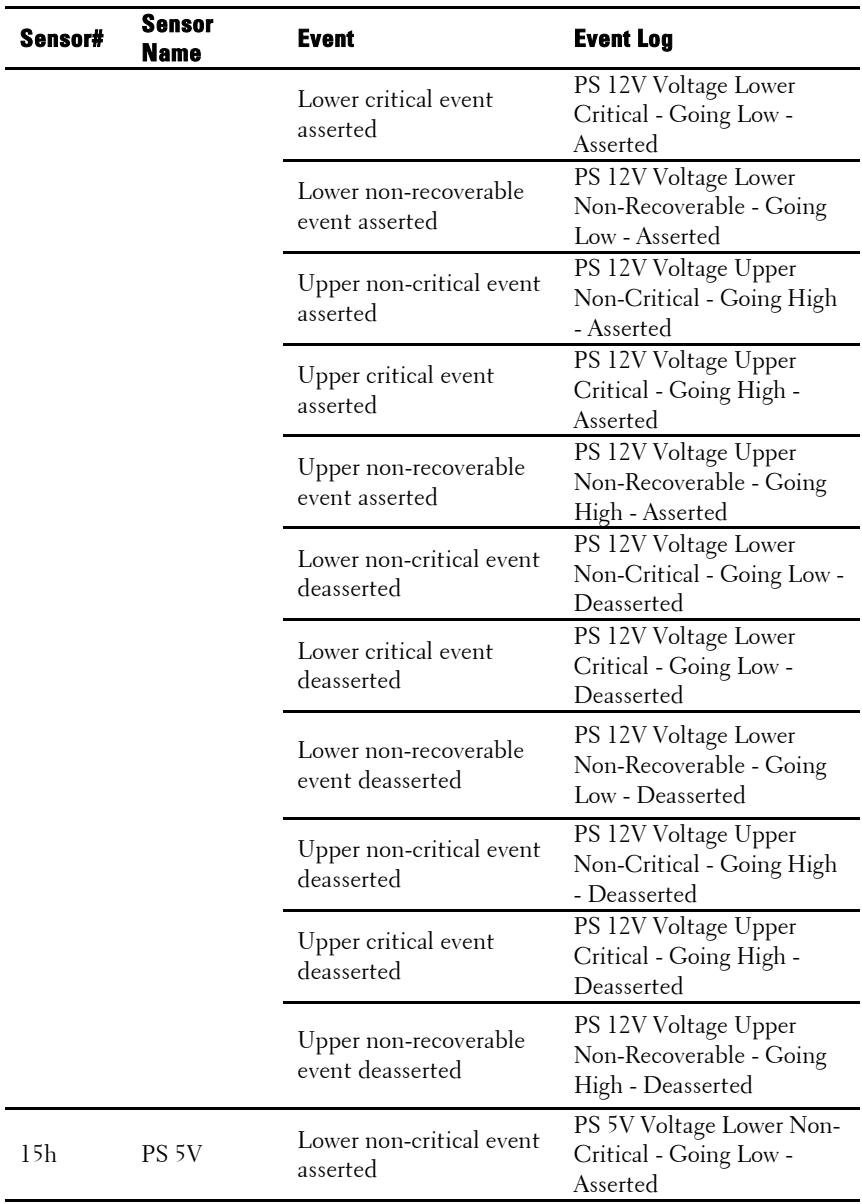

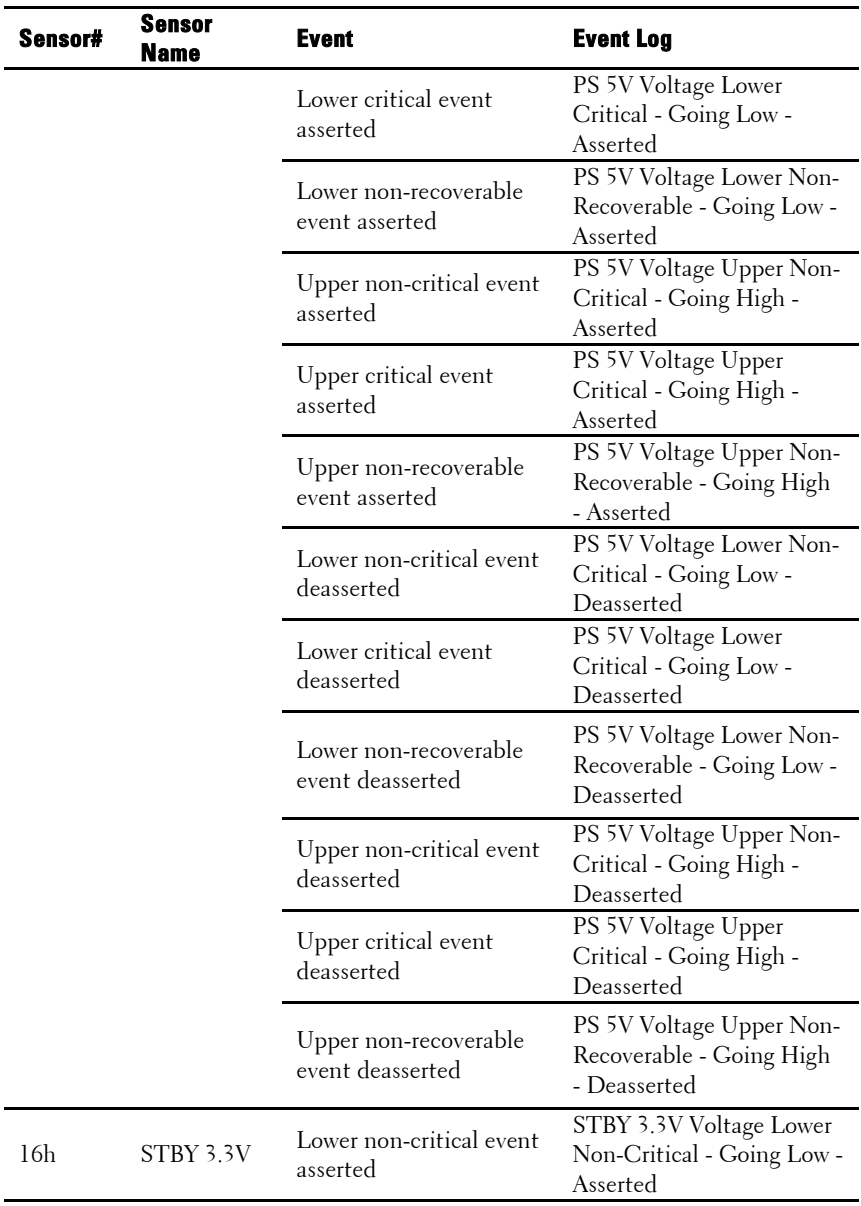

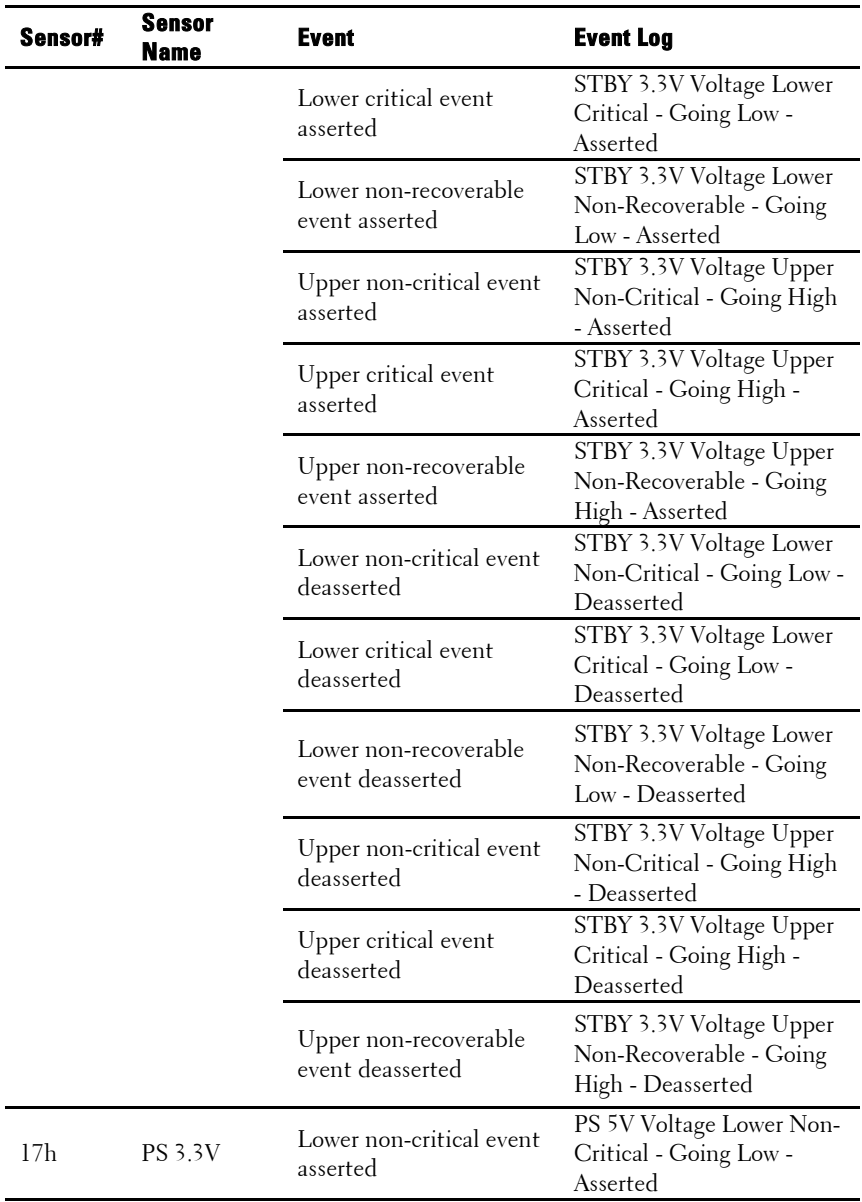
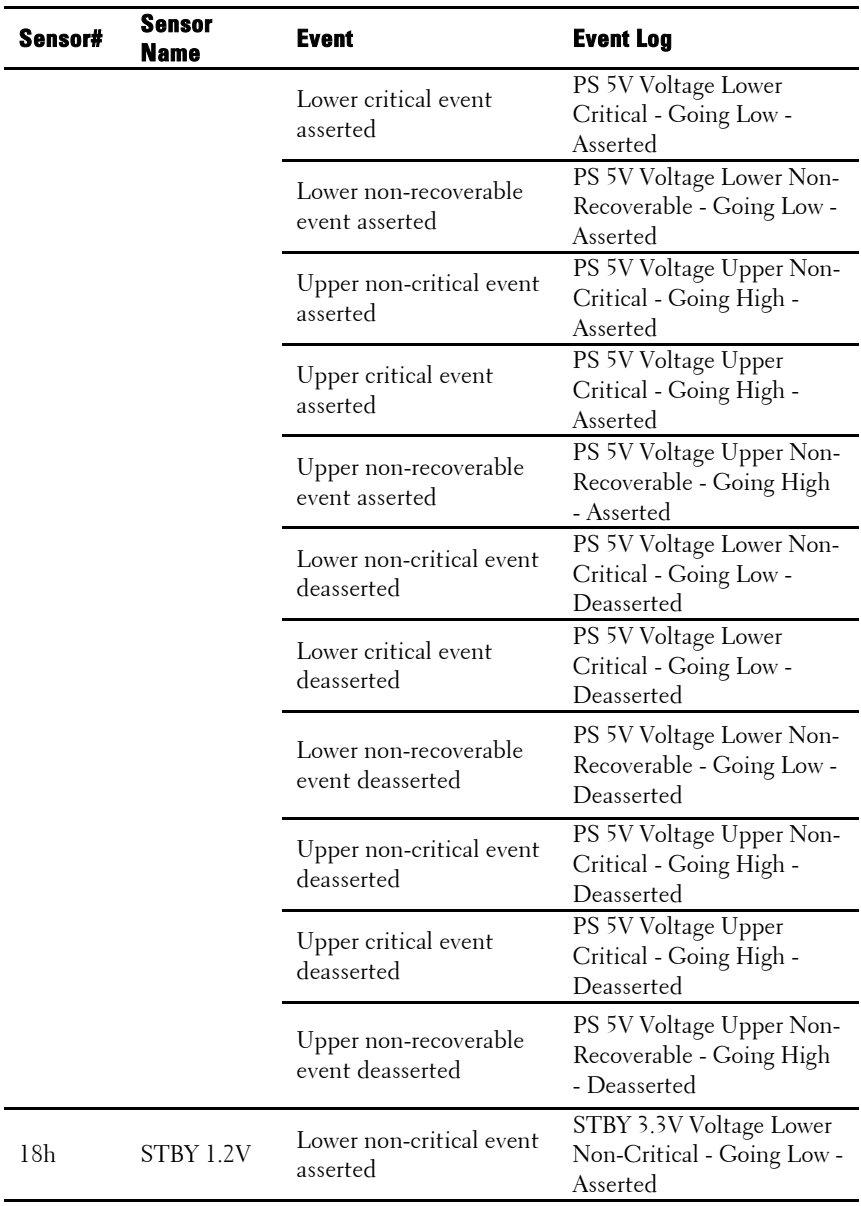

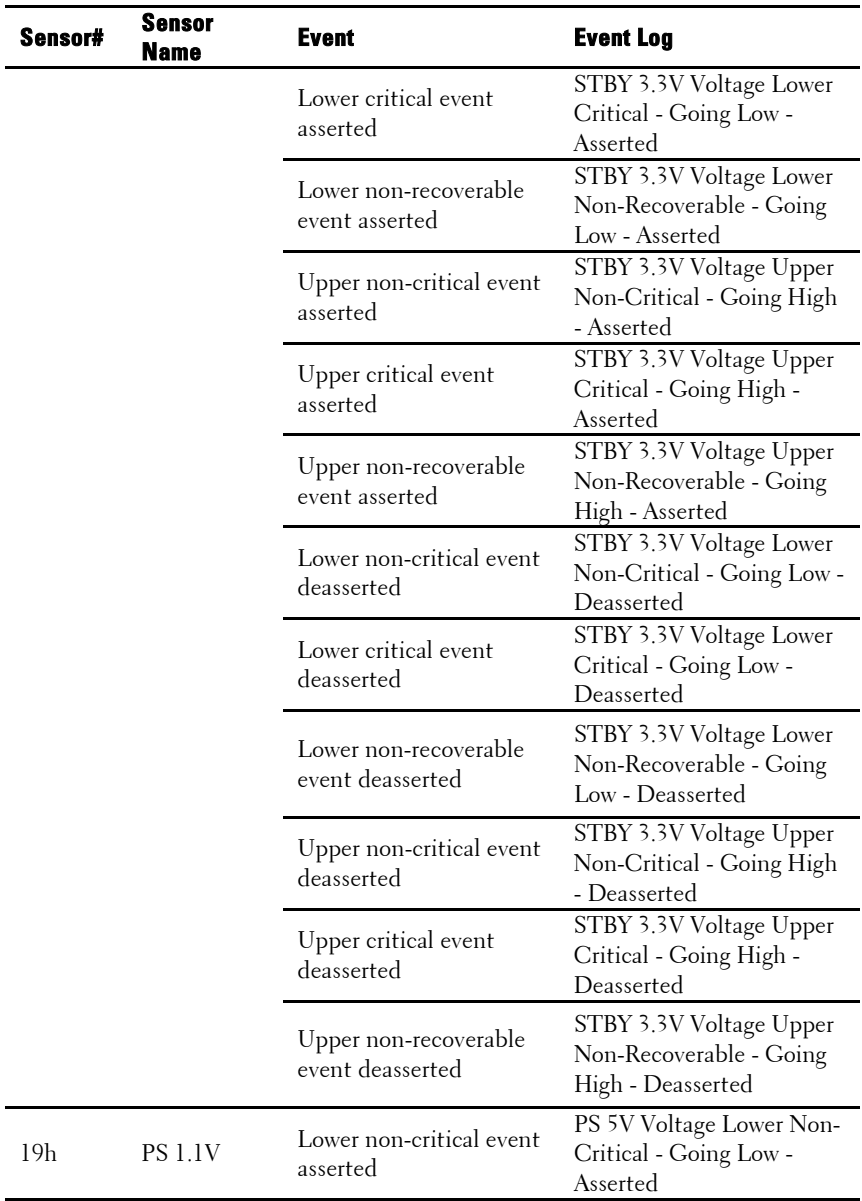

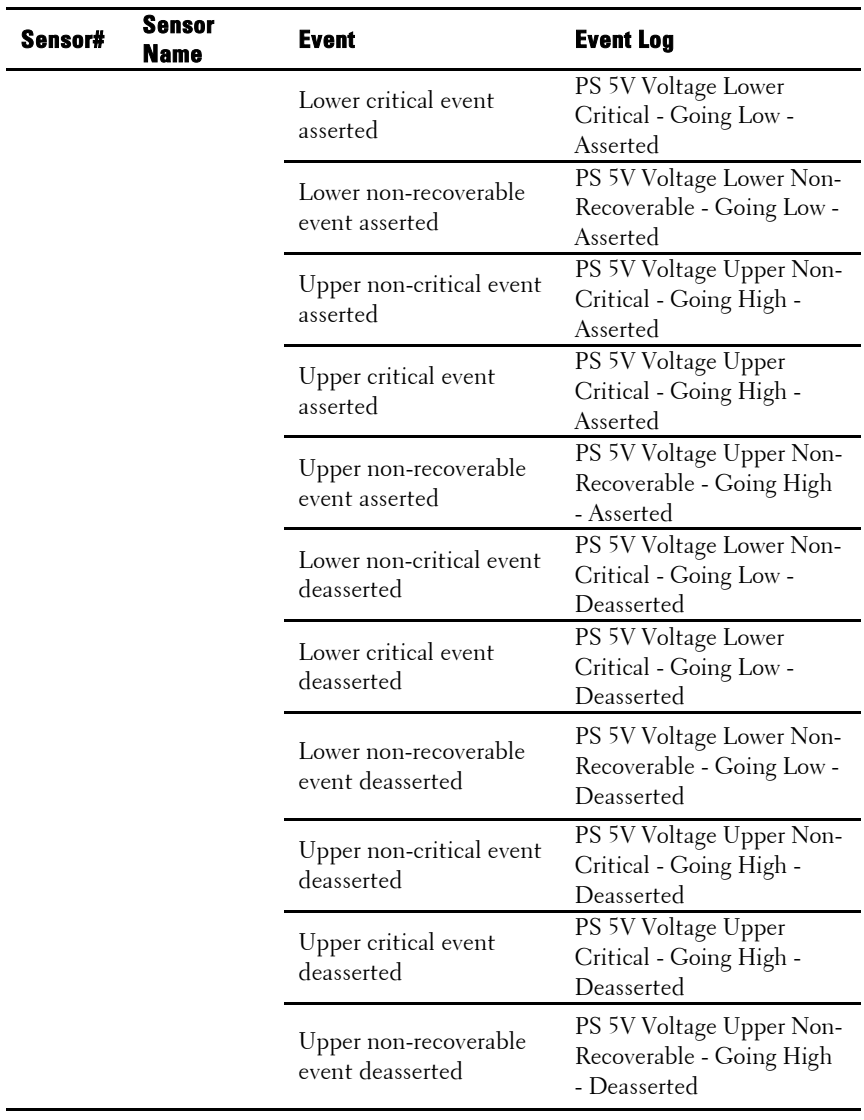

#### **Sensor Type: Power Supply**

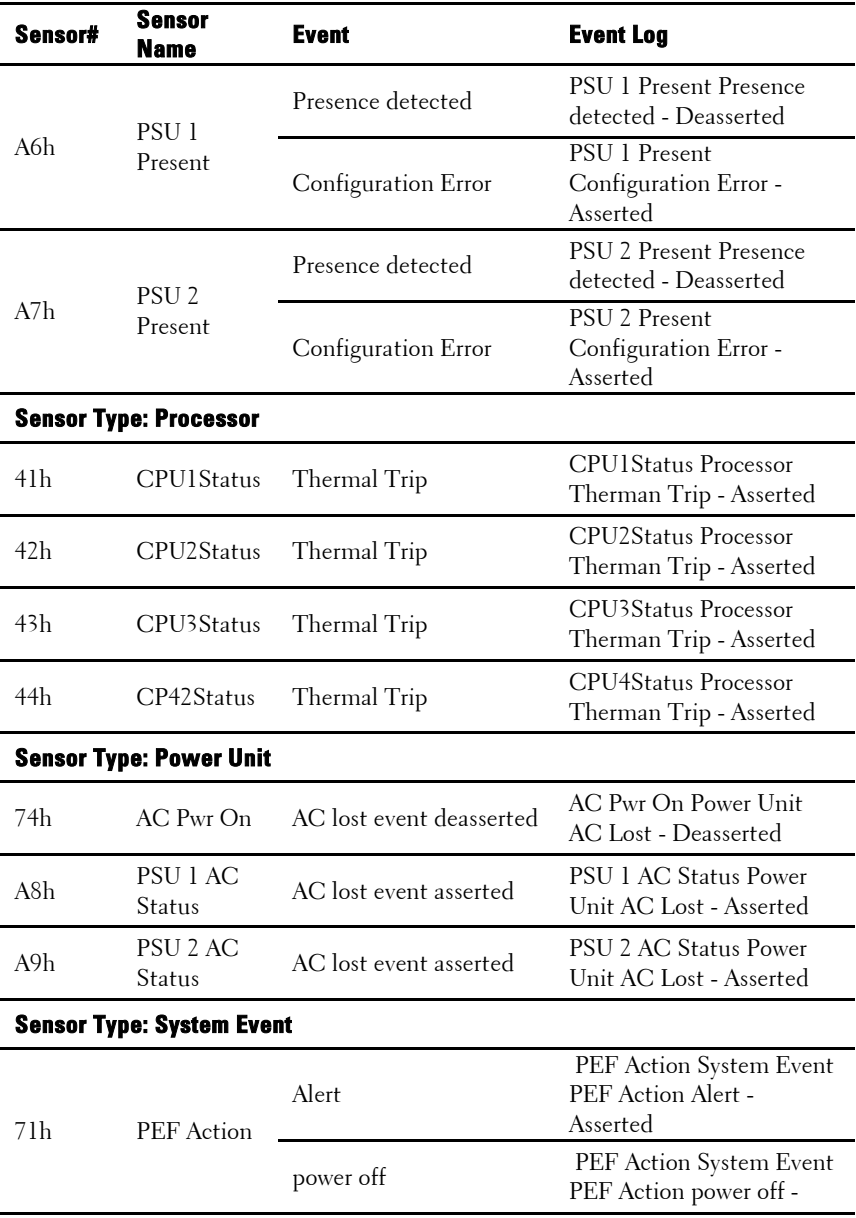

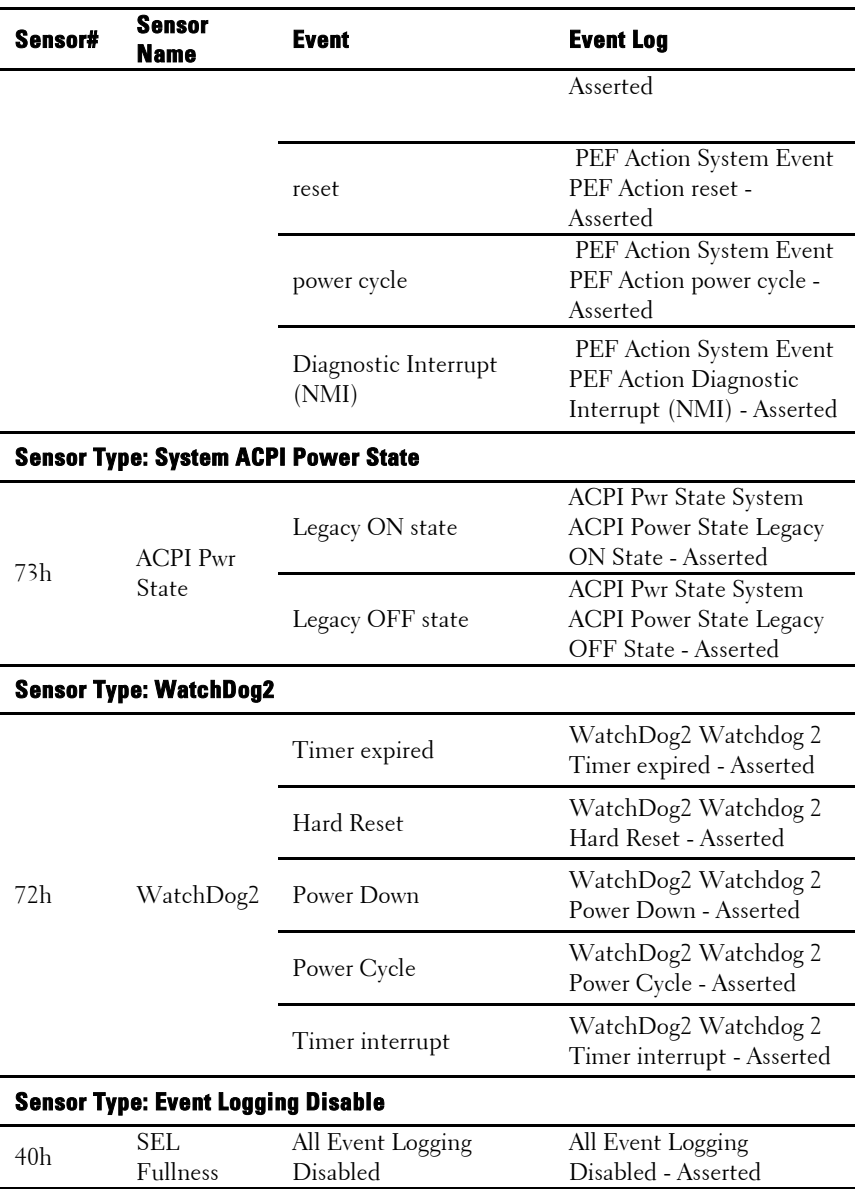

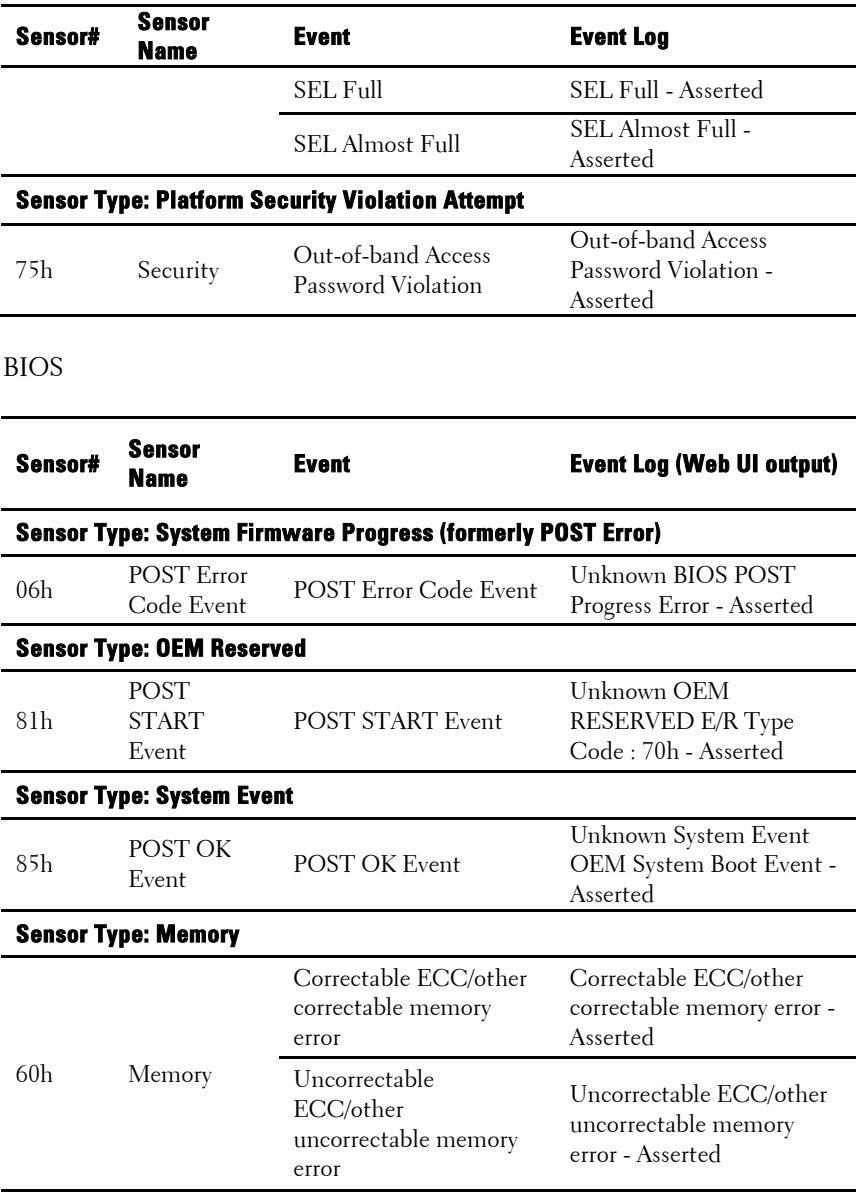

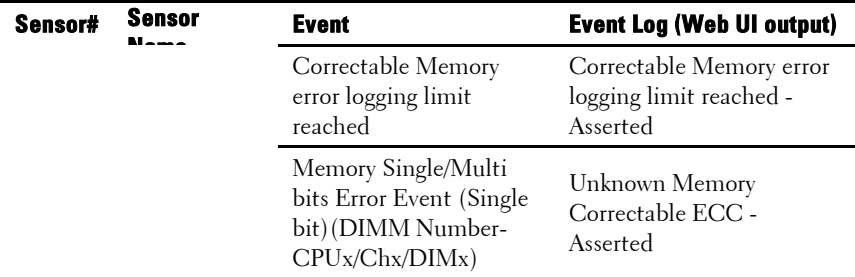

#### FCB

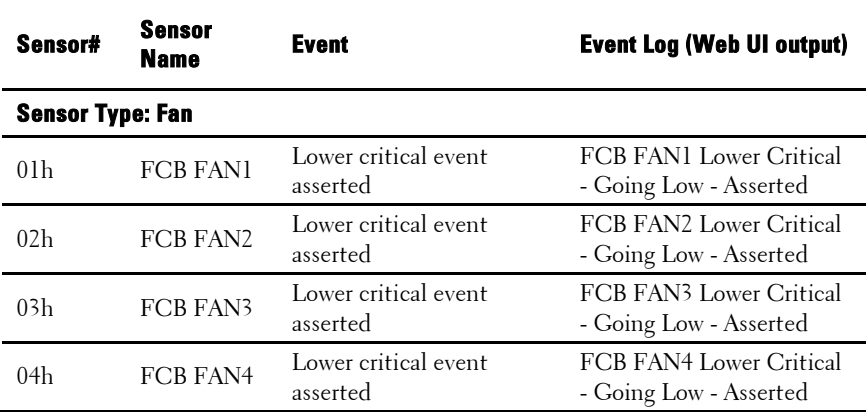

#### **Post Error Code Event**

The BIOS logs the event to the BMC if POST error is detected.

Here is an example of event with POST error code 4168h for "Memory Ignore".

The following table shows the post error code event structure:

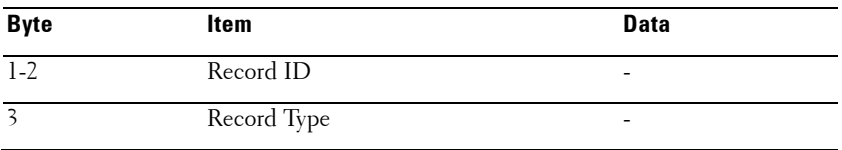

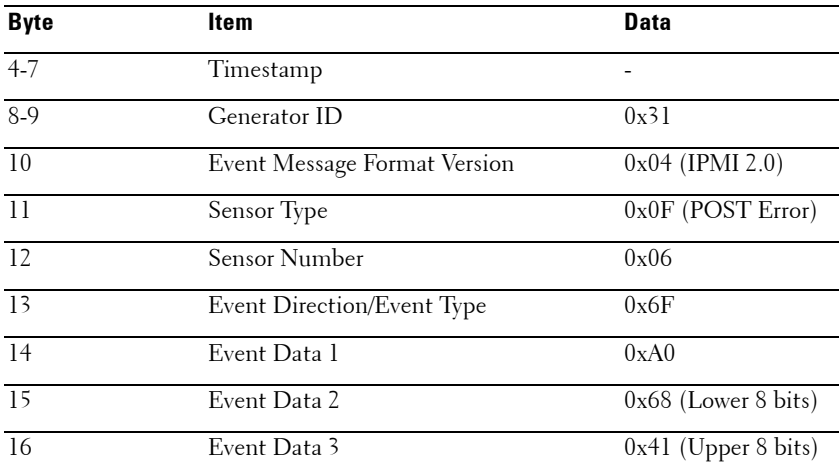

#### **Other Information You May Need**

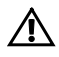

#### WARNING: See the safety and regulatory information that shipped with your system. Warranty information may be included within this document or as a separate document.

The *Getting Started Guide* provides an overview of rack installation, system features, setting up your system, and technical specifications.

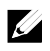

NOTE: Always check for updates on support.dell.com/manuals and read the updates first because they often supersede information in other documents.

### **Recovery Mode**

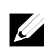

NOTE: Boot block will be reserved.

A BIOS recovery can be accomplished from one of the following devices: an USB Disk-On-Key or the CD-ROM. The recovery media must include the BIOS image file AMIBOOT.ROM in the root directory.

Two conditions will cause the system to enter the recovery mode:

- Press a hot key <Ctrl><Home>.
- Damage the ROM image, which will cause the system to enter the recovery mode and update the system ROM without the boot block.

The recovery modes are shown as below:

- 1. Insert or plug-in the recovery media with the AMIBOOT.ROM file.
- 2. Power on the system, press <Ctrl><Home> and then wait for the recovery process finished.
- 3. Restart the system and load the BIOS defaulted configurations.

# **Using the System Setup Program**

## **Start Menu**

The system employs the latest AMI CMOS BIOS, which is stored in Flash memory. The Flash memory supports the Plug and Play specification, and contains a System Setup program, the Power On Self Test (POST) routine, and the PCI auto-configuration utility.

This system board supports system BIOS shadowing, enabling the BIOS to execute from 64-bit onboard write-protected DRAM.

This Setup utility should be executed under the following conditions:

- When changing the system configuration, configure for items such as:
	- Hard drives, diskette drives, and peripherals.
	- Password protection from unauthorized use.
	- Power management features.
- When a configuration error is detected by the system and you are prompted to make changes to the Setup utility.
- When redefining the communication ports to prevent any conflicts.
- When changing the password or making other changes to the security setup.

NOTE: Only items in brackets [ ] can be modified. Items that are not in brackets  $\mathscr{O}$ are display only.

## **System Setup Options at Boot**

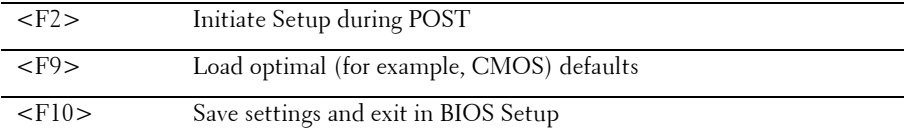

### **Console Redirection**

The console redirection allows a remote user to diagnose and fix problems on a server, which has not successfully booted the OS. The centerpiece of the console redirection is the BIOS Console. The BIOS Console is a Flash ROM-resident utility that redirects input and output over a serial or modem connection.

The BIOS supports console redirection to a serial port. If serial port-based headless server support is provided by the system, the system must provide support for redirection of all BIOS-driven console I/O to the serial port. The driver for the serial console must be capable of supporting the functionality documented in the ANSI Terminal Definition.

Please refer to the following steps to set console redirection:

- 1 Enter the BIOS setup menu.
- 2 Select server.
- 3 Select remote access configuration.
- 4 Enable Remote Access.
- 5 Select serial port number:
	- When COM1 is selected.
		- 1) Connect the rs-232 cable between the server and the local computer.
		- 2) The local computer will have the ability to monitor the server screen synchronically through executing the super terminal application.
	- When COM2 is selected (SOL):
		- 1) Check BMC IP from server -> IPMI configuration ->IP Address (current IP address in BMC).
			- a) Make sure BMC NIC under the IPMI configuration. If users select shared NIC, make sure the LAN cable has been plugged in the shared port.
				- $\checkmark$  If users have the DHCP server, select BMC IP address source to DHCP.
				- $\checkmark$  If users set IP address source to static, enter the BMC themselves in IP address-> IP address.
- b) Make sure BMC NIC under the IPMI configuration. If users select dedicated NIC, make sure the LAN cable has been plugged in the dedicated port.
	- $\checkmark$  If users have the DHCP server, select BMC IP address source to DHCP.
	- $\checkmark$  If users set IP address source to static, enter the BMC themselves in IP address-> IP address.

Users should take their own risk if they set IP address by themselves. Improper IP setting may cause that they cannot implement communication with BMC over LAN.

- 2) The remote clients should install ipmitool under their operating systems.
- 3) Execute IPMITOOL with BMC IP, username, password and sol parameter like below format: ipmotool -I <interface> -U <username> -P <password> -H <Host iP> sol activate
- 4) Remote users will have the ability to monitor server screen synchronically through executing the super terminal application.

COM2 is always workable no matter what kind of NIC is selected. Users only need to make sure BMC current IP exists and IPMI command through LAN is workable, then SOL is workable. In [Figure 1-9,](#page-16-0) BMC default shared-NIC port is item 3; BMC dedicated port is item 8; and COM1 is item 5.

For detailed configuration of Console Redirection, please refer to ["Remote](#page-84-0)  [Access Configuration"](#page-84-0) on page [85.](#page-84-0)

### **Main Menu**

The main menu displays information about your system boards and BIOS.

#### **Main Screen**

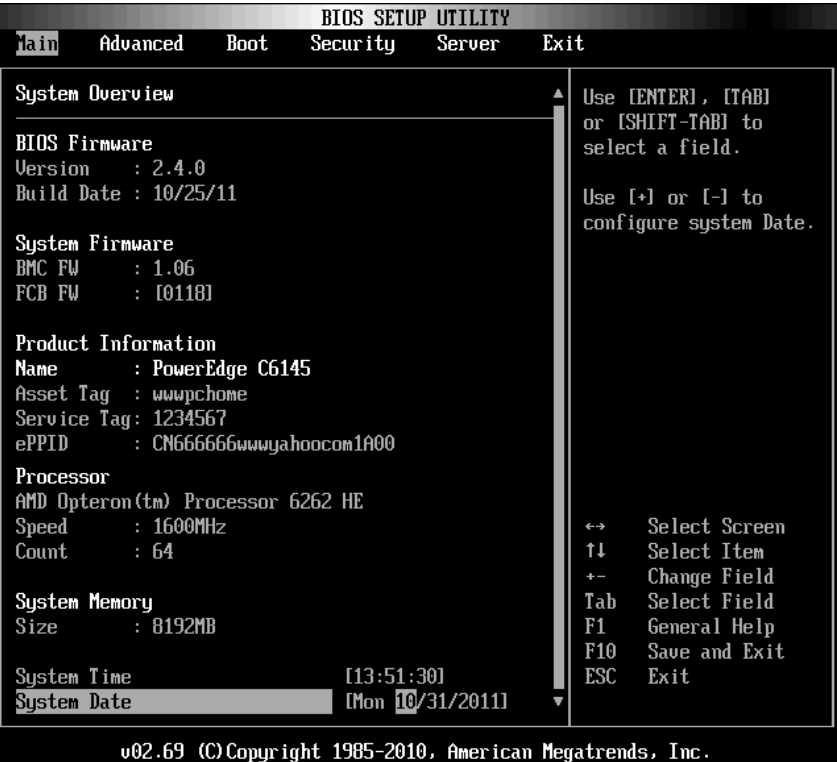

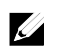

NOTE: The information about BMC/FCB/Asset Tag/Service Tag/ePPID shown in the main menu is different in each server.

 $\mathbb Z$ 

NOTE: The options for the System Setup program change based on the system configuration.

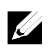

NOTE: The System Setup program defaults are listed under their respective options in the following sections, where applicable.

#### **BIOS Firmware**

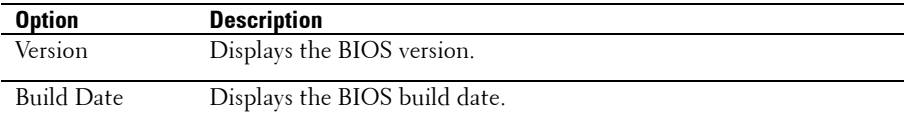

#### **System Firmware**

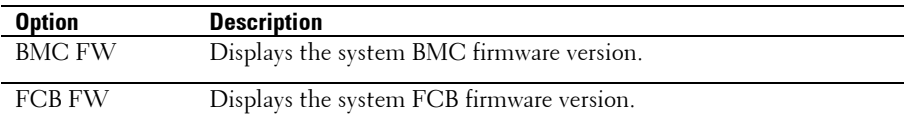

#### **Product Information**

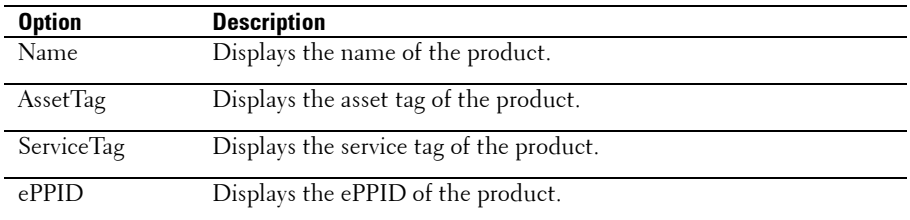

#### **Processor**

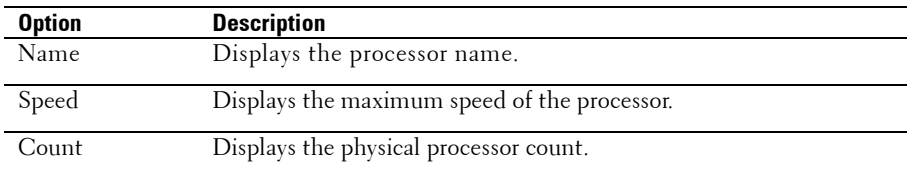

#### **System Memory**

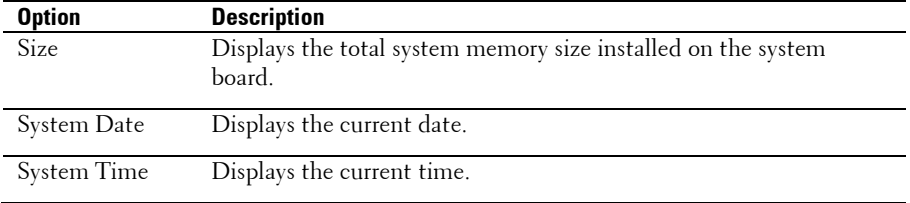

# **Advanced Menu**

This option displays a table of items that defines advanced information about your system.

 CAUTION: Making incorrect settings to items on these pages may cause the system to malfunction. Unless you have experience adjusting these items, we recommend that you leave these settings at the default values. If making settings to items on these pages causes your system to malfunction or prevents the system from booting, open BIOS and choose Load Optimal Defaults in the Exit menu to boot up normally.

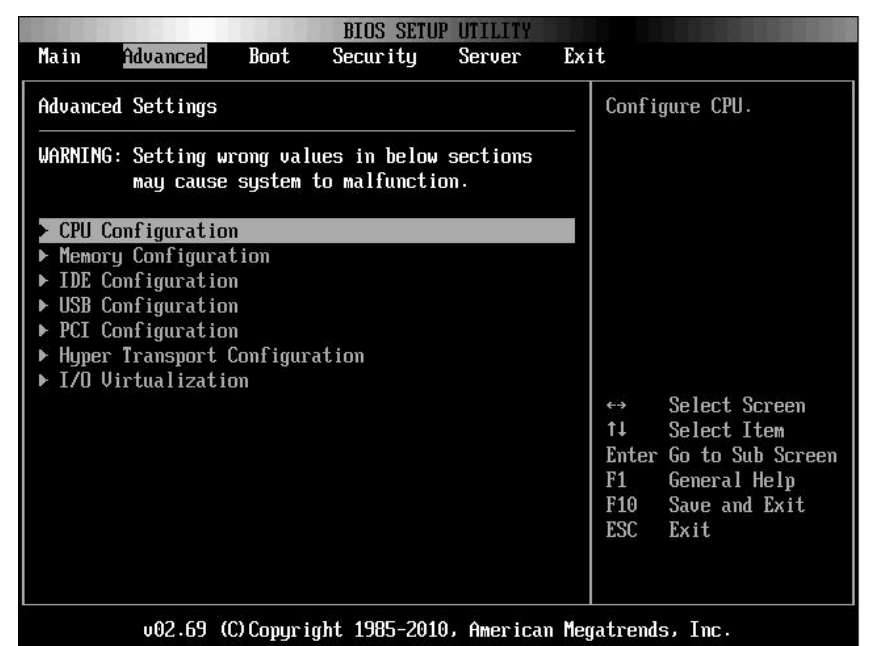

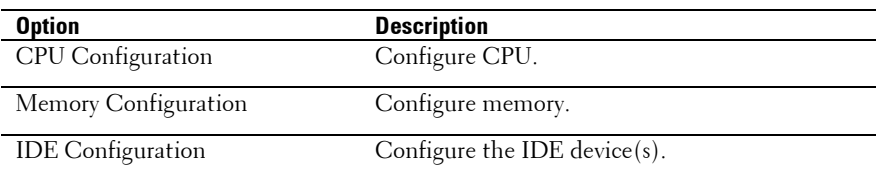

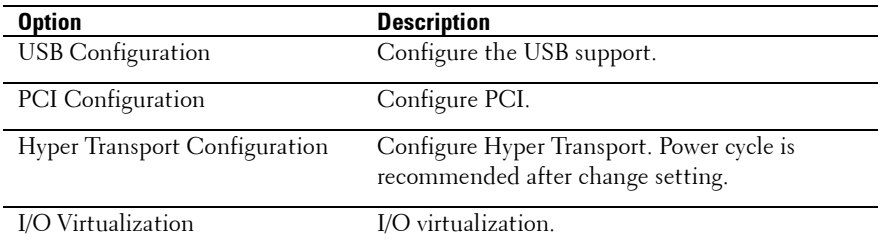

#### **CPU Configuration**

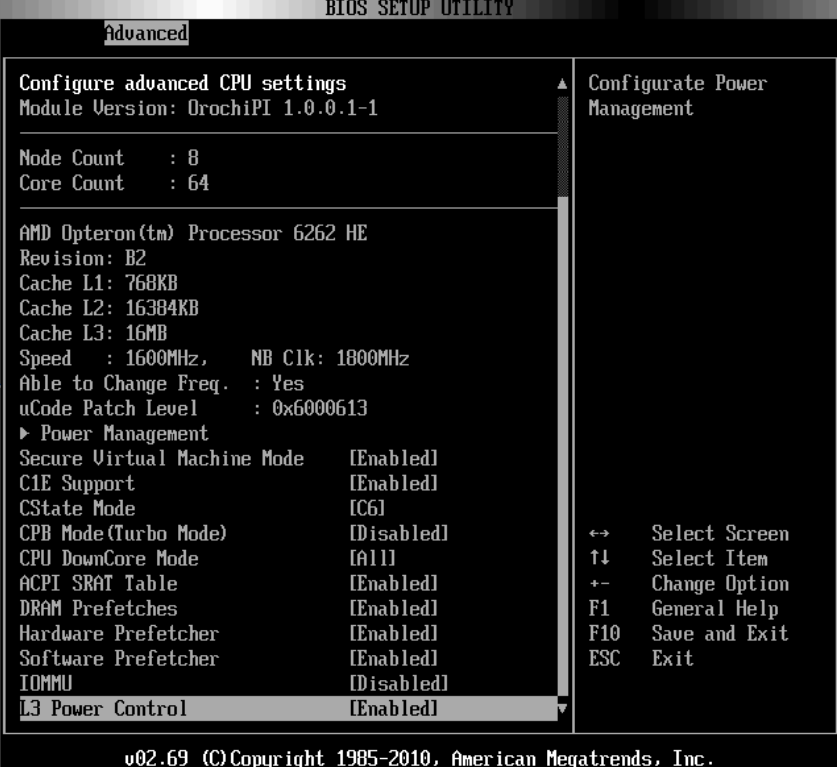

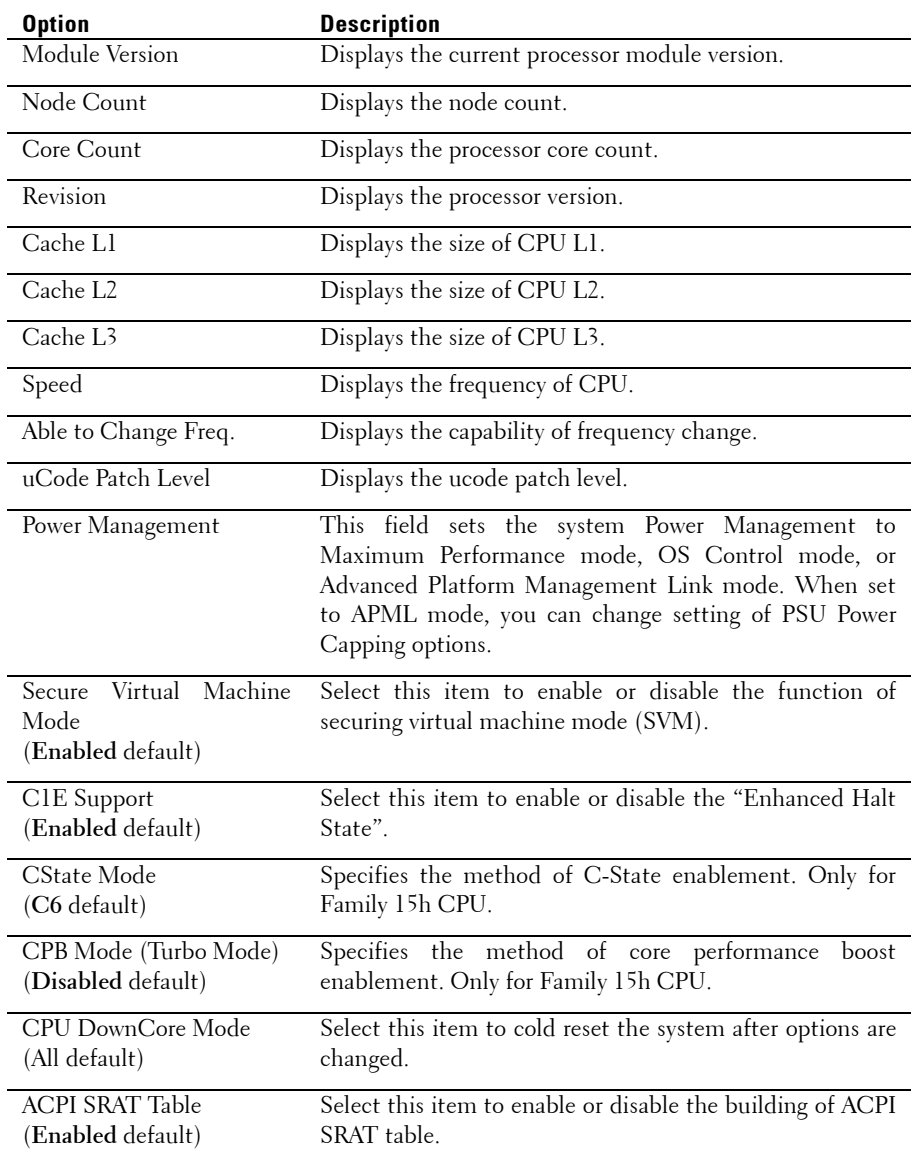

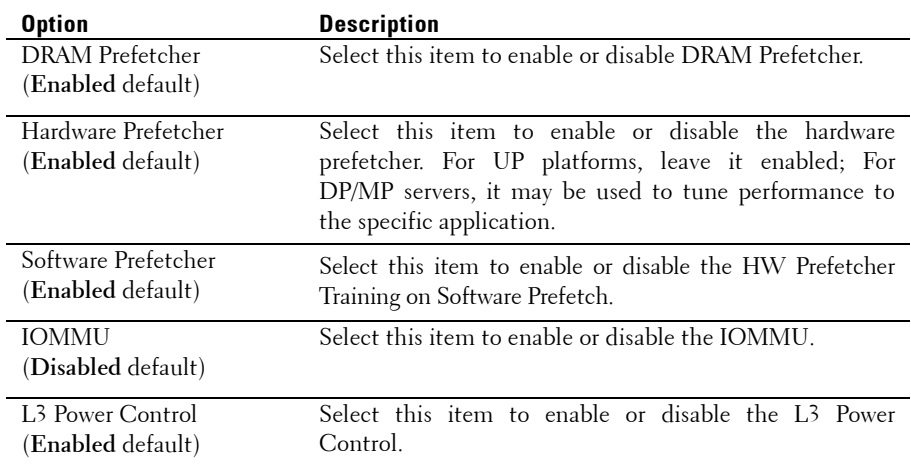

#### **Power Management Maximum Performance**

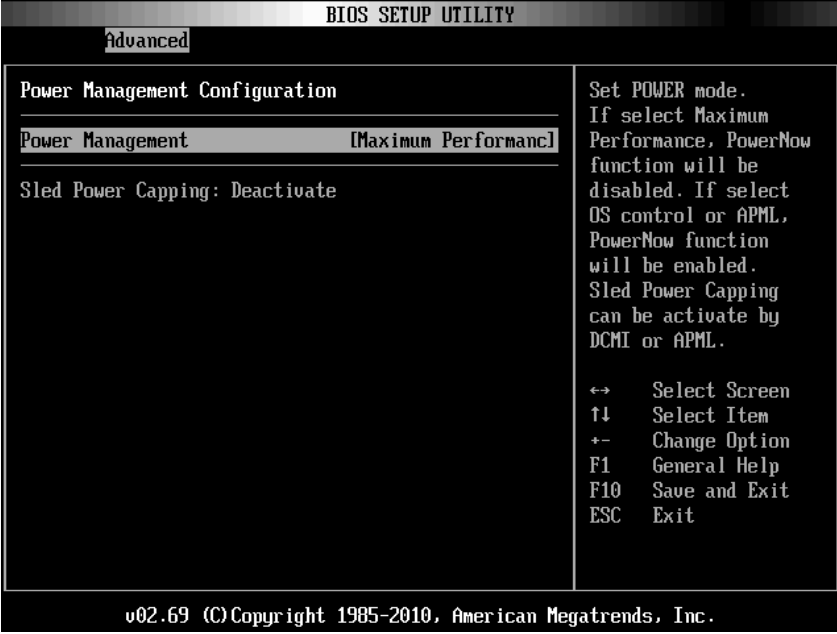

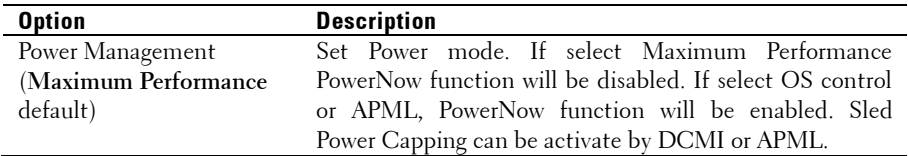

#### **Power Management OS Control**

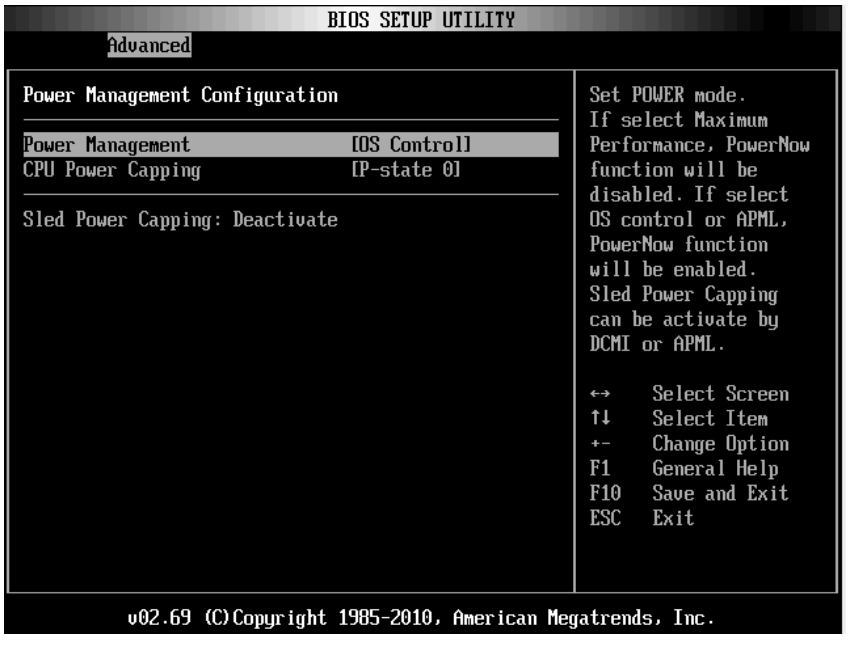

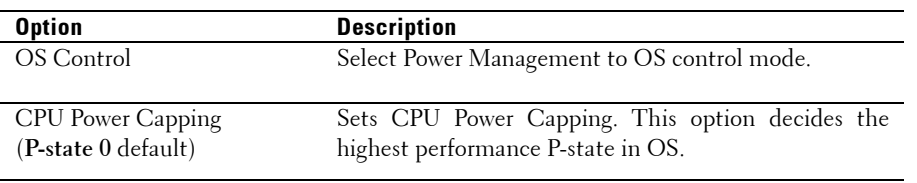

#### **Power Management Advanced Platform Management Link**

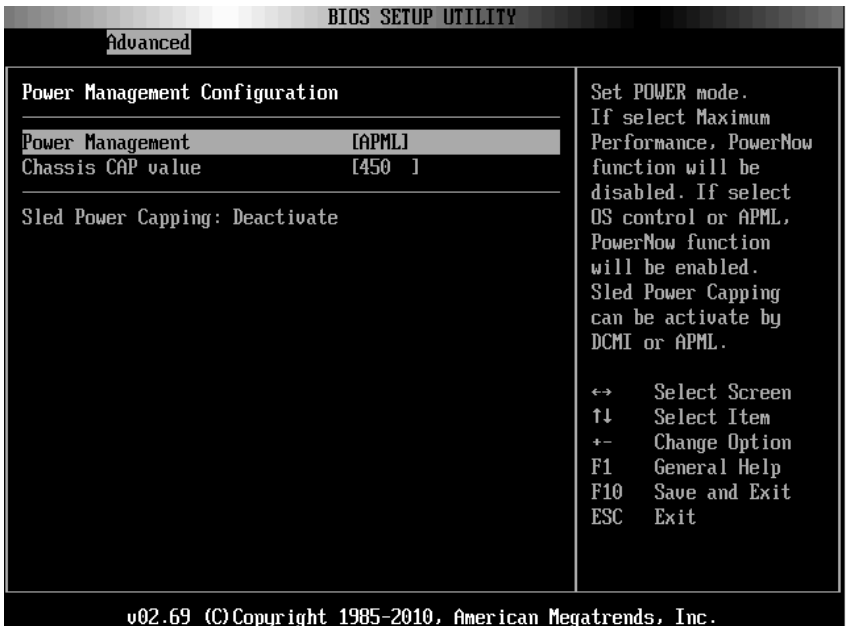

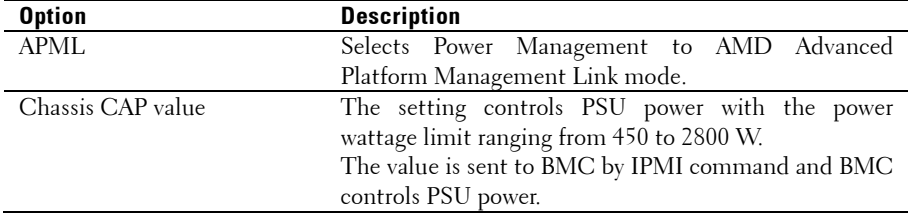

#### **Memory Configuration**

Scroll to this item and press **Enter** to view the following screen:

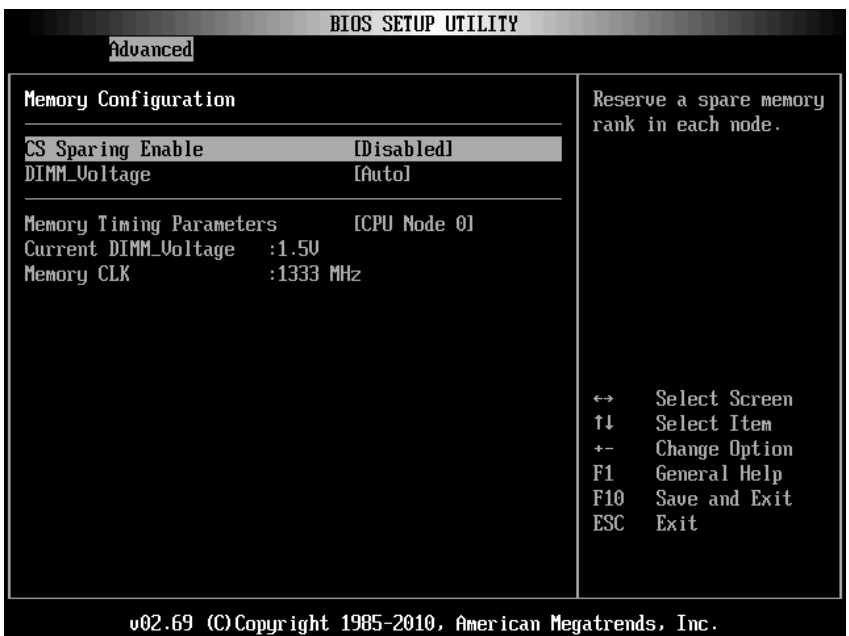

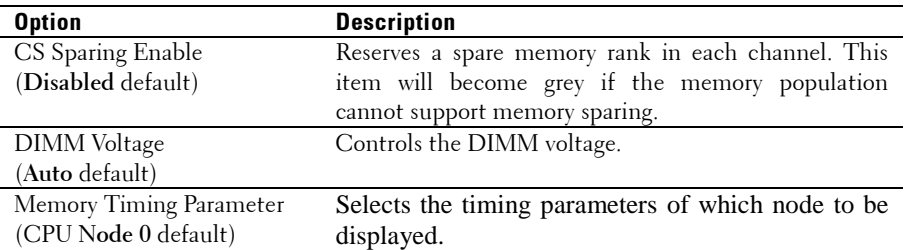

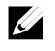

NOTE: The item will become gray if the Memory population cannot support memory sparing.

#### **IDE Configuration**

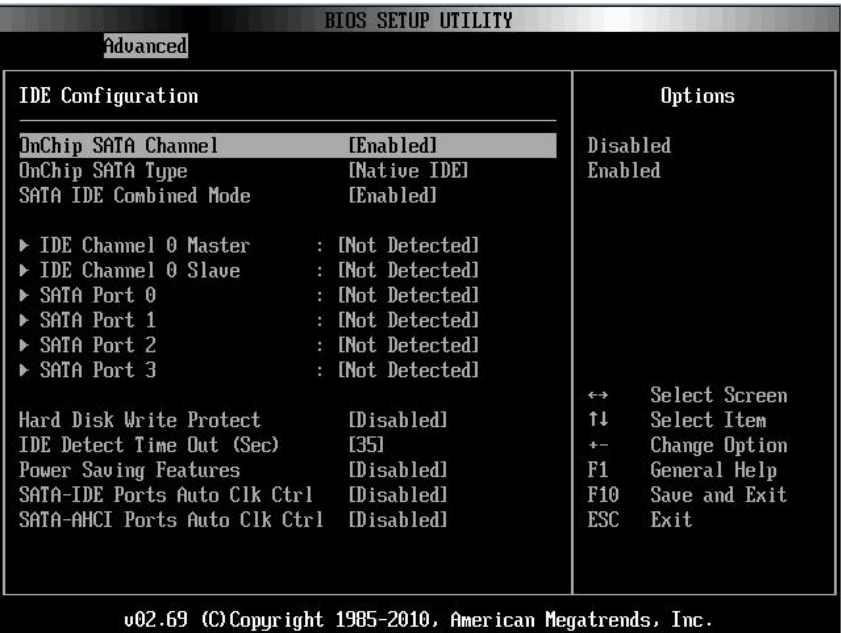

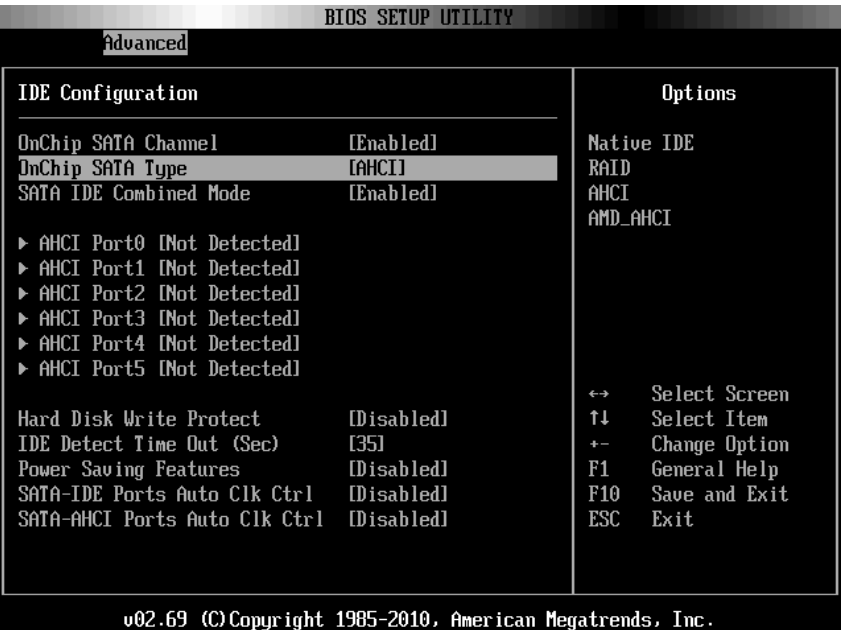

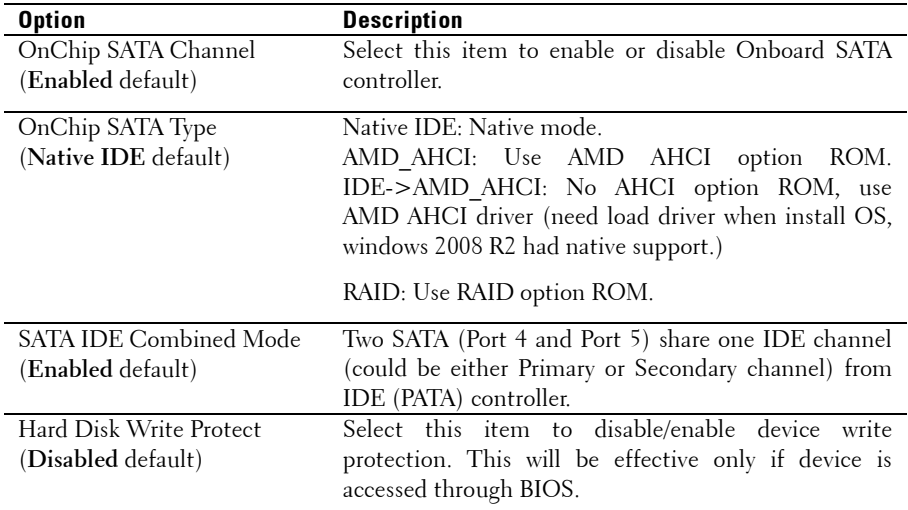

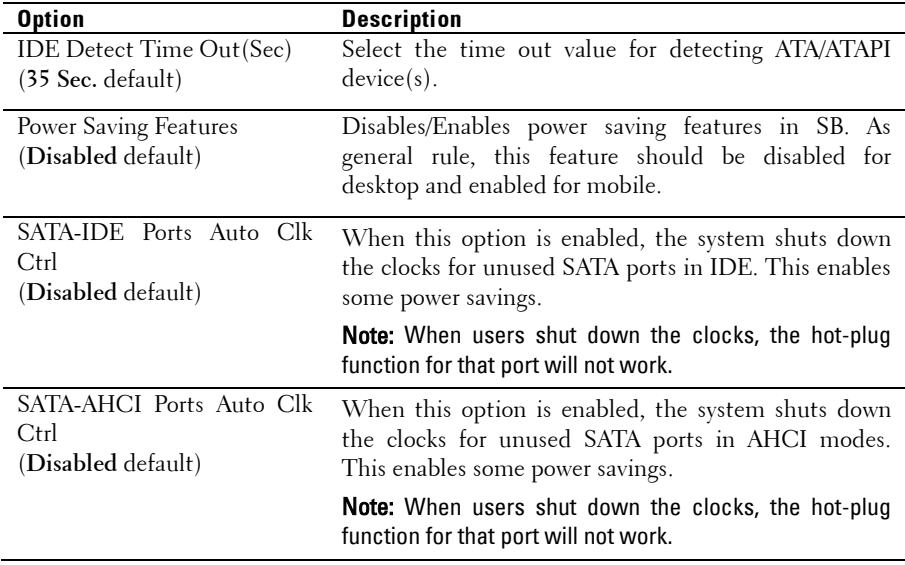

#### **AHCI Port0**

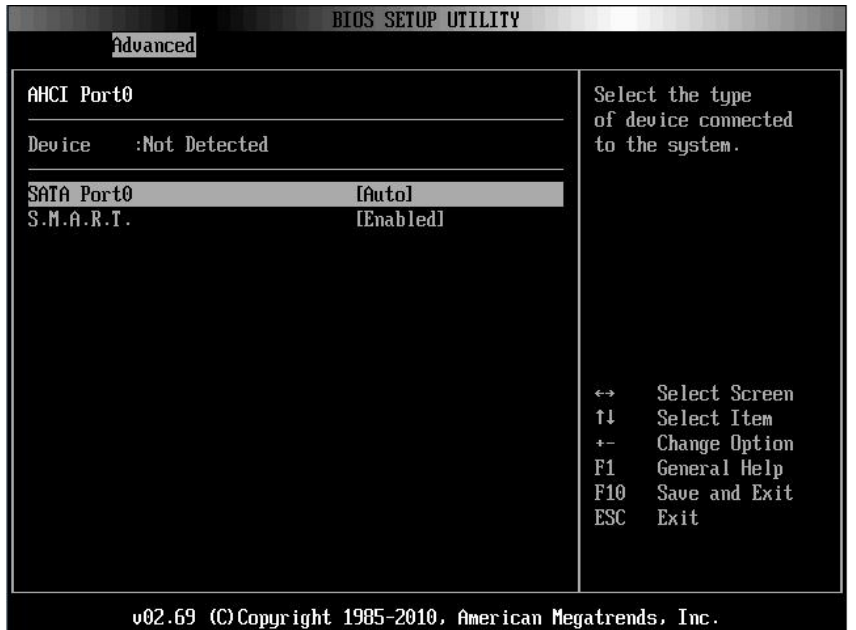

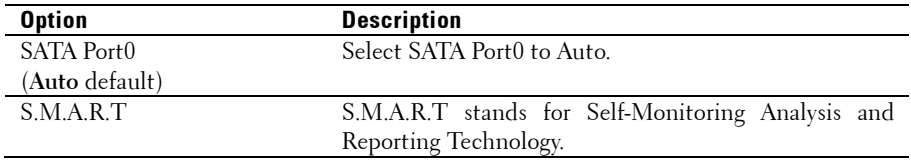

#### **USB Configuration**

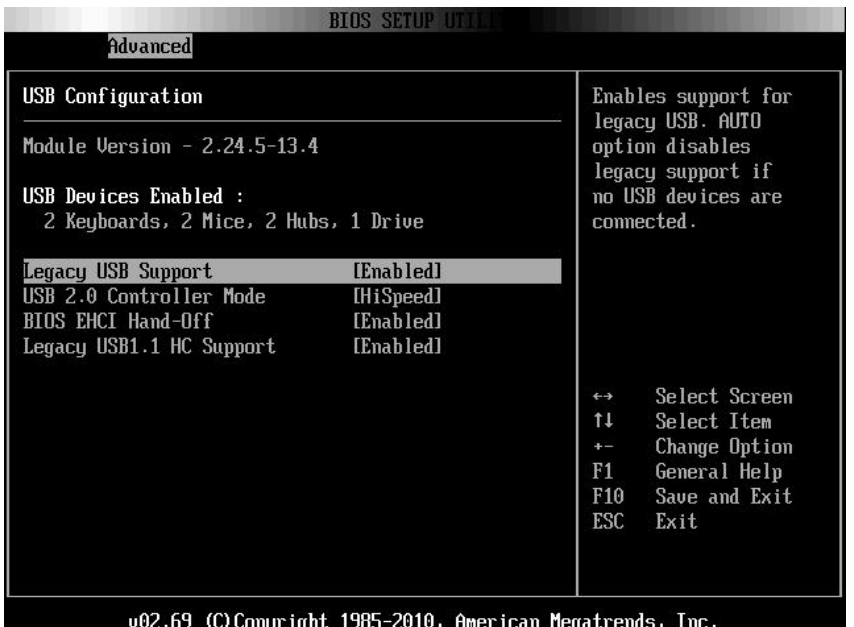

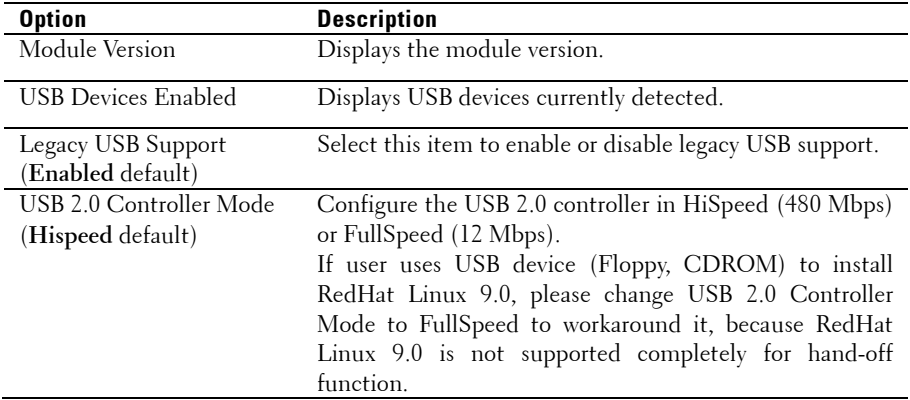

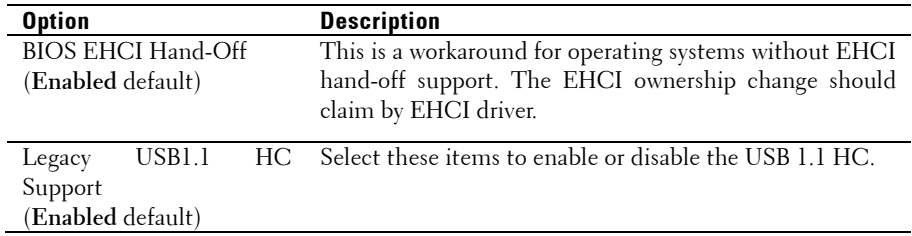

#### **PCI Configuration**

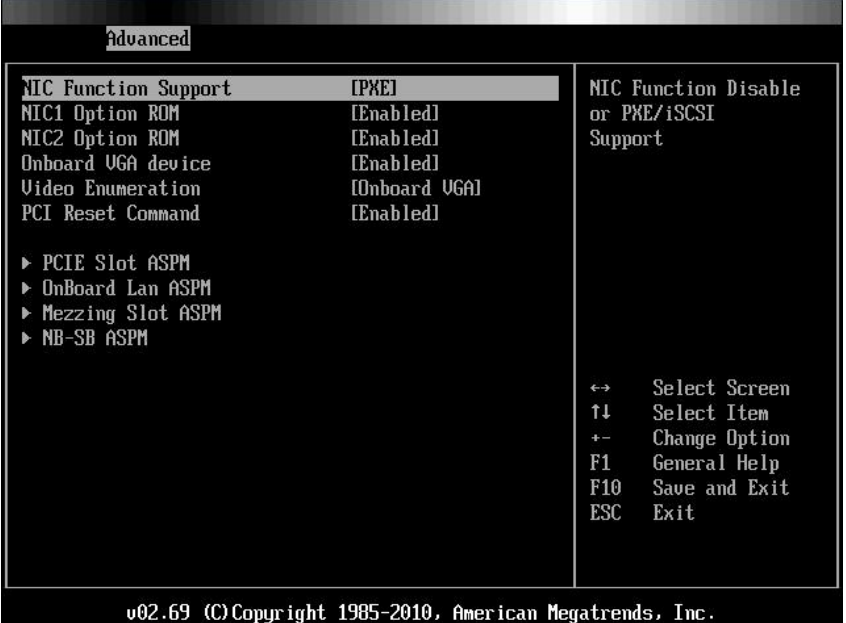

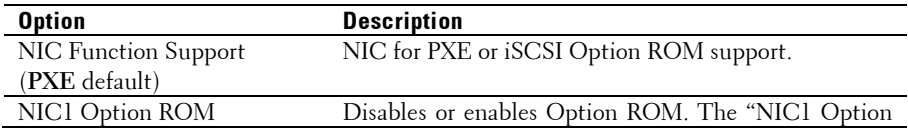

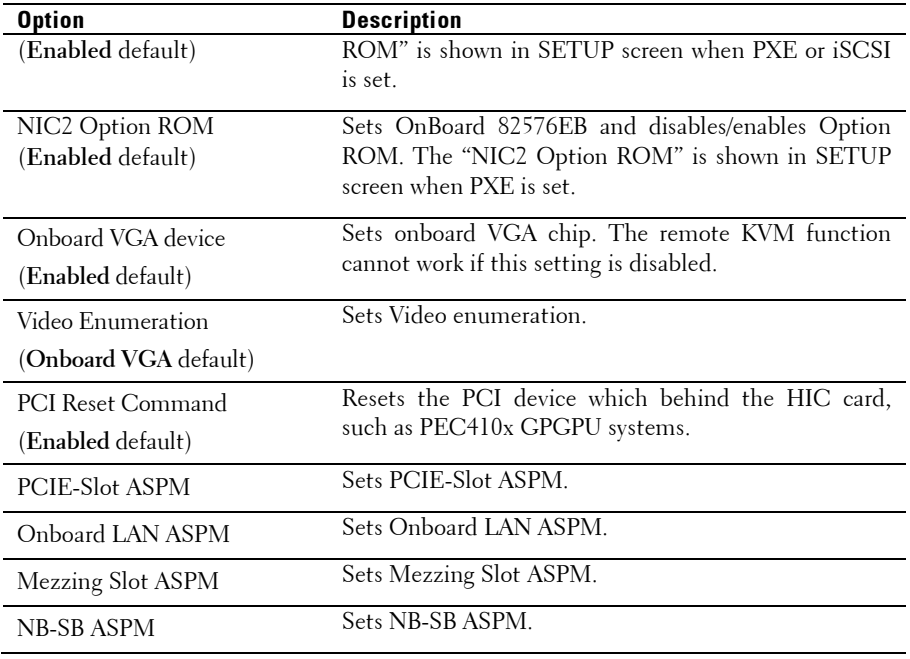

#### **PCIE Slot/Onboard LAN/Mezzing Slot ASPM**

Scroll to one of these three items and press **Enter** to view the following screen:

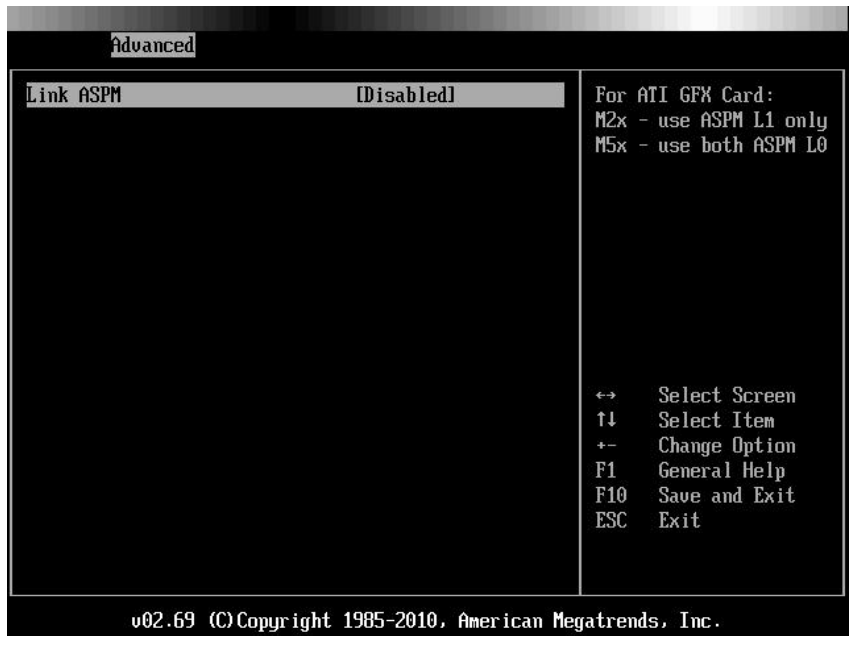

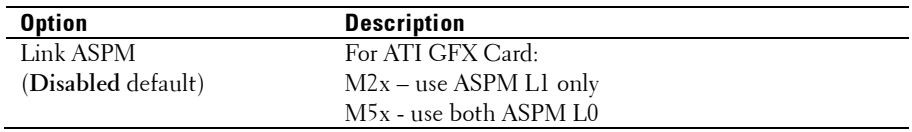

#### **NB-SB Port Features**

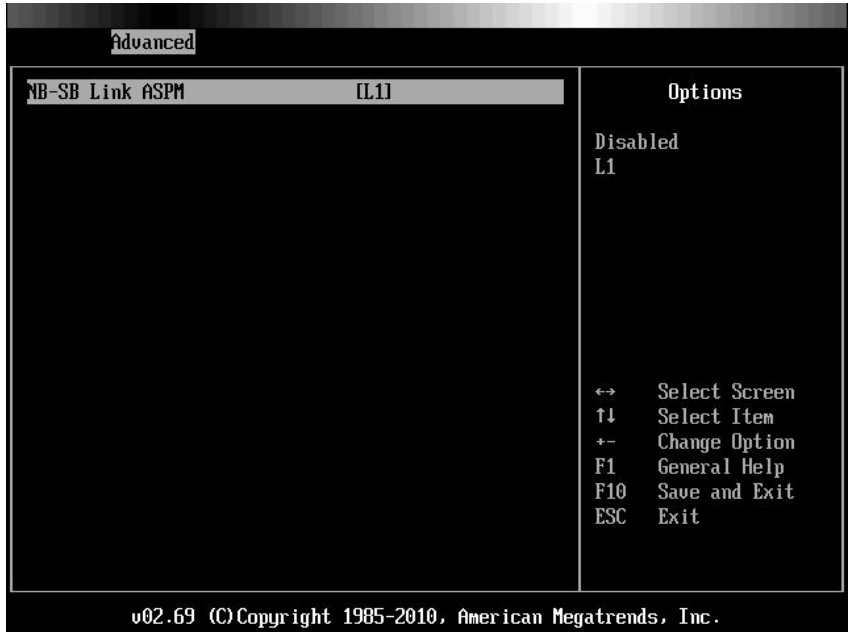

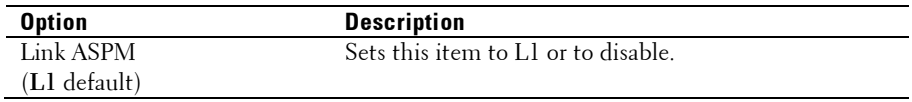

### **Hyper Transport Configuration**

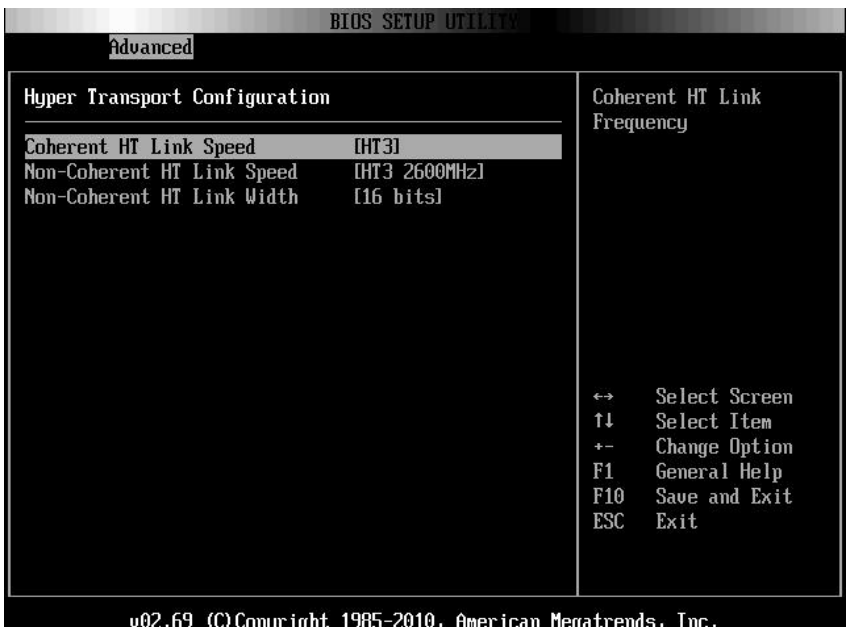

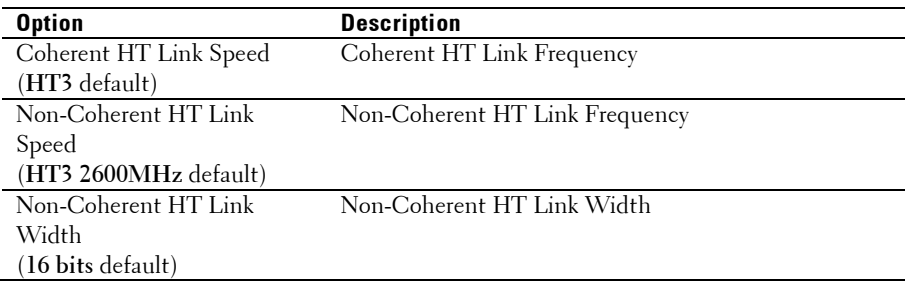

### **I/O Virtualization**

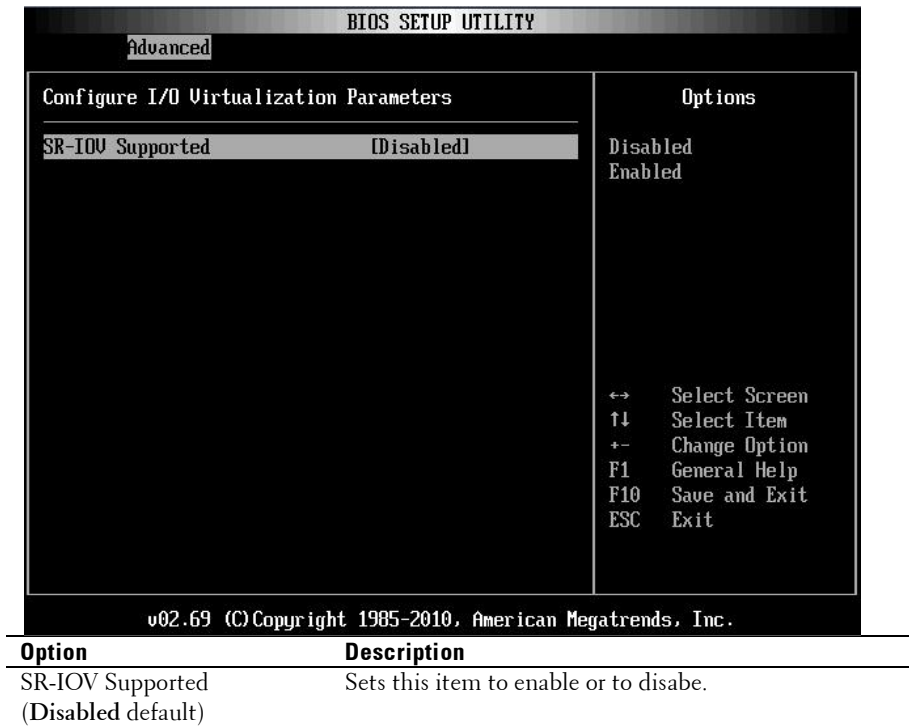

 $\overline{\phantom{0}}$ 

### **Boot Menu**

This page enables you to set POST boot parameters. Scroll to this item and press **Enter** to view the following screen:

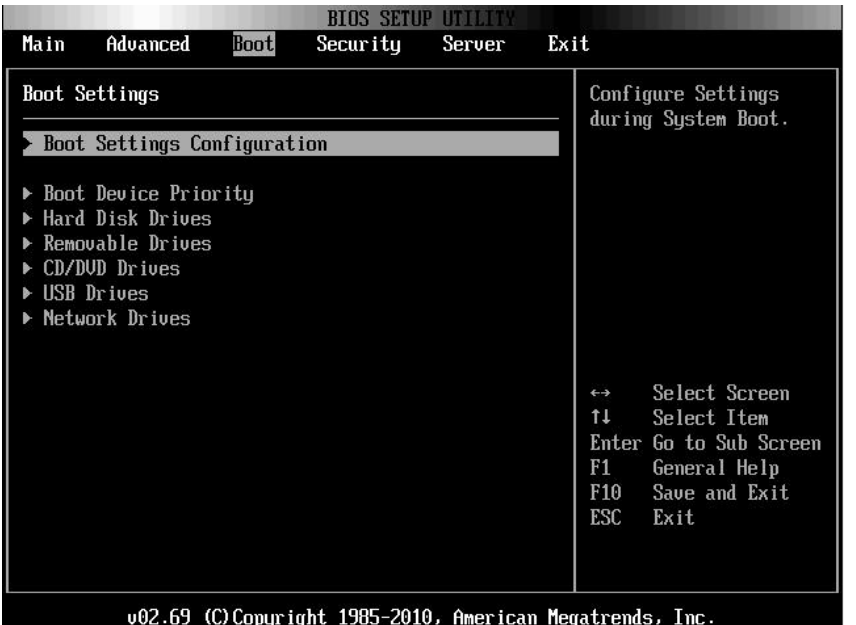

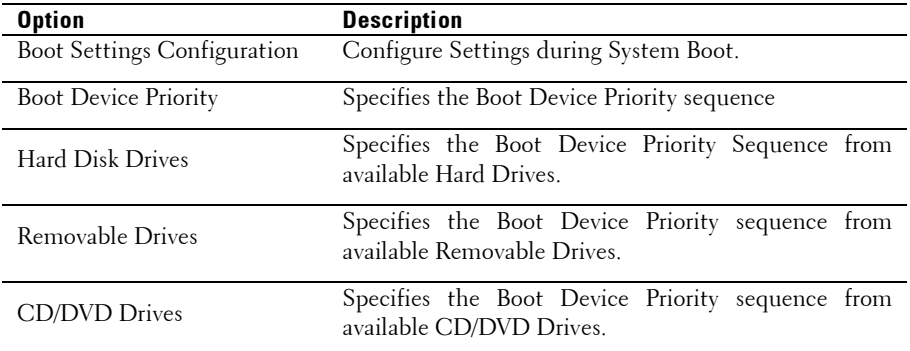

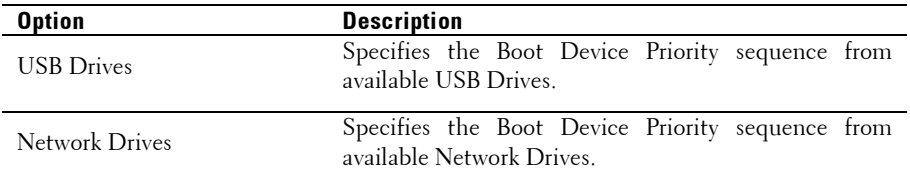

#### **Boot Settings Configuration**

Select this item and press **Enter** to view the following submenu items:

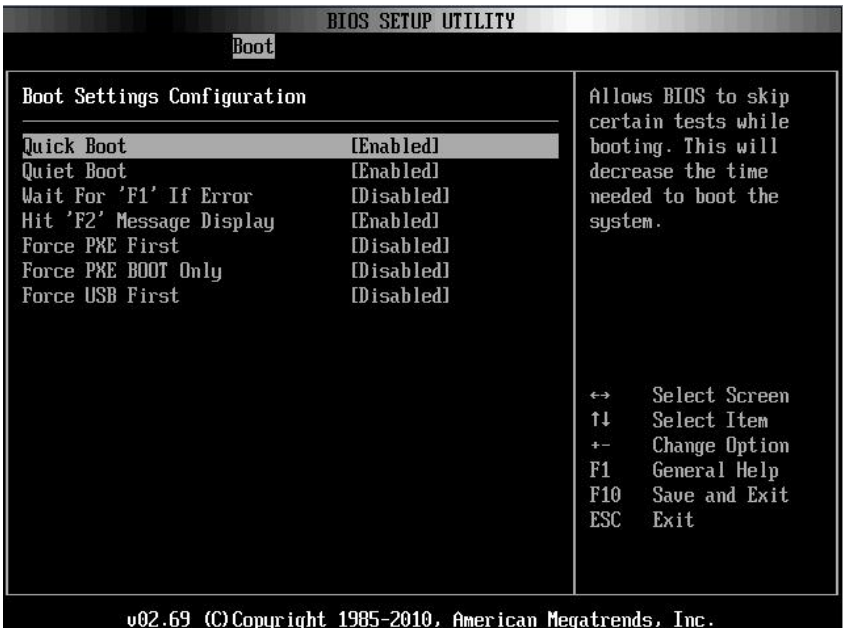

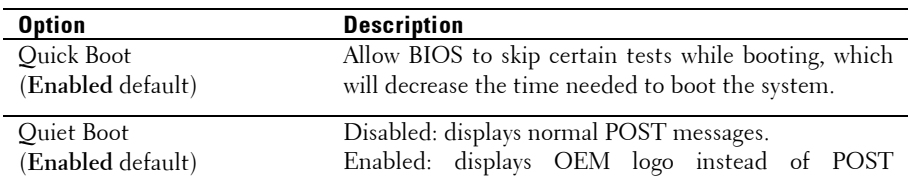
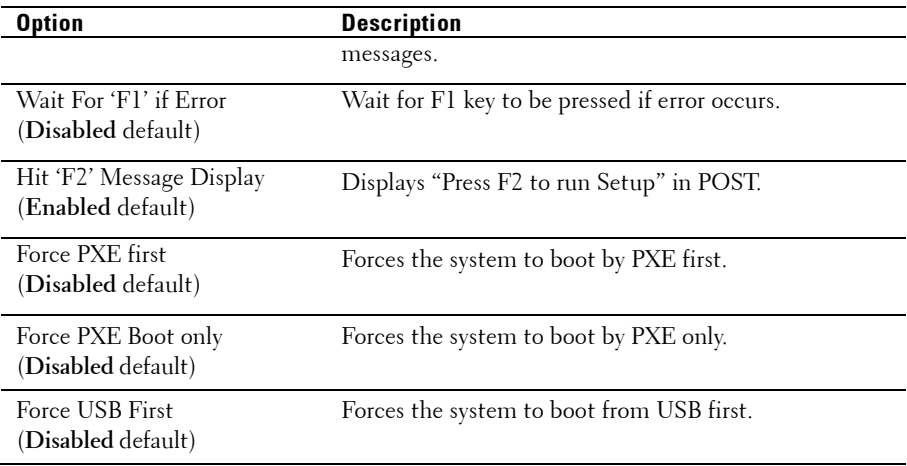

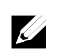

NOTE: The following list shows the priority of the boot options (high to low):

- "Force PXE BOOT Only"
- Select boot device by pop menu (press F11 during POST)
- "Force PXE First", press F12 during POST
- "Force USB First"
- boot order in setup menu

## **Boot Device Priority**

Select this item and press **Enter** to view the following submenu items:

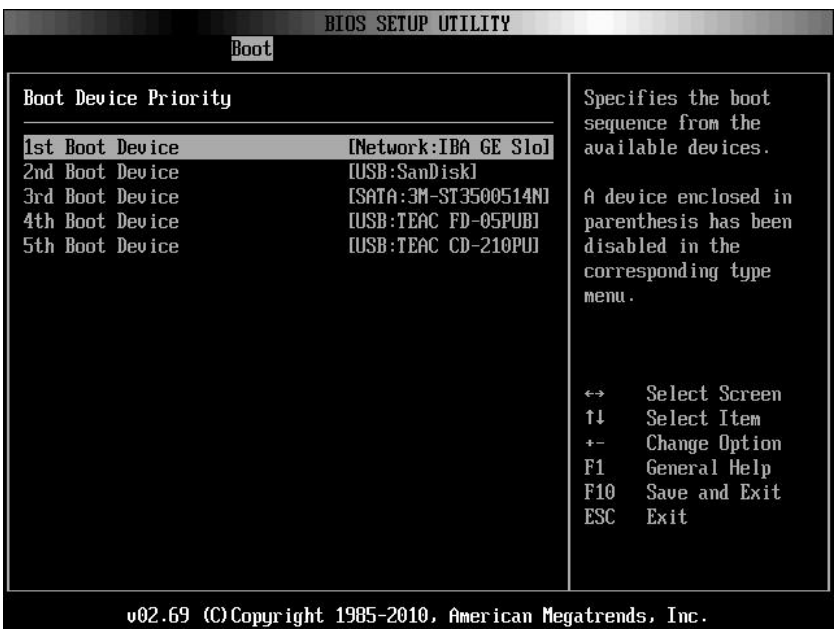

## **Hard Disk Drives**

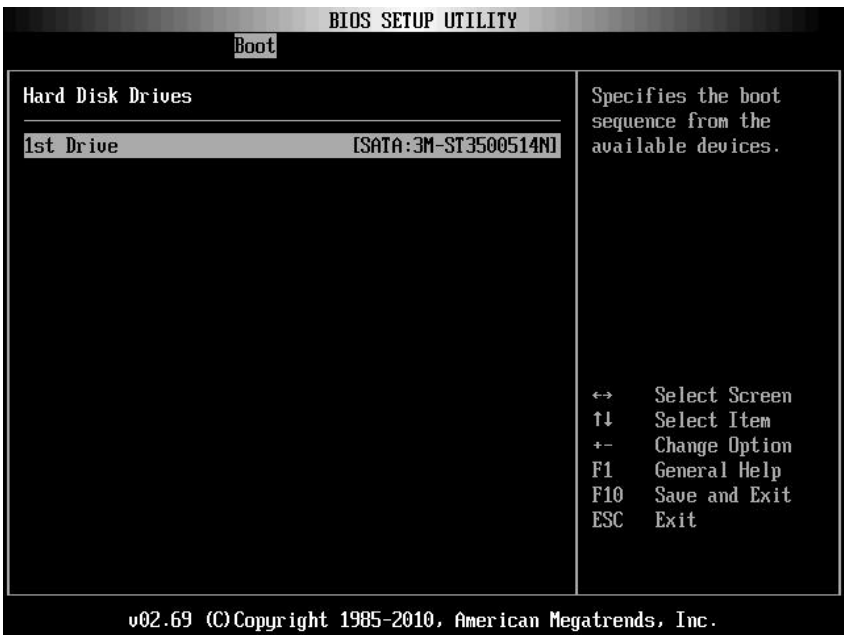

## **Removable Drives**

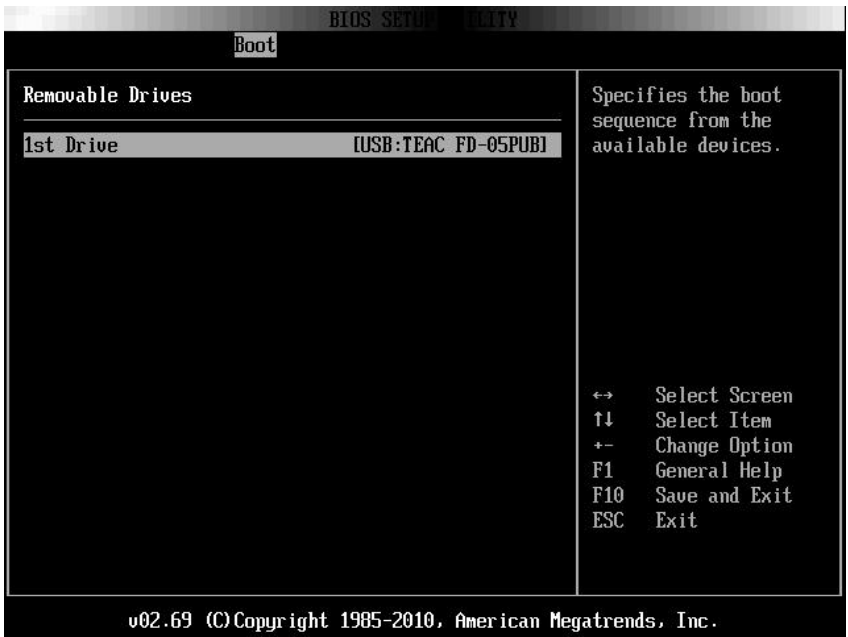

### **CD/DVD Drives**

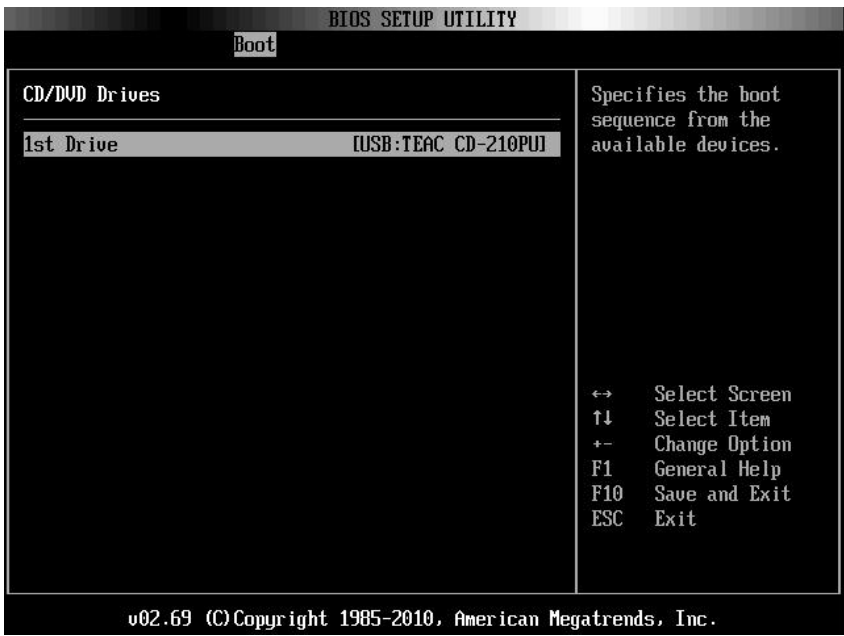

## **USB Drives**

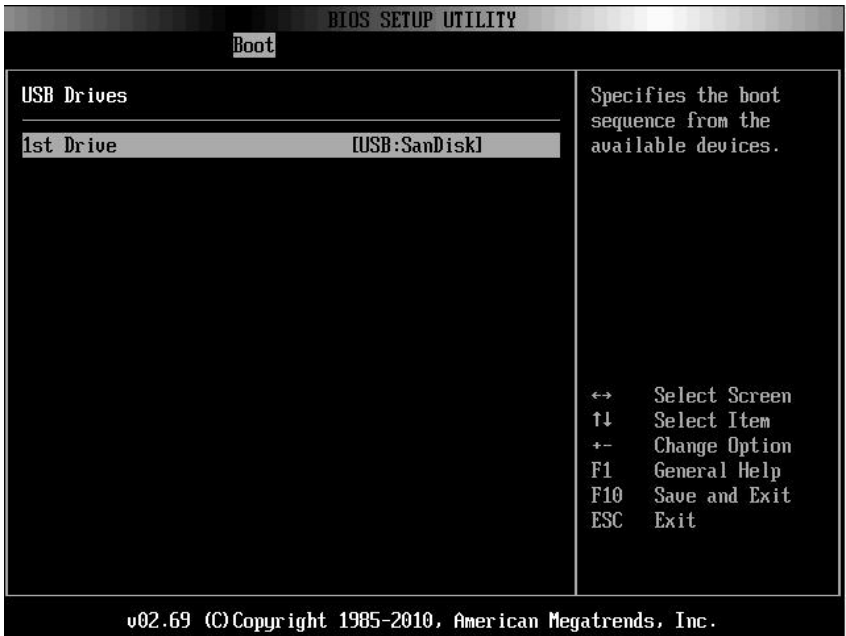

## **Network Drives**

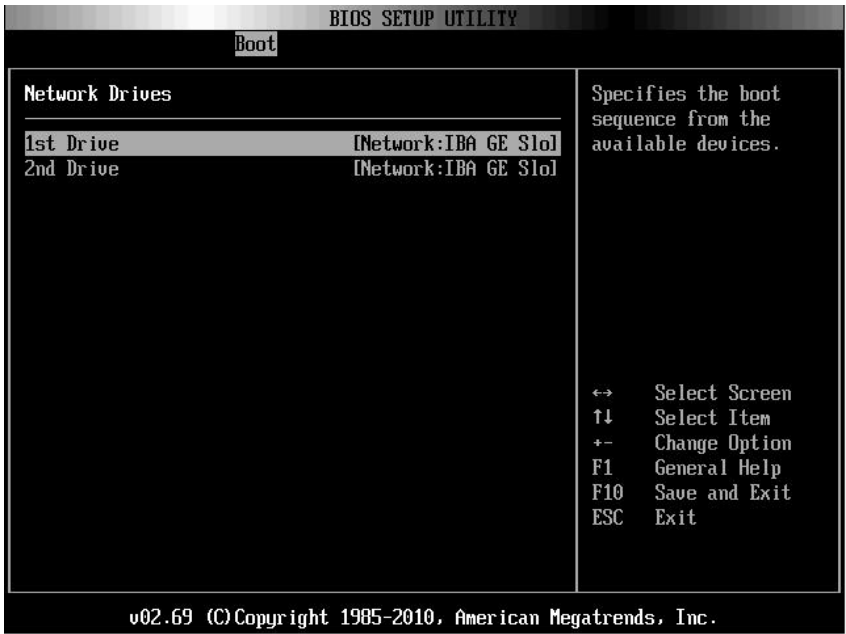

## **Security Menu**

This page enables you to set the security parameters. Scroll to this item and press **Enter** to view the following screen:

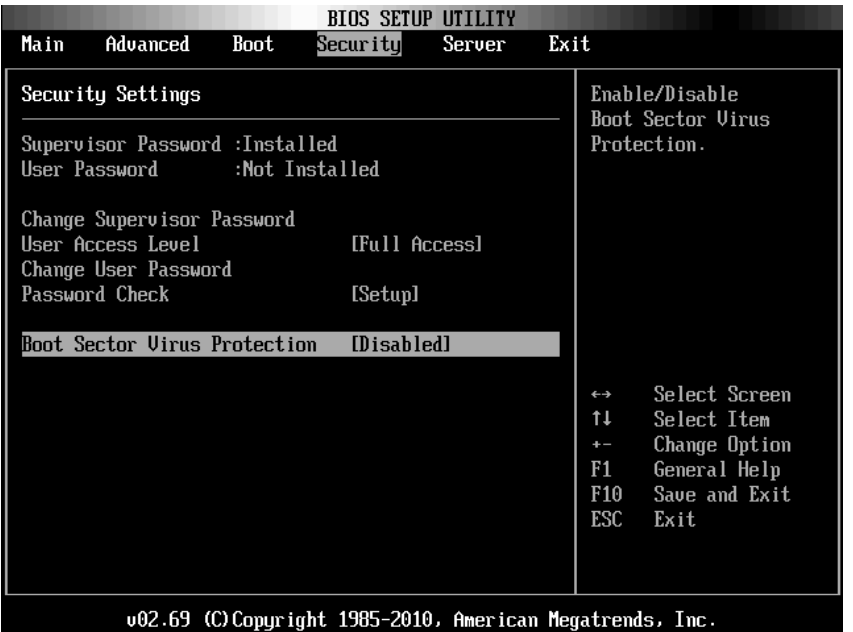

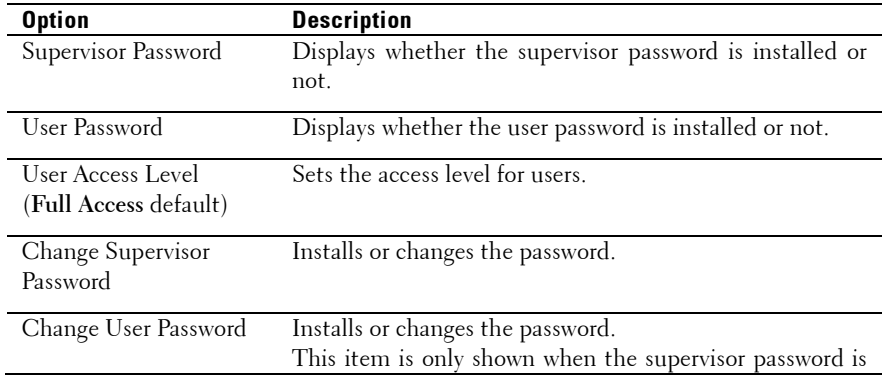

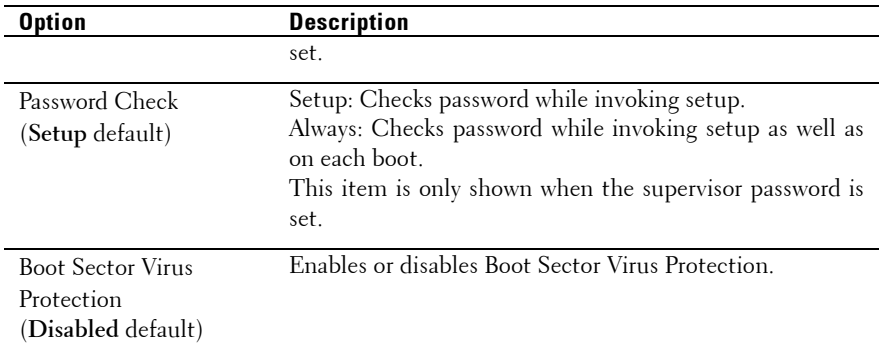

## **Server Menu**

This page enables you to configure Server parameters. Scroll to this item and press **Enter** to view the following screen:

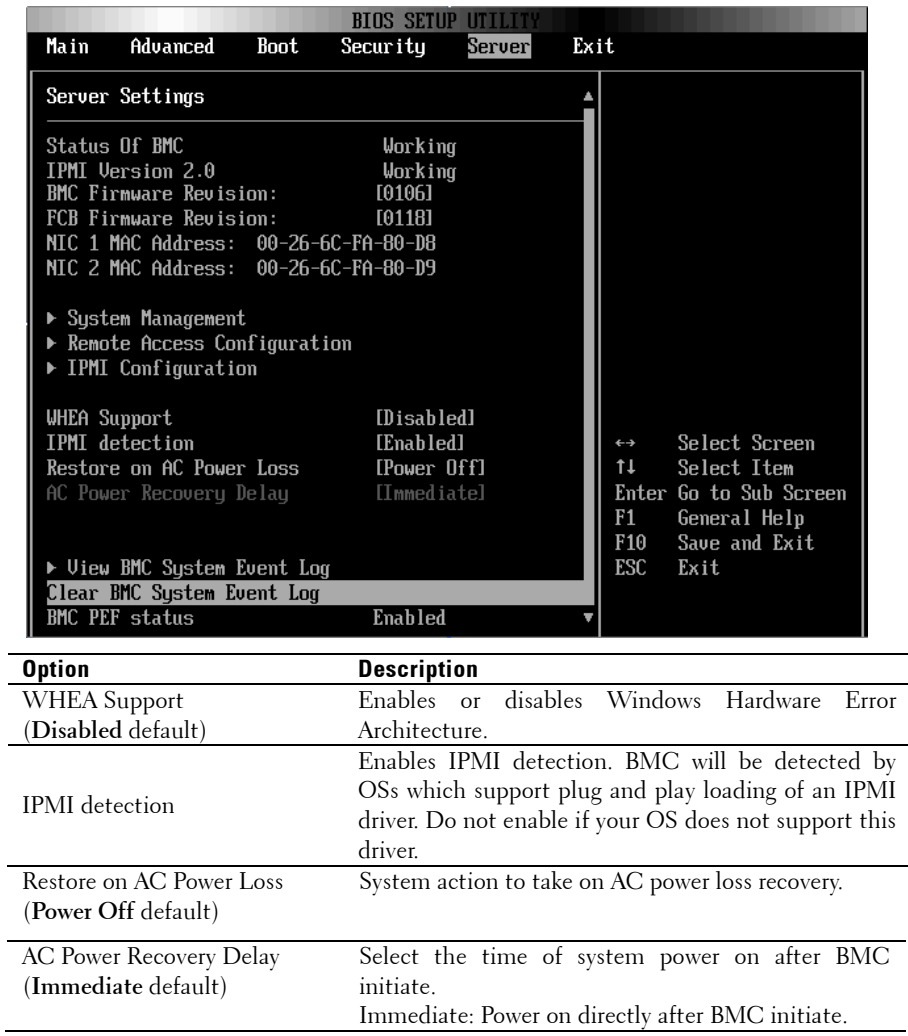

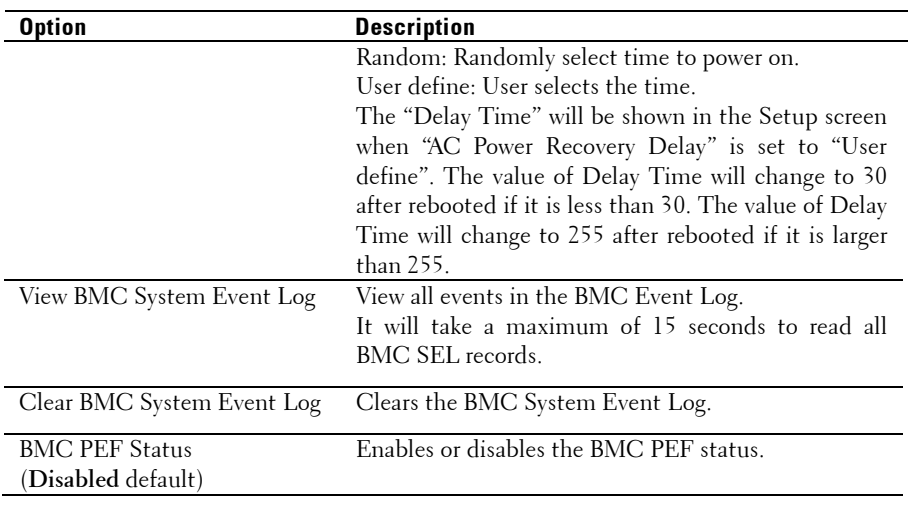

## **System Management**

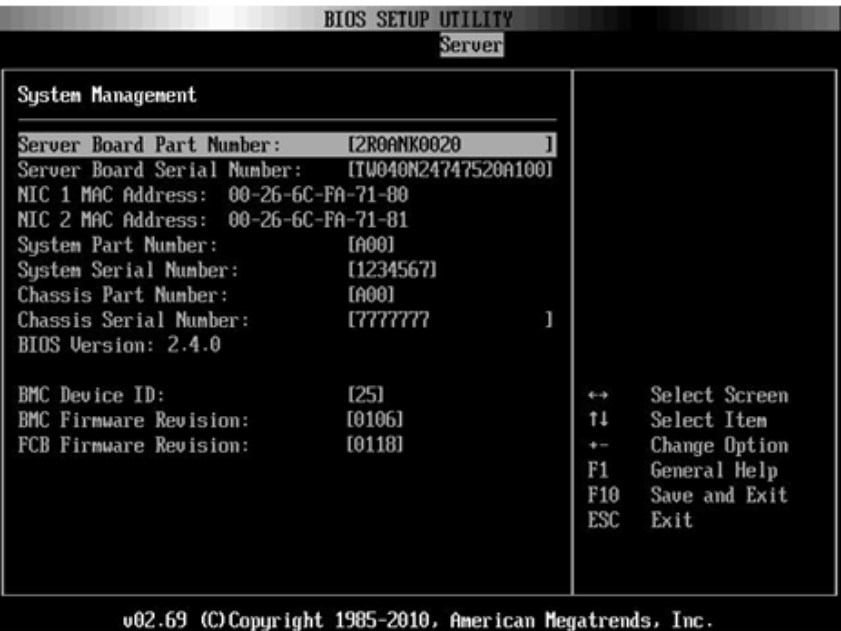

## **Remote Access Configuration**

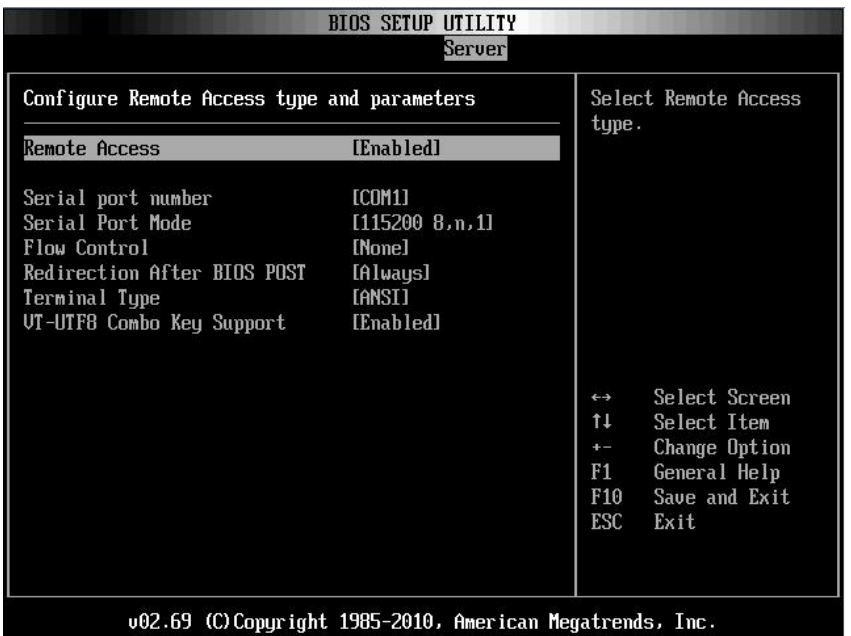

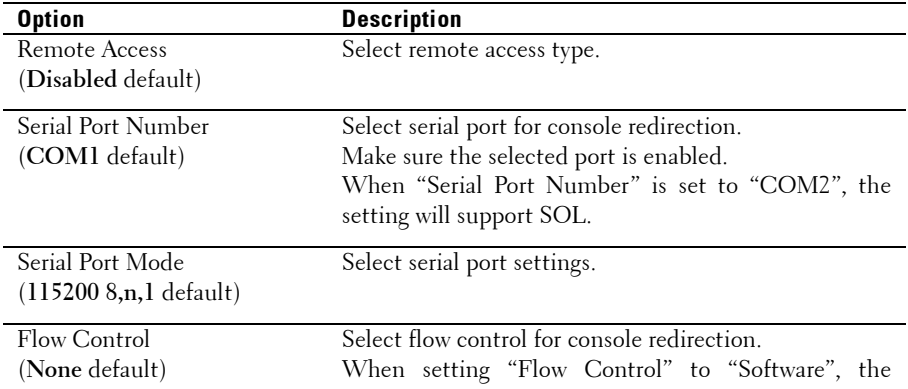

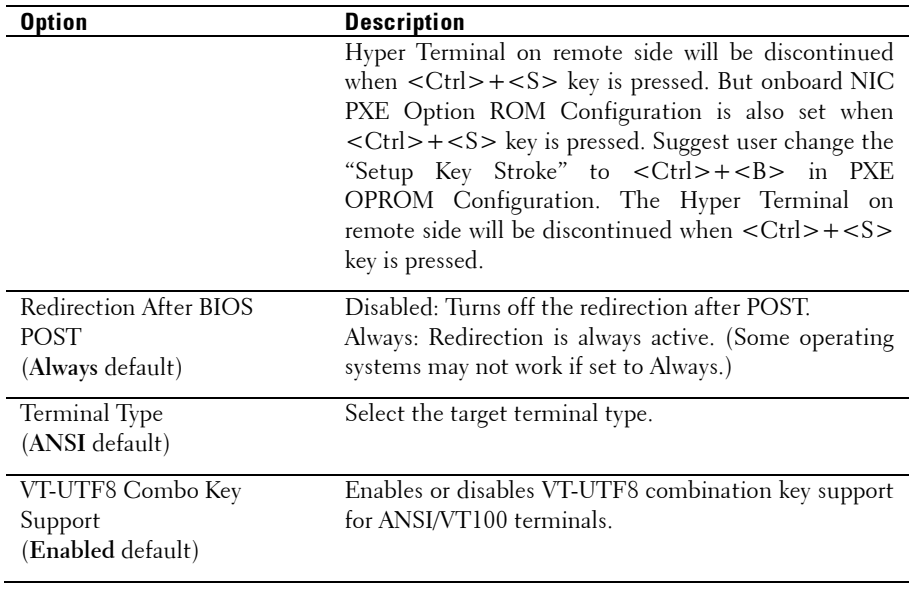

## **IPMI Configuration**

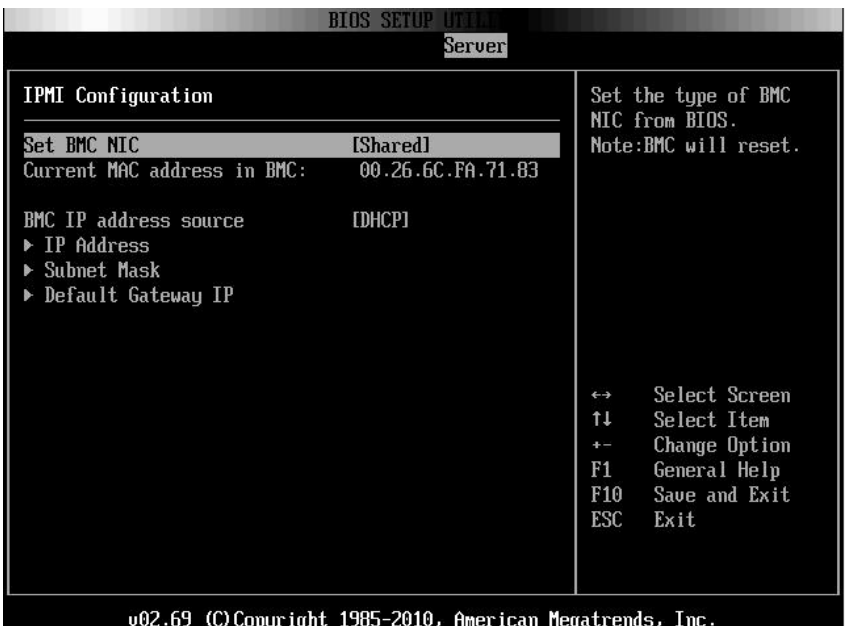

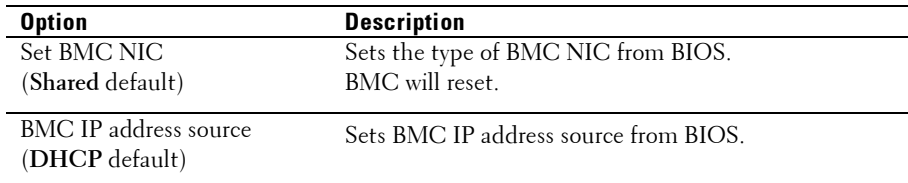

### **IP Address Configuration**

Select **IP Address** item in the **IPMI Configuration** screen to view the following submenu:

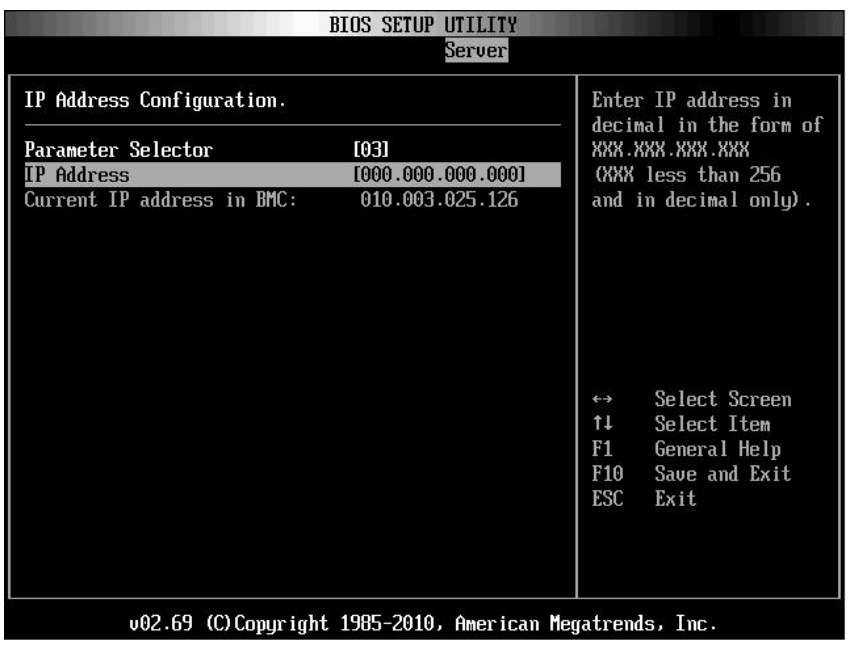

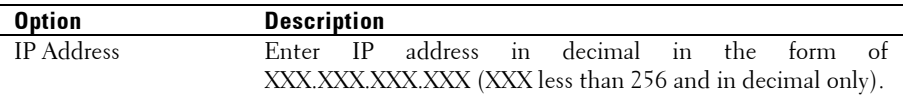

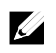

NOTE: When BMC IP status is static, this item is userful.

### **Subnet Mask Configuration**

Select **Subnet Mask** item in the **IPMI Configuration** screen to view the following submenu:

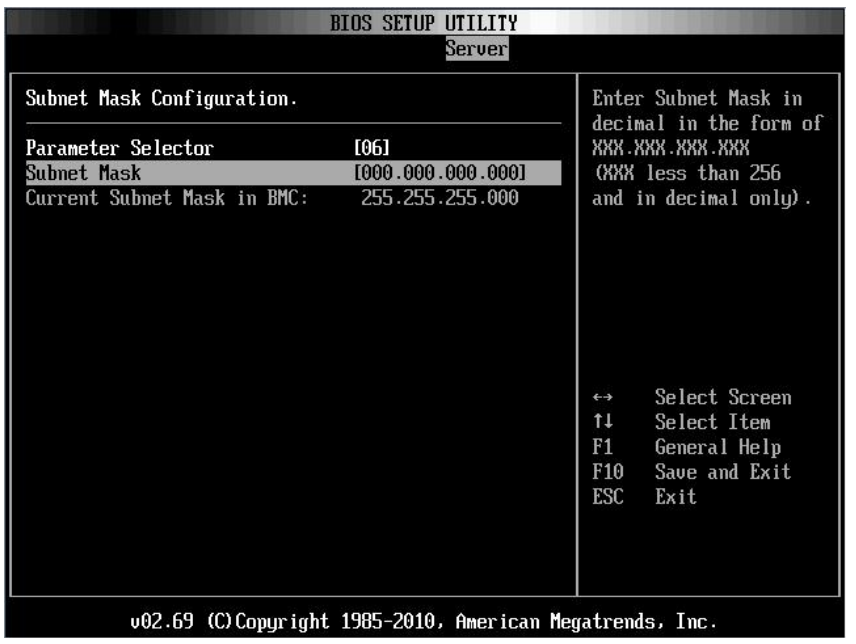

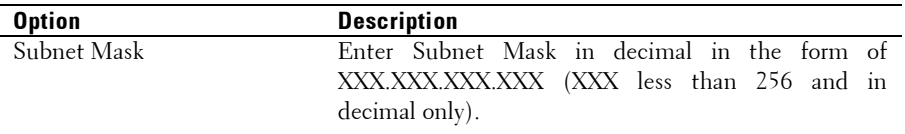

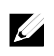

NOTE: When BMC IP status is static, this item is userful.

### **Default Gateway IP Configuration:**

Select **Default Gateway IP** item in the **IPMI Configuration** screen to view the following submenu:

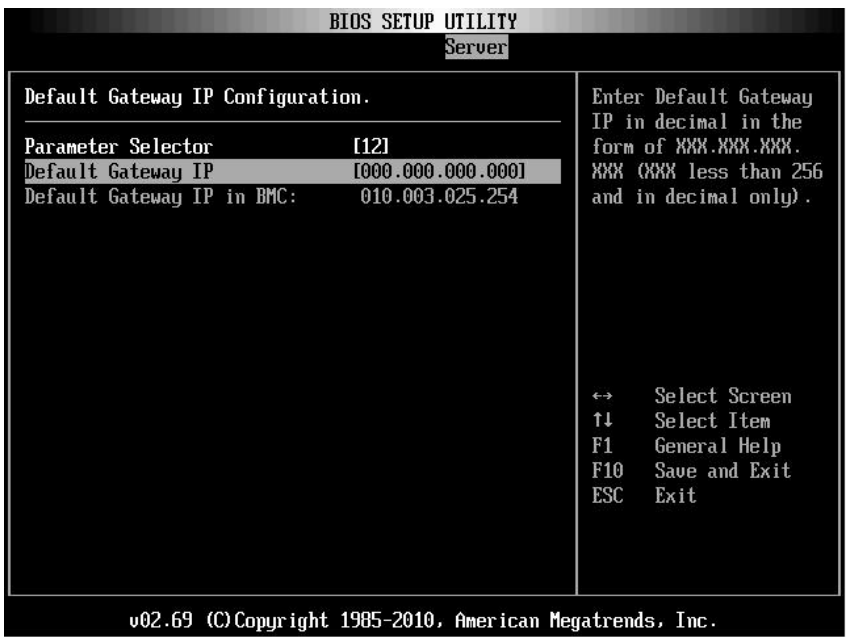

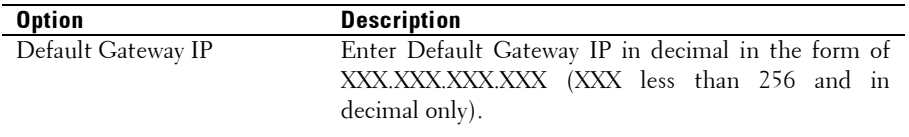

## **Exit Menu**

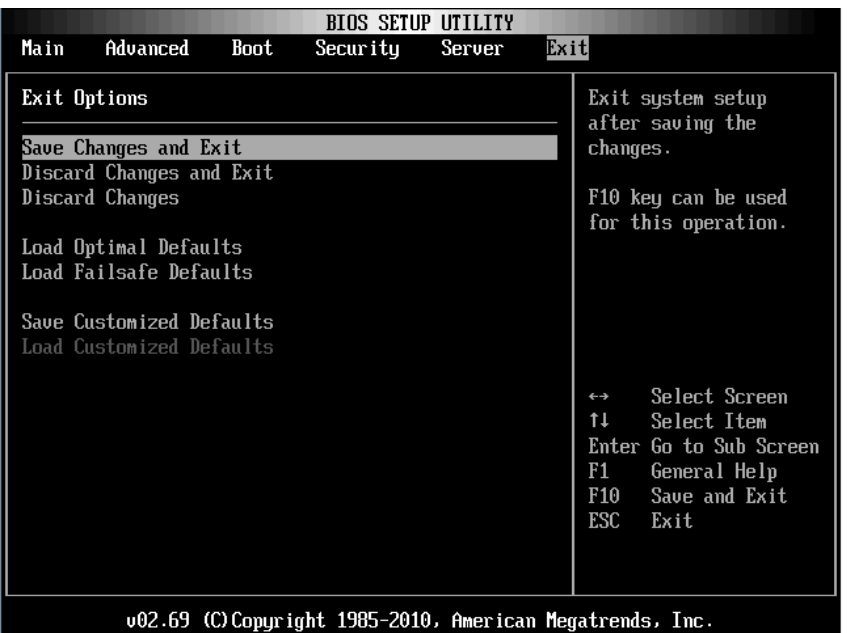

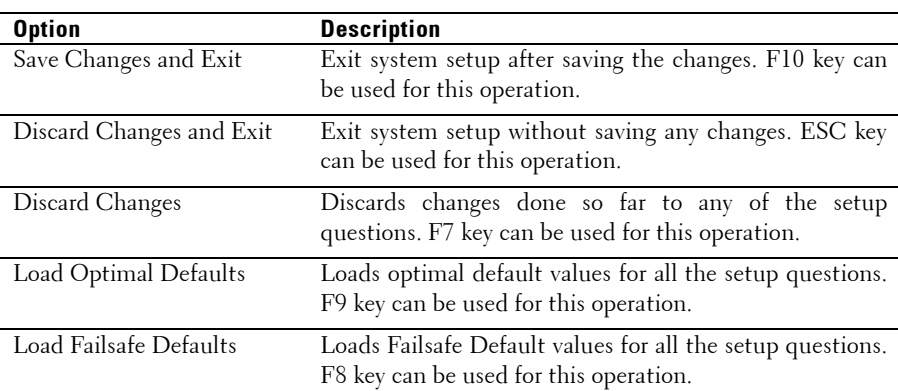

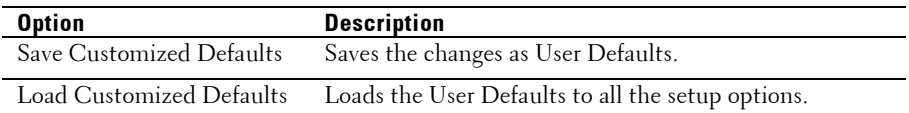

## **Command Line Interface for Setup Options**

The options of SETUP menu allow users to control by system configuration utility (syscfg). The utility is included in Dell OpenManage Deployment Toolkit (DTK).

Users can use the utility as following:

- To change the SETUP option by D4 token:  $\sqrt{s}$ yscfg $-t=D4$  token id  $(Example:$  /syscfg -t=0x002D to enable NIC1 Option ROM)
- To check token activity status: **./syscfg --**istokenactive=D4\_token\_id (Example: ./syscfg --istokenactive=0x002D to check the token activity status of NIC1 Option ROM)
- To change the SETUP option through BMC memory directly: ./impitool raw <command> <data>

(Example: ./impitool raw 0xc 1 1 3 10 106 42 120 to set IP address of BMC LAN port as 10.106.42.120)

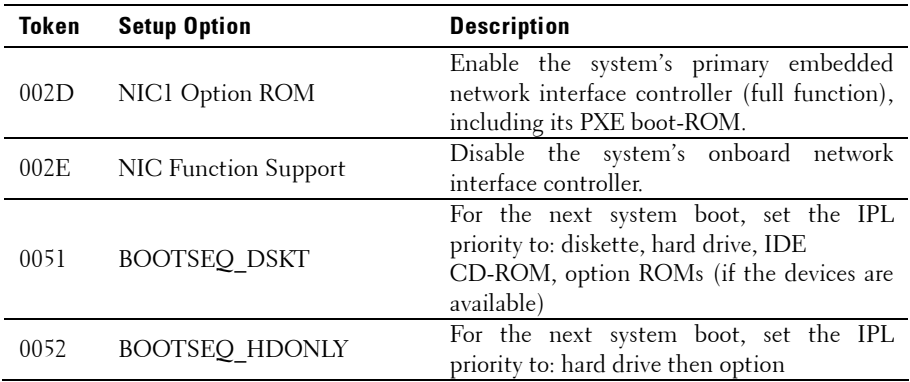

#### **Table 2-1. The D4 Token Table**

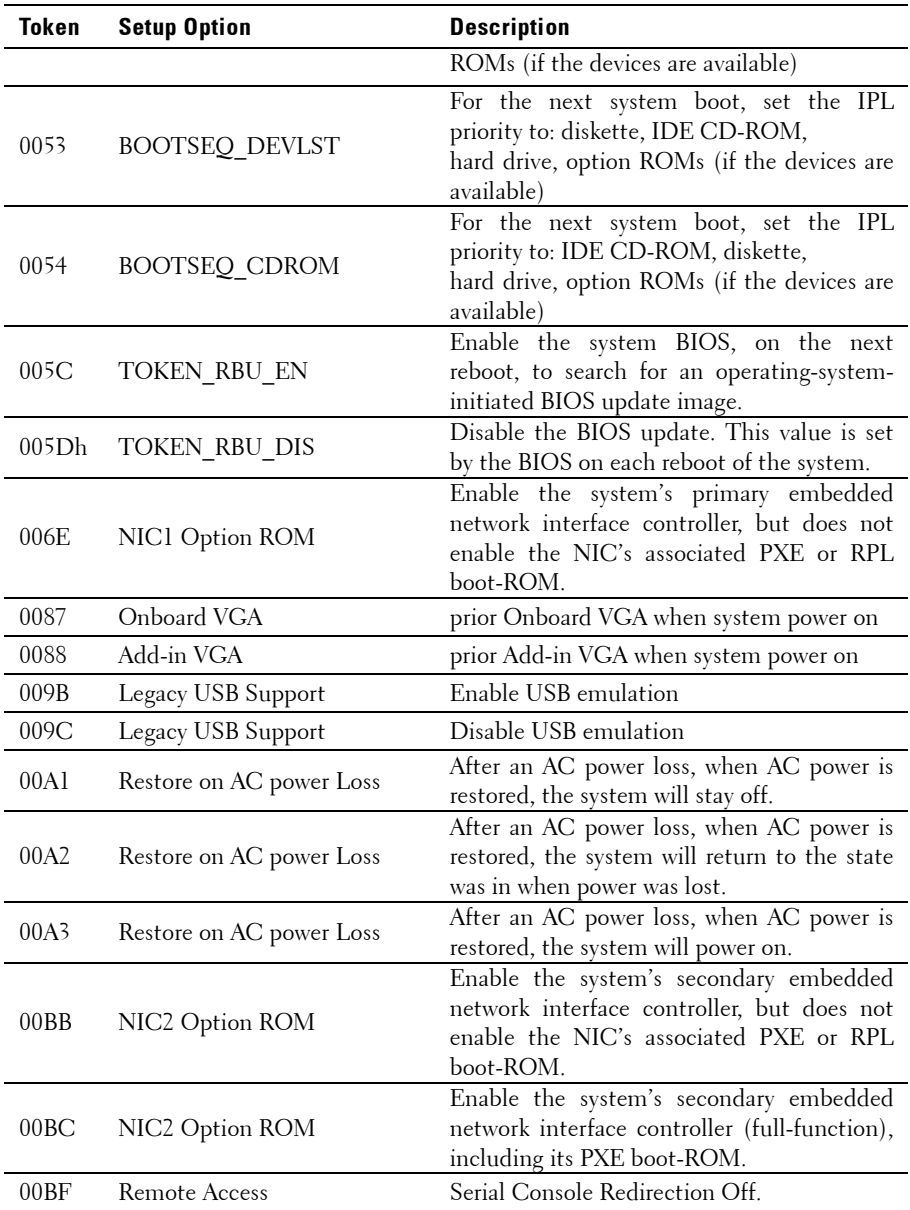

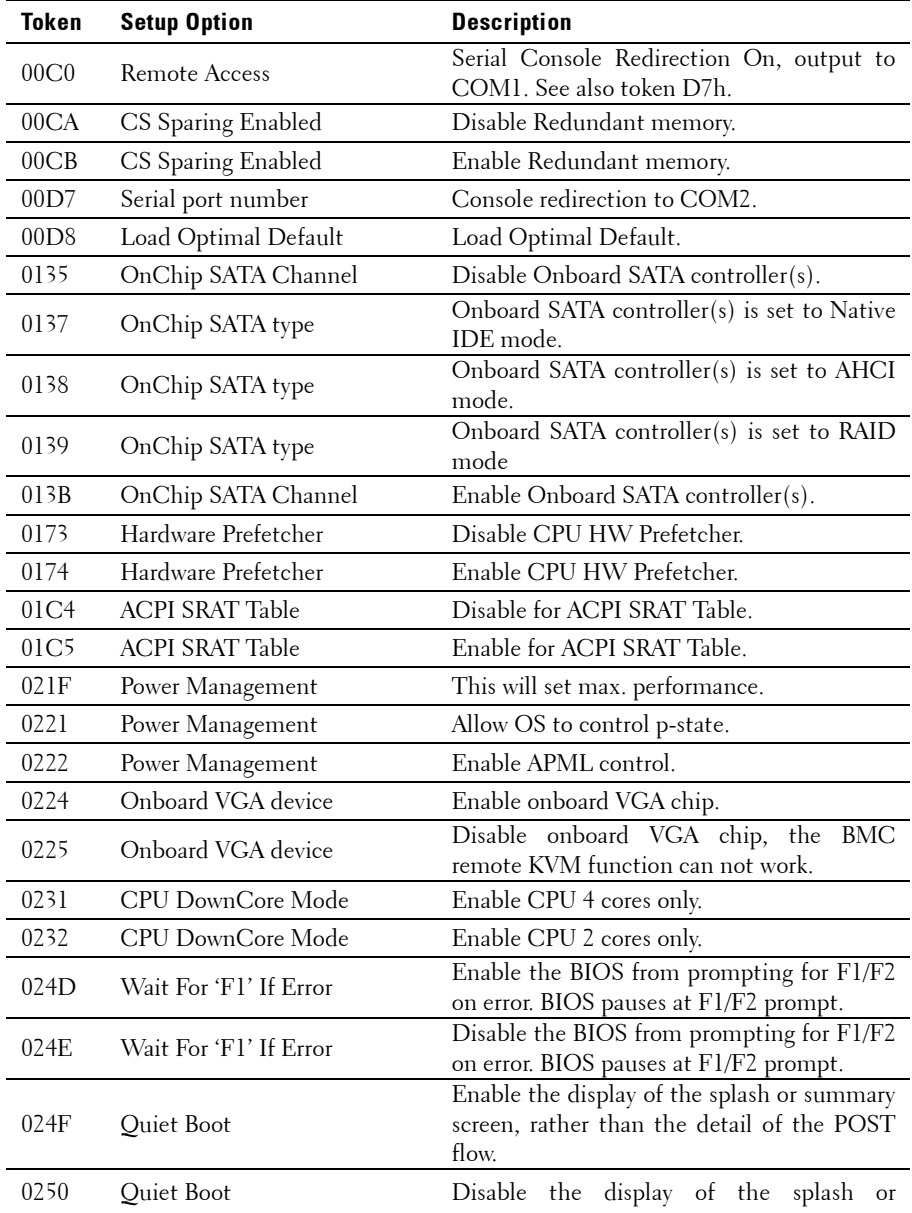

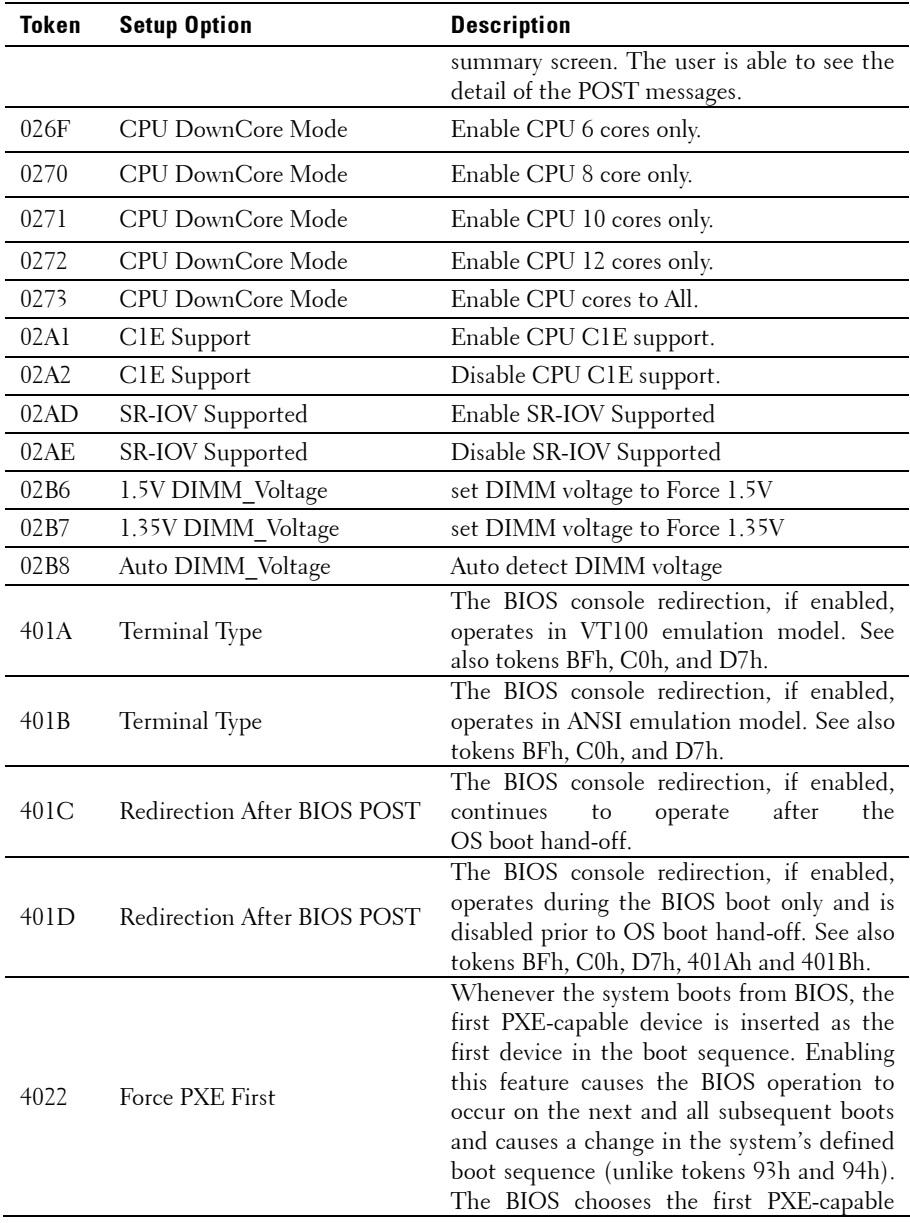

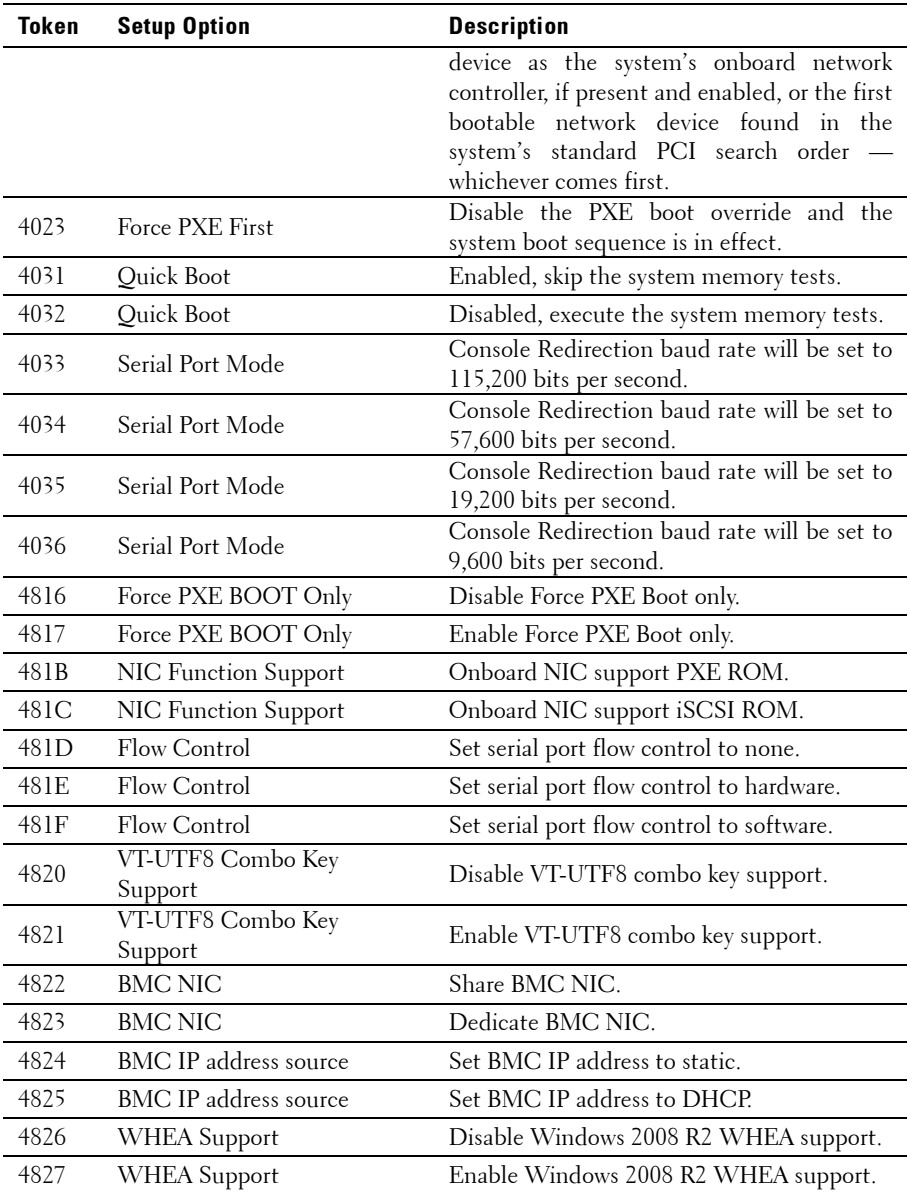

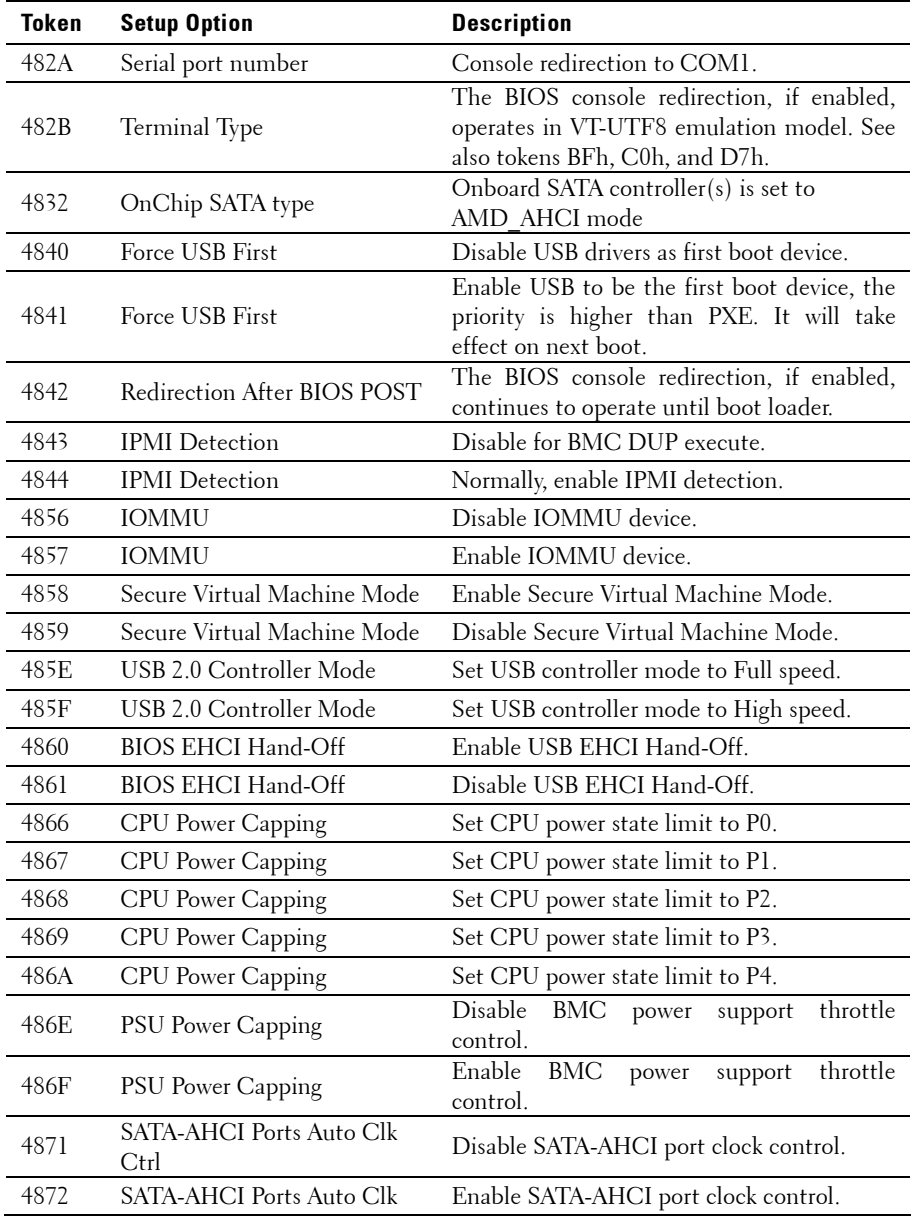

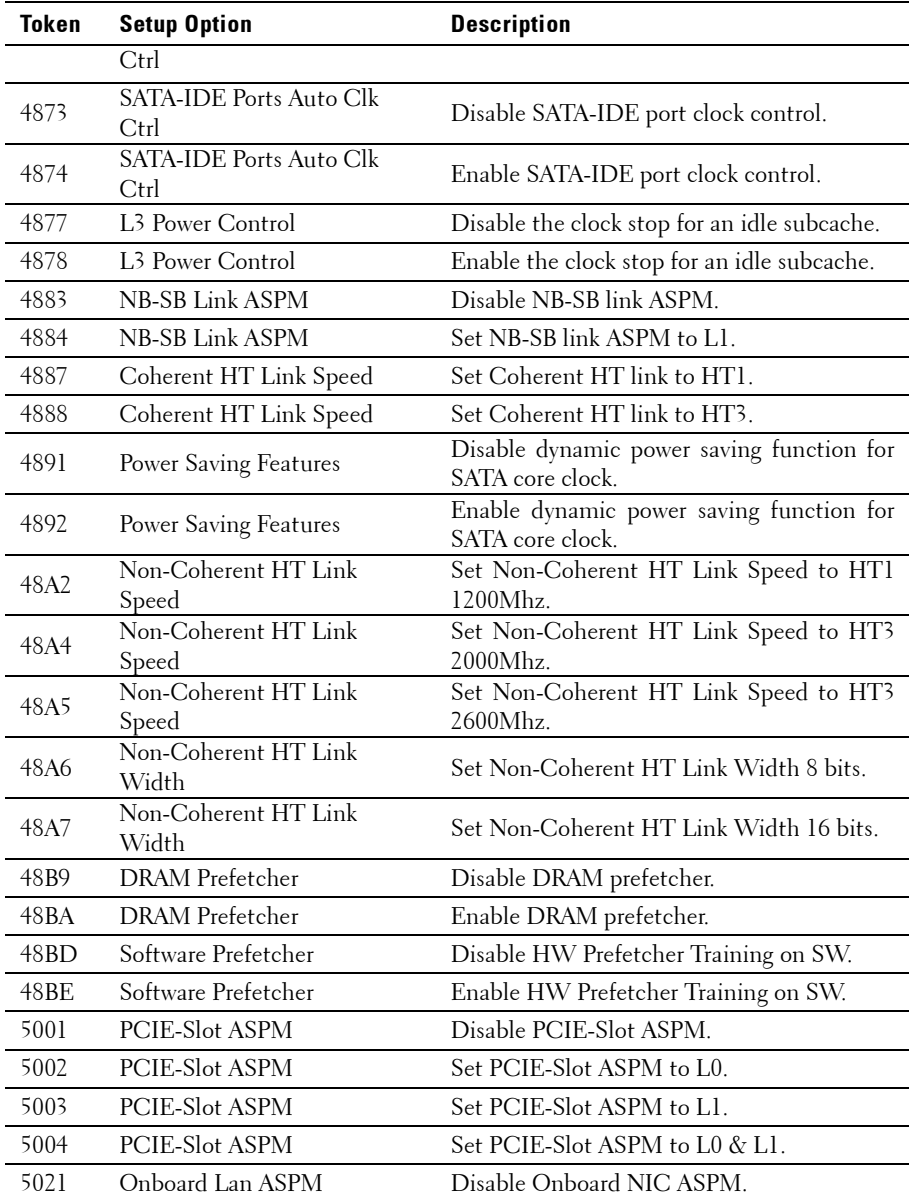

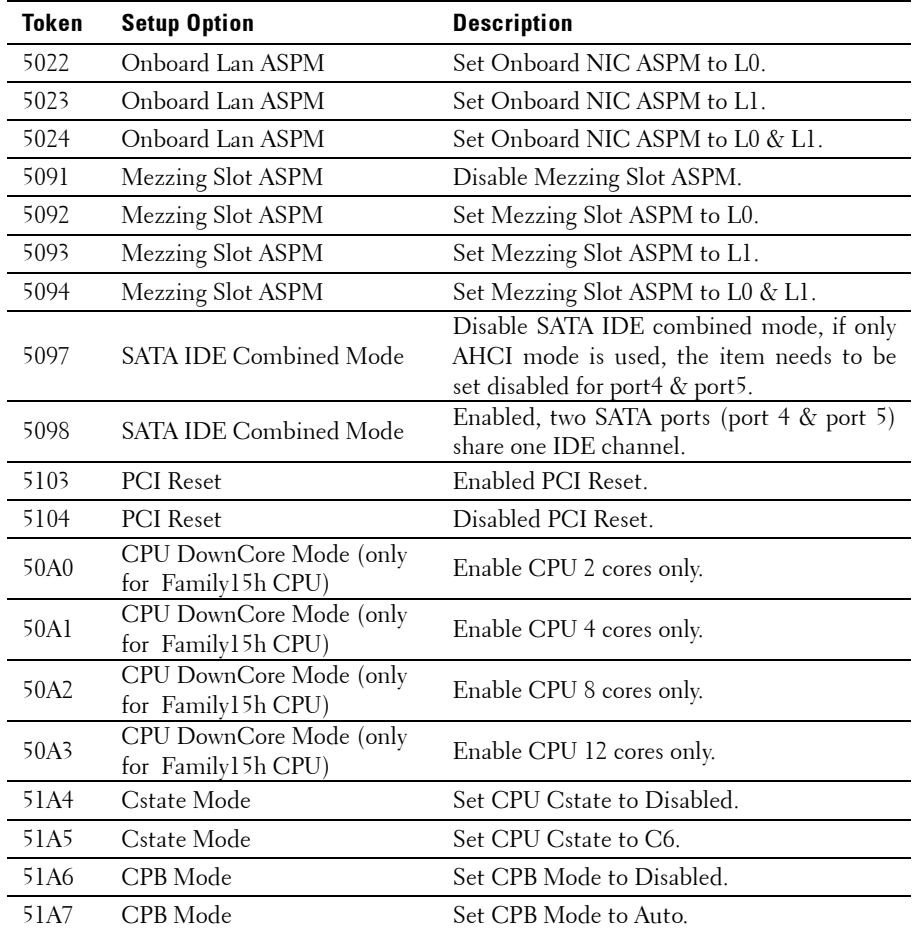

| <b>IPMI Command</b>                                                                                                    | <b>Setup Option</b>                                      | <b>Description</b>                                                                                                    |
|----------------------------------------------------------------------------------------------------|----------------------------------------------------------|----------------------------------------------------------------------------------------------------|
| ipmitool raw 0x34 0xB1<br>$<$ Bytel:4><br>Byte 1 - Power<br>Management Enable(01h<br>enable)<br>Byte 2 - Power Capping<br>Enable(01h enable)<br>Byte 3 - Current Chassis<br>Power Capping Value (Low<br>Byte)<br>Byte 4 - Current Chassis<br>Power Capping<br>Value(High Byte) | <b>SET POWER</b><br><b>MANAGEMENT</b><br><b>BEHAVIOR</b> | The setting controls PSU Power, its<br>range limited in 450~2000 W. The<br>value is sent to BMC by IPMI<br>command and BMC will control<br>PSU power. This setting can be seen<br>when "Power Management" is<br>selected to "APML" mode and the<br>system board at location 2 in the<br>chassis.                                                                                                    |
| ipmitool raw 0xc 1 1 3 <ip<br>Address&gt;</ip<br>                                                                                                    | IP Address                                               | Use this option to input BMC LAN<br>port IP address.                                                                                                    |
| ipmitool raw 0xc 1 16<br><subnet mask=""></subnet>                                                                                                    | Subnet Mask                                              | Use this option to input BMC LAN<br>port subnet mask address.                                                                                                    |
| ipmitool raw 0xc 1 1 12<br><ip address=""></ip>                                                                                                    | GateWay Address                                          | Use this option to input BMC LAN<br>port Gateway address.                                                                                                    |
| ipmitool raw 0x30 1<br>Return: ID<br>ipmitool raw 0x30 3 ID<br>$0x110x20001$ <delay<br>Mode&gt;</delay<br>                                                                                                    | Power Staggering<br><b>AC</b> Recovery                   | Configures power recovery behavior.<br>item can be seen<br>This -<br>when<br>"Remote on AC Power Loss" is<br>selected in "Power On" or "Last<br>State".<br>This parameter is only effective if<br>the Power Policy is not set to always<br>off.<br>0x00: Immediate Power On (No<br>Delay) : Default<br>0x01: Auto (Random), the auto<br>generated delay time must be in the<br>range of Minimum Power On Delay<br>and Maximum Power On Delay.<br>$0x02$ : User<br>Defined,<br>the<br>user<br>defined delay time must be in the<br>range of Minimum Power On Delay<br>and Maximum Power On Delay. |
| ipmitool raw 0x30 1                                                                                                    | Minimum Power                                            | Configures time for power on delay,                                                                                                    |

**Table 2-2. The IPMI Command Table**

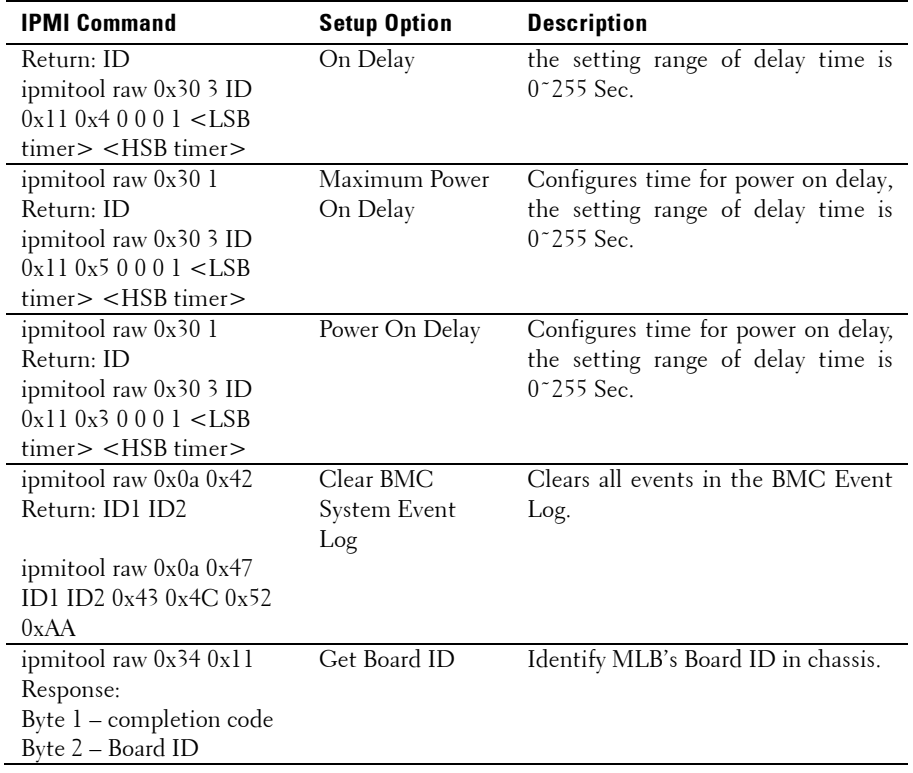

|                                                               |                                         | Performance<br>Settings |                                | <b>Power Optimized</b><br><b>Settings</b> |                                |
|---------------------------------------------------------------|-----------------------------------------|-------------------------|--------------------------------|-------------------------------------------|--------------------------------|
| <b>Setup Menu</b>                                             |                                         | <b>Option</b>           | D <sub>4</sub><br><b>Token</b> | <b>Option</b>                             | D <sub>4</sub><br><b>Token</b> |
| <b>CPU</b>                                                    | L3 Power Control                        | Enabled                 | 4878                           | Disabled                                  | 4877                           |
| Configuration                                                 | <b>DRAM</b> Prefetcher                  | Enabled                 | 48BA                           | Disabled                                  | 48B9                           |
|                                                               | Hardware Prefetcher                     | Enabled                 | 0174                           | Disabled                                  | 0173                           |
|                                                               | Software Prefetcher                     | Enabled                 | 48BE                           | Disabled                                  | 48BD                           |
| CPU<br>Configuration<br>$->$ Power<br>Management              | Power Management                        | Max.<br>Performance     | 021F                           | <b>OS</b><br>Control<br>P-State 4         | 0221<br>486A                   |
| <b>CPU</b><br>Configuration<br>$-SCPB$<br>Mode(Turbo<br>Mode) | CPB Mode(Turbo<br>Mode)                 | Auto                    | 51A7                           | Disabled                                  | 51A6                           |
| <b>SATA</b><br>Configuration                                  | Power Saving Features                   | Disabled                | 4891                           | Enabled                                   | 4892                           |
|                                                               | <b>SATA-AHCI Ports</b><br>Auto Clk Ctrl | Disabled                | 4871                           | Enabled                                   | 4872                           |
|                                                               | SATA-IDE Ports Auto<br>Clk Ctrl         | Disabled                | 4873                           | Enabled                                   | 4874                           |
| Hyper<br>Transport<br>Configuration                           | Coherent HT Link<br>Speed               | HT3                     | 4888                           | HT1                                       | 4887                           |
|                                                               | Non-Coherent HT<br>Link Speed           | HT3<br>2600MHz          | 48A5                           | <b>HTI</b><br>1200Mhz                     | 48A2                           |
|                                                               | Non-Coherent HT<br>Link Width           | 16 bits                 | 48A7                           | 8 bit                                     | 48A6                           |
| PCI<br>Configuration<br>-> Active                             | PCI-E Slot ASPM                         | Disabled                | 5001                           | $L0s$ & $L1$                              | 5004                           |
|                                                               | Onboard LAN ASPM                        | Disabled                | 5021                           | $L0s$ & $L1$                              | 5024                           |
| <b>State Power</b><br>Management                              | Mezzing Slot ASPM                       | Disabled                | 5091                           | $L0s \& L1$                               | 5094                           |
| Configuration                                                 | <b>NB-SB Link ASPM</b>                  | Disabled                | 4883                           | L1                                        | 4884                           |

**Table 2-3. The Power Management Settings**

# **Installing System Components**

## **Safety Instructions**

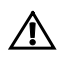

 WARNING: Working on systems that are still connected to a power supply can be extremely dangerous.

 $\bigwedge$ 

 CAUTION: System components and electronic circuit boards can be damaged by discharge of static electricity.

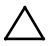

 CAUTION: Many repairs may only be done by a certified service technician. You should only perform troubleshooting and simple repairs as authorized in your product documentation, or as directed by the online or telephone service and support team. Damage due to servicing that is not authorized by Dell is not covered by your warranty. Read and follow the safety instructions that came with the product.

To avoid injury to yourself or damage to system, follow these guidelines:

- Always disconnect the system from the power outlet whenever you are working inside the system.
- If possible, wear a grounded wrist strap as you work inside the system. Or discharge any static electricity by touching the bare metal chassis of system case, or the bare metal body of any other grounded appliance.
- Hold electronic circuit boards by the edges only. Do not touch the components on the board unless it is necessary to do so. Do not flex or stress the circuit board.
- Leave all components inside the static-proof packaging until you are ready to use the component for the installation.

## **Recommended Tools**

- #1 Phillips screwdriver
- #2 Phillips screwdrivers

## **Inside the System**

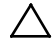

CAUTION: Many repairs may only be done by a certified service technician. You should only perform troubleshooting and simple repairs as authorized in your product documentation, or as directed by the online or telephone service and support team. Damage due to servicing that is not authorized by Dell is not covered by your warranty. Read and follow the safety instructions that came with the product.

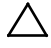

 $\mathbb{Z}$ 

CAUTION: This system must be operated with the system cover installed to ensure proper cooling.

NOTE: The illustration in this section shows a system with 3.5" hard drives.

**Figure 3-1. Inside the System**

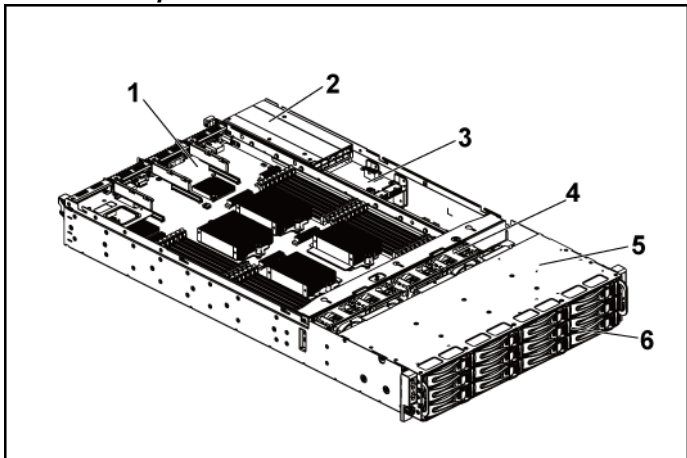

- 1 system-board assembly (2) 2 power supply (2)
- 3 power distribution board (2) 4 cooling fan (4)
- 
- 
- 
- 5 hard-drive bay 6 hard drive (12)

## **Hard Drives**

The installation and removal procedures for the 3.5" hard drive and the 2.5" hard drive are similar. Following is an example showing the replacement procedure of a 3.5" hard drive.

### **Removing a Hard-Drive Blank**

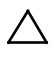

 $\mathbb{Z}$ 

#### CAUTION: To maintain proper system cooling, all empty hard-drive bays must have drive blanks installed.

NOTE: This section is applicable to systems with hot-swappable hard drives only.

1 Using the release handle, pull the hard-drive blank out of the harddrive bay. See [Figure 3-2.](#page-104-0)

<span id="page-104-0"></span>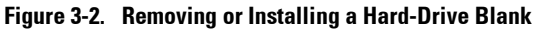

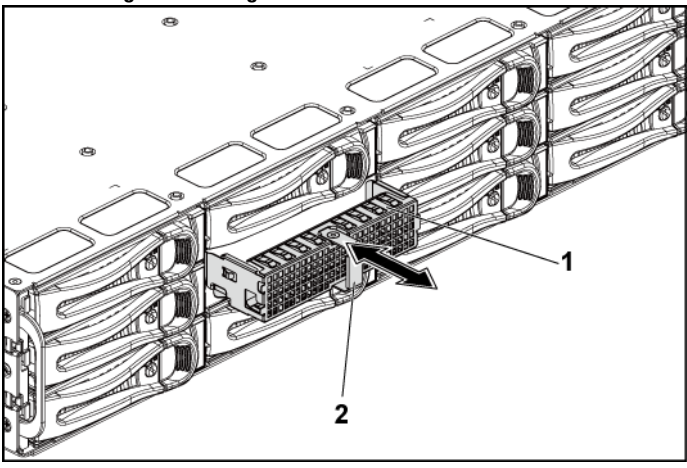

1 hard-drive blank 2 release handle

## **Installing a Hard-Drive Blank**

1 Slide the hard-drive blank into the drive bay until the hard-drive blank makes contact with the backplane. See [Figure 3-2.](#page-104-0)

### **Removing a Hard-Drive Carrier**

- CAUTION: Many repairs may only be done by a certified service technician. You should only perform troubleshooting and simple repairs as authorized in your product documentation, or as directed by the online or telephone service and support team. Damage due to servicing that is not authorized by Dell is not covered by your warranty. Read and follow the safety instructions that came with the product.
- 1 Turn the lock lever counterclockwise until it points to the unlock symbol.
- 2 Slide the release button to open the release handle. See [Figure 3-3.](#page-106-0)
- 3 Using the release handle, pull the hard-drive carrier out of the harddrive bay.

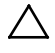

#### CAUTION: To maintain proper system cooling, all empty hard-drive bays must have drive blanks installed.

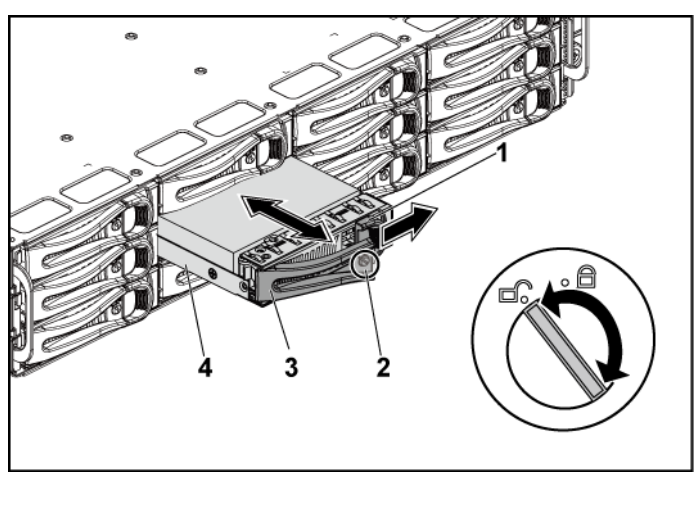

#### <span id="page-106-0"></span>**Figure 3-3. Removing and Installing a Hard-Drive Carrier**

- 1 release button 2 lock lever
- 
- 3 release handle 4 hard-drive carrier

### **Installing a Hard-Drive Carrier**

- CAUTION: Many repairs may only be done by a certified service technician. You should only perform troubleshooting and simple repairs as authorized in your product documentation, or as directed by the online or telephone service and support team. Damage due to servicing that is not authorized by Dell is not covered by your warranty. Read and follow the safety instructions that came with the product.
- 1 With the lever on the hard-drive carrier open, slide the hard-drive carrier into the drive bay until the hard-drive carrier makes contact with the backplane. See [Figure 3-3.](#page-106-0)
- 2 Close the release handle to lock the hard drive in place.
- 3 Turn the lock lever clockwise to the lock symbol. See [Figure 3-3.](#page-106-0)

### **Removing a Hard Drive From a Hard-Drive Carrier**

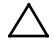

CAUTION: Many repairs may only be done by a certified service technician. You should only perform troubleshooting and simple repairs as authorized in your product documentation, or as directed by the online or telephone service and support team. Damage due to servicing that is not authorized by Dell is not covered by your warranty. Read and follow the safety instructions that came with the product.

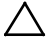

CAUTION: Combining SATA and SAS hard drives in the same system configuration is not supported.

CAUTION: Use only hard drives that have been tested and approved for use with the SAS/SATA backplane.

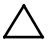

 $\bigwedge$ 

CAUTION: When installing a hard-drive carrier, ensure that the adjacent drives are fully installed. Inserting a hard-drive carrier and attempting to lock its handle next to a partially installed carrier can damage the partially installed carrier's shield spring and make it unusable.

CAUTION: To prevent data loss, ensure that your operating system supports hot-swappable drive installation. See the documentation supplied with the operating system.

- 1 Remove the four screws. Se[e Figure 3-4.](#page-108-0)
- 2 Lift the hard drive out of the hard-drive carrier.
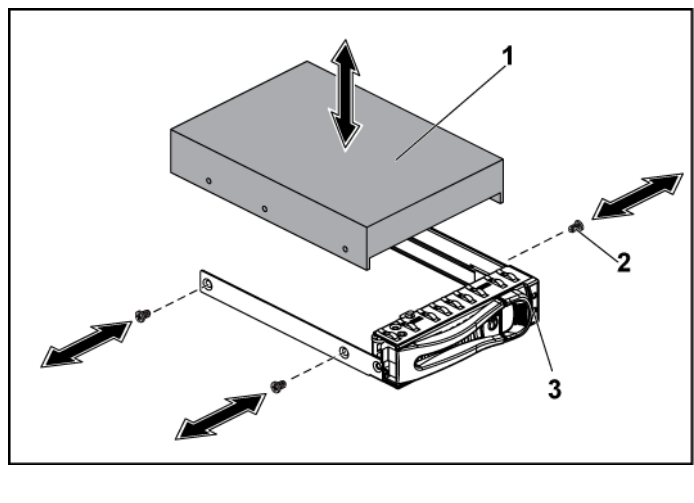

### <span id="page-108-0"></span>**Figure 3-4. Removing and Installing a Hard Drive From the Hard-Drive Carrier**

1 hard drive 2 screw (4)

3 hard-drive carrier

# **Installing a Hard Drive Into a Hard-Drive Carrier**

- CAUTION: Many repairs may only be done by a certified service technician. You should only perform troubleshooting and simple repairs as authorized in your product documentation, or as directed by the online or telephone service and support team. Damage due to servicing that is not authorized by Dell is not covered by your warranty. Read and follow the safety instructions that came with the product.
- 1 Place the hard drive into the hard-drive carrier. See [Figure 3-4.](#page-108-0)
- 2 Secure the hard drive to the hard-drive carrier with four screws. See [Figure 3-4.](#page-108-0)

# **Power Supplies**

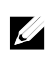

NOTE: The following table lists the maximum supported configuration where power supply redundancy is guaranteed.

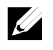

NOTE: Configurations higher than indicated in the table may change the power supply mode to non-redundant. In non-redundant mode if the power requirement exceeds the installed system power capacity, the BIOS will throttle the CPUs. Also, if CPU Power Capping is enabled, then CPU throttling occurs on configurations that exceed the cap value.

**Table 3-1. PSU and Motherboard Support Matrix for 3.5" HDD Backplane With CPLD / 2-Node Configuration**

| <b>PSU</b> | 1 Motherboard                                                                                    | 2 Motherboards                                                                                     |
|------------|--------------------------------------------------------------------------------------------------|----------------------------------------------------------------------------------------------------|
| 1100 W     | Up to four 140W processors,<br>sixteen 32G memory modules,<br>and three 3.5" SAS hard drives     | Up to two 115W processors/MLB,<br>eight 32G memory modules/MLB, and<br>four 3.5" SAS hard drives   |
| 1400 W     | Up to four 140W processors,<br>thirty-two 32G memory<br>modules, and six 3.5" SAS hard<br>drives | Up to four 85W processors/MLB,<br>sixteen 32G memory modules/MLB,<br>and four 3.5" SAS hard drives |

### **Table 3-2. PSU and Motherboard Support Matrix for 3.5" HDD Backplane With Expander / 1-Node Configuration**

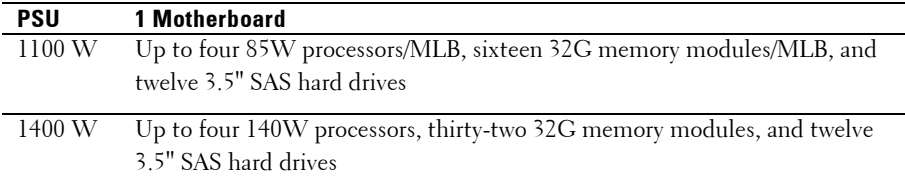

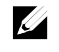

NOTE: The following table lists the detailed power supply configurations regarding to the different quantity of the DIMMs and HDDs.

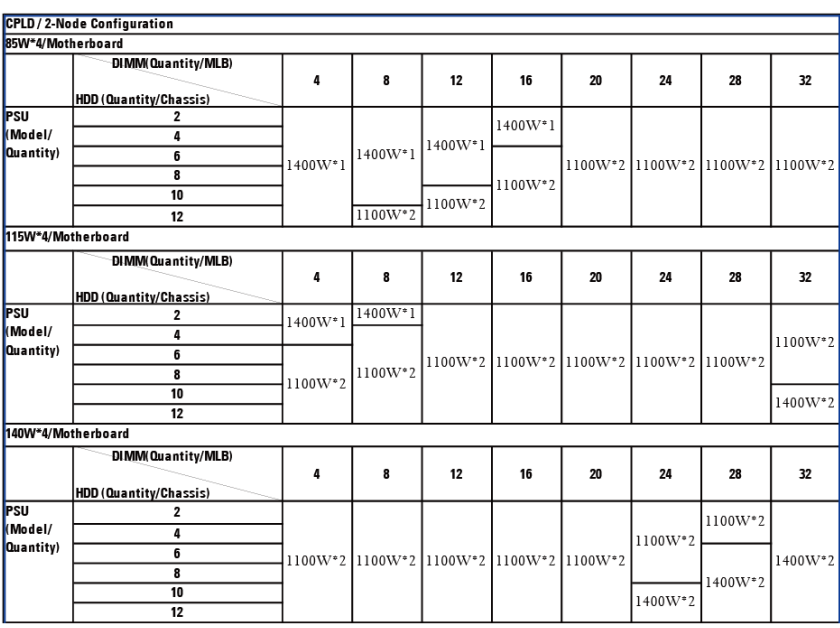

# **Table 3-3. PSU Model and Quantity with CPLD / 2-Node Configuration**

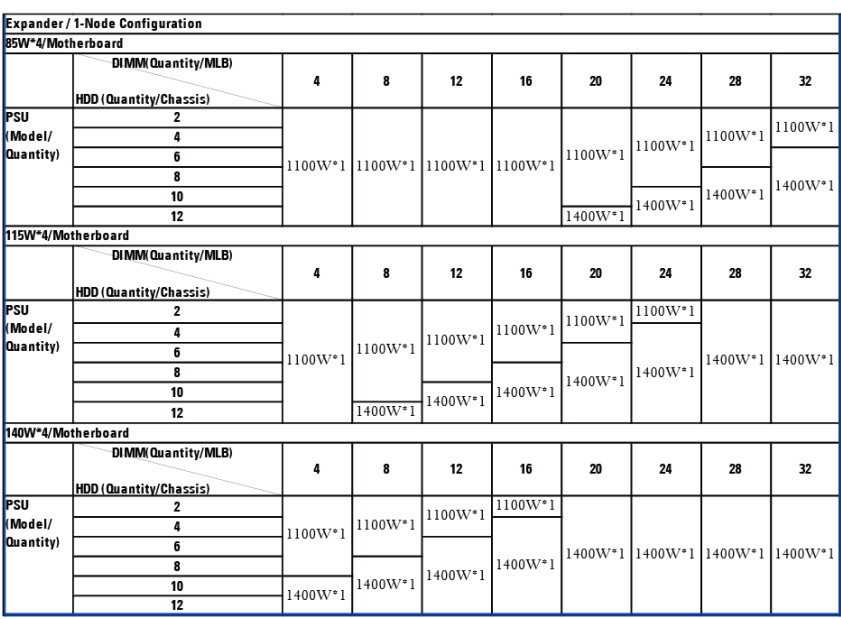

# **Table 3-4. PSU Model and Quantity with Expander / 1-Node Configuration**

# **Removing a Power Supply**

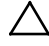

CAUTION: Many repairs may only be done by a certified service technician. You should only perform troubleshooting and simple repairs as authorized in your product documentation, or as directed by the online or telephone service and support team. Damage due to servicing that is not authorized by Dell is not covered by your warranty. Read and follow the safety instructions that came with the product.

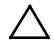

### CAUTION: The System requires at least one power supply to operate normally.

1 Turn off the system, including any attached peripherals, and disconnect the system from the electrical outlet.

- 2 Disconnect the power cable from power source and the power supply.
- 3 Press the release lever and using the handle, slide the power supply out of the system. See [Figure 3-5.](#page-112-0)

 $\mathbb{Z}$ NOTE: Removing the power supply may require considerable force.

<span id="page-112-0"></span>**Figure 3-5. Removing and Installing a Power Supply**

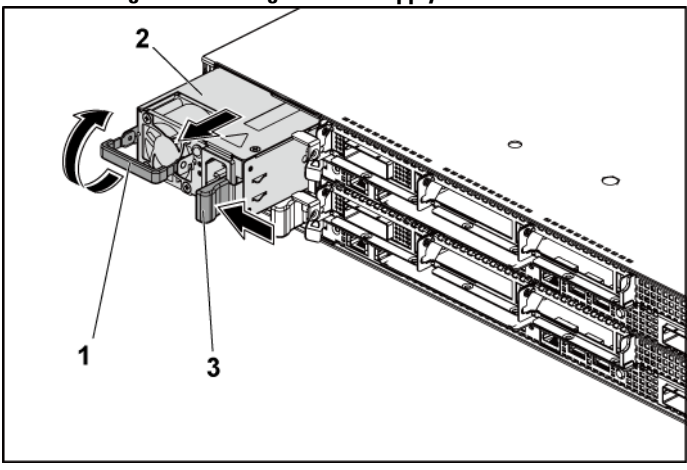

1 handle 2 power supply

3 release lever

# **Installing a Power Supply**

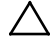

 CAUTION: Many repairs may only be done by a certified service technician. You should only perform troubleshooting and simple repairs as authorized in your product documentation, or as directed by the online or telephone service and support team. Damage due to servicing that is not authorized by Dell is not covered by your warranty. Read and follow the safety instructions that came with the product.

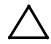

## CAUTION: The System requires at least one power supply to operate normally.

1 Verify that both power supplies are of the same type and have the same maximum output power.

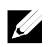

NOTE: The maximum output power is printed on the power supply label.

- 2 Slide the new power supply into the chassis until the power supply is fully seated and the release lever snaps into place. See [Figure 3-5.](#page-112-0)
- 3 Connect the power cable to the power supply and plug the cable into a power outlet.

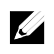

NOTE: When installing a new power supply in a system with two power supplies, allow several seconds for the system to recognize the power supply and determine its status.

# <span id="page-114-2"></span>**System-Board Assembly**

# <span id="page-114-1"></span>**Removing a System-Board Assembly**

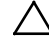

CAUTION: Many repairs may only be done by a certified service technician. You should only perform troubleshooting and simple repairs as authorized in your product documentation, or as directed by the online or telephone service and support team. Damage due to servicing that is not authorized by Dell is not covered by your warranty. Read and follow the safety instructions that came with the product.

- 1 Recommend to turn off the system, including any attached peripherals, and disconnect the system from its electrical outlet.
- 2 Disconnect all the external cables from the system board.
- 3 Rotate down the retaining latches on both sides of the system-board assembly to the very bottom, and slide the system-board assembly out of the chassis. See [Figure 3-6.](#page-114-0)

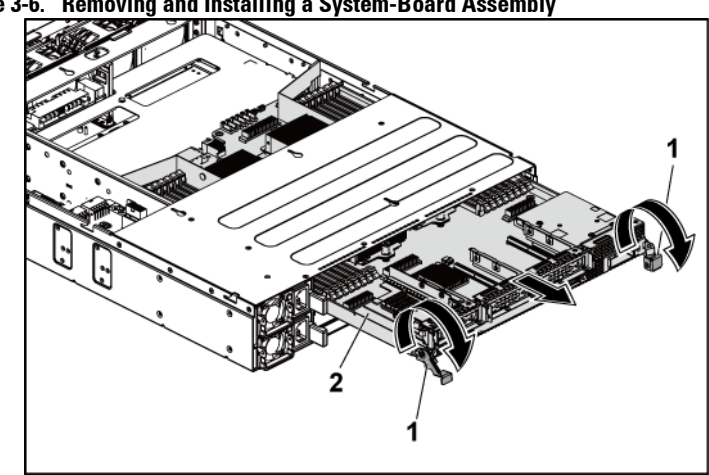

<span id="page-114-0"></span>**Figure 3-6. Removing and Installing a System-Board Assembly**

1 retaining latch (2) 2 system-board assembly

# <span id="page-115-1"></span>**Installing a System-Board Assembly**

- - CAUTION: Many repairs may only be done by a certified service technician. You should only perform troubleshooting and simple repairs as authorized in your product documentation, or as directed by the online or telephone service and support team. Damage due to servicing that is not authorized by Dell is not covered by your warranty. Read and follow the safety instructions that came with the product.
- 1 Slide the system-board assembly into the chassis until it snaps into place. Se[e Figure 3-6.](#page-114-0)
- 2 Rotate the retaining latches on both sides of the system-board assembly upwards to the top to secure the system-board assembly with the chassis. Se[e Figure 3-6.](#page-114-0)
- 3 Reconnect all the external cables to the system board.
- 4 Reconnect the system to its electrical outlet and turn on the system, including any attached peripherals.

# **Air Ducts**

# <span id="page-115-0"></span>**Removing the Air Duct**

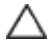

- CAUTION: Many repairs may only be done by a certified service technician. You should only perform troubleshooting and simple repairs as authorized in your product documentation, or as directed by the online or telephone service and support team. Damage due to servicing that is not authorized by Dell is not covered by your warranty. Read and follow the safety instructions that came with the product.
- 1 Recommend to turn off the system, including any attached peripherals, and disconnect the system from its electrical outlet.
- 2 Remove the system-board assembly. See ["Removing a System-Board](#page-114-1)  [Assembly"](#page-114-1) on page [115.](#page-114-1)
- 3 Squeeze and remove the rivets that secure the air ducts to the system-

board assembly and heat sinks. See [Figure 3-7.](#page-116-0)

4 Gently lift air ducts out of the system-board assembly. See [Figure 3-7.](#page-116-0)

<span id="page-116-0"></span>**Figure 3-7. Removing and Installing the Air Ducts**

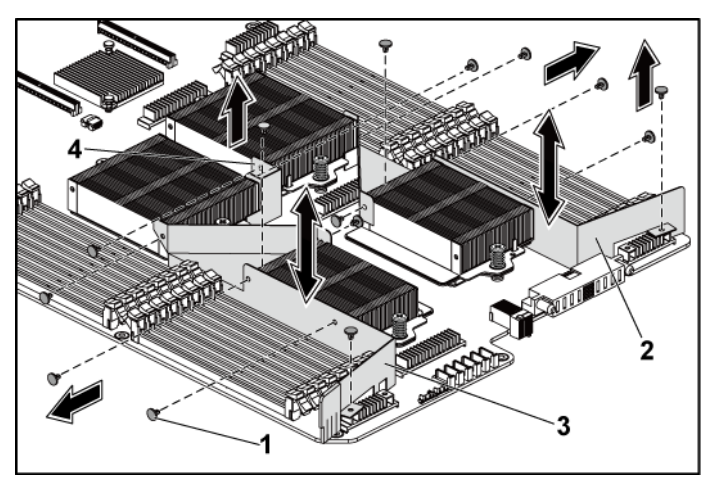

1 rivet (6 for each of air ducts 1 and 2, and 2 for air duct 3) 2 air duct 2 3 air duct 1 4 air duct 3

# <span id="page-116-1"></span>**Installing the Air Duct**

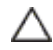

CAUTION: Many repairs may only be done by a certified service technician. You should only perform troubleshooting and simple repairs as authorized in your product documentation, or as directed by the online or telephone service and support team. Damage due to servicing that is not authorized by Dell is not covered by your warranty. Read and follow the safety instructions that came with the product.

- NOTE: The air duct configuration differs with the number of processors installed  $\mathbb{Z}$ on the system board. For two-processor configuration, only the air duct 3 is installed between the processors 1 and 2; for four-processor configuration, the air ducts 1, 2 and 3 should all be installed. Th[e Figure 3-7](#page-116-0) shows the four-processor configuration.
- 1 Align the air ducts to the system-board assembly and heat sinks by the rivet holes. See [Figure 3-7.](#page-116-0)
- 2 Replace the rivets to secure the air ducts to the system-board assembly and heat sinks. See [Figure 3-7.](#page-116-0)

# **Heat Sinks**

# <span id="page-117-0"></span>**Removing the Heat Sink**

- CAUTION: Many repairs may only be done by a certified service technician. You should only perform troubleshooting and simple repairs as authorized in your product documentation, or as directed by the online or telephone service and support team. Damage due to servicing that is not authorized by Dell is not covered by your warranty. Read and follow the safety instructions that came with the product.
- 1 Recommend to turn off the system, including any attached peripherals, and disconnect the system from its electrical outlet.
- 2 Remove the system-board assembly. See ["Removing a System-Board](#page-114-1)  [Assembly"](#page-114-1) on page [115.](#page-114-1)
- 3 Remove the air duct(s). See ["Removing the Air Duct"](#page-115-0) on page [116.](#page-115-0)

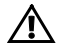

WARNING: The heat sink may be hot to touch for some time after the system has been powered down. Allow the heat sink to cool before removing it.

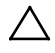

 CAUTION: Never remove the heat sink from a processor unless you intend to remove the processor. The heat sink is necessary for proper thermal conditions.

4 Using a Phillips screwdriver, loosen one of the heat-sink retention

screws. See [Figure 3-8.](#page-118-0)

Wait for 30 seconds for the heat sink to loosen from the processor.

- 5 Remove the other heat-sink retention screw.
- 6 Gently lift the heat sink off the processor and set the heat sink aside with thermal grease side facing up.

# 2 1 screw (2) 2 heat sink

### <span id="page-118-0"></span>**Figure 3-8. Removing and Installing the Heat Sink**

# **Installing the Heat Sink**

- - CAUTION: Many repairs may only be done by a certified service technician. You should only perform troubleshooting and simple repairs as authorized in your product documentation, or as directed by the online or telephone service and support team. Damage due to servicing that is not authorized by Dell is not covered by your warranty. Read and follow the safety instructions that came with the product.
- 1 Using a clean lint-free cloth, remove thermal grease from the heat sink.
- 2 Apply new thermal grease evenly to the center of the top new processor.

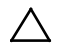

## CAUTION: Using excess thermal grease can cause grease to contact the processor shield, which can cause contamination of the processor socket.

- 3 Place the heat sink on the processor. Make sure the guide pin is inserted through the slot of the heat sink. Se[e Figure 3-8.](#page-118-0)
- 4 Using a Phillips screwdriver, tighten the two heat-sink retention screws.
- 5 Install the system-board assembly. See ["Installing a System-Board](#page-115-1)  [Assembly"](#page-115-1) on page [116.](#page-115-1)
- 6 Reconnect the system to its electrical outlet and turn on the system, including any attached peripherals.
- 7 Install the air duct(s). See ["Installing the Air Duct"](#page-116-1) on page [117.](#page-116-1)

# **Processors**

The following tables list the limited configurations of the C6145 system for proper thermal conditions:

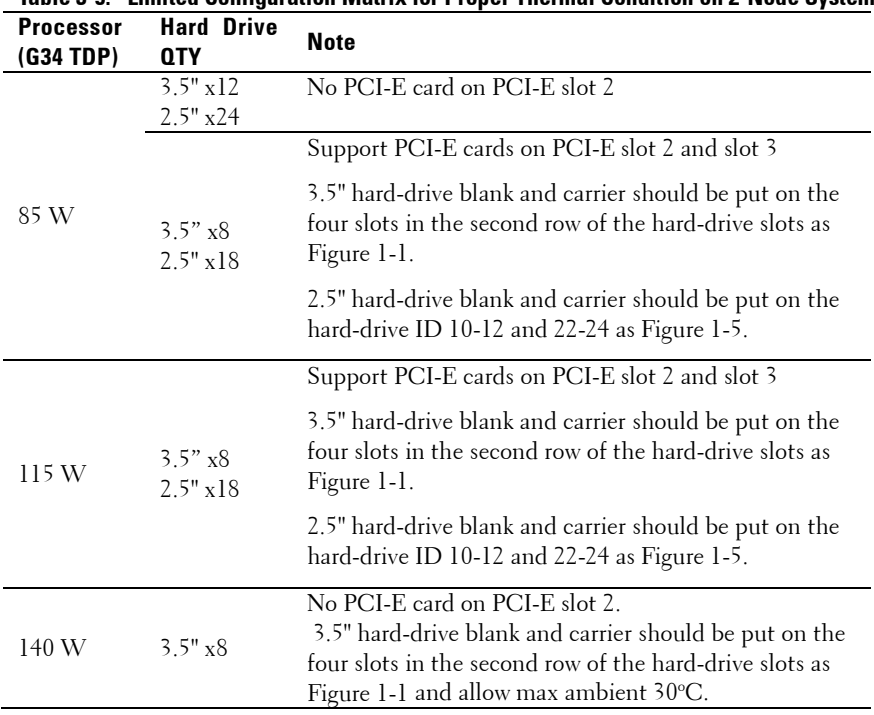

**Table 3-5. Limited Configuration Matrix for Proper Thermal Condition on 2-Node System**

| System                        |                                 |                                                                                                    |
|-------------------------------|---------------------------------|----------------------------------------------------------------------------------------------------|
| <b>Processor</b><br>(G34 TDP) | <b>Hard Drive</b><br><b>QTY</b> | <b>Note</b>                                                                                                    |
|                               | $3.5"$ x12                      |                                                                                                    |
| 85 W                          | 2.5" x24                        |                                                                                                    |
| 115 W                         | $3.5"$ x 12                     |                                                                                                    |
|                               | 2.5" x24                        |                                                                                                    |
| 140 W                         | $3.5" \times 8$                 | 3.5" hard-drive blank and carrier should be put on the<br>four slots in the second row of the hard-drive slots as<br>Figure 1-3 and allow max ambient 30 °C. |

**Table 3-6. Limited Configuration Matrix for Proper Thermal Condition on 1-Node System**

# **Removing a Processor**

CAUTION: Many repairs may only be done by a certified service technician. You should only perform troubleshooting and simple repairs as authorized in your product documentation, or as directed by the online or telephone service and support team. Damage due to servicing that is not authorized by Dell is not covered by your warranty. Read and follow the safety instructions that came with the product.

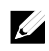

NOTE: If you are upgrading your processors, prior to upgrading your system, download and install the latest system BIOS version from support.dell.com. Follow the instructions included in the file downloaded to install the update on your system.

- 1 Recommend to turn off the system, including any attached peripherals, and disconnect the system from its electrical outlet.
- 2 Remove the system-board assembly. See ["Removing a System-Board](#page-114-1)  [Assembly"](#page-114-1) on page [115.](#page-114-1)
- 3 Remove the heat sink, see ["Removing the Heat Sink"](#page-117-0) on page [118.](#page-117-0)

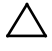

# CAUTION: The processor is held in its socket under strong pressure. Be aware that the release lever can spring up suddenly if not firmly grasped.

4 Position your thumb firmly over the processor socket-release lever and release the lever from the locked position. Rotate the lever 90 degrees

upward until the processor is released from the socket. Se[e Figure 3-9.](#page-122-0)

- 5 Rotate the processor shield upward and out of the way. See [Figure 3-9.](#page-122-0)
- 6 Lift the processor out of the socket and leave the socket-release lever up so that the socket is ready for the new processor.

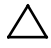

CAUTION: Be careful not to bend any of the pins on the ZIF socket when removing the processor. Bending the pins can permanently damage the system board. Be sure to properly align the processor notch to the socket and insert straight down. Do not move from side to side.

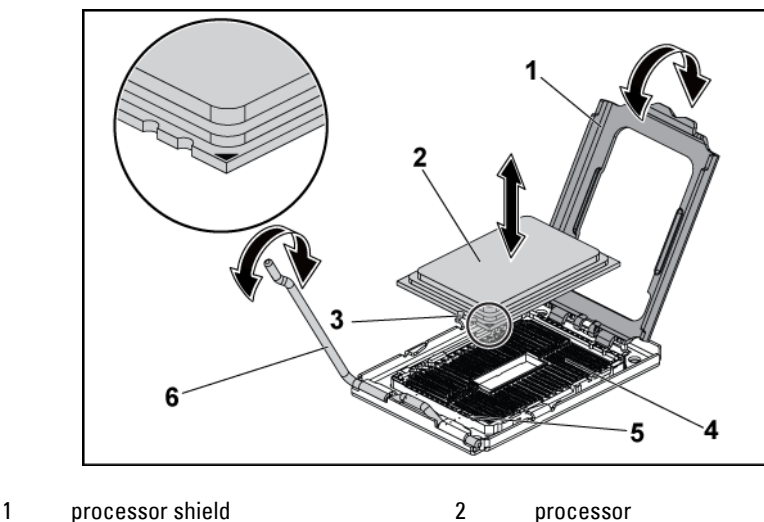

### <span id="page-122-0"></span>**Figure 3-9. Removing and Installing a Processor**

- 3 notch in processor (2) 4 ZIF socket
- 
- 
- 
- 5 socket key (2) 6 socket-release lever

# **Installing a Processor**

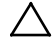

CAUTION: Many repairs may only be done by a certified service technician. You should only perform troubleshooting and simple repairs as authorized in your product documentation, or as directed by the online or telephone service and support team. Damage due to servicing that is not authorized by Dell is not covered by your warranty. Read and follow the safety instructions that came with the product.

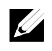

NOTE: When installing only one processor, the processor must be installed in the processor0 (for the socket location, see ["System Board Connectors"](#page-228-0) on page [229\)](#page-228-0).

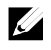

NOTE: If you are upgrading your processors, prior to upgrading your system, download and install the latest system BIOS version from support.dell.com. Follow the instructions included in the file download to install the update on your system.

- 1 Unpack the processor if it has not been used previously. If the processor has already been used, remove any thermal grease from the top of the processor using a lint-free cloth.
- 2 Align the processor with the socket keys on the ZIF socket. See [Figure](#page-122-0)  [3-9.](#page-122-0)

### CAUTION: Positioning the processor incorrectly can permanently damage the system board or the processor. Be careful not to bend the pins in the ZIF socket.

3 With the release lever on the processor socket in the open position, align the processor with the socket keys and set the processor lightly in the socket. See [Figure 3-9.](#page-122-0)

# $\bigwedge$  CAUTION: Do not use force to seat the processor. When the processor is positioned correctly, it engages easily into the socket.

- 4 Close the processor shield.
- 5 Rotate the socket release lever down until it snaps into place.
- 6 Using a clean lint-free cloth, remove the thermal grease from the heat sink.
- 7 Apply thermal grease evenly to the center of the top of the new

processor.

ハ

# CAUTION: Using excess thermal grease can cause grease to contact the processor shield, which can cause contamination of the processor socket.

- 8 Place the heat sink on the processor. See [Figure 3-8.](#page-118-0)
- 9 Using a Phillips screwdriver, tighten the heat-sink retention screws. See [Figure 3-8.](#page-118-0)
- 10 Install the air duct(s). See ["Installing the Air Duct"](#page-116-1) on page [117.](#page-116-1)
- 11 Install the system-board assembly. See ["Installing a System-Board](#page-115-1)  [Assembly"](#page-115-1) on page [116.](#page-115-1)
- 12 Reconnect the system to its electrical outlet and turn on the system, including any attached peripherals.
- 13 Press <F2> to enter the System Setup program, and check that the processor information matches the new system configuration. See ["System Setup Options at Boot"](#page-45-0) on page [46.](#page-45-0)

# **Expansion-Card Assembly and Expansion Card**

# **Removing the Expansion Card**

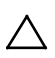

CAUTION: Many repairs may only be done by a certified service technician. You should only perform troubleshooting and simple repairs as authorized in your product documentation, or as directed by the online or telephone service and support team. Damage due to servicing that is not authorized by Dell is not covered by your warranty. Read and follow the safety instructions that came with the product.

- 1 Recommend to turn off the system, including any attached peripherals, and disconnect the system from its electrical outlet.
- 2 Remove the system-board assembly. See ["Removing a System-Board](#page-114-1)  [Assembly"](#page-114-1) on page [115.](#page-114-1)
- 3 Remove the three screws that secure the expansion-card assembly. See

[Figure 3-10.](#page-125-0)

4 Lift the expansion-card assembly out of the system-board assembly. See [Figure 3-10.](#page-125-0)

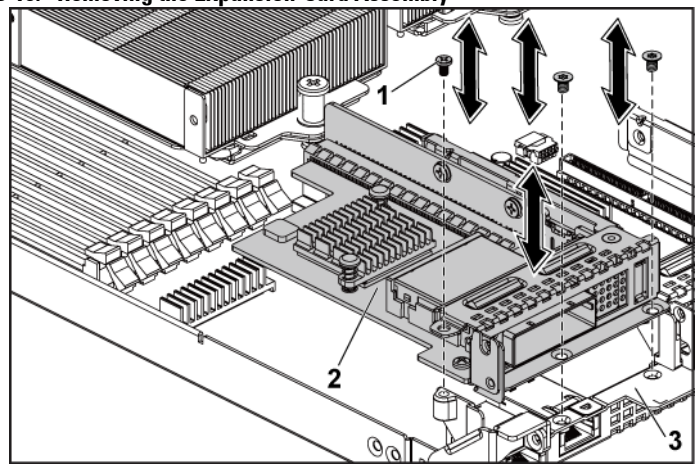

### <span id="page-125-0"></span>**Figure 3-10. Removing the Expansion-Card Assembly**

- 1 screw (3) 2 expansion-card assembly
- 3 system-board assembly
- 5 Remove the screw that secures the expansion card to the expansioncard cage.
- 6 Grasp the expansion card by its edges, and carefully remove it from the expansion-card connector.
- 7 If you are removing the card permanently, install a metal filler bracket over the empty expansion slot opening, and close the expansion-card latch.

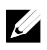

NOTE: You must install a filler bracket over an empty expansion slot to maintain Federal Communications Commission (FCC) certification of the system. The brackets also keep dust and dirt out of the system and aid in proper cooling and airflow inside the system.

<span id="page-126-0"></span>**Figure 3-11. Removing the Expansion Card**

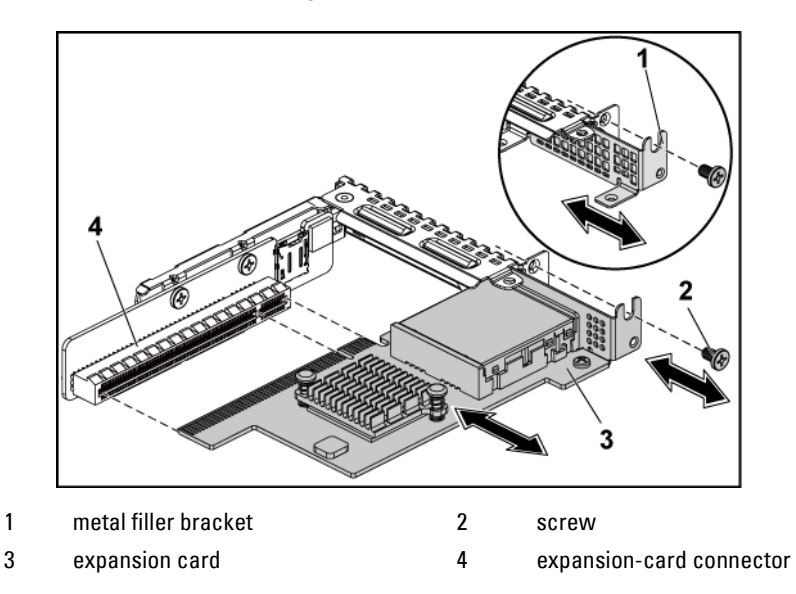

# **Installing the Expansion Card**

CAUTION: Many repairs may only be done by a certified service technician. You should only perform troubleshooting and simple repairs as authorized in your product documentation, or as directed by the online or telephone service and support team. Damage due to servicing that is not authorized by Dell is not covered by your warranty. Read and follow the safety instructions that came with the product.

CAUTION: Expansion cards can only be installed in the slots on the expansioncard riser. Do not attempt to install expansion cards directly into the riser connector on the system board.

- 1 Unpack the expansion card and prepare it for installation. For instructions, see the documentation accompanying the card.
- 2 Recommend to turn off the system, including any attached peripherals, and disconnect the system from its electrical outlet.
- 3 Remove the system-board assembly. See ["Removing a System-Board](#page-114-1)  [Assembly"](#page-114-1) on page [115.](#page-114-1)
- 4 Remove the three screws that secure the expansion-card assembly. See [Figure 3-10.](#page-125-0)
- 5 Lift the expansion-card assembly away from the system-board assembly. See [Figure 3-10.](#page-125-0)
- 6 Grasp the filler bracket by its edges, and carefully remove it from the expansion-card connector. See [Figure 3-11.](#page-126-0)

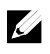

NOTE: Keep this bracket in case you need to remove the expansion card. Filler brackets must be installed over empty expansion-cards slots to maintain FCC certification of the system. The brackets also keep dust and dirt out of the system and aid in proper cooling and airflow inside the system.

- 7 Holding the card by its edges, position the card so that the card-edge connector aligns with the expansion-card connector on the expansioncard assembly.
- 8 Insert the card-edge connector firmly into the expansion-card connector until the card is fully seated.
- 9 Replace the screw securing the expansion card.
- 10 Place the expansion-card assembly into the system-board assembly.
- 11 Replace the three screws that secure the expansion-card assembly.
- 12 Install the system-board assembly. See ["Installing a System-Board](#page-115-1)  [Assembly"](#page-115-1) on page [116.](#page-115-1)
- 13 Reconnect the system to its electrical outlet and turn on the system, including any attached peripherals.

# **LSI 9260-8i Card**

**U** 

NOTE: The LSI 9260-8i card assembly should include the BBU interposer card which is connected to the RAID battery. The illustrations in this section are just for your removal and installation reference. For more information of the RAID battery, see ["LSI 9260-8i RAID Battery](#page-134-0) (Optional)" on pag[e 135.](#page-134-0) 

# **Removing the LSI 9260-8i Card**

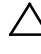

CAUTION: Many repairs may only be done by a certified service technician. You should only perform troubleshooting and simple repairs as authorized in your product documentation, or as directed by the online or telephone service and support team. Damage due to servicing that is not authorized by Dell is not covered by your warranty. Read and follow the safety instructions that came with the product.

- **1** Remove the system-board assembly. See ["Removing a System-Board](#page-114-1)  [Assembly"](#page-114-1) on page [115.](#page-114-2)
- **2** Disconnect the two SAS/SGPIO cables connecting to the LSI 9260-8i card assembly.
- **3** Remove the three screws that secure the LSI 9260-8i card assembly. See [Figure 3-12.](#page-129-0)
- **4** Lift the LSI 9260-8i card assembly out of the system-board assembly. See [Figure 3-12.](#page-129-0)

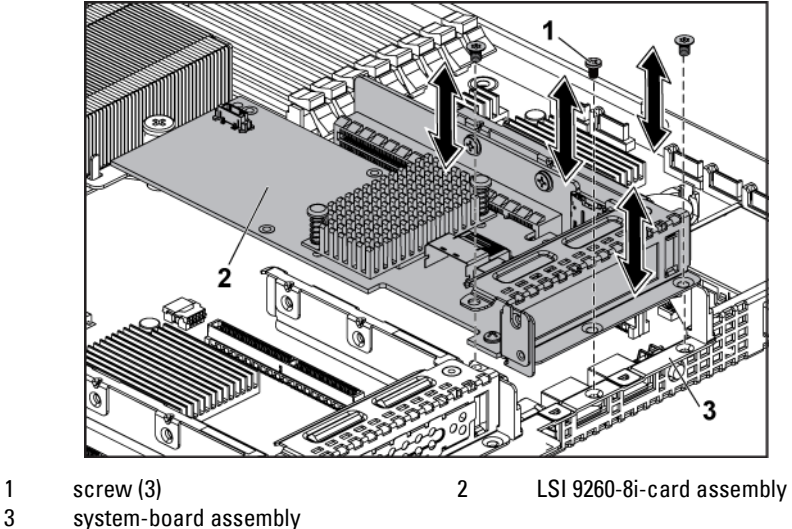

<span id="page-129-0"></span>**Figure 3-12. Removing the LSI 9260-8i Card Assembly**

- system-board assembly
- **5** Remove the screw securing the LSI 9260-8i card.
- **6** Grasp the LSI 9260-8i card by its edges, and carefully remove it from the expansion-card connector.

**Figure 3-13. Removing the LSI 9260-8i Card**

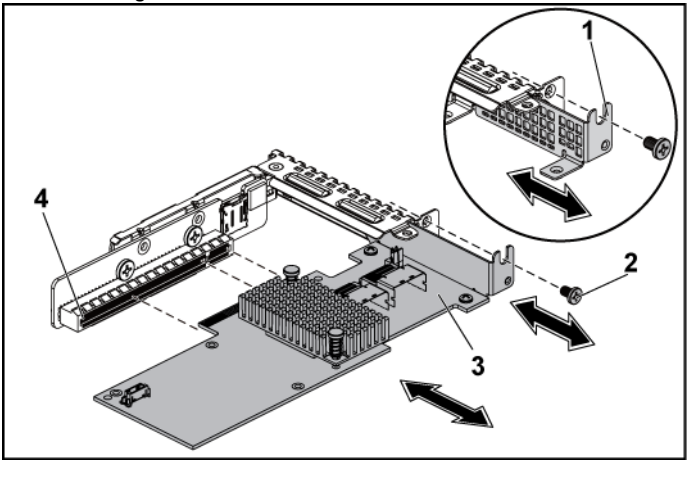

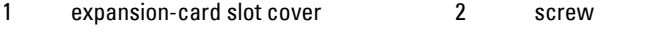

3 LSI 9260-8i card 4 expansion-card connector

**7** If you are removing the card permanently, install a metal filler bracket over the empty expansion slot opening, and close the expansion-card latch.

NOTE: You must install a filler bracket over an empty expansion slot to  $\mathbb{Z}$ maintain Federal Communications Commission (FCC) certification of the system. The brackets also keep dust and dirt out of the system and aid in proper cooling and airflow inside the system.

- **8** Remove the BBU interposer card by unscrewing the three screws.
- **9** Lift the BBU interposer card away from the LSI9260-8i card.
- **10** Disconnect the RAID battery cable from the BBU interposer card.

# **Installing the LSI 9260-8i Card**

- 
- CAUTION: Many repairs may only be done by a certified service technician. You should only perform troubleshooting and simple repairs as authorized in your product documentation, or as directed by the online or telephone service and support team. Damage due to servicing that is not authorized by Dell is not covered by your warranty. Read and follow the safety instructions that came with the product.

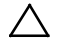

CAUTION: Expansion cards can only be installed in the slots on the expansioncard riser. Do not attempt to install expansion cards directly into the riser connector on the system board.

- **1** Unpack the LSI 9260-8i card and prepare it for installation. For instructions, see the documentation accompanying the card.
- **2** Recommend to turn off the system, including any attached peripherals, and disconnect the system from its electrical outlet.
- **3** Remove the system-board assembly. See ["Removing a System-Board](#page-114-1)  [Assembly"](#page-114-1) on page [115.](#page-114-1)
- **4** Connect the RAID battery cable to the BBU interposer card. See [Figure 3-14.](#page-133-0)
- **5** Attach the BBU interposer card onto the LSI 9260-8i card by securing the three screws coming with the RAID battery. For the installation steps of the RAID battery, see ["LSI 9260-8i RAID Battery \(Optional\)"](#page-134-0) on page [135.](#page-134-0)
- **6** Remove the screw securing the filler bracket. Grasp the filler bracket by its edges, and carefully remove it from the expansion-card connector.
	- NOTE: Keep this bracket in case you need to remove the expansion card.  $\mathbb{Z}$ Filler brackets must be installed over empty expansion-cards slots to maintain FCC certification of the system. The brackets also keep dust and dirt out of the system and aid in proper cooling and airflow inside the system.
- **7** Connect the two SAS/SGPIO cables to the LSI 9260-8i card assembly.

See [Figure 3-14.](#page-133-0)

- **8** Holding the card by its edges, position the card so that the card-edge connector aligns with the expansion-card connector.
- **9** Insert the card-edge connector firmly into the expansion-card connector until the card is fully seated.
- **10** Replace the screw securing the LSI 9260-8i card.
- **11** Place the LSI 9260-8i card assembly into the system-board assembly.
- **12** Replace the three screws that secure the LSI 9260-8i card assembly.
- **13** Install the system-board assembly. See ["Installing a System-Board](#page-115-1)  [Assembly"](#page-115-1) on page [116.](#page-115-1)

# **Cable Routing for LSI 9260-8i Card**

- 1 Connect the mini-SAS&SGPIO cable to the LSI 9260-8i card, and connect the other end of the cable to the corresponding connectors on the system board. Make sure the cables should go through the cable clip ring. See [Figure 3-14.](#page-133-0)
- 2 Connect the RAID battery cable to the BBU interposer card on the LSI 9260-8i card, and connect the other end of the cable to the corresponding connector on the RAID battery.
	- $\mathscr{Q}$
- NOTE: When connecting the RAID battery cable, the BBU interposer card should be installed on the LSI 9260-8i card. The BBU interposer card in the figure below is just for you reference.

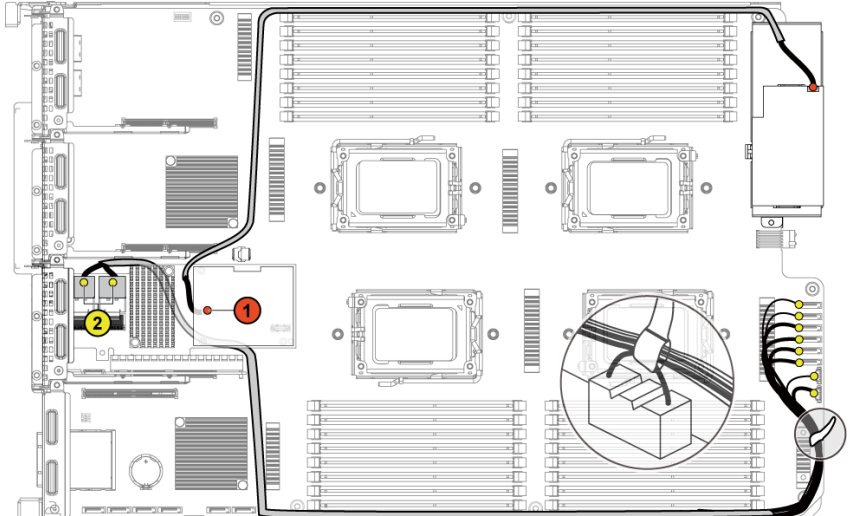

<span id="page-133-0"></span>**Figure 3-14. Cable Routing for LSI 9260-8i Card**

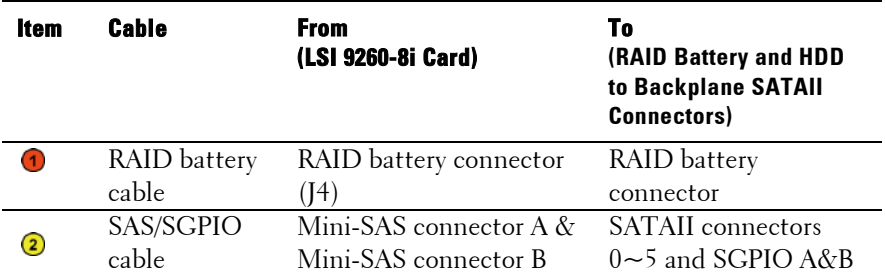

# <span id="page-134-0"></span>**LSI 9260-8i RAID Battery (Optional)**

# <span id="page-134-1"></span>**Removing the LSI 9260-8i RAID Battery**

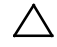

CAUTION: Many repairs may only be done by a certified service technician. You should only perform troubleshooting and simple repairs as authorized in your product documentation, or as directed by the online or telephone service and support team. Damage due to servicing that is not authorized by Dell is not covered by your warranty. Read and follow the safety instructions that came with the product.

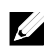

NOTE: The information in this section applies only to systems intalled with the LSI 9260-8i card.

- 1 Recommend to turn off the system, including any attached peripherals, and disconnect the system from the electrical outlet.
- 2 Remove the system-board assembly. See ["Removing a System-Board](#page-114-1)  [Assembly"](#page-114-1) on page [115.](#page-114-1)
- 3 Disconnect the cable connecting to the LSI 9260-8i card.
- 4 Press the LSI 9260-8i RAID battery latch and lift the RAID battery to release it from the LSI 9260-8i RAID battery carrier. See [Figure 3-15.](#page-135-0)
- 5 Slide and lift the LSI 9260-8i RAID battery away from the LSI 9260-8i RAID battery carrier. See [Figure 3-15.](#page-135-0)

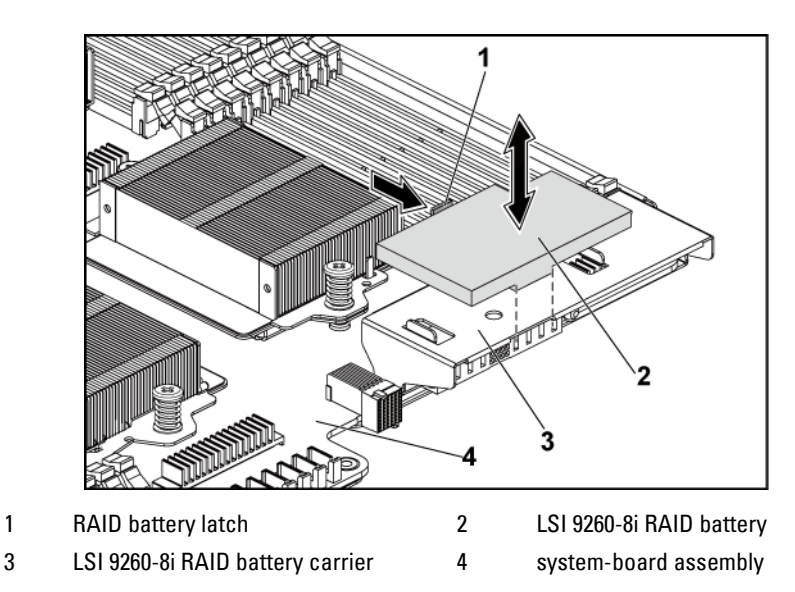

### <span id="page-135-0"></span>**Figure 3-15. Removing and Installing the LSI 9260-8i RAID Battery**

# <span id="page-135-1"></span>**Installing the LSI 9260-8i RAID Battery**

- 1 Insert the LSI 9260-8i RAID battery into the battery carrier until the RAID battery latch locks into place. Se[e Figure 3-15.](#page-135-0)
- 2 Connect the cable connecting to the LSI 9260-8i card.
- 3 Install the system-board assembly. See ["Installing a System-Board](#page-115-1)  [Assembly"](#page-115-1) on page [116.](#page-115-1)
- 4 Reconnect the system to the electrical outlet and turn the system on, including any attached peripherals.

# **Removing the LSI 9260-8i RAID Battery Carrier**

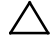

CAUTION: Many repairs may only be done by a certified service technician. You should only perform troubleshooting and simple repairs as authorized in your product documentation, or as directed by the online or telephone service and support team. Damage due to servicing that is not authorized by Dell is not covered by your warranty. Read and follow the safety instructions that came with the product.

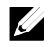

NOTE: The information in this section applies only to systems with the optional RAID controller card.

- 1 Recommend to turn off the system, including any attached peripherals, and disconnect the system from the electrical outlet.
- 2 Remove the system-board assembly. See "Removing a [System-Board](#page-114-1)  [Assembly"](#page-114-1) on pag[e 115.](#page-114-1)
- 3 Remove the LSI 9260-8i RAID battery. See ["Removing the LSI 9260-8i](#page-134-1)  [RAID Battery"](#page-134-1) on page [135.](#page-134-1)
- 4 Remove the two screws securing the LSI 9260-8i RAID battery carrier to the interposer extender, and lift the LSI 9260-8i RAID battery carrier away from the interposer extender. See [Figure 3-16.](#page-137-0)

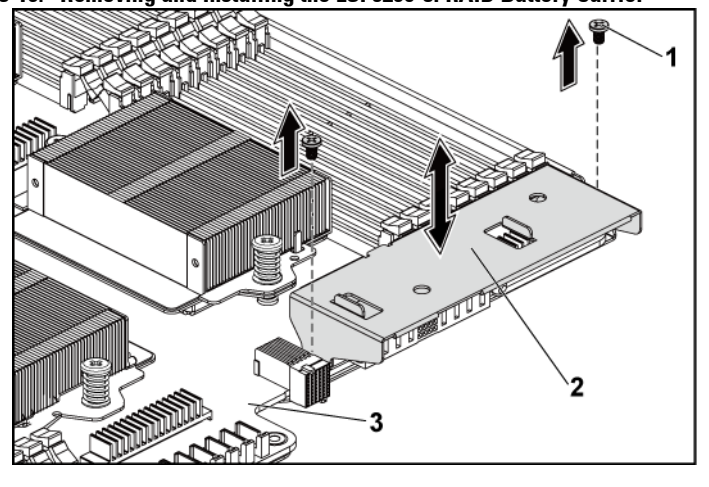

<span id="page-137-0"></span>**Figure 3-16. Removing and Installing the LSI 9260-8i RAID Battery Carrier**

1 screw (2) 2 LSI 9260-8i RAID battery carrier

3 system-board assembly

# **Installing the LSI 9260-8i RAID Battery Carrier**

- 1 Place the LSI 9260-8i RAID battery carrier in position on the interposer extender. See [Figure 3-16.](#page-137-0)
- 2 Replace the screws securing the LSI 9260-8i RAID battery carrier to the interposer extender. See [Figure 3-16.](#page-137-0)
- 3 Install the LSI 9260-8i RAID battery into the LSI 9260-8i RAID battery carrier. See ["Installing the LSI 9260-8i RAID Battery"](#page-135-1) on pag[e 136.](#page-135-1)
- 4 Install the system-board assembly. See ["Installing a System-Board](#page-115-1)  [Assembly"](#page-115-1) on page [116.](#page-115-1)
- 5 Reconnect the system to the electrical outlet and turn the system on, including any attached peripherals.

# **LSI 9265-8i Card**

**U** 

NOTE: The LSI 9265-8i card assembly should include the BBU interposer card which is connected to the RAID battery. The illustrations in this section are just for your removal and installation reference. For more information of the RAID battery, see ["LSI 9265-8i RAID Battery \(Optional\)"](#page-144-0) on pag[e 145.](#page-144-0) 

# **Removing the LSI 9265-8i Card**

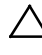

CAUTION: Many repairs may only be done by a certified service technician. You should only perform troubleshooting and simple repairs as authorized in your product documentation, or as directed by the online or telephone service and support team. Damage due to servicing that is not authorized by Dell is not covered by your warranty. Read and follow the safety instructions that came with the product.

- **1** Remove the system-board assembly. See ["Removing a System-Board](#page-114-1)  [Assembly"](#page-114-1) on page [115.](#page-114-2)
- **2** Disconnect the two SAS/SGPIO cables connecting to the LSI 9265-8i card assembly.
- **3** Remove the three screws that secure the LSI 9265-8i card assembly. See [Figure 3-17.](#page-139-0)

**4** Lift the LSI 9265-8i card assembly out of the system-board assembly. See [Figure 3-17.](#page-139-0)

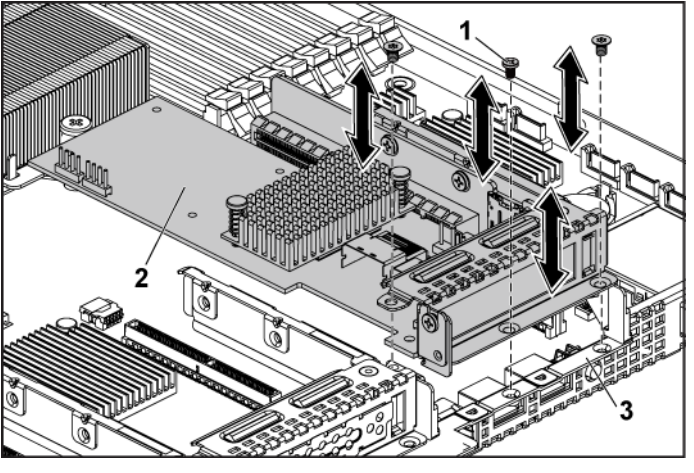

### <span id="page-139-0"></span>**Figure 3-17. Removing the LSI 9265-8i Card Assembly**

# 1 screw (3) <br>3 system-board assembly <br>3 system-board assembly

- system-board assembly
- **5** Remove the screw securing the LSI 9265-8i card. See [Figure 3-18.](#page-140-0)
- **6** Grasp the LSI 9265-8i card by its edges, and carefully remove it from the expansion-card connector. See [Figure 3-18.](#page-140-0)

<span id="page-140-0"></span>**Figure 3-18. Removing the LSI 9265-8i Card**

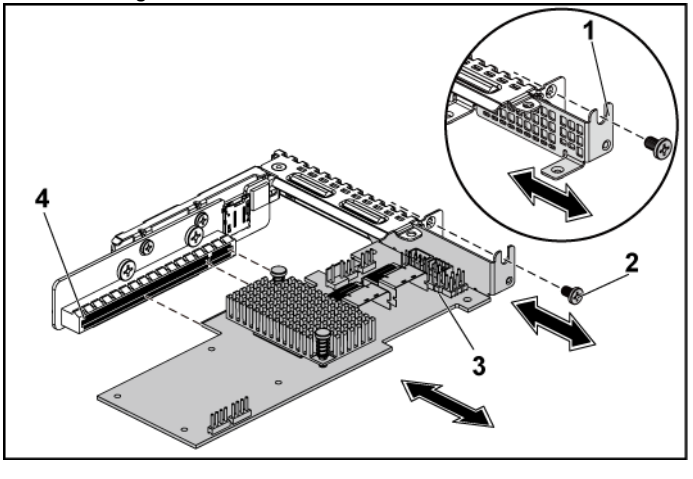

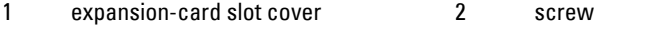

- 3 LSI 9265-8i card 4 expansion-card connector
- **7** If you are removing the card permanently, install a metal filler bracket over the empty expansion slot opening, and close the expansion-card latch.

NOTE: You must install a filler bracket over an empty expansion slot to  $\mathbb{Z}$ maintain Federal Communications Commission (FCC) certification of the system. The brackets also keep dust and dirt out of the system and aid in proper cooling and airflow inside the system.

- **8** Remove the BBU interposer card by unscrewing the three screws.
- **9** Lift the BBU interposer card away from the LSI9265-8i card.
- **10** Disconnect the RAID battery cable from the BBU interposer card.

# **Installing the LSI 9265-8i Card**

- 
- CAUTION: Many repairs may only be done by a certified service technician. You should only perform troubleshooting and simple repairs as authorized in your product documentation, or as directed by the online or telephone service and support team. Damage due to servicing that is not authorized by Dell is not covered by your warranty. Read and follow the safety instructions that came with the product.

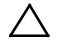

CAUTION: Expansion cards can only be installed in the slots on the expansioncard riser. Do not attempt to install expansion cards directly into the riser connector on the system board.

- **1** Unpack the LSI 9265-8i card and prepare it for installation. For instructions, see the documentation accompanying the card.
- **2** Recommend to turn off the system, including any attached peripherals, and disconnect the system from its electrical outlet.
- **3** Remove the system-board assembly. See ["Removing a System-Board](#page-114-1)  [Assembly"](#page-114-1) on page [115.](#page-114-1)
- **4** Connect the RAID battery cable to the BBU interposer card. See [Figure 3-19.](#page-143-0)
- **5** Attach the BBU interposer card onto the LSI 9265-8i card by securing the three screws coming with the RAID battery. For the installation steps of the RAID battery, see "LSI [9265-8i RAID Battery \(Optional\)"](#page-144-0) on page [145.](#page-144-0)
- **6** Remove the screw securing the filler bracket. Grasp the filler bracket by its edges, and carefully remove it from the expansion-card connector.
	- NOTE: Keep this bracket in case you need to remove the expansion card.  $\mathbb{Z}$ Filler brackets must be installed over empty expansion-cards slots to maintain FCC certification of the system. The brackets also keep dust and dirt out of the system and aid in proper cooling and airflow inside the system.
- **7** Connect the two SAS/SGPIO cables to the LSI 9265-8i card assembly.

See [Figure 3-19.](#page-143-0)

- **8** Holding the card by its edges, position the card so that the card-edge connector aligns with the expansion-card connector.
- **9** Insert the card-edge connector firmly into the expansion-card connector until the card is fully seated.
- **10** Replace the screw securing the LSI 9265-8i card.
- **11** Place the LSI 9265-8i card assembly into the system-board assembly.
- **12** Replace the three screws that secure the LSI 9265-8i card assembly.
- **13** Install the system-board assembly. See ["Installing a System-Board](#page-115-1)  [Assembly"](#page-115-1) on page [116.](#page-115-1)

# **Cable Routing for LSI 9265-8i Card**

- 1 Connect the mini-SAS&SGPIO cable to the LSI 9265-8i card, and connect the other end of the cable to the corresponding connectors on the system board. Make sure the cables should go through the cable clip ring. See [Figure 3-19.](#page-143-0)
- 2 Connect the RAID battery cable to the BBU interposer card on the LSI 9265-8i card, and connect the other end of the cable to the corresponding connector on the RAID battery.
	- $\mathscr{Q}$
- NOTE: When connecting the RAID battery cable, the BBU interposer card should be installed on the LSI 9265-8i card. The BBU interposer card in the figure below is just for you reference.

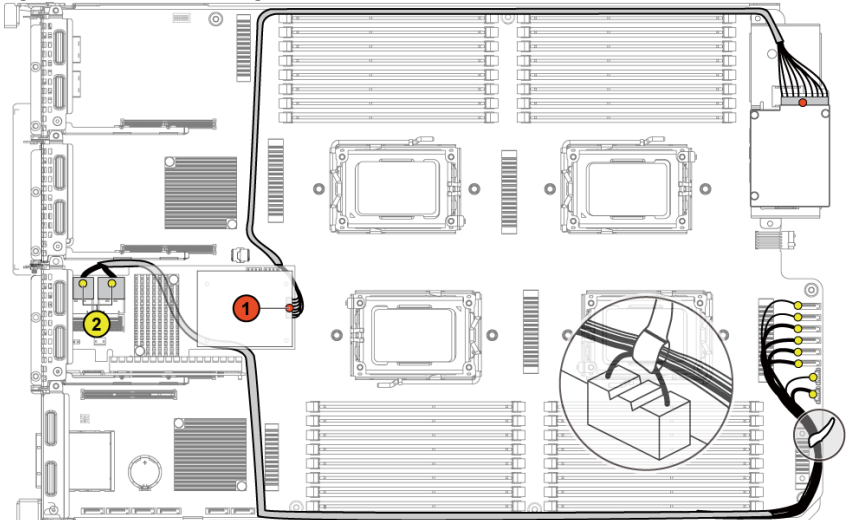

<span id="page-143-0"></span>**Figure 3-19. Cable Routing for LSI 9265-8i Card**

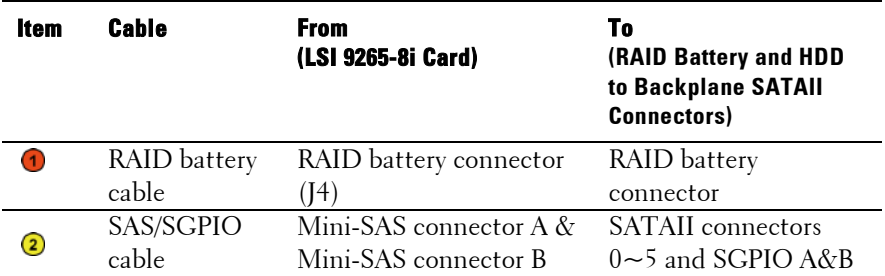
# **LSI 9265-8i RAID Battery (Optional)**

## <span id="page-144-0"></span>**Removing the LSI 9265-8i RAID Battery Assembly**

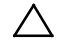

CAUTION: Many repairs may only be done by a certified service technician. You should only perform troubleshooting and simple repairs as authorized in your product documentation, or as directed by the online or telephone service and support team. Damage due to servicing that is not authorized by Dell is not covered by your warranty. Read and follow the safety instructions that came with the product.

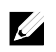

NOTE: The information in this section applies only to systems with the optional RAID controller card.

- 1 Recommend to turn off the system, including any attached peripherals, and disconnect the system from the electrical outlet.
- 2 Remove the system-board assembly. See ["Removing a System-Board](#page-114-0)  [Assembly"](#page-114-0) on pag[e 115.](#page-114-0)
- 3 Disconnect the cable connecting to the LSI 9265-8i card.
- 4 Remove the two screws securing the LSI 9265-8i RAID battery assembly to the system-board assembly, and lift the LSI 9265-8i RAID battery assembly away from the system-board assembly. See [Figure 3-](#page-145-0) [20.](#page-145-0)

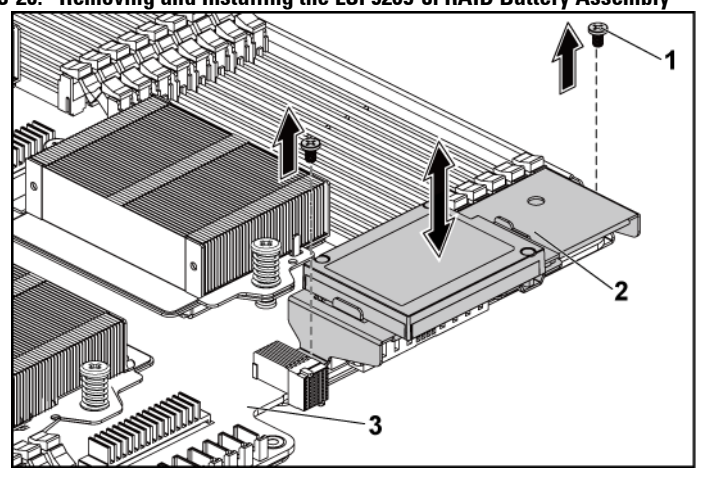

<span id="page-145-0"></span>**Figure 3-20. Removing and Installing the LSI 9265-8i RAID Battery Assembly**

1 screw (2) 2 LSI 9265-8i RAID battery assembly

3 system-board assembly

# <span id="page-145-1"></span>**Installing the LSI 9265-8i RAID Battery Assembly**

- 1 Place the LSI 9265-8i RAID battery assembly in position on the system-board assembly. See [Figure 3-20.](#page-145-0)
- 2 Replace the screws securing the LSI 9265-8i RAID battery assembly to the system-board assembly. See [Figure 3-20.](#page-145-0)
- 3 Connect the cable connecting to the LSI 9265-8i card.
- 4 Install the system-board assembly. See ["Installing a System-Board](#page-115-0)  [Assembly"](#page-115-0) on page [116.](#page-115-0)
- 5 Reconnect the system to the electrical outlet and turn the system on, including any attached peripherals.

## **Removing the LSI 9265-8i RAID Battery**

ハ

CAUTION: Many repairs may only be done by a certified service technician. You should only perform troubleshooting and simple repairs as authorized in your product documentation, or as directed by the online or telephone service and support team. Damage due to servicing that is not authorized by Dell is not covered by your warranty. Read and follow the safety instructions that came with the product.

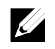

NOTE: The information in this section applies only to systems intalled with the LSI 9265-8i card.

- 1 Recommend to turn off the system, including any attached peripherals, and disconnect the system from the electrical outlet.
- 2 Remove the system-board assembly. See ["Removing a System-Board](#page-114-0)  [Assembly"](#page-114-0) on page [115.](#page-114-0)
- 3 Disconnect the cable connecting to the LSI 9265-8i card.
- 4 Remove the LSI 9265-8i RAID battery assembly from the system-board assembly. See ["Removing the LSI 9265-8i RAID Battery Assembly"](#page-144-0) on pag[e 145.](#page-144-0)
- 5 Remove the three screws that secure the RAID battery and lift the RAID battery away from the LSI 9265-8i RAID battery carrier. See [Figure 3-21.](#page-147-0)

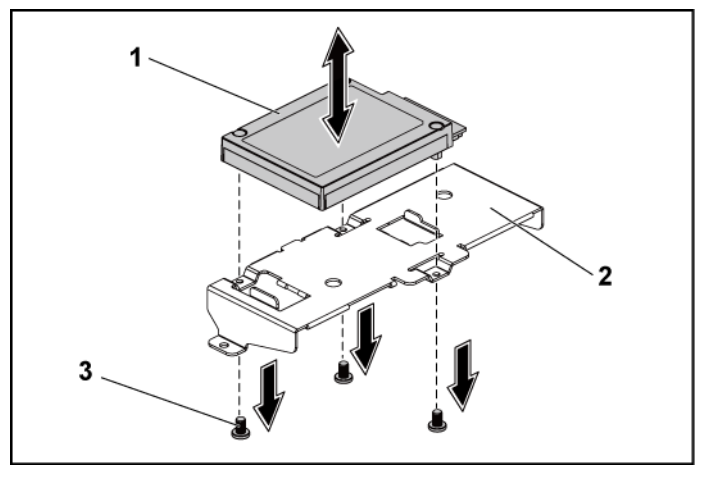

#### <span id="page-147-0"></span>**Figure 3-21. Removing and Installing the LSI 9265-8i RAID Battery**

1 LSI 9265-8i RAID battery 2 LSI 9265-8i RAID battery carrier

3 screw (3)

## **Installing the LSI 9265-8i RAID Battery**

- 1 Attach the RAID battery onto the RAID battery carrier. See [Figure 3-](#page-147-0) [21.](#page-147-0)
- 2 Replace the screws securing the RAID battery. Se[e Figure 3-21.](#page-147-0)
- 3 Connect the cable connecting to the LSI 9265-8i card.
- 4 Install the system-board assembly. See ["Installing a System-Board](#page-115-0)  [Assembly"](#page-115-0) on pag[e 116.](#page-115-0)
- 5 Remove the LSI 9265-8i RAID battery assembly from the system-board assembly. See ["Installing the LSI 9265-8i RAID Battery Assembly"](#page-145-1) on page [146.](#page-145-1)
- 6 Reconnect the system to the electrical outlet and turn the system on, including any attached peripherals.

# **Expansion-Card Connector**

## **Removing the Expansion-Card Connector**

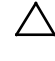

CAUTION: Many repairs may only be done by a certified service technician. You should only perform troubleshooting and simple repairs as authorized in your product documentation, or as directed by the online or telephone service and support team. Damage due to servicing that is not authorized by Dell is not covered by your warranty. Read and follow the safety instructions that came with the product.

- 1 Recommend to turn off the system, including any attached peripherals, and disconnect the system from its electrical outlet.
- 2 Remove the system-board assembly. See ["Removing a System-Board](#page-114-0)  [Assembly"](#page-114-0) on pag[e 115.](#page-114-0)
- 3 Remove the expansion card. See ["Removing the Expansion Card"](#page-124-0) on page [125.](#page-124-0)
- 4 Remove the two screws securing the expansion-card connector to the expansion-card bracket. See [Figure 3-22.](#page-149-0)
- 5 Pull the expansion-card connector away from the expansion-card bracket. See [Figure 3-22.](#page-149-0)

<span id="page-149-0"></span>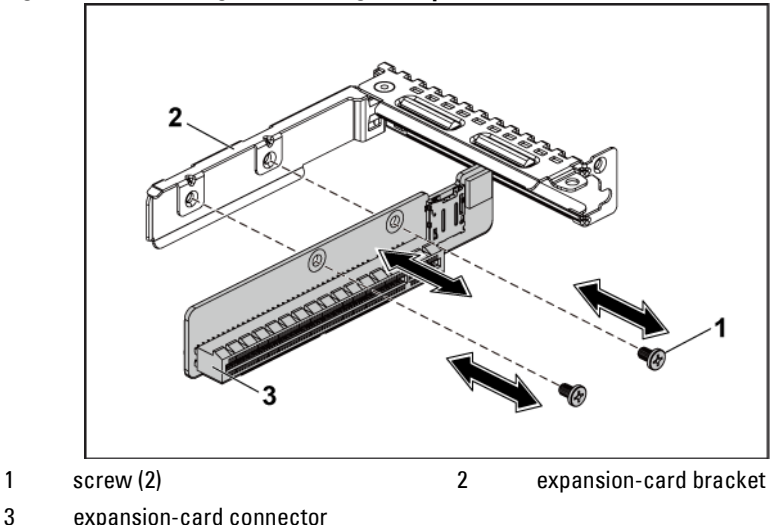

**Figure 3-22. Removing and Installing the Expansion-Card Connector**

### **Installing the Expansion-Card Connector**

- CAUTION: Many repairs may only be done by a certified service technician. You should only perform troubleshooting and simple repairs as authorized in your product documentation, or as directed by the online or telephone service and support team. Damage due to servicing that is not authorized by Dell is not covered by your warranty. Read and follow the safety instructions that came with the product.
- 1 Place the expansion-card connector into the expansion-card bracket. See [Figure 3-22.](#page-149-0)
- 2 Replace the two screws securing the expansion-card connector to the expansion-card bracket. See [Figure 3-22.](#page-149-0)
- 3 Install expansion card. See ["Installing the Expansion Card"](#page-126-0) on page [127.](#page-125-0)
- 4 Install the system-board assembly. See ["Installing a System-Board](#page-115-0)

Assembly" on pag[e 116.](#page-115-0)

5 Reconnect the system to its electrical outlet and turn on the system, including any attached peripherals.

# **Mezzanine Card**

# <span id="page-150-0"></span>**Removing the SAS Mezzanine Card**

- CAUTION: Many repairs may only be done by a certified service technician. You should only perform troubleshooting and simple repairs as authorized in your product documentation, or as directed by the online or telephone service and support team. Damage due to servicing that is not authorized by Dell is not covered by your warranty. Read and follow the safety instructions that came with the product.
- 1 Recommend to turn off the system, including any attached peripherals, and disconnect the system from its electrical outlet.
- 2 Remove the system-board assembly. See ["Removing a System-Board](#page-114-0)  [Assembly"](#page-114-0) on pag[e 115.](#page-114-0)
- 3 Disconnect all the cables from the SAS mezzanine card.
- 4 Remove the three screws that secure the SAS mezzanine-card assembly to the system-board assembly. See [Figure 3-23.](#page-151-0)
- <span id="page-150-1"></span>5 Remove the SAS mezzanine-card assembly away from the mezzaninecard bridge board on the system-board assembly. See [Figure 3-23.](#page-151-0)

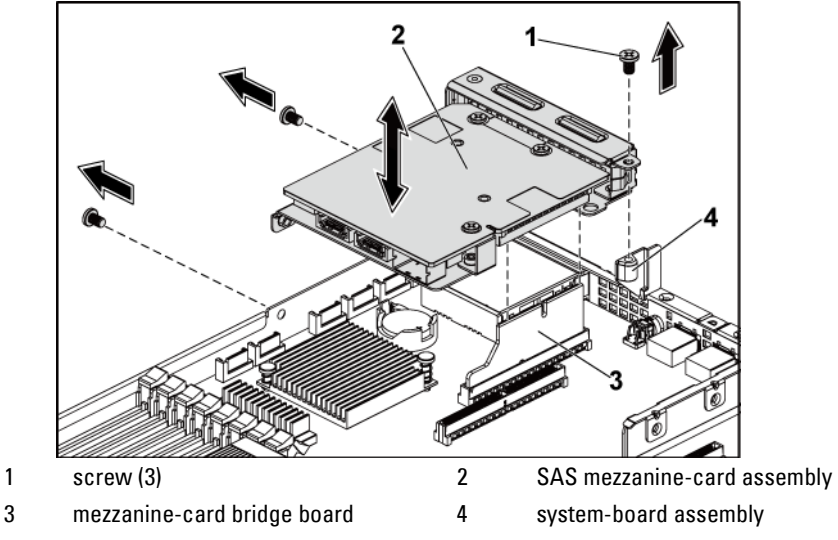

<span id="page-151-0"></span>**Figure 3-23. Removing and Installing the SAS Mezzanine-Card Assembly**

- 6 Remove the three screws that secure the SAS mezzanine card to the bracket. See [Figure 3-24.](#page-152-0)
- 7 Remove SAS mezzanine card away from the bracket. Se[e Figure 3-24.](#page-152-0)

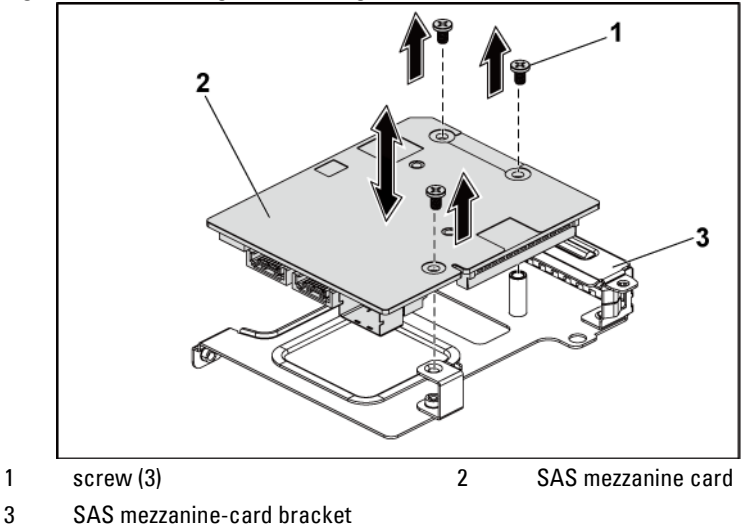

<span id="page-152-0"></span>**Figure 3-24. Removing and Installing the SAS Mezzanine Card**

### <span id="page-152-1"></span>**Installing the SAS Mezzanine Card**

- CAUTION: Many repairs may only be done by a certified service technician. You should only perform troubleshooting and simple repairs as authorized in your product documentation, or as directed by the online or telephone service and support team. Damage due to servicing that is not authorized by Dell is not covered by your warranty. Read and follow the safety instructions that came with the product.
- 1 Align the SAS mezzanine card to the bracket by the three screw holes. See [Figure 3-24.](#page-152-0)
- 2 Replace the three screws to that secure the SAS mezzanine card to the bracket. Se[e Figure 3-24.](#page-152-0)
- 3 Install the SAS mezzanine-card assembly to the mezzanine-card bridge board on the system-board assembly. Se[e Figure 3-23.](#page-151-0)
- 4 Replace the three screws that secure the SAS mezzanine-card assembly to the system-board assembly. See [Figure 3-23.](#page-151-0)
- 5 Reconnect all the cables to the SAS mezzanine card.
- 6 Install the system-board assembly. See ["Installing a System-Board](#page-115-0)  [Assembly"](#page-115-0) on page [116.](#page-115-0)
- 7 Reconnect the system to its electrical outlet and turn on the system, including any attached peripherals.

# <span id="page-153-1"></span>**Cable Routing for SAS Mezzanine Card**

1 Reconnect all the cables to the SAS mezzanine card. Make sure the cables should go through the cable clip ring. See [Figure 3-25.](#page-153-0)

<span id="page-153-0"></span>**Figure 3-25. Cable Routing for SAS Mezzanine Card**

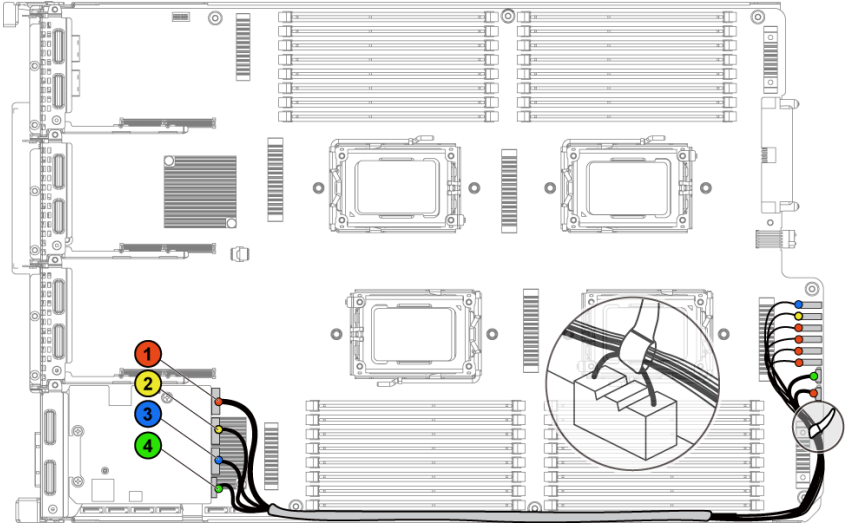

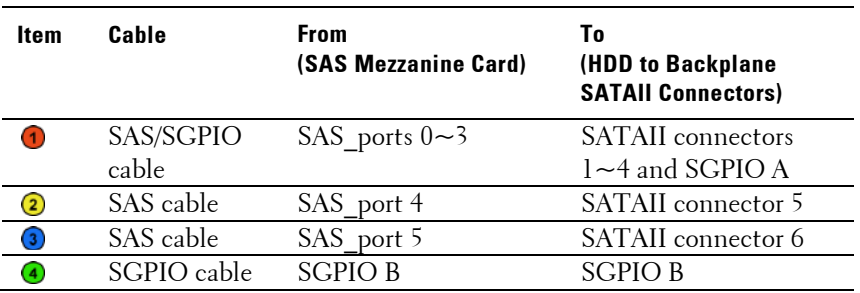

## <span id="page-154-0"></span>**Removing the 10GbE Mezzanine Card**

- CAUTION: Many repairs may only be done by a certified service technician. You ZX. should only perform troubleshooting and simple repairs as authorized in your product documentation, or as directed by the online or telephone service and support team. Damage due to servicing that is not authorized by Dell is not covered by your warranty. Read and follow the safety instructions that came with the product.
- 1 Recommend to turn off the system, including any attached peripherals, and disconnect the system from its electrical outlet.
- 2 Remove the system-board assembly. See ["Removing a System-Board](#page-114-0)  [Assembly"](#page-114-0) on page [115.](#page-114-0)
- 3 Disconnect all the cables from the 10GbE mezzanine card.
- 4 Remove the three screws that secure the 10GbE mezzanine-card assembly. See [Figure 3-26.](#page-155-0)
- 5 Lift the 10GbE mezzanine-card assembly away from the mezzaninecard bridge board on the system board. See [Figure 3-26.](#page-155-0)

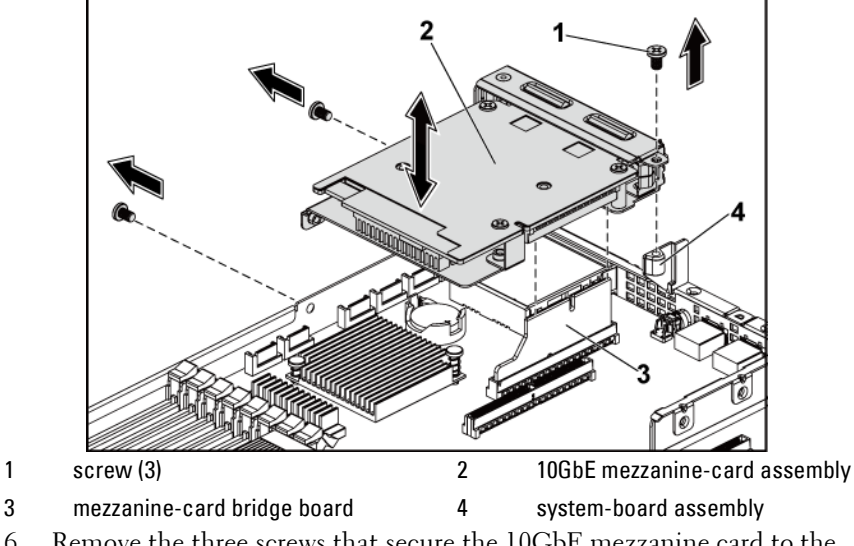

<span id="page-155-0"></span>**Figure 3-26. Removing and Installing the 10GbE Mezzanine-Card Assembly**

- <span id="page-155-1"></span>6 Remove the three screws that secure the 10GbE mezzanine card to the bracket. See [Figure 3-27.](#page-156-0)
- 7 Remove the 10GbE mezzanine card from the bracket. See [Figure 3-27.](#page-156-0)

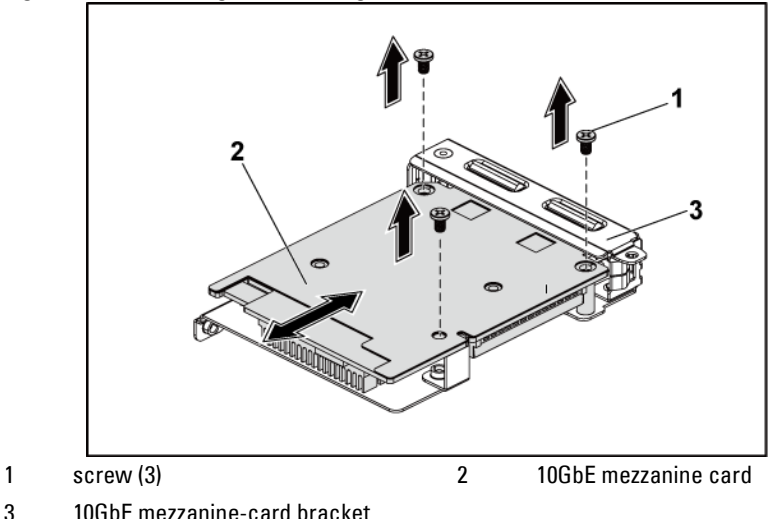

<span id="page-156-0"></span>**Figure 3-27. Removing and Installing the 10GbE Mezzanine Card**

### <span id="page-156-1"></span>**Installing the 10GbE Mezzanine Card**

- CAUTION: Many repairs may only be done by a certified service technician. You should only perform troubleshooting and simple repairs as authorized in your product documentation, or as directed by the online or telephone service and support team. Damage due to servicing that is not authorized by Dell is not covered by your warranty. Read and follow the safety instructions that came with the product.
- 1 Put the two ports of the 10GbE mezzanine card through the two slots of the bracket. Se[e Figure 3-27.](#page-156-0)
- 2 Install the three screws to secure the 10GbE mezzanine card to the bracket. Se[e Figure 3-27.](#page-156-0)
- 3 Install the 10GbE mezzanine-card assembly to the mezzanine-card bridge board on the system-board assembly. See [Figure 3-26.](#page-155-0)
- 4 Install the three screws to secure the 10GbE mezzanine-card assembly

to the system-board assembly. See [Figure 3-26.](#page-155-0)

- 5 Reconnect all the cables to the 10GbE mezzanine card.
- 6 Install the system-board assembly. See ["Installing a System-Board](#page-115-0)  [Assembly"](#page-115-0) on page [116.](#page-115-0)
- 7 Reconnect the system to its electrical outlet and turn on the system, including any attached peripherals.

# **Removing the Mellanox Card**

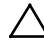

- CAUTION: Many repairs may only be done by a certified service technician. You should only perform troubleshooting and simple repairs as authorized in your product documentation, or as directed by the online or telephone service and support team. Damage due to servicing that is not authorized by Dell is not covered by your warranty. Read and follow the safety instructions that came with the product.
- 1 Recommend to turn off the system, including any attached peripherals, and disconnect the system from its electrical outlet.
- 2 Remove the system-board assembly. See ["Removing a System-Board](#page-114-0)  [Assembly"](#page-114-0) on page [115.](#page-114-0)
- 3 Disconnect all the cables from the Mellanox card.
- 4 Remove the three screws that secure the Mellanox card assembly. See [Figure 3-28.](#page-158-0)
- 5 Lift the Mellanox card assembly away from the mezzanine-card bridge board on the system board. See [Figure 3-28.](#page-158-0)

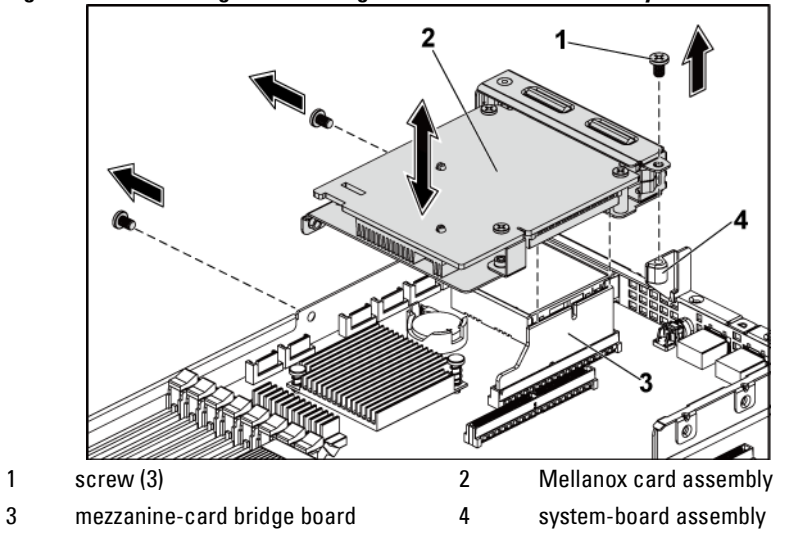

<span id="page-158-0"></span>**Figure 3-28. Removing and Installing the Mellanox Card Assembly**

- 6 Remove the three screws that secure the Mellanox card to the bracket. See [Figure 3-29.](#page-159-0)
- 7 Remove the Mellanox card from the bracket. See [Figure 3-29.](#page-159-0)

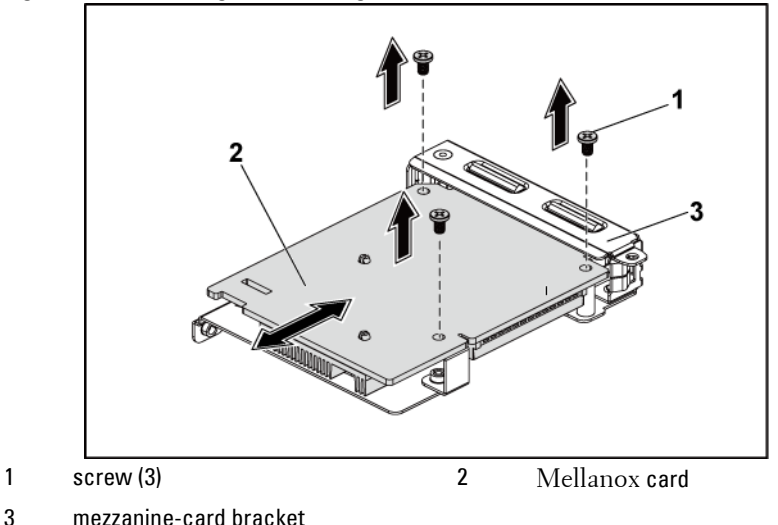

<span id="page-159-0"></span>**Figure 3-29. Removing and Installing the Mellanox Card**

### **Installing the Mellanox Card**

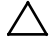

 CAUTION: Many repairs may only be done by a certified service technician. You should only perform troubleshooting and simple repairs as authorized in your product documentation, or as directed by the online or telephone service and support team. Damage due to servicing that is not authorized by Dell is not covered by your warranty. Read and follow the safety instructions that came with the product.

- 1 Put the two ports of the Mellanox card through the two slots of the bracket. Se[e Figure 3-29.](#page-159-0)
- 2 Install the three screws to secure the Mellanox card to the bracket. See [Figure 3-29.](#page-159-0)
- 3 Install the Mellanox card assembly to the mezzanine-card bridge board on the system-board assembly. See [Figure 3-28.](#page-158-0)
- 4 Install the three screws to secure the Mellanox card assembly to the

system-board assembly. See [Figure 3-28.](#page-158-0)

- 5 Reconnect all the cables to the Mellanox card.
- 6 Install the system-board assembly. See ["Installing a System-Board](#page-115-0)  [Assembly"](#page-115-0) on page [116.](#page-115-0)

Reconnect the system to its electrical outlet and turn on the system, including any attached peripherals.

# **Mezzanine-Card Bridge Board**

# **Removing the Mezzanine-Card Bridge Board**

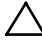

CAUTION: Many repairs may only be done by a certified service technician. You should only perform troubleshooting and simple repairs as authorized in your product documentation, or as directed by the online or telephone service and support team. Damage due to servicing that is not authorized by Dell is not covered by your warranty. Read and follow the safety instructions that came with the product.

- 1 Recommend to turn off the system, including any attached peripherals, and disconnect the system from its electrical outlet.
- 2 Remove the system-board assembly. See ["Removing a System-Board](#page-114-0)  [Assembly"](#page-114-0) on page [115.](#page-114-0)
- 3 Remove the mezzanine card. See ["Removing the SAS Mezzanine Card"](#page-150-0) on page [151](#page-150-0) and ["Removing the 10GbE Mezzanine Card"](#page-154-0) on pag[e 154.](#page-153-1)
- 4 Pull the mezzanine-card bridge board away from the mezzanine slot on the system board. See [Figure 3-30.](#page-161-0)

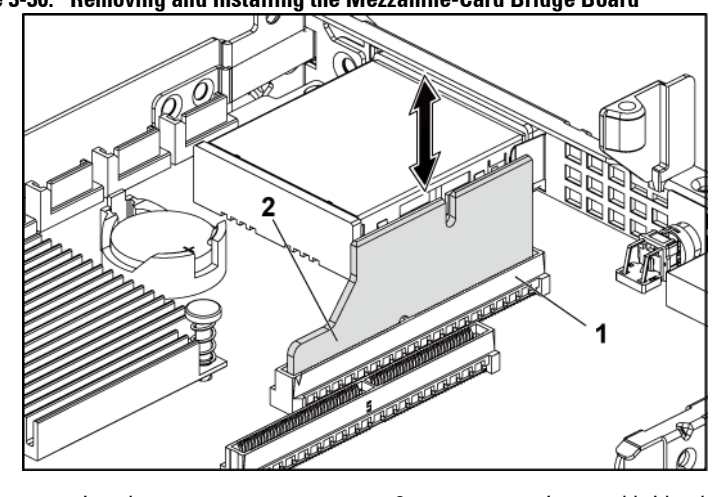

<span id="page-161-0"></span>**Figure 3-30. Removing and Installing the Mezzanine-Card Bridge Board**

1 mezzanine slot 2 mezzanine-card bridge board

### **Installing the Mezzanine-Card Bridge Board**

- CAUTION: Many repairs may only be done by a certified service technician. You should only perform troubleshooting and simple repairs as authorized in your product documentation, or as directed by the online or telephone service and support team. Damage due to servicing that is not authorized by Dell is not covered by your warranty. Read and follow the safety instructions that came with the product.
- 1 Install the mezzanine-card bridge board into the mezzanine slot on the system board. Se[e Figure 3-30.](#page-161-0)
- 2 Install the mezzanine card. See ["Installing the SAS Mezzanine Card"](#page-152-1) on page [151](#page-150-1) and ["Installing the 10GbE Mezzanine Card"](#page-156-1) on pag[e 156.](#page-155-1)
- 3 Install the system-board assembly. See ["Installing a System-Board](#page-115-0)  [Assembly"](#page-115-0) on page [116.](#page-115-0)
- 4 Reconnect the system to its electrical outlet and turn on the system, including any attached peripherals.

# **System Memory**

Each system board has thirty-two unbuffered or registered DDR3-DIMM slots for the installation of up to thirty-two DDR3-800/1066/1333 memory chips to support the four processors. See ["System Board Connectors"](#page-228-0) on pag[e 229](#page-228-0) for the location of the memory modules.

# **Supported DIMM Configuration**

For the sequence of the thirty-two DIMM sockets, see [Figure 3-31.](#page-162-0) When you insert the SR/DR DIMM(s), always start with CHA\_DIMM1. See [Table](#page-164-0)  [3-7](#page-164-0) for possible memory configuration.

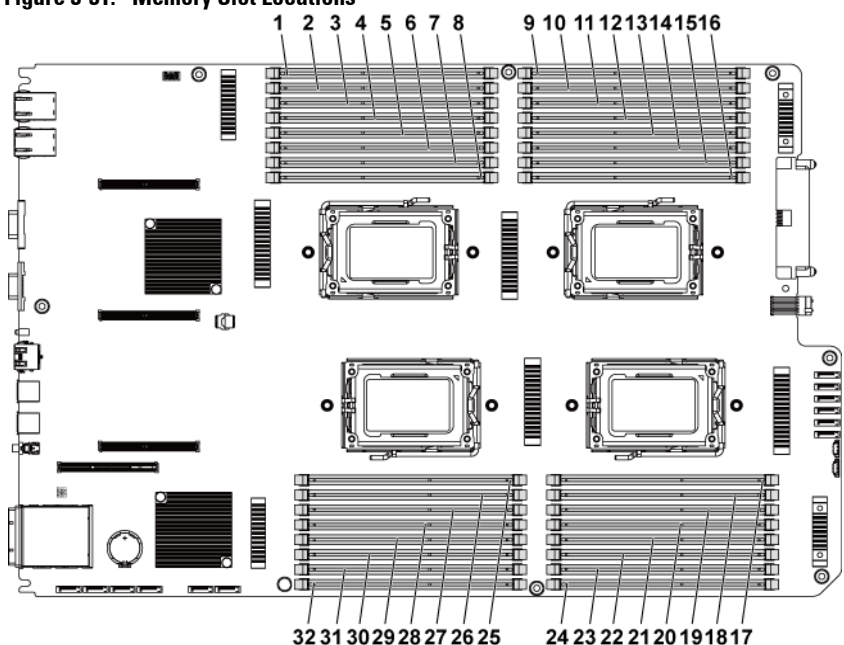

<span id="page-162-0"></span>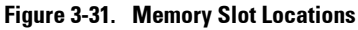

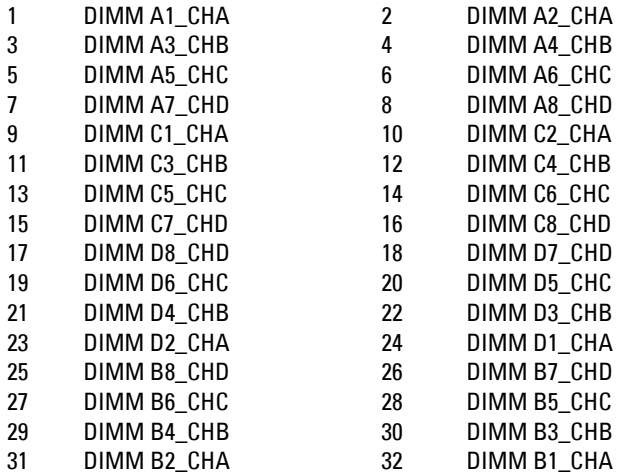

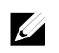

NOTE: For the thermal concern, each DIMM socket needs to be installed with a real or dummy DIMM.

<span id="page-164-1"></span>

| Memory Population |                |                |                |                |                |                |    |                |                |                |                |                |                |                |                |                |     |     |     |                |                |                |     |      |
|-------------------|----------------|----------------|----------------|----------------|----------------|----------------|----|----------------|----------------|----------------|----------------|----------------|----------------|----------------|----------------|----------------|-----|-----|-----|----------------|----------------|----------------|-----|------|
| # of CPU          |                | $\overline{2}$ | $\overline{2}$ | $\overline{2}$ | 4              | $\overline{2}$ | 4  | $\overline{c}$ | $\overline{2}$ | $\overline{4}$ | $\overline{2}$ | $\overline{2}$ | 4              | $\overline{2}$ | $\overline{4}$ | $\overline{2}$ | 4   | 4   | 4   | $\overline{4}$ | $\overline{2}$ | $\overline{2}$ | 4   | 4    |
| System            |                | 32             | 64             | 64             | 64             | 96             | 96 | 96             | 128            | 128            | 128            | 160            | 192            | 192            | 256            | 256            | 256 | 320 | 384 | 512            | 256            | 512            | 512 | 1024 |
| # of DIMMs        |                | 8              | 8              | 16             | 16             | 16             | 16 | 8              | 16             | 16             | 8              | 16             | 32             | 16             | 32             | 16             | 16  | 32  | 32  | 32             | 8              | 16             | 16  | 32   |
| CPU1              | A1             | 4              | 8              | 4              | 4              | 8              | 8  | 16             | 8              | 8              | 16             | 16             | 8              | 16             | 8              | 16             | 16  | 16  | 16  | 16             | 32             | 32             | 32  | 32   |
|                   | A <sub>2</sub> |                |                | $\overline{4}$ |                | 4              |    |                | 8              |                |                | 4              | 4              | 8              | 8              | 16             |     | 4   | 8   | 16             |                | 32             |     | 32   |
|                   | A <sub>3</sub> | 4              | 8              | $\overline{4}$ | 4              | 8              | 8  | 16             | 8              | 8              | 16             | 16             | 8              | 16             | 8              | 16             | 16  | 16  | 16  | 16             | 32             | 32             | 32  | 32   |
|                   | A4             |                |                | 4              |                | 4              |    |                | 8              |                |                | 4              | 4              | 8              | 8              | 16             |     | 4   | 8   | 16             |                | 32             |     | 32   |
|                   | A <sub>5</sub> | 4              | 8              | 4              | 4              | 8              | 4  | 8              | 8              | 8              | 16             | 16             | 8              | 16             | 8              | 16             | 16  | 16  | 16  | 16             | 32             | 32             | 32  | 32   |
|                   | A <sub>6</sub> |                |                | $\overline{4}$ |                | 4              |    |                | 8              |                |                | 4              | 4              | 8              | 8              | 16             |     | 4   | 8   | 16             |                | 32             |     | 32   |
|                   | A7             | 4              | 8              | 4              | 4              | 8              | 4  | 8              | 8              | 8              | 16             | 16             | 8              | 16             | 8              | 16             | 16  | 16  | 16  | 16             | 32             | 32             | 32  | 32   |
|                   | A <sub>8</sub> |                |                | $\overline{4}$ |                | 4              |    |                | 8              |                |                | 4              | $\overline{4}$ | 8              | 8              | 16             |     | 4   | 8   | 16             |                | 32             |     | 32   |
| CPU <sub>2</sub>  | <b>B1</b>      | 4              | 8              | 4              | 4              | 8              | 8  | 16             | 8              | 8              | 16             | 16             | 8              | 16             | 8              | 16             | 16  | 16  | 16  | 16             | 32             | 32             | 32  | 32   |
|                   | B <sub>2</sub> |                |                | 4              |                | 4              |    |                | 8              |                |                | 4              | 4              | 8              | 8              | 16             |     | 4   | 8   | 16             |                | 32             |     | 32   |
|                   | B <sub>3</sub> | 4              | 8              | 4              | 4              | 8              | 8  | 16             | 8              | 8              | 16             | 16             | 8              | 16             | 8              | 16             | 16  | 16  | 16  | 16             | 32             | 32             | 32  | 32   |
|                   | <b>B4</b>      |                |                | $\overline{4}$ |                | 4              |    |                | 8              |                |                | 4              | 4              | 8              | 8              | 16             |     | 4   | 8   | 16             |                | 32             |     | 32   |
|                   | <b>B5</b>      | 4              | 8              | 4              | 4              | 8              | 4  | 8              | 8              | 8              | 16             | 16             | 8              | 16             | 8              | 16             | 16  | 16  | 16  | 16             | 32             | 32             | 32  | 32   |
|                   | <b>B6</b>      |                |                | $\overline{4}$ |                | 4              |    |                | 8              |                |                | 4              | $\ddot{4}$     | 8              | 8              | 16             |     | 4   | 8   | 16             |                | 32             |     | 32   |
|                   | <b>B7</b>      | 4              | 8              | 4              | 4              | 8              | 4  | 8              | 8              | 8              | 16             | 16             | 8              | 16             | 8              | 16             | 16  | 16  | 16  | 16             | 32             | 32             | 32  | 32   |
|                   | B <sub>8</sub> |                |                | $\overline{4}$ |                | 4              |    |                | 8              |                |                | 4              | 4              | 8              | 8              | 16             |     | 4   | 8   | 16             |                | 32             |     | 32   |
| CPU3              | C1             |                |                |                | 4              |                | 8  |                |                | 8              |                |                | 8              |                | 8              |                | 16  | 16  | 16  | 16             |                |                | 32  | 32   |
|                   | C <sub>2</sub> |                |                |                |                |                |    |                |                |                |                |                | 4              |                | 8              |                |     | 4   | 8   | 16             |                |                |     | 32   |
|                   | C <sub>3</sub> |                |                |                | 4              |                | 8  |                |                | 8              |                |                | 8              |                | 8              |                | 16  | 16  | 16  | 16             |                |                | 32  | 32   |
|                   | C <sub>4</sub> |                |                |                |                |                |    |                |                |                |                |                | 4              |                | 8              |                |     | 4   | 8   | 16             |                |                |     | 32   |
|                   | C <sub>5</sub> |                |                |                | $\overline{4}$ |                | 4  |                |                | 8              |                |                | 8              |                | 8              |                | 16  | 16  | 16  | 16             |                |                | 32  | 32   |
|                   | C <sub>6</sub> |                |                |                |                |                |    |                |                |                |                |                | 4              |                | 8              |                |     | 4   | 8   | 16             |                |                |     | 32   |
|                   | C <sub>7</sub> |                |                |                | 4              |                | 4  |                |                | 8              |                |                | 8              |                | 8              |                | 16  | 16  | 16  | 16             |                |                | 32  | 32   |
|                   | C8             |                |                |                |                |                |    |                |                |                |                |                | 4              |                | 8              |                |     | 4   | 8   | 16             |                |                |     | 32   |
|                   |                |                |                |                |                |                |    |                |                |                |                |                |                |                |                |                |     |     |     |                |                |                |     |      |
| CPU <sub>4</sub>  | D <sub>1</sub> |                |                |                | 4              |                | 8  |                |                | 8              |                |                | 8              |                | 8              |                | 16  | 16  | 16  | 16             |                |                | 32  | 32   |
|                   | D <sub>2</sub> |                |                |                |                |                |    |                |                |                |                |                | 4              |                | 8              |                |     | 4   | 8   | 16             |                |                |     | 32   |
|                   | D <sub>3</sub> |                |                |                | 4              |                | 8  |                |                | 8              |                |                | 8              |                | 8              |                | 16  | 16  | 16  | 16             |                |                | 32  | 32   |
|                   | D4             |                |                |                |                |                |    |                |                |                |                |                | 4              |                | 8              |                |     | 4   | 8   | 16             |                |                |     | 32   |
|                   | D <sub>5</sub> |                |                |                | 4              |                | 4  |                |                | 8              |                |                | 8              |                | 8              |                | 16  | 16  | 16  | 16             |                |                | 32  | 32   |
|                   | D <sub>6</sub> |                |                |                |                |                |    |                |                |                |                |                | 4              |                | 8              |                |     | 4   | 8   | 16             |                |                |     | 32   |
|                   | D7             |                |                |                | 4              |                | 4  |                |                | 8              |                |                | 8              |                | 8              |                | 16  | 16  | 16  | 16             |                |                | 32  | 32   |
|                   | D <sub>8</sub> |                |                |                |                |                |    |                |                |                |                |                | 4              |                | 8              |                |     | 4   | 8   | 16             |                |                |     | 32   |

<span id="page-164-0"></span>**Table 3-7. Memory Module Configurations and Limitation (Memory Unit=GB)**

### <span id="page-165-0"></span>**Removing the Memory Modules**

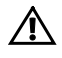

 WARNING: The memory modules are hot to the touch for some time after the system has been powered down. Allow time for the memory modules to cool before handling them. Handle the memory modules by the card edges and avoid touching the components on the memory module.

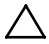

 CAUTION: Many repairs may only be done by a certified service technician. You should only perform troubleshooting and simple repairs as authorized in your product documentation, or as directed by the online or telephone service and support team. Damage due to servicing that is not authorized by Dell is not covered by your warranty. Read and follow the safety instructions that came with the product.

- 1 Recommend to turn off the system, including any attached peripherals, and disconnect the system from the electrical outlet.
- 2 Remove the system-board assembly. See ["Removing a System-Board](#page-114-0)  [Assembly"](#page-114-0) on page [115.](#page-114-0)
- 3 Locate the memory module sockets. See [Figure 3-31.](#page-162-0)
- 4 Press down and out on the ejectors on each end of the socket until the memory module pops out of the socket. See [Figure 3-32.](#page-167-0)
- 5 Handle each memory module only on either card edge, making sure not to touch the middle of the memory module.
- 6 Install the system-board assembly. See ["Installing a System-Board](#page-115-0)  [Assembly"](#page-115-0) on page [116.](#page-115-0)
- 7 Reconnect the system to the electrical outlet and turn the system on, including any attached peripherals.

### <span id="page-166-0"></span>**Installing the Memory Modules**

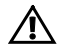

WARNING: The memory modules are hot to the touch for some time after the system has been powered down. Allow time for the memory modules to cool before handling them. Handle the memory modules by the card edges and avoid touching the components on the memory module.

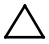

CAUTION: Many repairs may only be done by a certified service technician. You should only perform troubleshooting and simple repairs as authorized in your product documentation, or as directed by the online or telephone service and support team. Damage due to servicing that is not authorized by Dell is not covered by your warranty. Read and follow the safety instructions that came with the product.

- 1 Recommend to turn off the system, including any attached peripherals, and disconnect the system from its electrical outlet.
- 2 Remove the system-board assembly. See ["Removing a System-Board](#page-114-0)  [Assembly"](#page-114-0) on page [115.](#page-114-0)
- 3 Locate the memory module sockets. Se[e Figure](#page-162-0) 3-31.
- 4 Press the ejectors on the memory module socket down and out, as shown i[n Figure 3-32,](#page-167-0) to allow the memory module to be inserted into the socket.
- 5 Handle each memory module only on either card edge, making sure not to touch the middle of the memory module.
- 6 Align the memory module's edge connector with the alignment key of the memory module socket, and insert the memory module in the socket. See [Figure 3-32.](#page-167-0)

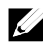

NOTE: The memory module socket has an alignment key that allows you to install the memory module in the socket in only one way.

<span id="page-167-0"></span>**Figure 3-32. Installing and Removing a DIMM**

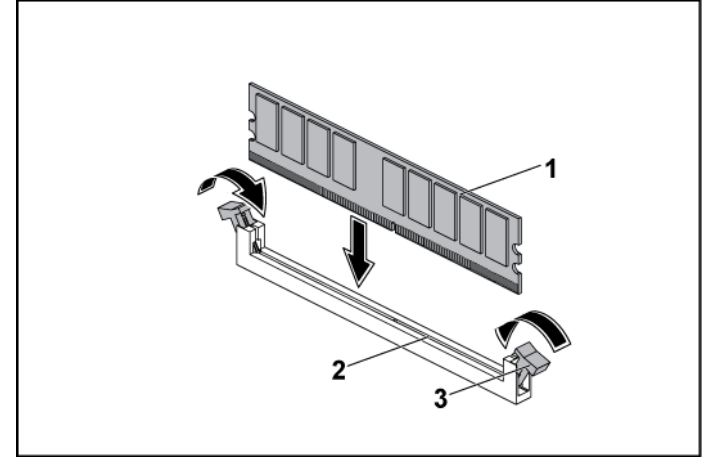

1 memory module 2 memory module socket

- 3 memory module socket ejector (2)
- 7 Press down on the memory module with your thumbs to lock the memory module into the socket. See [Figure 3-32.](#page-167-0)  When the memory module is properly seated in the socket, the ejectors

on the memory module socket align with the ejectors on the other sockets that have memory modules installed.

- 8 Repeat step 4 through step 7 of this procedure to install the remaining memory modules in the approved configurations. See [Table 3-7.](#page-164-0)
- 9 Install the system-board assembly. See ["Installing a System-Board](#page-115-0)  [Assembly"](#page-115-0) on page [116.](#page-115-0)
- 10 Start up the system. Press <F2> to enter the System Setup program. Check the System Memory settings on the main System Setup screen. The system should have already changed the value to reflect the newly installed memory.
- 11 If the value is incorrect, one or more of the memory modules may not

be installed properly. Repeat step 2 through step 10 of this procedure, to ensure that the memory modules are firmly seated in their sockets.

# **System Battery**

# **Replacing the System Battery**

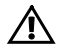

WARNING: There is a danger of a new battery exploding if it is incorrectly installed. Replace the battery only with the same or equivalent type recommended by the manufacturer. See your safety information for additional information.

- CAUTION: Many repairs may only be done by a certified service technician. You should only perform troubleshooting and simple repairs as authorized in your product documentation, or as directed by the online or telephone service and support team. Damage due to servicing that is not authorized by Dell is not covered by your warranty. Read and follow the safety instructions that came with the product.
- 1 Recommend to turn off the system, including any attached peripherals, and disconnect the system from the electrical outlet.
- 2 Remove the system-board assembly. See ["Removing a System-Board](#page-114-0)  [Assembly"](#page-114-0) on page [115.](#page-114-0)
- 3 Locate the battery location. See ["System Board Connectors"](#page-228-0) on page [229.](#page-228-0)

# $\bigwedge$

#### CAUTION: To avoid damage to the battery connector, you must firmly support the connector while installing or removing a battery.

- 4 Gently pull the retention clip over the battery to the positive side of the connector and lift the battery out of the connector. See [Figure 3-33.](#page-169-0)
- 5 Hold the new battery with the "+" facing the retention clip on the battery connector. See [Figure 3-33.](#page-169-0)
- 6 Gently pull the retention clip towards the positive side of the connector and slide the battery into the connector until the retention

clip snaps into place. See [Figure 3-33.](#page-169-0)

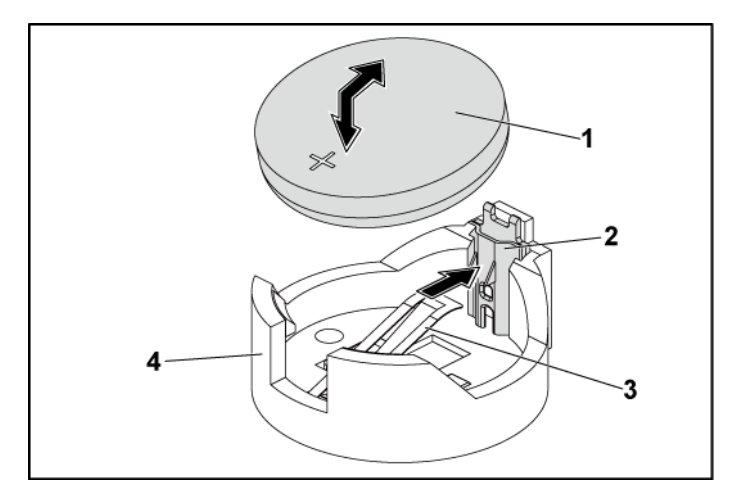

#### <span id="page-169-0"></span>**Figure 3-33. Replacing the System Battery**

- 1 system battery 2 positive side of battery connector 3 retention clip 4 negative side of battery connector
- 7 Install the system-board assembly. See ["Installing a System-Board](#page-115-0)  [Assembly"](#page-115-0) on page [116.](#page-115-0)
- 8 Reconnect the system to the electrical outlet and turn the system on, including any attached peripherals.
- 9 Enter the System Setup program to confirm that the battery is operating properly. See ["Using the System Setup Program"](#page-45-0) on page [46.](#page-45-0)
- 10 Enter the correct time and date in the System Setup program's **Time** and **Date** fields.
- 11 Exit the System Setup program.

# **System Board**

# **Removing a System Board**

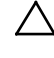

CAUTION: Many repairs may only be done by a certified service technician. You should only perform troubleshooting and simple repairs as authorized in your product documentation, or as directed by the online or telephone service and support team. Damage due to servicing that is not authorized by Dell is not covered by your warranty. Read and follow the safety instructions that came with the product.

- 1 Recommend to turn off the system and attached peripherals, and disconnect the system from the electrical outlet.
- 2 Remove the system-board assembly. See ["Removing a System-Board](#page-114-0)  [Assembly"](#page-114-0) on page [115.](#page-114-0)
- 3 Remove the air ducts. See ["Removing the Air Duct"](#page-115-1) on page [116.](#page-115-1)
- 4 Remove the heat sink. See ["Removing the Heat Sink"](#page-117-0) on page [118.](#page-117-0)
- 5 Remove the expansion-card assembly. See ["Removing the Expansion](#page-124-0)  [Card"](#page-124-0) on page [125.](#page-124-0)
- 6 If installed, remove the SAS mezzanine card or 10GbE mezzanine card. See ["Removing the SAS Mezzanine Card"](#page-150-0) on pag[e 151](#page-150-0) or ["Removing](#page-154-0)  [the 10GbE Mezzanine Card](#page-154-0) " on page [154.](#page-153-1)
- 7 Disconnect the hard drive and power cables from the system board.
- 8 Remove the eight screws and then slide the system board. See [Figure 3-](#page-171-0) [34.](#page-171-0)

### CAUTION: Do not lift the system board by grasping a memory module, processor, or other components.

9 Grasp the system board by the edges and lift the system board away from the system-board assembly. See [Figure 3-34.](#page-171-0)

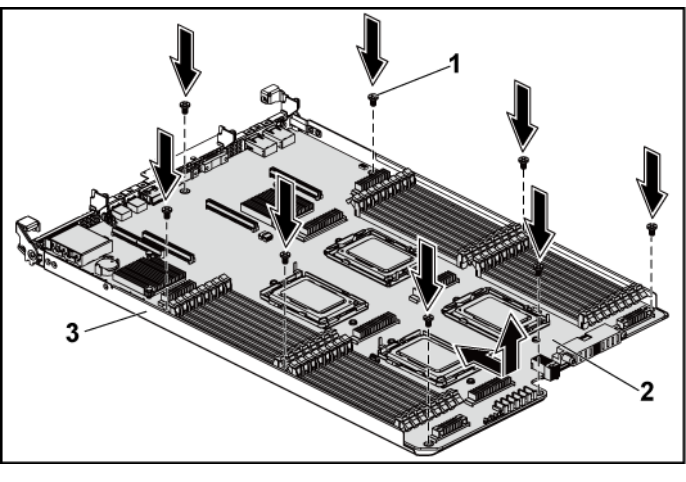

#### <span id="page-171-0"></span>**Figure 3-34. Removing and Installing the System Board**

1 screw (8) 2 system board

3 system-board assembly

# **Installing a System Board**

- 1 Unpack the new system board.
- 2 Holding the system board by the edges, slide the system board into the system-board assembly. See [Figure 3-34.](#page-171-0)
- 3 Replace the eight screws to secure the system board to the systemboard assembly. Se[e Figure 3-34.](#page-171-0)
- 4 Transfer the processors to the new system board. See ["Removing a](#page-121-0)  [Processor"](#page-121-0) on page [122](#page-121-0) and ["](#page-122-0)
- 6 Installing a Processor" on page [124.](#page-122-0)
- 7 Remove the memory modules and transfer them to the same locations on the new board. See ["Removing the Memory Modules"](#page-165-0) on pag[e 166](#page-164-1) and ["Installing the Memory Modules"](#page-166-0) on page [167.](#page-166-0)
- 8 Replace the air ducts. See ["Installing the Air Duct"](#page-116-0) on page [117.](#page-116-0)
- 9 Connect the hard drive and power cables to the system board.
- 10 If applicable, install the SAS mezzanine card. See ["Installing the SAS](#page-152-1)  [Mezzanine Card"](#page-152-1) on page [153.](#page-152-1)
- 11 Install the expansion-card assembly. See [Figure 3-11](#page-126-1) on page [127.](#page-125-0)
- 12 Install the system-board assembly. See ["Installing a System-Board](#page-115-0)  [Assembly"](#page-115-0) on page [116.](#page-115-0)
- 13 Reconnect the system to its electrical outlet and turn on the system, including any attached peripherals.

# **Opening and Closing the System**

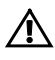

WARNING: Whenever you need to lift the system, get others to assist you. To avoid injury, do not attempt to lift the system by yourself.

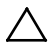

CAUTION: This system must be operated with the system cover installed to ensure proper cooling.

<span id="page-172-0"></span>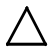

CAUTION: Many repairs may only be done by a certified service technician. You should only perform troubleshooting and simple repairs as authorized in your product documentation, or as directed by the online or telephone service and support team. Damage due to servicing that is not authorized by Dell is not covered by your warranty. Read and follow the safety instructions that came with the product.

## <span id="page-173-1"></span>**Opening the System**

- 1 Recommend to turn off the system, including any attached peripherals, and disconnect the system from the electrical outlet.
- 2 Remove the securing screw from the system cover. See [Figure 3-35.](#page-173-0)
- 3 Press the cover release latch lock. See [Figure 3-35.](#page-173-0)
- 4 Grasp cover on both the sides with your palm on the traction pad, slide out and lift the cover away from the system. Se[e Figure 3-35.](#page-173-0)

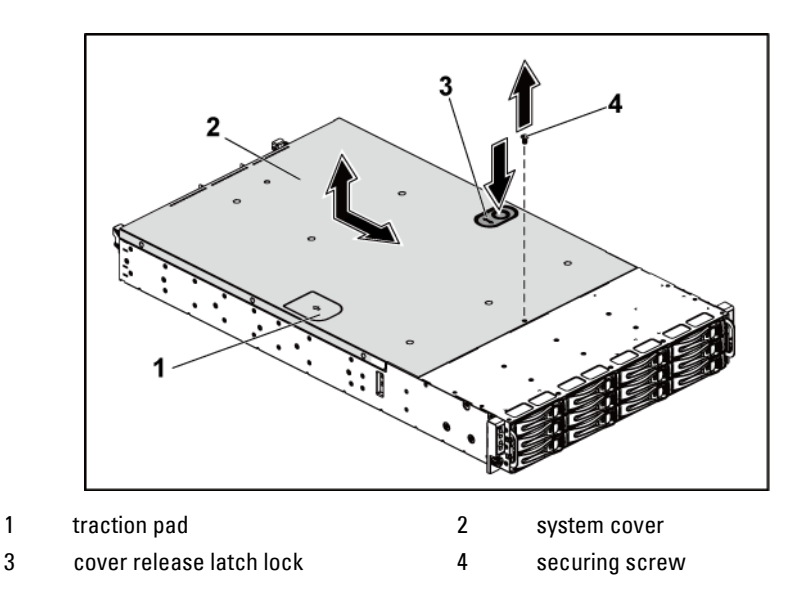

#### <span id="page-173-0"></span>**Figure 3-35. Opening and Closing the System**

### <span id="page-173-2"></span>**Closing the System**

- 1 Place the cover on the chassis and slide it to the front of the chassis until it snaps into place. See [Figure 3-35.](#page-173-0)
- 2 Secure the cover with the securing screw. See [Figure 3-35.](#page-173-0)

# **Cooling Fans**

## <span id="page-174-0"></span>**Removing a Cooling Fan**

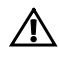

WARNING: Do not attempt to operate the system without the cooling fans.

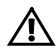

WARNING: The cooling fan can continue to spin for some time after the system has been powered down. Allow time for the fan to stop spinning before removing it from the system.

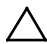

 CAUTION: Many repairs may only be done by a certified service technician. You should only perform troubleshooting and simple repairs as authorized in your product documentation, or as directed by the online or telephone service and support team. Damage due to servicing that is not authorized by Dell is not covered by your warranty. Read and follow the safety instructions that came with the product.

- 1 Recommend to turn off the system, including any attached peripherals, and disconnect the system from its electrical outlet.
- 2 Open the system. See ["Opening the System"](#page-173-1) on page [174.](#page-172-0)
- 3 Disconnect the fan's power cable from the fan-controller board. Note the routing of the cable through the tabs on the chassis as you remove them from the system. You must route these cables properly when you replace them to prevent the cables from being pinched or crimped.
- 4 Lift the fan out of the cooling-fan bracket.

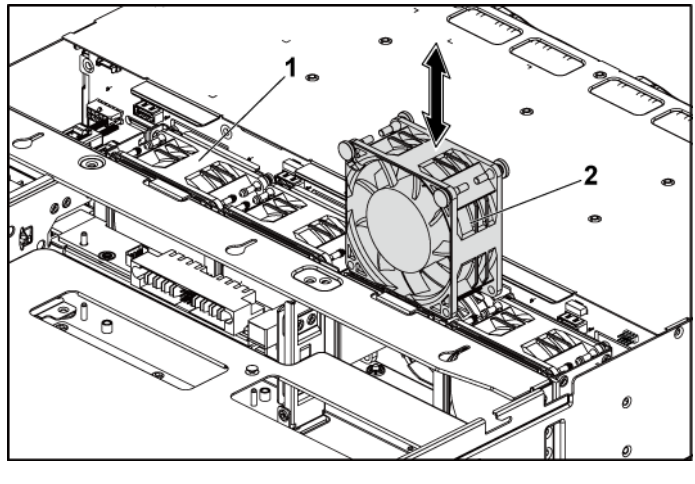

#### <span id="page-175-0"></span>**Figure 3-36. Removing and Installing a Cooling Fan**

1 cooling-fan bracket 2 cooling fans (4)

## **Installing a Cooling Fan**

- CAUTION: Many repairs may only be done by a certified service technician. You should only perform troubleshooting and simple repairs as authorized in your product documentation, or as directed by the online or telephone service and support team. Damage due to servicing that is not authorized by Dell is not covered by your warranty. Read and follow the safety instructions that came with the product.
- 1 Align the cooling fan and slide it in the cooling-fan bracket until the cooling fan is firmly seated. See [Figure 3-36.](#page-175-0)

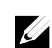

NOTE: The fan blades should face the front panel of the system.

2 Connect the fan's power cable to the connector on the fan-controller board. See [Figure 3-48.](#page-193-0)

You must route these cables properly through the tabs on the chassis to prevent them from being pinched or crimped.

- 3 Close the system. See ["Closing the System"](#page-173-2) on page [174.](#page-173-2)
- 4 Reconnect the system to its electrical outlet and turn on the system, including any attached peripherals.

# **Middle Planes**

## **Removing the Middle Planes**

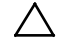

- CAUTION: Many repairs may only be done by a certified service technician. You should only perform troubleshooting and simple repairs as authorized in your product documentation, or as directed by the online or telephone service and support team. Damage due to servicing that is not authorized by Dell is not covered by your warranty. Read and follow the safety instructions that came with the product.
- 1 Recommend to turn off the system, including any attached peripherals, and disconnect the system from its electrical outlet.
- 2 Open the system. See ["Opening the System"](#page-173-1) on page [174.](#page-172-0)
- 3 Remove the system-board assemblies. See ["Removing a System-Board](#page-114-0)  [Assembly"](#page-114-0) on page [115.](#page-114-0)
- 4 Remove the cooling fans. See ["Removing a Cooling Fan"](#page-174-0) on page [175.](#page-174-0)
- 5 Lift the cooling-fan bracket out of the chassis. See [Figure 3-37.](#page-177-0)

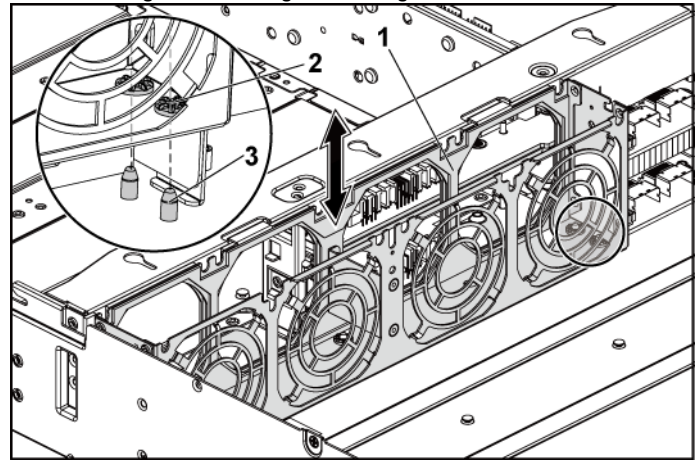

<span id="page-177-0"></span>**Figure 3-37. Removing and Installing the Cooling-Fan Bracket**

1 cooling-fan bracket 2 locking-tab hole (6) 3 locking tab (6)

- 6 Remove the screws that secure the upper middle plane to the middle plane holder. See [Figure 3-38.](#page-178-0)
- 7 Disconnect all the cables from the upper middle plane. Note the routing of the cable underneath the tabs on the chassis as you remove them from the system. You must route these cables properly when you replace them to prevent the cables from being pinched or crimped.
- 8 Lift the upper middle plane out. See [Figure 3-38.](#page-178-0)

67  $\overline{2}$ ణ 1 upper middle plane 2 screw (6)

<span id="page-178-0"></span>**Figure 3-38. Removing and Installing the Upper Middle Plane** 

3 stand-off on middle plane holder (2)

- 9 Remove the screws that secure the mid-plane holder support to the chassis. See [Figure 3-39.](#page-179-0)
- 10 Lift the mid-plane holder support out of the chassis. Se[e Figure 3-39.](#page-179-0)

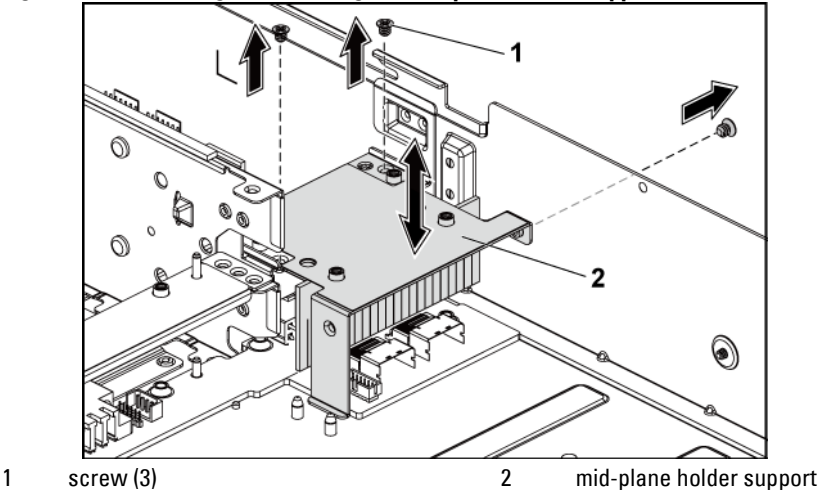

<span id="page-179-0"></span>**Figure 3-39. Removing and Installing the Mid-plane Holder Support**
- 11 Remove the screws that secure the mid-plane holder to the chassis. See [Figure 3-40.](#page-180-0)
- 12 Lift the mid-plane holder out of the chassis. See [Figure 3-40.](#page-180-0)

<span id="page-180-0"></span>**Figure 3-40. Removing and Installing the Mid-plane Holder**

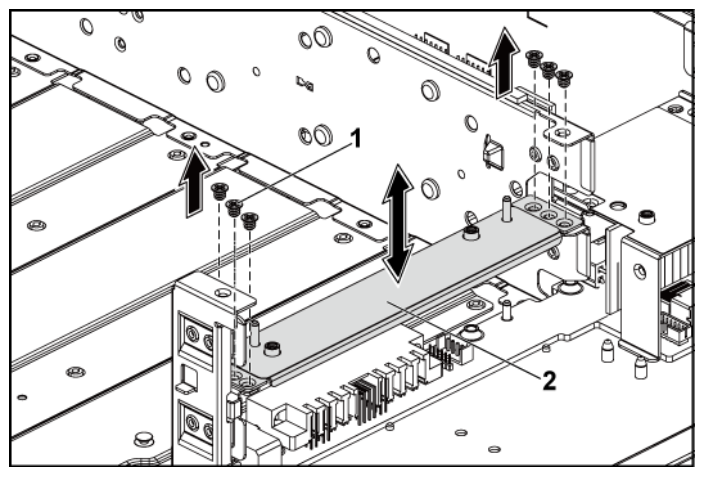

1 screw (6) 2 mid-plane holder

- 13 Remove the screws that secure the lower middle plane to the chassis. See [Figure 3-41.](#page-181-0)
- 14 Disconnect all the cables from the lower middle plane. Note the routing of the cable underneath the tabs on the chassis as you remove them from the system. You must route these cables properly when you replace them to prevent the cables from being pinched or crimped.
- 15 Lift the lower middle plane out of the chassis. See [Figure 3-41.](#page-181-0)

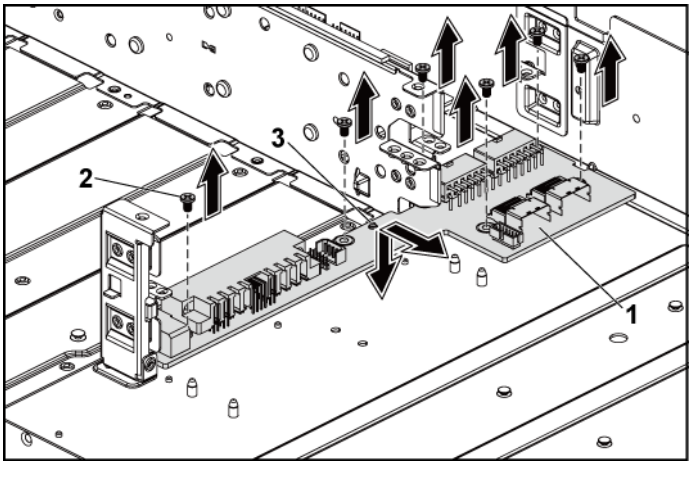

#### <span id="page-181-0"></span>**Figure 3-41. Removing and Installing the Lower Middle Plane**

1 lower middle plane 2 screw (6)

3 stand-off on the chassis (2)

### **Installing the Middle Planes**

- CAUTION: Many repairs may only be done by a certified service technician. You should only perform troubleshooting and simple repairs as authorized in your product documentation, or as directed by the online or telephone service and support team. Damage due to servicing that is not authorized by Dell is not covered by your warranty. Read and follow the safety instructions that came with the product.
- 1 Place the lower middle plane into the chassis. Make sure that the two stand-offs on the chassis are inserted through the slot on the lower middle plane. See [Figure 3-41.](#page-181-0)
- 2 Replace the screws that secure the lower middle plane to the chassis. See [Figure 3-41.](#page-181-0)
- 3 Connect all the cables to the lower middle plane.

You must route these cables properly through the tabs on the chassis to prevent them from being pinched or crimped.

- 4 Place the upper middle plane holder into the chassis. See [Figure 3-40.](#page-180-0)
- 5 Replace the screws that secure the middle plane holder to the chassis. See [Figure 3-40.](#page-180-0)
- 16 Place the middle plane holder support into the chassis. Se[e Figure 3-39.](#page-179-0)
- 6 Replace the screws that secure the middle plane holder support to the chassis. See [Figure 3-39.](#page-179-0)
- 7 Place the upper middle plane on the middle plane holder. Make sure that the two stand-offs on the middle plane holder are inserted through the slot on the upper middle plane. See [Figure 3-38.](#page-178-0)
- 8 Replace the screws that secure the upper middle plane to the middle plane holder. See [Figure 3-38.](#page-178-0)
- 9 Connect all the cables to the upper middle plane. You must route these cables properly through the tabs on the chassis to prevent them from being pinched or crimped.
- 10 Align the locking-tab holes on the cooling-fan bracket to the corresponding locking tabs on the chassis, and then press down the cooling-fan bracket into the chassis until secured firmly. See [Figure 3-](#page-177-0) [37.](#page-177-0)
- 11 Replace the cooling fans. See ["Installing a Cooling Fan"](#page-175-0) on page [176.](#page-175-0)
- 12 Replace the system-board assemblies. See ["Installing a System-Board](#page-115-0)  [Assembly"](#page-115-0) on page [116.](#page-115-0)
- 13 Close the system, see ["Closing the System"](#page-173-0) on page [174.](#page-173-0)
- 14 Reconnect the system to its electrical outlet and turn on the system, including any attached peripherals.

## **Backplanes**

- $\mathscr{O}$
- NOTE: This section describes the replacement of 3.5" hard-drive backplane, with the 3.5 " hard-drive backplane with CPLD as example. For replacement information about 2.5" hard-drive backplanes, see "Expander [Card \(Optional\)](#page-194-0)" on page [195.](#page-194-0)

### **Removing the 3.5" Hard-Drive Backplane**

- CAUTION: Many repairs may only be done by a certified service technician. You should only perform troubleshooting and simple repairs as authorized in your product documentation, or as directed by the online or telephone service and support team. Damage due to servicing that is not authorized by Dell is not covered by your warranty. Read and follow the safety instructions that came with the product.
- 1 Recommend to turn off the system, including any attached peripherals, and disconnect the system from its electrical outlet.
- 2 Remove all the hard drives. See ["Removing a Hard-Drive Carrier"](#page-105-0) on pag[e 106.](#page-105-0)
- 3 Open the system. See ["Opening the System"](#page-173-1) on page [174.](#page-172-0)

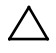

CAUTION: To prevent damage to the drives and backplane, you must remove the hard drives from the system before removing the backplane.

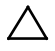

CAUTION: You must note the number of each hard drive and temporarily label them before removal so that you can replace them in the same locations.

4 Remove the screws that secure the hard-drive cage to the chassis. See [Figure 3-42.](#page-184-0)

<span id="page-184-0"></span>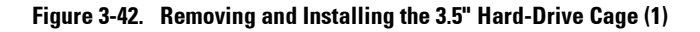

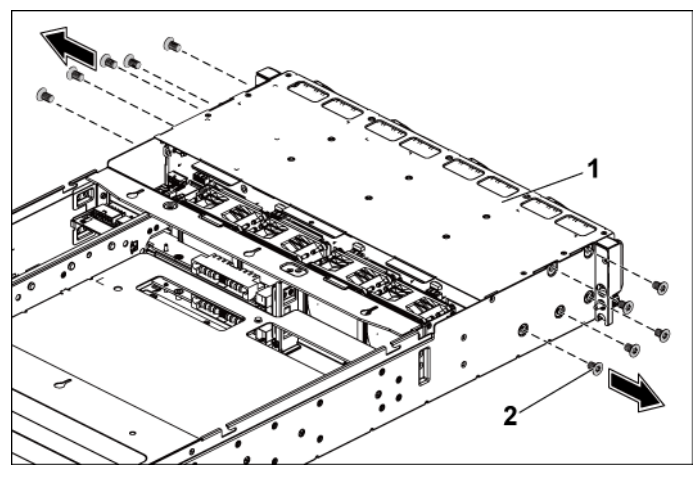

1 3.5" hard-drive cage 2 screw (10)

- 5 Remove the screws that secure the front-panel assemblies to the chassis. See [Figure 3-43.](#page-185-0)
- 6 Disconnect all the cables from the backplane. Se[e Figure 5-3](#page-230-0) for 3.5" hard drives and [Figure 5-7](#page-232-0) for 2.5" hard drives. Note the routing of the cable underneath the tabs on the chassis as you remove them from the system. You must route these cables properly when you replace them to prevent the cables from being pinched or crimped.
- 7 Disconnect front panel cables from the fan controller board. See [Figure](#page-193-0)  [3-48.](#page-193-0)

Note the routing of the cable underneath the tabs on the chassis as you remove them from the system. You must route these cables properly when you replace them to prevent the cables from being pinched or crimped.

8 Remove the hard-drive cage from the chassis. Se[e Figure 3-43.](#page-185-0)

<span id="page-185-0"></span>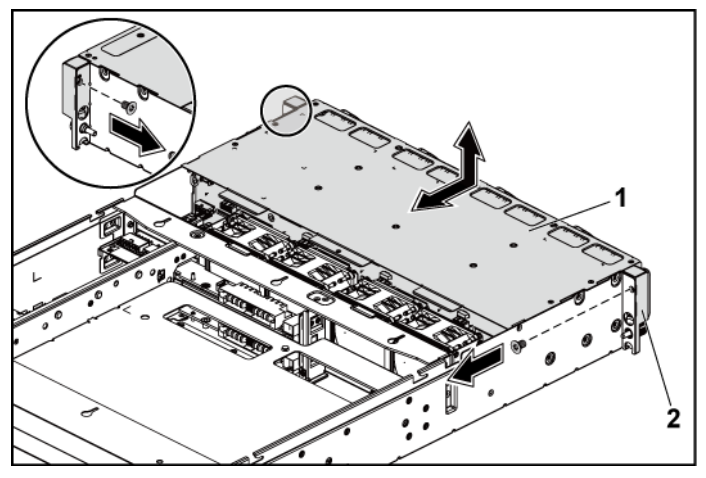

**Figure 3-43. Removing and Installing the 3.5" Hard-Drive Cage (2)**

1 3.5" hard-drive cage 2 front-panel assembly (2) 9 Remove the screws that secure the backplane to the hard-drive cage.

10 Remove the backplane from the hard-drive cage. See [Figure 3-44.](#page-186-0)

<span id="page-186-0"></span>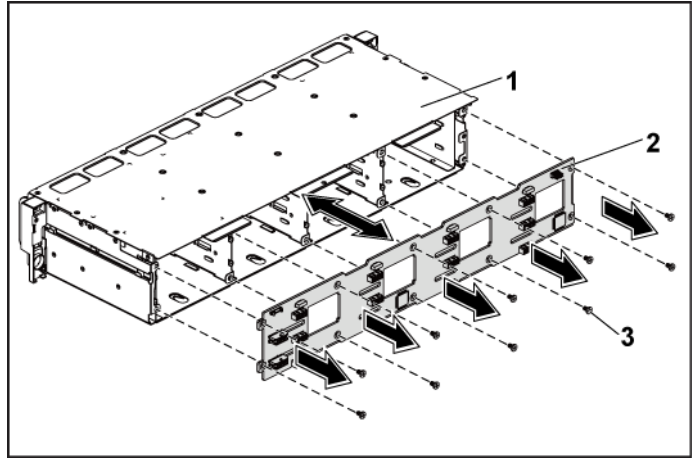

**Figure 3-44. Removing and Installing the Backplane From the Hard-Drive Cage**

1 3.5" hard-drive cage 2 3.5" hard-drive backplane

3 screw (10)

### **Installing the 3.5" Hard-Drive Backplane**

- CAUTION: Many repairs may only be done by a certified service technician. You should only perform troubleshooting and simple repairs as authorized in your product documentation, or as directed by the online or telephone service and support team. Damage due to servicing that is not authorized by Dell is not covered by your warranty. Read and follow the safety instructions that came with the product.
- 1 Install the backplane into the hard-drive cage. See [Figure 3-44.](#page-186-0)
- 2 Replace the screws that secure the backplane to the hard-drive cage. See [Figure 3-44.](#page-186-0)
- 3 Replace the hard-drive cage into the chassis. See [Figure 3-43.](#page-185-0)
- 4 Replace the screws that secure the front-panel assemblies to the chassis. See [Figure 3-43.](#page-185-0)
- 5 Connect all cables to the backplane. See [Figure 5-3](#page-230-0) for 3.5" hard drives.

You must route these cables properly through the tabs on the chassis to prevent them from being pinched or crimped.

- 6 Connect front panel cables to the fan controller board. See [Figure 3-48.](#page-193-0) You must route these cables properly through the tabs on the chassis to prevent them from being pinched or crimped.
- 7 Replace the screws that secure the hard-drive cage. See [Figure 3-42.](#page-184-0)
- 8 Close the system, see ["Closing the System"](#page-173-0) on page [174.](#page-173-0)
- 9 Replace the hard drives. See ["Installing a Hard Drive Into a Hard-Drive](#page-108-0)  [Carrier"](#page-108-0) on page [109.](#page-108-0)
- 10 Reconnect the system to its electrical outlet and turn on the system, including any attached peripherals.

## **Power Distribution Boards**

### **Removing a Power Distribution Board**

- Λ CAUTION: Many repairs may only be done by a certified service technician. You should only perform troubleshooting and simple repairs as authorized in your product documentation, or as directed by the online or telephone service and support team. Damage due to servicing that is not authorized by Dell is not covered by your warranty. Read and follow the safety instructions that came with the product.
- NOTE: This system has two power distribution boards. The procedure to remove  $\mathscr{L}$ and install both the power distribution boards is similar. To access the second power distribution board at the bottom, remove the power distribution board at the top.
- 1 Recommend to turn off the system, including any attached peripherals, and disconnect the system from its electrical outlet.
- 2 Open the system. See ["Opening the System"](#page-173-1) on page [174.](#page-172-0)
- 3 Remove the power supply. See ["Removing a Power Supply"](#page-112-0) on page [110.](#page-109-0)
- 4 Disconnect all the cables from the first power distribution board. See

[Figure 3-46.](#page-190-0)

- 5 Remove the screws securing the first power distribution board to the system. See [Figure 3-45.](#page-188-0)
- 6 Lift the power distribution board out of the system. See [Figure 3-45.](#page-188-0)

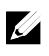

NOTE: To remove the second power distribution board that is below the first power distribution board, remove the power distribution board connector and angle the board before lifting.

#### <span id="page-188-0"></span>**Figure 3-45. Removing and Installing a Power Distribution Board**

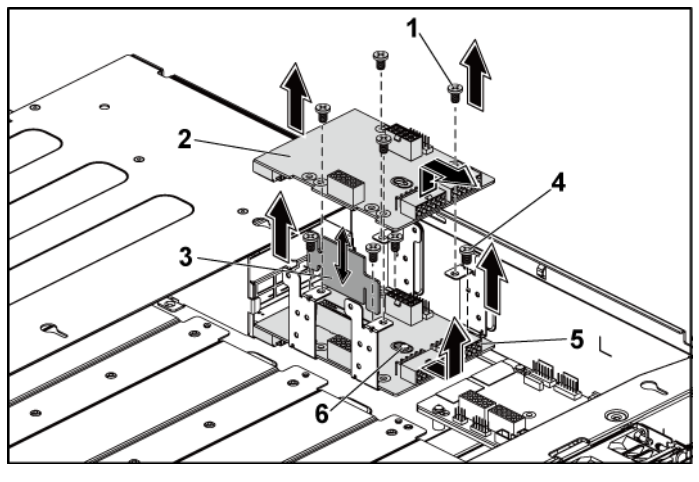

- 
- 3 power distribution board bridge board 4 screw (4)
- 5 2nd power distribution board 6 stand-off on the chassis
- 1 screw (4) 2 1st power distribution board
	- -

### <span id="page-189-0"></span>**Installing a Power Distribution Board**

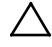

CAUTION: Many repairs may only be done by a certified service technician. You should only perform troubleshooting and simple repairs as authorized in your product documentation, or as directed by the online or telephone service and support team. Damage due to servicing that is not authorized by Dell is not covered by your warranty. Read and follow the safety instructions that came with the product.

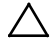

CAUTION: If removed, you must replace the second power distribution board at the bottom and the power distribution board-connector before replacing the first power distribution board at the top.

1 If removed, first place the second power distribution board in the system. See [Figure 3-45.](#page-188-0) Otherwise skip to step 5.

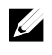

NOTE: To install the second power distribution board that is below the first power distribution board, angle the board during installation.

- 2 Replace the screws securing the second power distribution board to the system. See [Figure 3-45.](#page-188-0)
- 3 Replace the power distribution board bridge board. Se[e Figure 3-45.](#page-188-0)
- 4 Connect all the cables to the second power distribution board. See [Figure 3-46.](#page-190-0)

You must route these cables properly to prevent them from being pinched or crimped.

- 5 Replace the screws securing the first power distribution board to the system. See [Figure 3-45.](#page-188-0)
- 6 Connect all the cables to the first power distribution board. See [Figure](#page-190-0)  [3-46](#page-190-0)

You must route these cables properly through the tabs on the chassis to prevent them from being pinched or crimped.

- 7 Replace the power supply. See ["Installing a Power Supply"](#page-113-0) on page [114.](#page-113-0)
- 8 Close the system. See ["Closing the System"](#page-173-0) on page [174.](#page-173-0)

9 Reconnect the system to its electrical outlet and turn on the system, including any attached peripherals.

### **Cable Routing for Power Distribution Board**

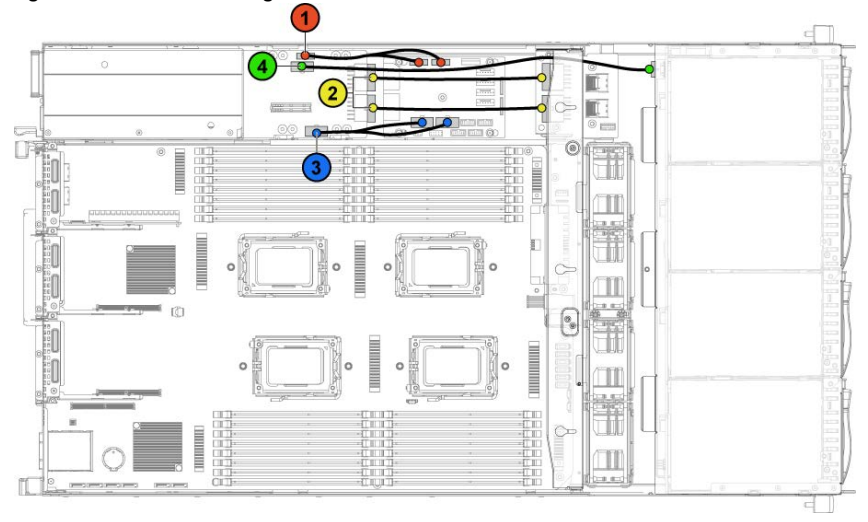

### <span id="page-190-0"></span>**Figure 3-46. Cable Routing**−**Power Distribution Board**

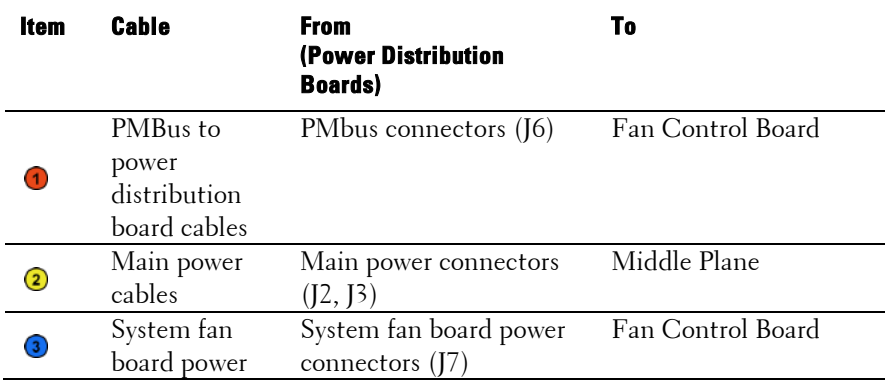

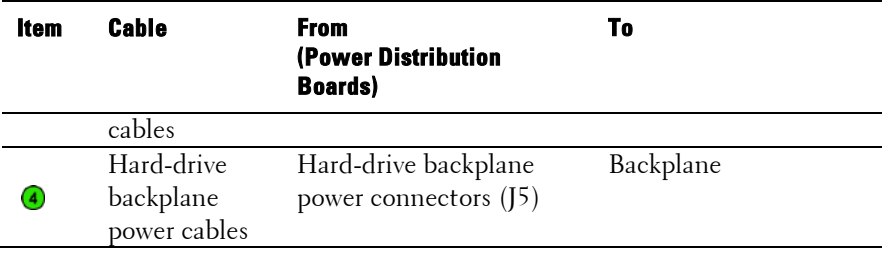

## **Fan Controller Board**

**Removing the Fan Controller Board**

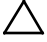

CAUTION: Many repairs may only be done by a certified service technician. You should only perform troubleshooting and simple repairs as authorized in your product documentation, or as directed by the online or telephone service and support team. Damage due to servicing that is not authorized by Dell is not covered by your warranty. Read and follow the safety instructions that came with the product.

- 1 Recommend to turn off the system, including any attached peripherals, and disconnect the system from its electrical outlet.
- 2 Open the system. See ["Opening the System"](#page-173-1) on page [174.](#page-172-0)
- 3 Disconnect the cables from the power distribution boards.
- 4 Disconnect the cables from the fan controller board. See [Figure 3-48.](#page-193-0) Note the routing of the cable underneath the tabs on the chassis as you remove them from the system. You must route these cables properly when you replace them to prevent the cables from being pinched or crimped.
- 5 Reconnect the cables from the power distribution boards.
- 6 Remove the screw securing the fan controller board to the chassis. See [Figure 3-47.](#page-192-0)

7 Slide and lift the fan controller board out of the chassis. See [Figure 3-](#page-192-0) [47.](#page-192-0)

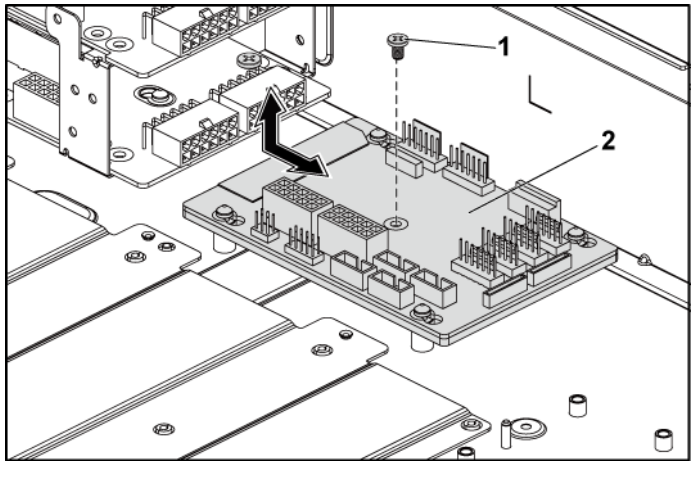

<span id="page-192-0"></span>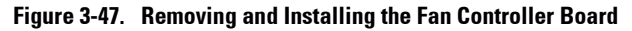

1 screw 2 fan controller board

### **Installing the Fan Controller Board**

- CAUTION: Many repairs may only be done by a certified service technician. You should only perform troubleshooting and simple repairs as authorized in your product documentation, or as directed by the online or telephone service and support team. Damage due to servicing that is not authorized by Dell is not covered by your warranty. Read and follow the safety instructions that came with the product.
- 1 Place the fan controller board into the chassis and slide it into place. See [Figure 3-47.](#page-192-0)
- 2 Replace the screw to secure the fan controller board to the chassis. See [Figure 3-47.](#page-192-0)
- 3 Connect all the cables to the fan controller board. See [Figure 3-48.](#page-193-0)

You must route these cables properly through the tabs on the chassis to prevent them from being pinched or crimped.

- 4 Replace the power distribution boards. See ["Installing a Power](#page-189-0)  [Distribution Board"](#page-189-0) on page [190.](#page-189-0)
- 5 Close the system. See ["Closing the System"](#page-173-0) on page [174.](#page-173-0)
- 6 Reconnect the system to its electrical outlet and turn on the system, including any attached peripherals.

### **Cable Routing for Fan Control Board**

## <span id="page-193-0"></span>**Figure 3-48. Cable Routing**−**Fan Control Board**  $\widehat{\mathbf{2}}$  $\overline{\mathbf{c}}$  $\overline{2}$  $\ddot{\circ}$  $\overline{a}$ m **THEFT OF SHEETING**  $\overline{\mathbf{c}}$

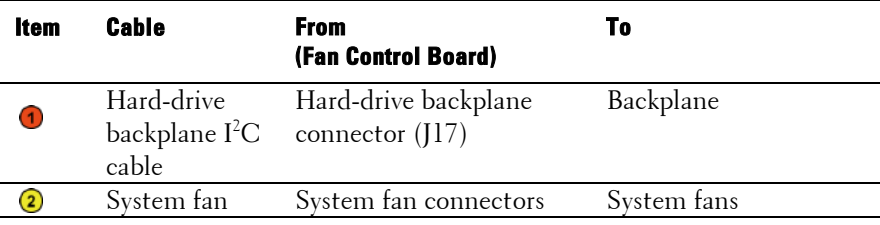

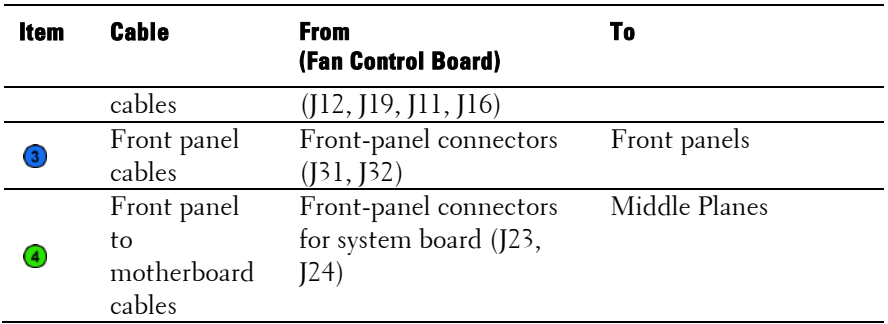

## <span id="page-194-0"></span>**Expander Card (Optional)**

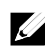

NOTE: The information in this section uses the 2.5" SATA2 and SAS backplane with expander as example.

### **Removing the Expander Card**

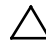

- CAUTION: Many repairs may only be done by a certified service technician. You should only perform troubleshooting and simple repairs as authorized in your product documentation, or as directed by the online or telephone service and support team. Damage due to servicing that is not authorized by Dell is not covered by your warranty. Read and follow the safety instructions that came with the product.
- 1 Recommend to turn off the system, including any attached peripherals, and disconnect the system from its electrical outlet.
- 2 Remove all the hard drives. See ["Removing a Hard-Drive Carrier"](#page-105-0) on pag[e 106.](#page-105-0)
- 3 Open the system. See ["Opening the System"](#page-173-1) on page [174.](#page-172-0)

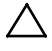

CAUTION: To prevent damage to the drives and backplane, you must remove the hard drives from the system before removing the backplane.

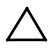

CAUTION: You must note the number of each hard drive and temporarily label them before removal so that you can replace them in the same locations.

4 Remove the screws that secure the 2.5" hard-drive cage to the chassis. See [Figure 3-49.](#page-195-0)

<span id="page-195-0"></span>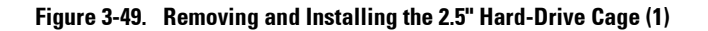

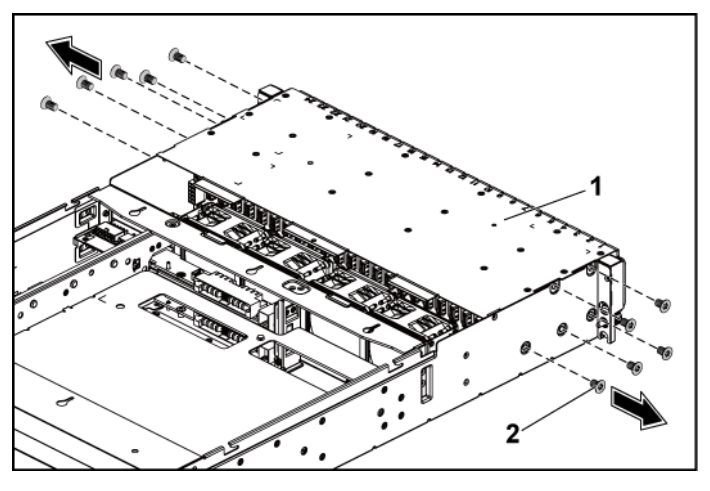

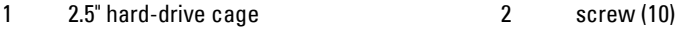

- 5 Remove the screws that secure the front-panel assemblies to the chassis. See [Figure 3-49.](#page-195-0)
- 6 Disconnect all the cables from the backplane. Se[e Figure 5-7](#page-232-0) for 2.5" hard drives.

Note the routing of the cable underneath the tabs on the chassis as you remove them from the system. You must route these cables properly when you replace them to prevent the cables from being pinched or crimped.

7 Disconnect all the cables from the expander card.

Note the routing of the cable underneath the tabs on the chassis as you remove them from the system. You must route these cables properly

when you replace them to prevent the cables from being pinched or crimped.

8 Disconnect front panel cables from the fan controller board. See [Figure](#page-193-0)  [3-48.](#page-193-0)

Note the routing of the cable underneath the tabs on the chassis as you remove them from the system. You must route these cables properly when you replace them to prevent the cables from being pinched or crimped.

9 Remove the hard-drive cage from the chassis. Se[e Figure 3-50.](#page-196-0)

<span id="page-196-0"></span>**Figure 3-50. Removing and Installing the Hard-Drive Cage (2)**

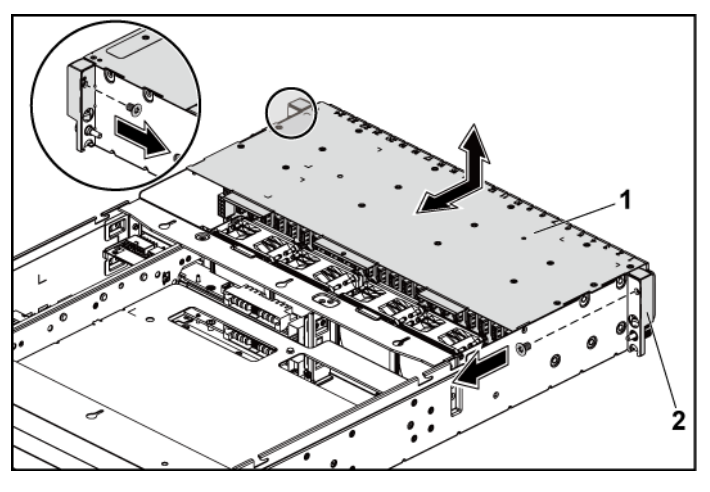

1 2.5" hard-drive cage 2 front-panel assembly (2)

- 10 Remove the screws that secure the backplane to the hard-drive cage. See [Figure 3-51.](#page-197-0)
- 11 Remove the backplane with the expander card from the hard-drive cage. See [Figure 3-51.](#page-197-0)

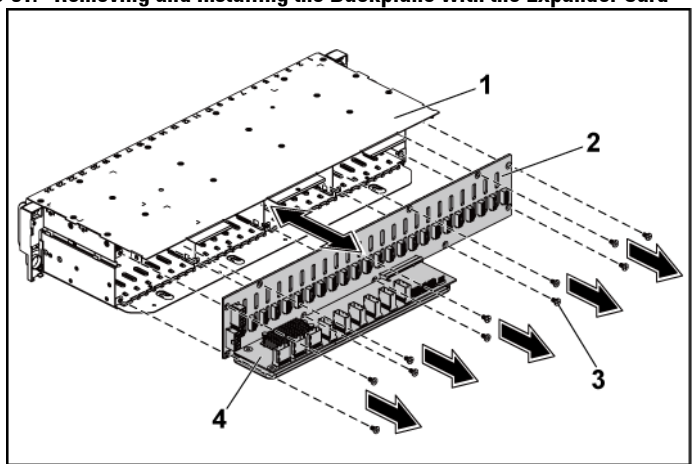

<span id="page-197-0"></span>**Figure 3-51. Removing and Installing the Backplane with the Expander Card**

- 
- 
- 1 2.5" hard-drive cage 2 2.5" hard-drive backplane
- 3 screw (11) 4 expander card

12 Remove the expander card from the 2.5" hard-drive backplane. See [Figure 3-52.](#page-198-0)

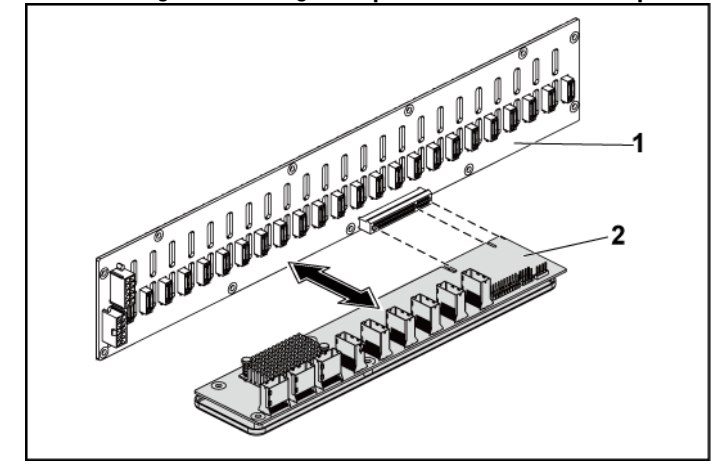

<span id="page-198-0"></span>**Figure 3-52. Removing and Installing the Expander Card From the Backplane**

1 2.5" hard-drive backplane 2 expander card

### **Installing the Expander Card**

CAUTION: Many repairs may only be done by a certified service technician. You should only perform troubleshooting and simple repairs as authorized in your product documentation, or as directed by the online or telephone service and support team. Damage due to servicing that is not authorized by Dell is not covered by your warranty. Read and follow the safety instructions that came with the product.

- 1 Install the expander card into the 2.5" hard-drive backplane. See [Figure](#page-198-0)  [3-52.](#page-198-0)
- 2 Install the 2.5" hard-drive backplane into the hard-drive cage. See [Figure 3-51.](#page-197-0)
- 3 Replace the screws that secure the backplane to the hard-drive cage.

See [Figure 3-51.](#page-197-0)

- 4 Replace the hard-drive cage into the chassis. See [Figure 3-50.](#page-196-0)
- 5 Replace the screws that secure the front-panel assemblies to the chassis. See [Figure 3-50.](#page-196-0)

Connect all the cables to the backplane. See [Figure 5-3](#page-230-0) for 2.5" hard drives. You must route these cables properly through the tabs on the chassis to prevent them from being pinched or crimped.

- 6 Connect all the cables to the expander card. You must route these cables properly through the tabs on the chassis to prevent them from being pinched or crimped.
- 7 Connect front panel cables to the fan controller board. See [Figure 3-48.](#page-193-0) You must route these cables properly through the tabs on the chassis to prevent them from being pinched or crimped.
- 8 Replace the screws that secure the hard-drive cage. See [Figure 3-49.](#page-195-0)
- 9 Close the system, see ["Closing the System"](#page-173-0) on page [174.](#page-173-0)
- 10 Replace the hard drives. See ["Installing a Hard Drive Into a Hard-Drive](#page-108-0)  [Carrier"](#page-108-0) on page [109.](#page-108-0)
- 11 Reconnect the system to its electrical outlet and turn on the system, including any attached peripherals.

## **Front Panels**

### **Removing the Front Panel**

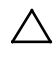

CAUTION: Many repairs may only be done by a certified service technician. You should only perform troubleshooting and simple repairs as authorized in your product documentation, or as directed by the online or telephone service and support team. Damage due to servicing that is not authorized by Dell is not covered by your warranty. Read and follow the safety instructions that came with the product.

- 1 Recommend to turn off the system, including any attached peripherals, and disconnect the system from the electrical outlet.
- 2 Remove all the hard drives. See ["Removing a Hard-Drive Carrier"](#page-105-0) on pag[e 106.](#page-105-0)
- 3 Open the system. See ["Opening the System"](#page-173-1) on page [174.](#page-172-0)
- 4 Disconnect all the cables from the backplane. Se[e Figure 5-3](#page-230-0) for 3.5" hard drives and [Figure 5-7](#page-232-0) for 2.5" hard drives. Note the routing of the cable underneath the tabs on the chassis as you remove them from the system. You must route these cables properly when you replace them to prevent the cables from being pinched or crimped.
- 5 Disconnect front panel cables from the fan controller board. See [Figure](#page-193-0)  [3-48.](#page-193-0)

Note the routing of the cable underneath the tabs on the chassis as you remove them from the system. You must route these cables properly when you replace them to prevent the cables from being pinched or crimped.

- 6 Remove the screws that secure the hard-drive cage to the chassis. See [Figure 3-42.](#page-184-0)
- 7 Remove the screws that secure the front-panel assembly to the chassis. See [Figure 3-43.](#page-185-0)
- 8 Remove the hard-drive cage from the chassis. Se[e Figure 3-43.](#page-185-0)
- 9 Remove the screws that secure the front-panel assembly to the harddrive cage. See [Figure 3-53.](#page-201-0)
- 10 Remove the front-panel assembly from the hard-drive cage. See [Figure](#page-201-0)  [3-53.](#page-201-0)

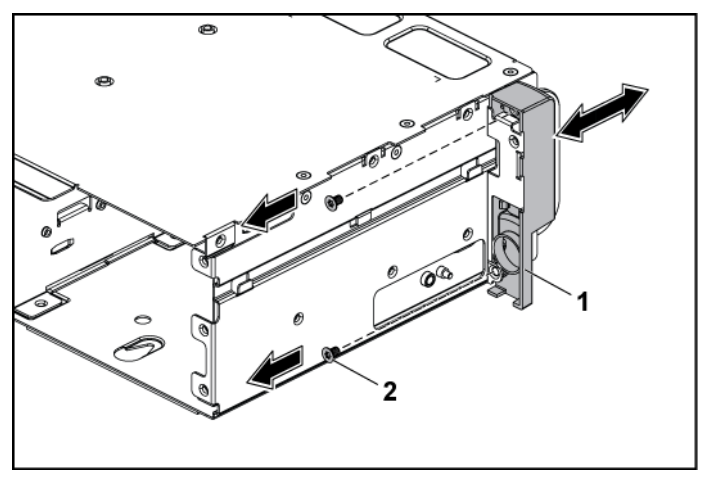

<span id="page-201-0"></span>**Figure 3-53. Removing and Installing a Front-Panel Assembly**

- 1 front-panel assembly 2 screw (2)
- 11 Push aside the retention hooks on the front-panel assembly. See [Figure](#page-202-0)  [3-54.](#page-202-0)
- 12 Remove the front panel from the front-panel assembly. See [Figure 3-54.](#page-202-0)

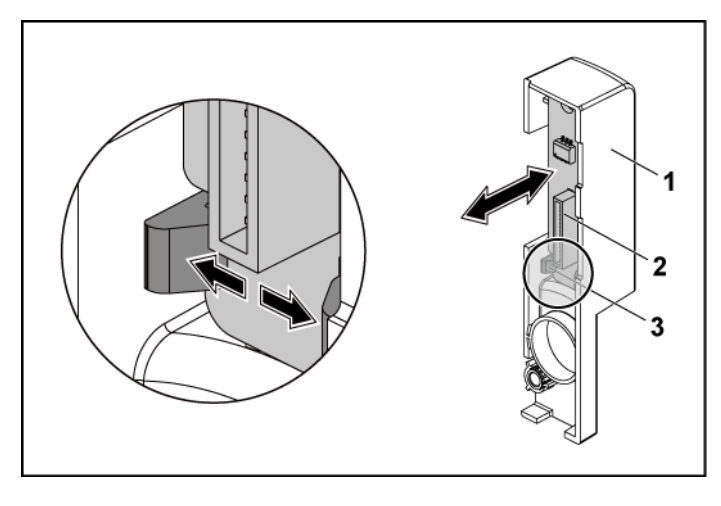

#### <span id="page-202-0"></span>**Figure 3-54. Removing and Installing a Front Panel**

1 front-panel assembly 2 front panel

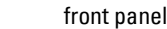

3 retention hooks

### **Installing the Front Panel**

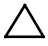

CAUTION: Many repairs may only be done by a certified service technician. You should only perform troubleshooting and simple repairs as authorized in your product documentation, or as directed by the online or telephone service and support team. Damage due to servicing that is not authorized by Dell is not covered by your warranty. Read and follow the safety instructions that came with the product.

- 1 Push aside the retention hooks on the front-panel assembly and place the front panel into the front-panel assembly. See [Figure 3-54.](#page-202-0)
- 2 Replace the front-panel assembly into the hard-drive cage. See [Figure](#page-201-0) [3-53.](#page-201-0)
- 3 Replace the screws that secure the front-panel assembly to the harddrive cage. See [Figure 3-53.](#page-201-0)
- 4 Replace the hard-drive cage into the chassis. See [Figure 3-43.](#page-185-0)
- 5 Replace the screws that secure the front-panel assembly to the chassis. See [Figure 3-43.](#page-185-0)
- 6 Replace the screws that secure the hard-drive cage to the chassis. See [Figure 3-42.](#page-184-0)
- 7 Connect front panel cables to the fan controller board. See [Figure 3-48.](#page-193-0) You must route these cables properly through the tabs on the chassis to prevent them from being pinched or crimped.
- 8 Connect all the cables to the backplane. See [Figure 5-3](#page-230-0) for 3.5" hard drives an[d Figure 5-7](#page-232-0) for 2.5" hard drives. You must route these cables properly through the tabs on the chassis to prevent them from being pinched or crimped.
- 9 Close the system. See ["Closing the System"](#page-173-0) on page [174.](#page-173-0)
- 10 Replace the hard drives. See ["Installing a Hard Drive Into a Hard-Drive](#page-108-0)  [Carrier"](#page-108-0) on page [109.](#page-108-0)
- 11 Reconnect the system to its electrical outlet and turn on the system, including any attached peripherals.

## **Sensor Boards**

### **Removing the Sensor Board for 3.5" Hard Drive System**

- CAUTION: Many repairs may only be done by a certified service technician. You ╱╲ should only perform troubleshooting and simple repairs as authorized in your product documentation, or as directed by the online or telephone service and support team. Damage due to servicing that is not authorized by Dell is not covered by your warranty. Read and follow the safety instructions that came with the product.
- 1 Recommend to turn off the system, including any attached peripherals, and disconnect the system from the electrical outlet.
- 2 Remove all the hard drives. See ["Removing a Hard-Drive Carrier"](#page-105-0) on pag[e 106.](#page-105-0)
- 3 Open the system. See ["Opening the System"](#page-173-1) on page [174.](#page-172-0)
- 4 Disconnect all the cables from the backplane. Se[e Figure 5-3](#page-230-0) for 3.5" hard drives.

Note the routing of the cable underneath the tabs on the chassis as you remove them from the system. You must route these cables properly when you replace them to prevent the cables from being pinched or crimped.

5 Disconnect front panel cables from the fan controller board. See [Figure](#page-193-0)  [3-48.](#page-193-0)

Note the routing of the cable underneath the tabs on the chassis as you remove them from the system. You must route these cables properly when you replace them to prevent the cables from being pinched or crimped.

- 6 Remove the hard drive cage from the chassis. Se[e Figure 3-43.](#page-185-0)
- 7 Disconnect the cable from the sensor board.
- 8 Remove the screw that secures the sensor board to the hard-drive cage. See [Figure 3-55.](#page-205-0)
- 9 Remove the sensor board from the hard-drive cage. See [Figure 3-55.](#page-205-0)

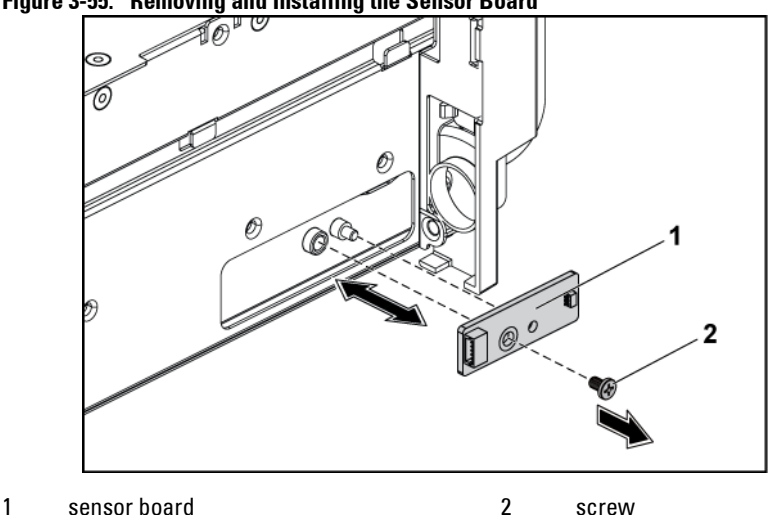

#### <span id="page-205-0"></span>**Figure 3-55. Removing and Installing the Sensor Board**

#### **Installing the Sensor Board for 3.5" Hard Drive System**

- CAUTION: Many repairs may only be done by a certified service technician. You should only perform troubleshooting and simple repairs as authorized in your product documentation, or as directed by the online or telephone service and support team. Damage due to servicing that is not authorized by Dell is not covered by your warranty. Read and follow the safety instructions that came with the product.
- 1 Replace the sensor board into the hard-drive cage. See [Figure 3-55.](#page-205-0)
- 2 Replace the screw that secures the sensor board to the hard-drive cage. See [Figure 3-55.](#page-205-0)
- 3 Connect the sensor board cable to the sensor board.
- 4 Replace the hard-drive cage into the chassis. See [Figure 3-43.](#page-185-0)
- 5 Replace the screws that secure the hard-drive cage to the chassis. See [Figure 3-43.](#page-185-0)
- 6 Connect all the cables to the backplane. See [Figure 5-3](#page-230-0) for 3.5" hard

drives.

You must route these cables properly through the tabs on the chassis to prevent them from being pinched or crimped.

- 7 Connect front panel cables to the fan controller board. See [Figure 3-48.](#page-193-0) You must route these cables properly through the tabs on the chassis to prevent them from being pinched or crimped.
- 8 Close the system. See ["Closing the System"](#page-173-0) on page [174.](#page-173-0)
- 9 Replace the hard drives. See ["Installing a Hard Drive Into a Hard-Drive](#page-108-0)  [Carrier"](#page-108-0) on page [109.](#page-108-0)
- 10 Reconnect the system to its electrical outlet and turn on the system, including any attached peripherals.

### **Removing the Sensor Board for 2.5" Hard Drive System**

- CAUTION: Many repairs may only be done by a certified service technician. You should only perform troubleshooting and simple repairs as authorized in your product documentation, or as directed by the online or telephone service and support team. Damage due to servicing that is not authorized by Dell is not covered by your warranty. Read and follow the safety instructions that came with the product.
- 1 Recommend to turn off the system, including any attached peripherals, and disconnect the system from the electrical outlet.
- 2 Remove all the hard drives. See ["Removing a Hard-Drive Carrier"](#page-105-0) on pag[e 106.](#page-105-0)
- 3 Open the system. See ["Opening the System"](#page-173-1) on page [174.](#page-172-0)
- 4 Disconnect all the cables from the backplane. See [Figure 5-7](#page-232-0) for 2.5" hard drives.

Note the routing of the cable underneath the tabs on the chassis as you remove them from the system. You must route these cables properly when you replace them to prevent the cables from being pinched or crimped.

5 Disconnect front panel cables from the fan controller board. See [Figure](#page-193-0)  [3-48.](#page-193-0)

Note the routing of the cable underneath the tabs on the chassis as you remove them from the system. You must route these cables properly when you replace them to prevent the cables from being pinched or crimped.

- 6 Remove the hard-drive cage from the chassis. Se[e Figure 3-43.](#page-185-0)
- 7 Disconnect the cable from the sensor-board assembly.
- 8 Remove the screws that secure the sensor-board assembly to the harddrive cage. See [Figure 3-56.](#page-208-0)
- 9 Remove the sensor-board assembly from the hard-drive cage. See

[Figure 3-56.](#page-208-0)

<span id="page-208-0"></span>**Figure 3-56. Removing and Installing the Sensor-Board Assembly**

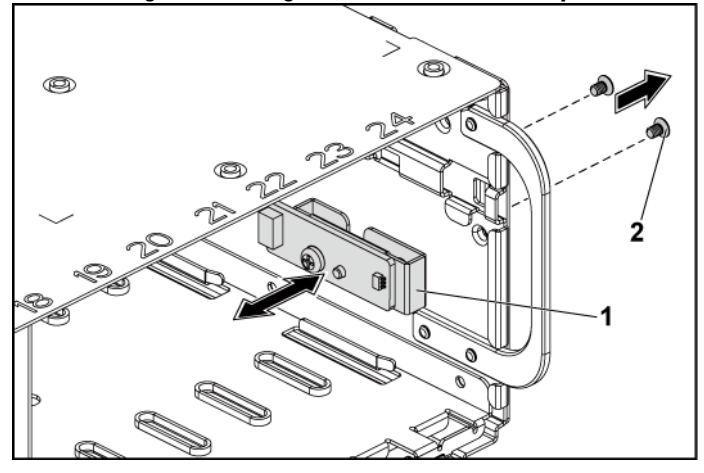

- 1 sensor-board assembly 2 screw (2)
- 10 Remove the screw that secures the sensor board to the sensor-board holder. Se[e Figure 3-57.](#page-209-0)
- 11 Remove the sensor board from sensor-board holder. Se[e Figure 3-57.](#page-209-0)

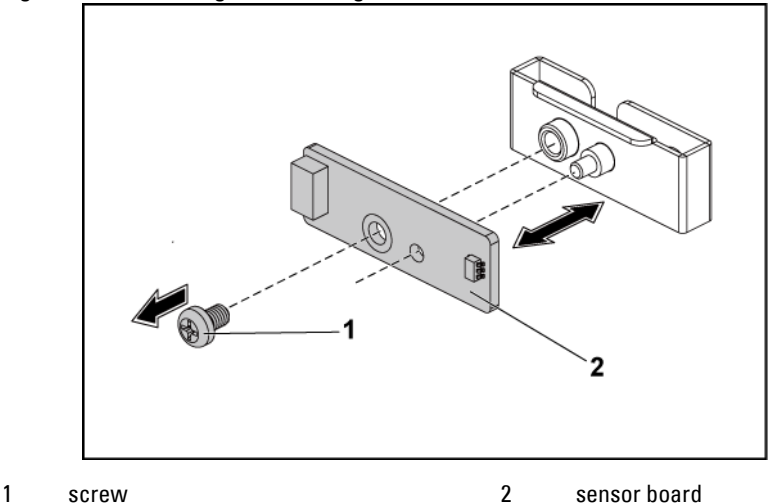

<span id="page-209-0"></span>**Figure 3-57. Removing and Installing the Sensor Board**

### **Installing the Sensor Board for 2.5" Hard Drive System**

- CAUTION: Many repairs may only be done by a certified service technician. You should only perform troubleshooting and simple repairs as authorized in your product documentation, or as directed by the online or telephone service and support team. Damage due to servicing that is not authorized by Dell is not covered by your warranty. Read and follow the safety instructions that came with the product.
- 1 Replace the sensor board into the sensor-board holder. Make sure that the stand-off on the sensor-board holder is inserted into the slot on the sensor board. See [Figure 3-57.](#page-209-0)
- 2 Replace the sensor-board assembly into the hard-drive cage. See [Figure](#page-208-0)  [3-56.](#page-208-0)
- 3 Replace the screw that secures the sensor board to the hard-drive cage. See [Figure 3-56.](#page-208-0)
- 4 Connect the sensor board cable to the sensor board.
- 5 Replace the hard-drive cage into the chassis. See [Figure 3-43.](#page-185-0)
- 6 Replace the screws that secure the hard-drive cage to the chassis. See [Figure 3-42.](#page-184-0)
- 7 Connect all the cables to the backplane. See [Figure 5-7](#page-232-0) for 2.5" hard drives.

You must route these cables properly through the tabs on the chassis to prevent them from being pinched or crimped.

- 8 Connect front panel cables to the fan controller board. See [Figure 3-48.](#page-193-0) You must route these cables properly through the tabs on the chassis to prevent them from being pinched or crimped.
- 9 Close the system. See ["Closing the System"](#page-173-0) on page [174.](#page-173-0)
- 10 Replace the hard drives. See ["Installing a Hard Drive Into a Hard-Drive](#page-108-0)  [Carrier"](#page-108-0) on page [109.](#page-108-0)
- 11 Reconnect the system to its electrical outlet and turn on the system, including any attached peripherals.

# **Troubleshooting Your System**

## **Safety First** – **For You and Your System**

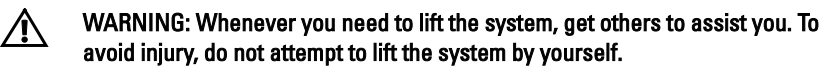

WARNING: Before removing the system cover, disconnect all power, then unplug Л. the AC power cord, and then disconnect all peripherals, and all LAN lines.

CAUTION: Many repairs may only be done by a certified service technician. You should only perform troubleshooting and simple repairs as authorized in your product documentation, or as directed by the online or telephone service and support team. Damage due to servicing that is not authorized by Dell is not covered by your warranty. Read and follow the safety instructions that came with the product.

## **Installation Problems**

Perform the following checks when you troubleshoot installation problems:

- Check all cable and power connections (including all rack cable connections).
- Unplug the power cord and wait for one minute. Then reconnect the power cord and try again.
- If the network is reporting an error, verify that the system has enough memory and disk space.
- Remove all added peripherals, one at a time, and try to turn on the system. If after removing a peripheral the system works, it may be a problem with the peripheral or a configuration problem between the peripheral and the system. Contact the peripheral vendor for assistance.
- If the system does not power on, check the LED display. If the power LED is not on, you may not be receiving AC power. Check the AC power cord to make sure that it is securely connected.

## **Troubleshooting System Startup Failure**

If your system halts during startup, especially after installing an operating system or reconfiguring your system's hardware, check for invalid memory configurations. These could cause the system to halt at startup without any video output. See ["System Memory"](#page-162-0) on page [154.](#page-153-0)

For all other startup issues, note any system messages that appear onscreen, see ["Using the System Setup Program"](#page-45-0) on pag[e 46](#page-45-0) for more information.

## **Troubleshooting External Connections**

Ensure that all external cables are securely attached to the external connectors on your system before troubleshooting any external devices. See [Figure 1-1,](#page-11-0) [Figure 1-6,](#page-12-0) and [Figure 1-9](#page-16-0) for the front- and back-panel connectors on your system.

## **Troubleshooting the Video Subsystem**

- 1 Check the system and power connections to the monitor.
- 2 Check the video interface cabling from the system to the monitor.

## **Troubleshooting a USB Device**

Use the following steps to troubleshoot a USB keyboard and/or mouse. For other USB devices, go to step 5.

- Disconnect the keyboard and mouse cables from the system briefly and reconnect them.
- 2 Connect the keyboard/mouse to the USB port(s) on the opposite side of the system.
- 3 If the problem is resolved, restart the system, enter the System Setup

program, and check if the nonfunctioning USB ports are enabled.

- 4 Replace the keyboard/mouse with another working keyboard/mouse. If the problem is resolved, replace the faulty keyboard/mouse. If the problem is not resolved, proceed to the next step to begin troubleshooting the other USB devices attached to the system.
- 5 Power down all attached USB devices, and disconnect them from the system.
- 6 Restart the system and, if your keyboard is functioning, enter the system setup program. Verify that all USB ports are enabled. See ["USB](#page-63-0)  [Configuration"](#page-63-0) on page [64.](#page-63-0)

If your keyboard is not functioning, you can also use remote access. If the system is not accessible, see ["Switch and Jumper Settings"](#page-241-0) on page [242](#page-240-0) for instructions on setting the NVRAM\_CLR jumper inside your system and restoring the BIOS to the default settings.

- 7 Reconnect and power on each USB device one at a time.
- 8 If a device causes the same problem, power down the device, replace the USB cable, and power up the device. If the problem persists, replace the device. If all troubleshooting fails, see ["Getting Help"](#page-245-0) on page [246.](#page-245-0)

## **Troubleshooting a Serial I/O Device**

- 1 Turn off the system and any peripheral devices connected to the serial port.
- 2 Swap the serial interface cable with another working cable, and turn on the system and the serial device. If the problem is resolved, replace the interface cable.
- 3 Turn off the system and the serial device, and swap the device with a comparable device.

4 Turn on the system and the serial device. If the problem is resolved, replace the serial device. If the problem persists, see ["Getting Help"](#page-245-0) on page [246.](#page-245-0)

## **Troubleshooting a NIC**

- 1 Restart the system and check for any system messages pertaining to the NIC controller.
- 2 Check the appropriate indicator on the NIC connector. See ["NIC](#page-20-0)  [Indicators \(BMC Management](#page-20-0) Port)" on page [21.](#page-19-0)
	- If the link indicator does not light, check all cable connections.
	- If the activity indicator does not light, the network driver files might be damaged or missing. Remove and reinstall the drivers if applicable. See the NIC's documentation.
	- Change the auto-negotiation setting, if possible.
	- Use another connector on the switch or hub.

If you are using a NIC card instead of an integrated NIC, see the documentation for the NIC card.

- 3 Ensure that the appropriate drivers are installed and the protocols are bound. See the NIC's documentation.
- 4 Enter the System Setup program and confirm that the NIC ports are enabled. See ["Using the System Setup Program"](#page-45-0) on page [46.](#page-45-0)
- 5 Ensure that the NICs, hubs, and switches on the network are all set to the same data transmission speed. See the documentation for each network device.
- 6 Ensure that all network cables are of the proper type and do not exceed the maximum length.

If all troubleshooting fails, see ["Getting Help"](#page-245-0) on page [246.](#page-245-0)

## **Troubleshooting a Wet System**

- CAUTION: Many repairs may only be done by a certified service technician. You should only perform troubleshooting and simple repairs as authorized in your product documentation, or as directed by the online or telephone service and support team. Damage due to servicing that is not authorized by Dell is not covered by your warranty. Read and follow the safety instructions that came with the product.
- 1 Turn off the system and attached peripherals, and disconnect the system from the electrical outlet.
- 2 Open the system. See ["Opening the System"](#page-173-1) on page [174.](#page-172-0)
- 3 Disassemble components from the system. See ["Installing System](#page-102-0)  [Components"](#page-102-0) on page [103.](#page-102-0)
	- Hard drives
	- SAS backplane
	- Expansion-card
	- Power supplies
	- Fans
	- Air ducts
	- Processors and heat sinks
	- Memory modules
- 4 Let the system dry thoroughly for at least 24 hours.
- 5 Reinstall the components you removed in step 3.
- 6 Close the system. See ["Closing the System"](#page-173-0) on page [174.](#page-173-0)
- 7 Reconnect the system to the electrical outlet, and turn on the system and attached peripherals.

If the system does not start properly, see ["Getting Help"](#page-245-0) on page [246.](#page-245-0)

- 8 If the system starts properly, shut down the system and reinstall the expansion card that you removed. See ["Installing the Expansion Card"](#page-126-0) on page [127.](#page-126-0)
- 9 If the system fails to start, see ["Getting Help"](#page-245-0) on page [246.](#page-245-0)
# **Troubleshooting a Damaged System**

- CAUTION: Many repairs may only be done by a certified service technician. You should only perform troubleshooting and simple repairs as authorized in your product documentation, or as directed by the online or telephone service and support team. Damage due to servicing that is not authorized by Dell is not covered by your warranty. Read and follow the safety instructions that came with the product.
- 1 Turn off the system and attached peripherals, and disconnect the system from the electrical outlet.
- 2 Open the system. See ["Opening the System"](#page-173-0) on page [174.](#page-172-0)
- 3 Ensure that the following components are properly installed:
	- Expansion-card assembly
	- Power supplies
	- Fans
	- Processors and heat sinks
	- Air ducts
	- Memory modules
	- Hard-drive carriers
- 4 Ensure that all cables are properly connected.
- 5 Close the system. See ["Closing the System"](#page-173-1) on page [174.](#page-173-1)
- 6 If the system fails to start, see ["Getting Help"](#page-245-0) on page [246.](#page-245-0)

# **Troubleshooting the System Battery**

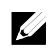

NOTE: If the system is turned off for long periods of time (for weeks or months), the NVRAM may lose its system configuration information. This situation is caused by a defective battery.

- 1 Re-enter the time and date through the System Setup program. See ["System Setup Options at Boot"](#page-45-0) on page [46.](#page-45-0)
- 2 Turn off the system and disconnect it from the electrical outlet for

at least one hour.

- 3 Reconnect the system to the electrical outlet and turn on the system.
- 4 Enter the System Setup program.

If the date and time are not correct in the System Setup program, replace the battery. See ["Replacing the System Battery"](#page-168-0) on pag[e 169.](#page-168-0)

CAUTION: Many repairs may only be done by a certified service technician. You should only perform troubleshooting and simple repairs as authorized in your product documentation, or as directed by the online or telephone service and support team. Damage due to servicing that is not authorized by Dell is not covered by your warranty. Read and follow the safety instructions that came with the product.

If the problem is not resolved by replacing the battery, see ["Getting](#page-245-0)  [Help"](#page-245-0) on page [246.](#page-245-0)

 $\mathscr{U}$ 

NOTE: Some software may cause the system time to speed up or slow down. If the system seems to operate normally except for the time kept in the System Setup program, the problem may be caused by software rather than by a defective battery.

# **Troubleshooting Power Supplies**

1 Identify the faulty power supply by the power supply's fault indicator. See ["Power and System Board](#page-21-0) Indicator Codes" on page [22.](#page-20-0)

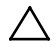

CAUTION: At least one power supply must be installed for the system to operate. Operating the system with only one power supply installed for extended periods of time can cause the system to overheat.

2 Reseat the power supply by removing and reinstalling it. See ["Power](#page-109-0)  [Supplies"](#page-109-0) on page [110.](#page-108-0)

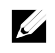

NOTE: After installing a power supply, allow several seconds for the system to recognize the power supply and to determine if it is working properly. The power indicator turns green to signify that the power supply is functioning properly.

If the problem persists, replace the faulty power supply.

3 If all troubleshooting fails, see ["Getting Help"](#page-245-0) on page [246.](#page-245-0)

# **Troubleshooting System Cooling Problems**

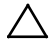

CAUTION: Many repairs may only be done by a certified service technician. You should only perform troubleshooting and simple repairs as authorized in your product documentation, or as directed by the online or telephone service and support team. Damage due to servicing that is not authorized by Dell is not covered by your warranty. Read and follow the safety instructions that came with the product.

Ensure that none of the following conditions exist:

- System cover, air duct, drive blank, power supply blank, or front or back filler panel is removed.
- Ambient temperature is too high.
- External airflow is obstructed.
- Cables inside the system obstruct airflow.
- <span id="page-218-0"></span>• An individual cooling fan is removed or has failed. See ["Troubleshooting a Fan"](#page-219-0) on page [220.](#page-218-0)

# <span id="page-219-0"></span>**Troubleshooting a Fan**

- CAUTION: Many repairs may only be done by a certified service technician. You should only perform troubleshooting and simple repairs as authorized in your product documentation, or as directed by the online or telephone service and support team. Damage due to servicing that is not authorized by Dell is not covered by your warranty. Read and follow the safety instructions that came with the product.
- 1 Locate the faulty fan indicated by the diagnostic software.
- 2 Turn off the system and all attached peripherals.
- 3 Open the system. See ["Opening the System"](#page-173-0) on page [174.](#page-172-0)
- 4 Reseat the fan's power cable.
- 5 Restart the system. If the fan functions properly, close the system. See ["Closing the](#page-173-1)  [System"](#page-173-1) on pag[e 174.](#page-173-1)
- 6 If the fan does not function, turn off the system and install a new fan. See ["Cooling Fans"](#page-174-0) on page [175.](#page-174-0)
- 7 Restart the system. If the problem is resolved, close the system. See ["Closing the System"](#page-173-1) on page [174.](#page-173-1)

If the replacement fan does not operate, see ["Getting Help"](#page-245-0) on page [246.](#page-245-0)

# **Troubleshooting System Memory**

- 1 If the system is not operational, turn off the system and attached peripherals, and unplug the system from the power source. Wait at least10 seconds and then reconnect the system to power.
- 2 Turn on the system and attached peripherals and note the messages on the screen.

Go to step 11 if an error message appears indicating a fault with a specific memory module.

3 Enter the System Setup program and check the system memory settings. See ["System Memory"](#page-50-0) on pag[e 51.](#page-50-0) Make any changes to the memory settings, if needed.

If the memory settings match the installed memory but a problem is still indicated, go to step 11.

- 4 Turn off the system and attached peripherals, and disconnect the system from the electrical outlet.
- 5 Remove the system-board assembly. See ["Removing a System-Board](#page-114-0)  [Assembly"](#page-114-0) on page [115.](#page-114-0)
- 6 Check the memory channels and ensure that they are populated correctly. See ["Supported DIMM Configuration"](#page-162-0) on page [163.](#page-162-0)
- 7 Reseat the memory modules in their sockets. See ["Installing the](#page-166-0)  [Memory Modules"](#page-166-0) on page [167.](#page-165-0)
- 8 Install the system-board assembly. See ["Installing a System-Board](#page-115-0)  [Assembly"](#page-115-0) on page [116.](#page-115-0)
- 9 Reconnect the system to its electrical outlet, and turn on the system and attached peripherals.
- 10 Enter the System Setup program and check the system memory settings. See ["System Memory"](#page-50-0) on pag[e 51.](#page-50-0) If the problem is not resolved, proceed with the next step.
- 11 Recommend to turn off the system and attached peripherals, and disconnect the system from the power source.
- 12 Remove the system-board assembly. See ["Removing a System-Board](#page-114-0)  [Assembly"](#page-114-0) on page [115.](#page-114-0)
- 13 If a diagnostic test or error message indicates a specific memory module as faulty, swap or replace the module.
- 14 To troubleshoot an unspecified faulty memory module, replace the

memory module in the first DIMM socket with a module of the same type and capacity. See ["Installing the Memory Modules"](#page-166-0) on pag[e 167.](#page-165-0)

- 15 Install the system-board assembly. See ["Removing a System-Board](#page-114-0)  [Assembly"](#page-114-0) on page [115.](#page-114-0)
- 16 Reconnect the system to its electrical outlet, and turn on the system and attached peripherals.
- 17 As the system boots, observe any error message that appears and the diagnostic indicators on the front of the system.
- 18 If the memory problem is still indicated, repeat step 11 through step 17 for each memory module installed. If the problem persists after all memory modules have been checked, see ["Getting Help"](#page-245-0) on page [246.](#page-245-0)

# **Troubleshooting a Hard Drive**

CAUTION: Many repairs may only be done by a certified service technician. You  $\bigwedge$ should only perform troubleshooting and simple repairs as authorized in your product documentation, or as directed by the online or telephone service and support team. Damage due to servicing that is not authorized by Dell is not covered by your warranty. Read and follow the safety instructions that came with the product.

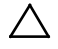

CAUTION: This troubleshooting procedure can destroy data stored on the hard drive. Before you proceed, back up all files on the hard drive.

- 1 If your system has a RAID controller and your hard drives are configured in a RAID array, perform the following steps:
	- a. Restart the system and enter the host adapter configuration utility program by pressing <Ctrl><H> for a RAID controller or <Ctrl><C> for a SAS controller. See the documentation supplied with the host adapter for information about the configuration utility.
- b. Ensure that the hard drive(s) have been configured correctly for the RAID array.
- c. Take the hard drive offline and reseat the drive. See ["Removing a](#page-107-0)  [Hard Drive From a Hard-Drive Carrier"](#page-107-0) on page [108.](#page-107-0)
- d. Exit the configuration utility and allow the system to boot to the operating system.
- 2 Ensure that the required device drivers for your controller card are installed and are configured correctly. See the operating system documentation for more information.
- 3 Restart the system, enter the System Setup program, and verify that the controller is enabled and the drives appear in the System Setup program.

See ["Using the System Setup Program"](#page-45-1) on page [46.](#page-45-1) If the problem persists, see ["Getting Help"](#page-245-0) on page [246.](#page-245-0)

# **Troubleshooting a Storage Controller**

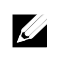

NOTE: When troubleshooting a SAS RAID controller, also see the documentation for your operating system and the controller.

- 1 Enter the System Setup program and ensure that the SAS controller is enabled. See ["Using the System Setup Program"](#page-45-1) on page [46.](#page-45-1)
- 2 Restart the system and press the applicable key sequence to enter the configuration utility program.
	- $<$ Ctrl $>$  $<$ C $>$  for a SAS controller
	- $<$ Ctrl $>$  $<$ H $>$  for a RAID controller

See the controller's documentation for information about configuration settings.

3 Check the configuration settings, make any necessary corrections, and restart the system.

- CAUTION: Many repairs may only be done by a certified service technician. You  $\bigwedge$ should only perform troubleshooting and simple repairs as authorized in your product documentation, or as directed by the online or telephone service and support team. Damage due to servicing that is not authorized by Dell is not covered by your warranty. Read and follow the safety instructions that came with the product.
- 4 Turn off the system and attached peripherals, and disconnect the system from its electrical outlet.
- 5 Remove the system-board assembly. See ["Removing a System-Board](#page-114-0)  [Assembly"](#page-114-0) on page [115.](#page-114-0)
- 6 Ensure that the controller card is firmly seated into the system board connector. See ["Installing the Expansion Card"](#page-126-0) on page [127.](#page-126-0)
- 7 If you have a battery-cached SAS RAID controller, ensure that the RAID battery is properly connected and, if applicable, the memory module on the RAID card is properly seated.
- 8 Ensure that the cables are firmly connected to the storage controller and the SAS backplane board.
- 9 Install the system-board assembly. See ["Installing a System-Board](#page-115-0)  [Assembly"](#page-115-0) on page [116.](#page-115-0)
- 10 Reconnect the system to its electrical outlet, and turn on the system and attached peripherals.

If the problem persists, see ["Getting Help"](#page-245-0) on pag[e 246.](#page-245-0)

# **Troubleshooting Expansion Cards**

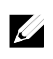

NOTE: When troubleshooting an expansion card, see the documentation for your operating system and the expansion card.

CAUTION: Many repairs may only be done by a certified service technician. You ╱╲ should only perform troubleshooting and simple repairs as authorized in your product documentation, or as directed by the online or telephone service and support team. Damage due to servicing that is not authorized by Dell is not covered by your warranty. Read and follow the safety instructions that came with the product.

- 1 Turn off the system and attached peripherals, and disconnect the system from the electrical outlet.
- 2 Remove the system-board assembly. See ["Removing a System-Board](#page-114-0)  [Assembly"](#page-114-0) on page [115.](#page-114-0)
- 3 Ensure that each expansion card is firmly seated in its connector. See ["Installing the Expansion Card"](#page-126-0) on page [127.](#page-125-0)
- 4 Install the system-board assembly. See ["Installing a System-Board](#page-115-0)  [Assembly"](#page-115-0) on page [116.](#page-115-0)
- 5 Reconnect the system to the electrical outlet, and turn on the system and attached peripherals.
- 6 If the problem is not resolved, see ["Getting Help"](#page-245-0) on page [246.](#page-245-0)

# **Troubleshooting Processors**

- CAUTION: Many repairs may only be done by a certified service technician. You  $\bigwedge$ should only perform troubleshooting and simple repairs as authorized in your product documentation, or as directed by the online or telephone service and support team. Damage due to servicing that is not authorized by Dell is not covered by your warranty. Read and follow the safety instructions that came with the product.
- 1 Turn off the system and attached peripherals, and disconnect the system from the electrical outlet.
- 2 Remove the system-board assembly. See ["Removing a System-Board](#page-114-0)  [Assembly"](#page-114-0) on page [115.](#page-114-0)
- 3 Ensure that each processor and heat sink is properly installed. See ["](#page-122-0)
- 5 Installing a Processor" on page [124.](#page-122-0)
- 6 Install the system-board assembly. See ["Installing a System-Board](#page-115-0)  [Assembly"](#page-115-0) on page [116.](#page-115-0)
- 7 Reconnect the system to the electrical outlet, and turn on the system and attached peripherals.
- 8 If the problem persists, turn off the system and attached peripherals, and disconnect the system from the electrical outlet.
- 9 Remove the system-board assembly. See ["Removing a System-Board](#page-114-0)  [Assembly"](#page-114-0) on page [115.](#page-114-0)
- 10 Remove the other processor(s) and leave only processor 1 in the processor socket 1. See ["Removing a Processor"](#page-121-0) on page [122.](#page-121-0)
- <span id="page-226-0"></span>11 Install the system-board assembly. See ["Installing a System-Board](#page-115-0)  [Assembly"](#page-115-0) on page [116.](#page-115-0)
- <span id="page-226-1"></span>12 Reconnect the system to the electrical outlet, and turn on the system and attached peripherals.
- <span id="page-226-2"></span>13 If the problem persists, remove processor 1 and install another removed processor in the processor socket 1. See ["Removing a Processor"](#page-121-0) on page [122](#page-120-0) and ["](#page-122-0)
- 15 Installing a Processor" on page [124.](#page-122-0)
- 16 Repea[t step 9](#page-226-0) an[d step 10.](#page-226-1) If the problem persists, repea[t step 11](#page-226-2) and 12 with other removed processors (if present) one by one.
- 17 If the problem stops by one of the tested processors, the processor(s) tested before is (are) faulty. See ["Getting Help"](#page-245-0) on page [246.](#page-245-0)
- 18 If you have tested all the processors and the problem persists, the system board is faulty. See ["Getting Help"](#page-245-0) on page [246.](#page-245-0)

# **IRQ Assignment Conflicts**

Most PCI devices can share an IRQ with another device, but they cannot use an IRQ simultaneously. To avoid this type of conflict, see the documentation for each PCI device for specific IRQ requirements.

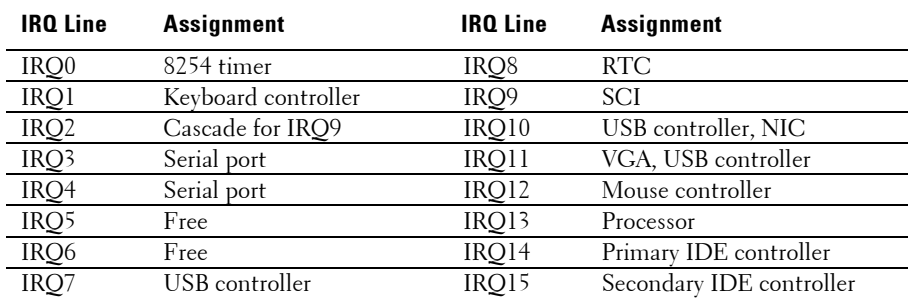

#### **Table 4-1. Assignment Specific IRQ Requirements**

# **Jumpers and Connectors**

# **System Board Connectors**

This section provides specific information about the system jumpers. It also provides some basic information on jumpers and switches and describes the connectors on the various boards in the system.

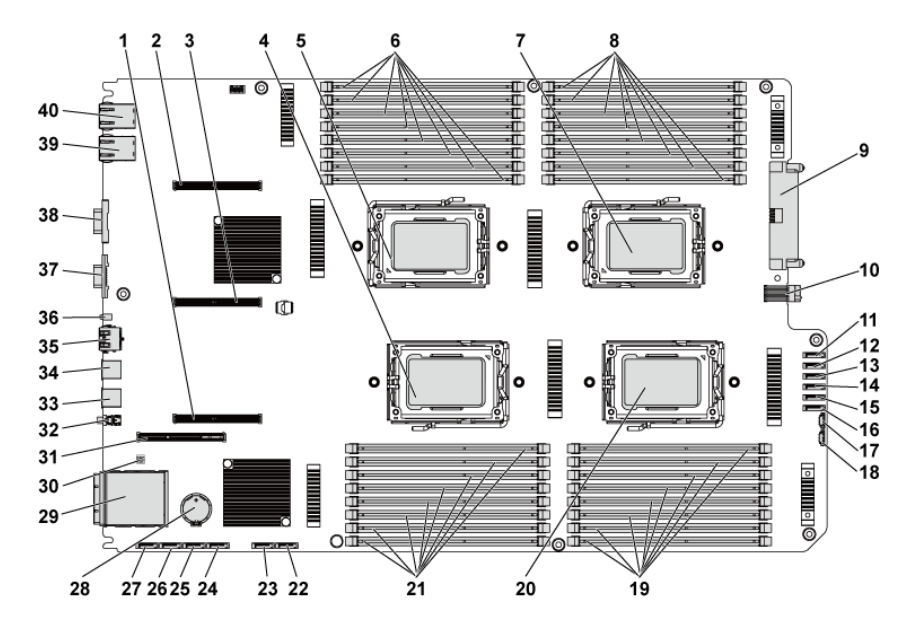

#### **Figure 5-1. System Board Connectors**

- 1 PCI-E x16 slot 3 2 PCI-E x16 slot 1
- 3 PCI-E x16 slot 2 4 processor 2
- 
- 
- 
- 11 hard drive to backplane SATAII connector 5
- 13 hard drive to backplane SATAII connector 3
- 15 hard drive to backplane SATAII connector 1
- 17 SGPIO connector 2 18 SGPIO connector 1
- 19 DIMM sockets for processor 4 20 processor 4
- 
- 
- 
- 27 onboard SATAII connector 0 28 system battery
- 
- 31 PCI-E x16 mezzanine card slot 32 power button
- 
- 35 BMC management port 36 ID LED
- 
- 39 NIC 2 40 NIC 1
- 
- 
- 5 processor 1 6 DIMM sockets for processor 1
- 7 processor 3 8 DIMM sockets for processor 3
- 9 main power connector 10 signal board to board connector
	- 12 hard drive to backplane SATAII connector 4
	- 14 hard drive to backplane SATAII connector 2
	- 16 hard drive to backplane SATAII connector 0
	-
	-
- 21 DIMM sockets for processor 2 22 onboard SATAII connector 5
- 23 onboard SATAII connector 4 24 onboard SATAII connector 3
- 25 onboard SATAII connector 2 26 onboard SATAII connector 1
	-
- 29 IPASS connector 30 system configuration jumper
	-
- 33 USB port 1 34 USB port 0
	-
- 37 VGA port 38 serial port
	-

# **Backplane Connectors**

#### **3.5" Hard-Drive Backplane With CPLD**

#### **Figure 5-2. Front View of the Backplane**

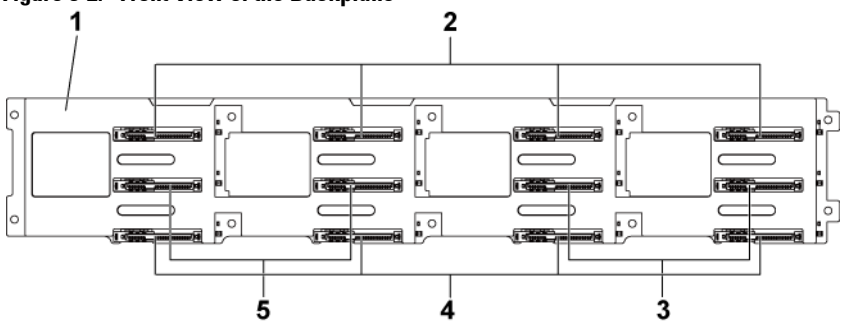

- 
- 3 SATAII and SAS connectors 6-5 (from left to right) for system board 2
- 5 SATAII and SAS connectors 5-6 (from left to right) for system board 1

**Figure 5-3. Back View of the Backplane**

- 1 3.5" backplane with CPLD 2 SATAII and SAS connectors 1-4 (from left to right) for system board 1
	- 4 SATAII and SAS connectors 1-4 (from left to right) for system board 2

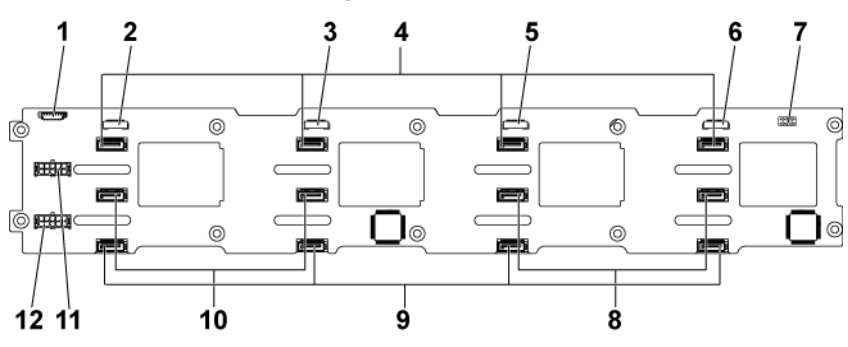

- 1 fan controller board connector 2 SGPIO connector 4
- 
- 
- 3 SGPIO connector 3 4 SATAII hard-drive connectors 1-4 for system board 1 (from right to left)
- 5 SGPIO connector 2 6 SGPIO connector 1
- 
- 9 SATAII hard-drive connectors 1-4 (from right to left) for system board 2
- 11 backplane power connector for power supply 1
- 
- 7 backplane jumper 8 SATAII hard-drive connectors 5-6 (from right to left) for system board 1
	- 10 SATAII hard-drive connectors 6-5 for system board 2 (from right to left)
	- 12 backplane power connector for power supply 2

#### **3.5" Hard-Drive Backplane With Expander**

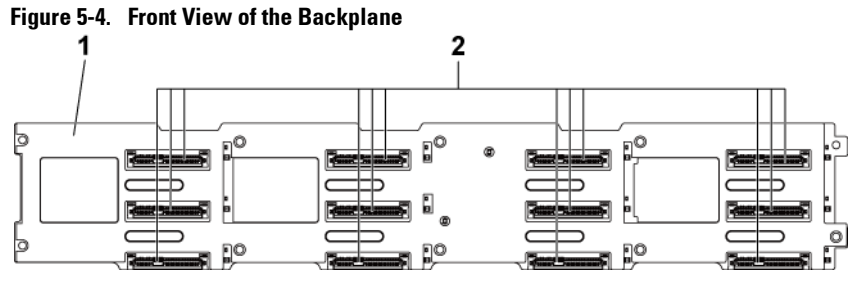

- 1 3.5" backplane with expander
- 2 SATAII and SAS connectors 1-4, 5-8, and 9-12 (from left to right, and from up to down)

**Figure 5-5. Back View of the Backplane**

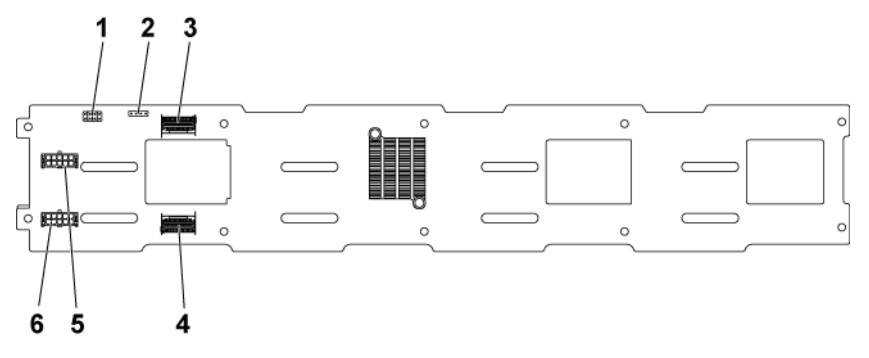

- 1 backplane jumper 2 UART connector
- 3 Mini-SAS ports 4-5 4 Mini-SAS port 0-3
- 5 backplane power connector for power supply 1
- 
- 
- 6 backplane power connector for power supply 2

#### **2.5" Hard-Drive Backplane With Expander**

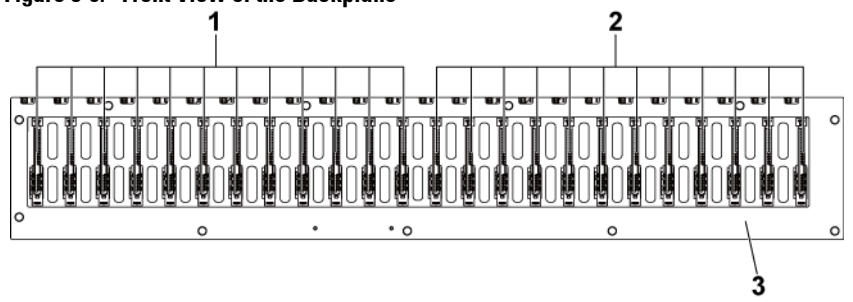

**Figure 5-6. Front View of the Backplane**

- 1 SATAII and SAS connectors 1-12 (from left to right) for system board 1
- 3 2.5" backplane with expander
- 2 SATAII and SAS connectors 1-12 (from left to right) for system board 2

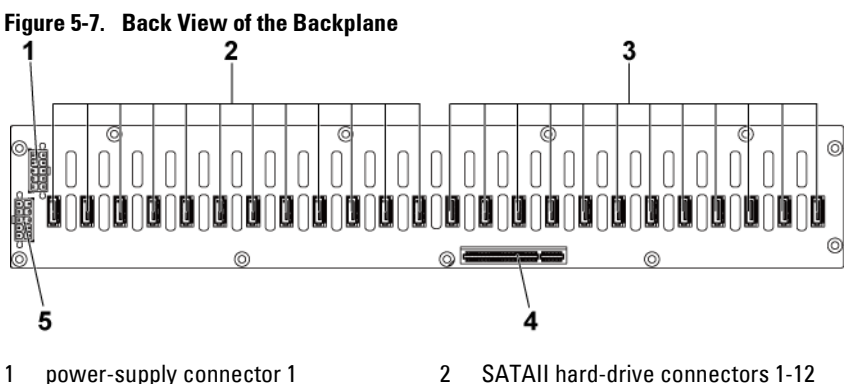

- 3 SATAII hard-drive connectors 1-12 (from right to left) for system board 1
- 5 power-supply connector 2
- (from right to left) for system board 2
- 4 PCI-E x8 connector

#### **2.5" Hard-Drive Backplane Expander Card Connectors**

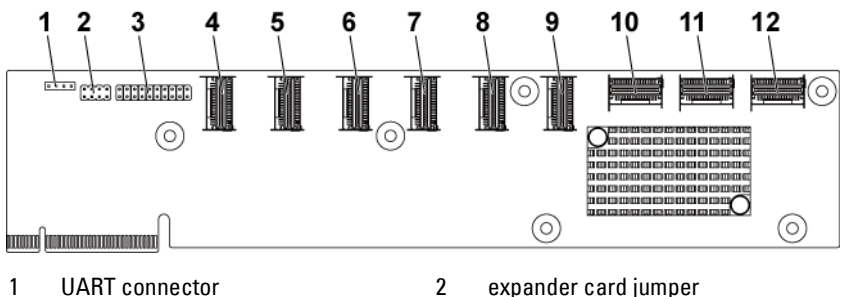

#### **Figure 5-8. 2.5" Hard-Drive Backplane Expander Card**

- 
- 
- 
- 
- 
- 
- 
- 3 JTAG connector 4 mini-SAS connector 1 (port 1-4)
- 5 mini-SAS connector 2 (port 5-8) 6 mini-SAS connector 3 (port 9-12)
- 7 mini-SAS connector 4 (port 13-16) 8 mini-SAS connector 5 (port 17-20)
- 9 mini-SAS connector 6 (port 21-24) 10 system board 1 mini-SAS connector
- 11 system board 2 mini-SAS connector 12 system board 4 mini-SAS connector

# **Middle Plane Connectors**

#### **Figure 5-9. Middle Plane Connectors**

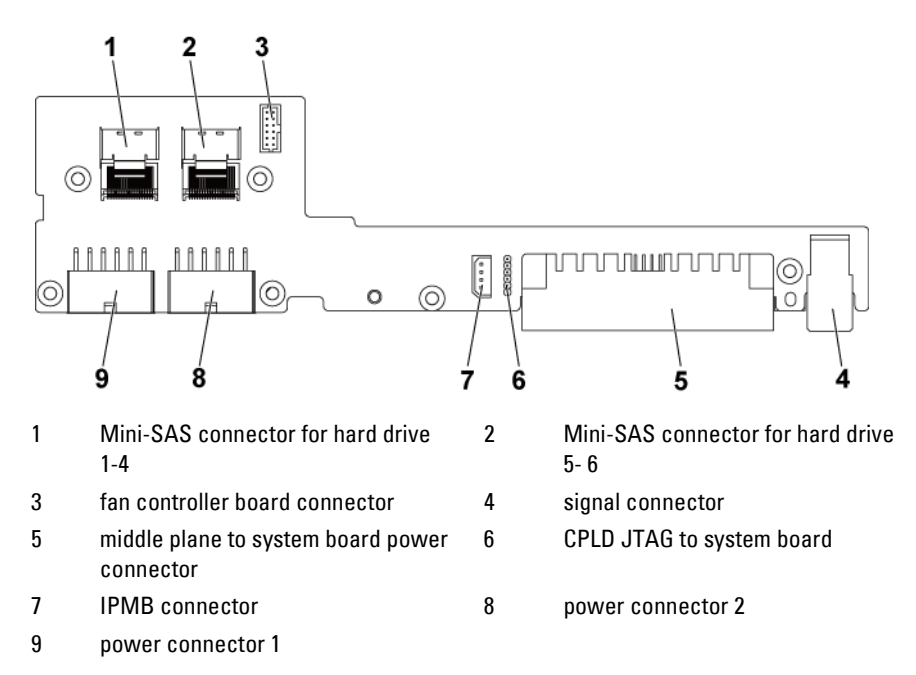

# **Expansion Card Connectors**

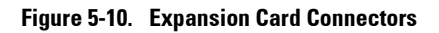

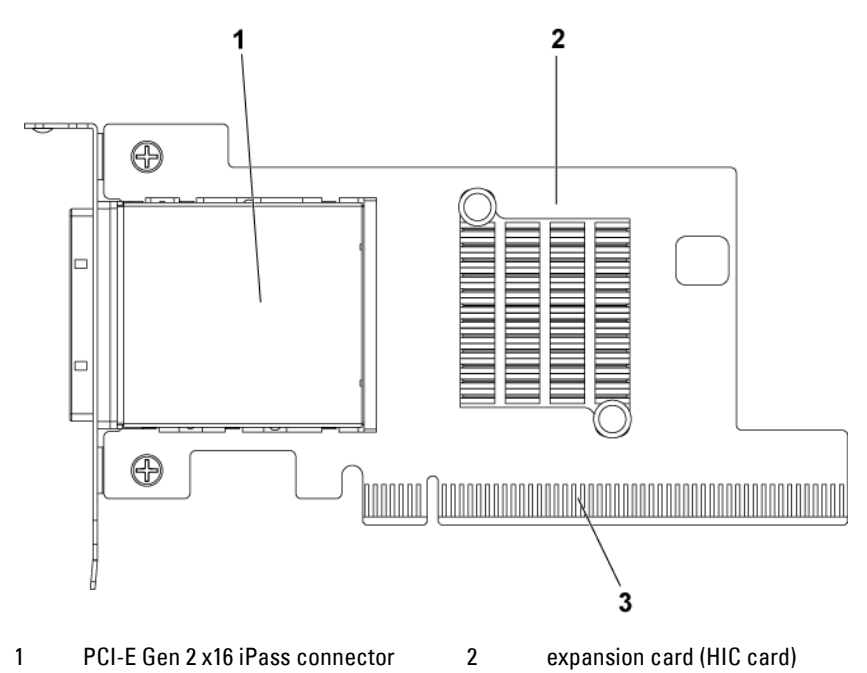

3 PCI-E Gen 2 x16 golden fingers

# **SAS Mezzanine Card Connectors**

#### **Figure 5-11. SAS Mezzanine Card Connectors**

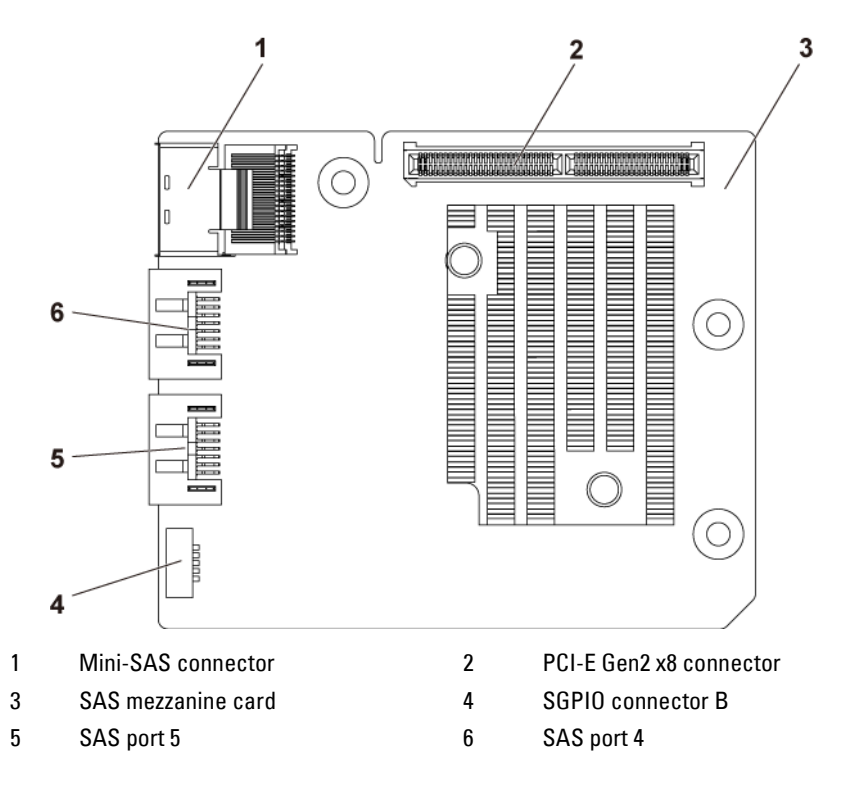

# **10GbE Mezzanine Card Connectors**

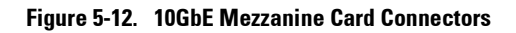

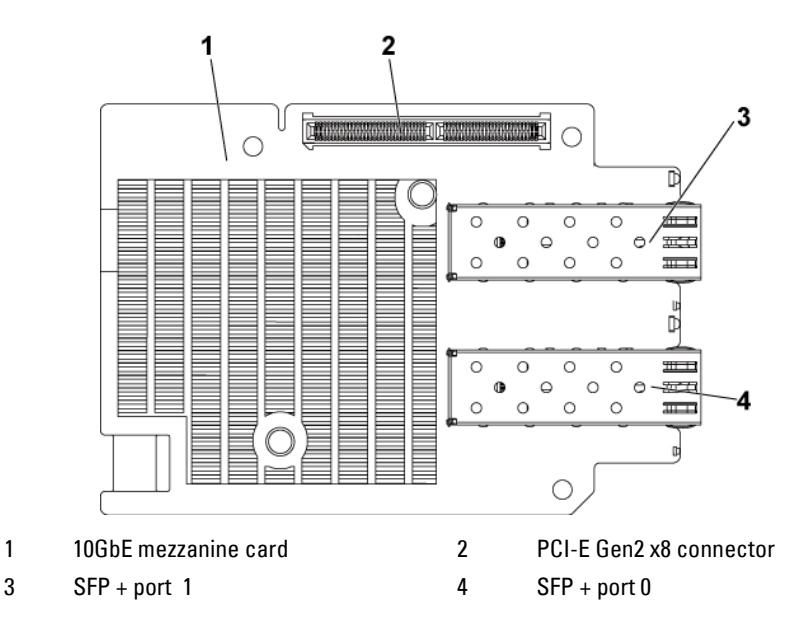

# **Fan Controller Board Connectors**

#### **Figure 5-13. Fan Controller Board Connectors**

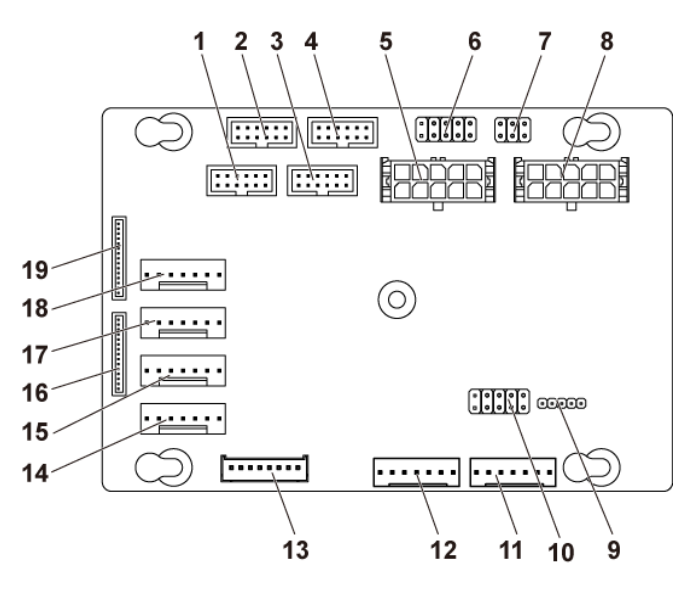

- 1 front-panel connector for system board 4 (not used)
- 3 front-panel connector for system board 3 (not used)
- 
- 
- 9 FCB firmware update connector 10 product ID select and power
- 
- 13 hard-drive backplane connector 14 system fan connector 4
- 
- 
- 19 front-panel connector 1
- 2 front-panel connector for system board 2
- 4 front-panel connector for system board 1
- 5 system fan board power connector 1 6 \*FCB firmware recovery and PS-ON connector
- 7 system fan speed control jumper 8 system fan board power connector 2
	- throttling disable jumper
- 11 PMbus connector 2 12 PMbus connector 1
	-
- 15 system fan connector 3 16 front-panel connector 2
- 17 system fan connector 2 18 system fan connector 1

NOTE: Pin 9 and pin 10 of FCB firmware recovery and PS-ON connector are used  $\mathbb{Z}$ for firmware recovery, and pin 1-8 are used for debug when pin 9 and pin 10 are shorted by jumper.

# **Power Distribution Board Connectors**

າ ∩ 1<del>. . . \ . . .</del> <u>نقالقانقارقا</u> alalala 3  $\mathbb{L}$  $\rightarrow$  $\rightarrow$  $\overline{a}$  $\overline{a}$  $\overline{a}$  $\overline{a}$  $\overline{\mathbf{A}}$  $\overline{a}$  $\equiv$ <u>ाननिर्वानान</u> <u>ddydd</u> 6 5 1 hard-drive backplane power 2 PMbus connector connector 3 main power connector 1 4 main power connector 2 5 system fan board power connector 6 bridge card connector

#### **Figure 5-14. Power Distribution Board Connectors**

# **Sensor Board Connectors**

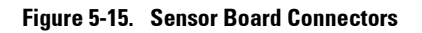

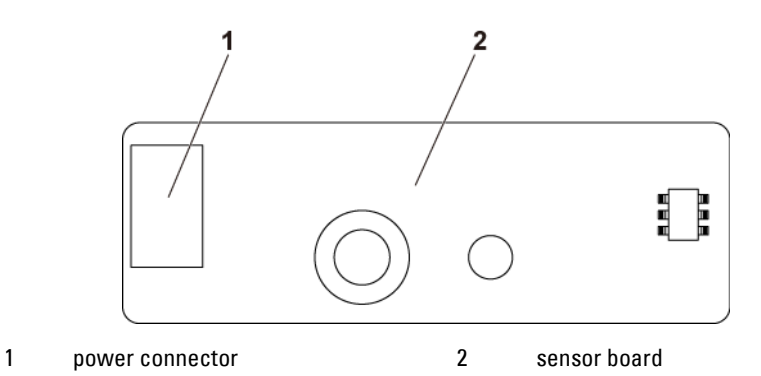

# **Switch and Jumper Settings**

CAUTION: Many repairs may only be done by a certified service technician. You should only perform troubleshooting and simple repairs as authorized in your product documentation, or as directed by the online or telephone service and support team. Damage due to servicing that is not authorized by Dell is not covered by your warranty. Read and follow the safety instructions that came with the product.

#### **System Configuration Switch Settings**

The function of system configuration switch installed on each system board is shown below:

#### **Figure 5-16. System Configuration Switch**

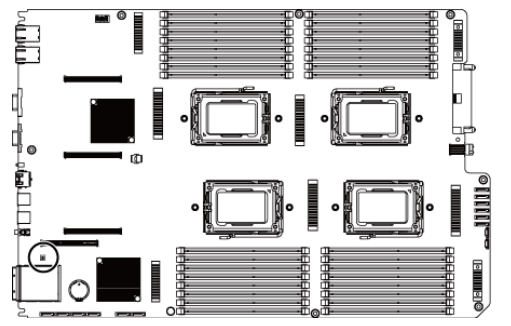

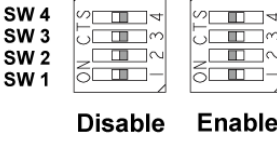

On Off

On Off

**Table 5-1. System Configuration Switch**

| Jumper          | <b>Function</b>       | 0ff      | 0n     |
|-----------------|-----------------------|----------|--------|
| SW 1            | <b>NVRAM</b> Clear    | *Disable | Enable |
| SW <sub>2</sub> | System Reset          | *Disable | Enable |
| SW <sub>3</sub> | Clear Password Enable | *Disable | Enable |
| SW4             | <b>BMC NMI Enable</b> | *Disable | Enable |

NOTE: The \* in the table of system configuration jumper describes the default status and the default state is not active state.

 $\mathbb{Z}$ 

#### **3.5" Backplane With CPLD Jumper Settings**

CAUTION: Many repairs may only be done by a certified service technician. You  $\triangle$ should only perform troubleshooting and simple repairs as authorized in your product documentation, or as directed by the online or telephone service and support team. Damage due to servicing that is not authorized by Dell is not covered by your warranty. Read and follow the safety instructions that came with the product.

**Figure 5-17. Jumpers Installed on 3.5" Backplane With CPLD**

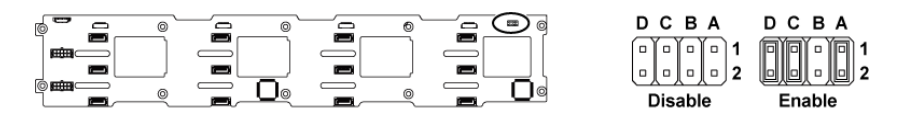

#### **Table 5-2. Jumpers Installed on 3.5" Backplane With CPLD**

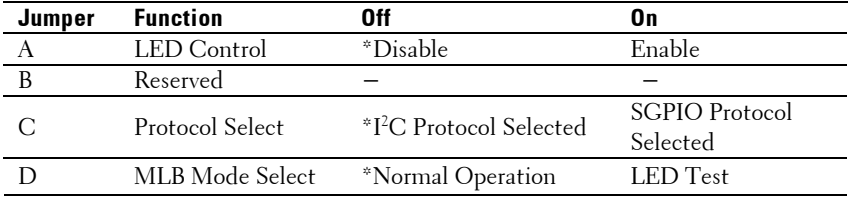

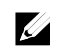

NOTE: The \* in the table of backplane jumper describes the default status and the default state is not active state.

#### **3.5" Backplane With Expander Jumper Settings**

CAUTION: Many repairs may only be done by a certified service technician. You ハ should only perform troubleshooting and simple repairs as authorized in your product documentation, or as directed by the online or telephone service and support team. Damage due to servicing that is not authorized by Dell is not covered by your warranty. Read and follow the safety instructions that came with the product.

#### **Figure 5-18. Jumpers Installed on 3.5" Backplane With Expander**

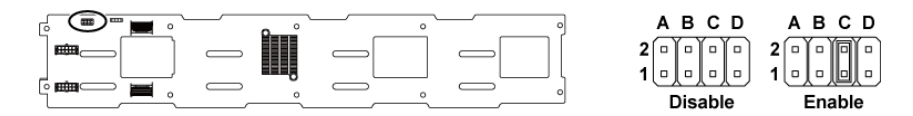

#### **Table 5-3. Jumpers Installed on 3.5" Backplane With Expander**

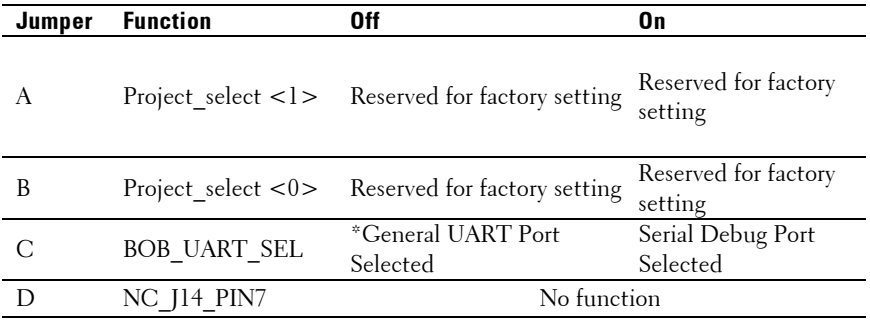

NOTE: The \* in the table of backplane jumper describes the default status and the default state is not active state.

 $\mathbb{Z}$ 

#### **2.5" Backplane Expander Card Jumper Settings**

CAUTION: Many repairs may only be done by a certified service technician. You should only perform troubleshooting and simple repairs as authorized in your product documentation, or as directed by the online or telephone service and support team. Damage due to servicing that is not authorized by Dell is not covered by your warranty. Read and follow the safety instructions that came with the product.

The function of jumper installed on the expander card for 2.5" backplane is shown below:

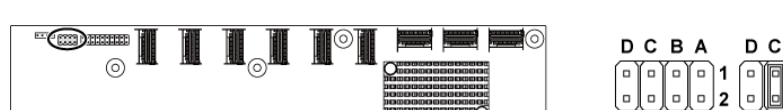

ര

#### **Figure 5-19. Jumpers Installed on 2.5" Backplane Expander Card**

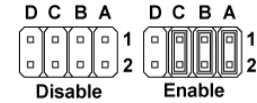

#### **Table 5-4. Jumpers Installed on 2.5" Backplane Expander Card**

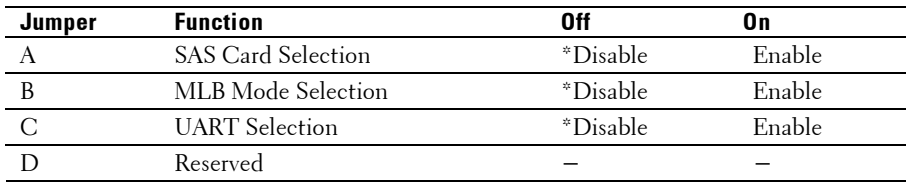

ര

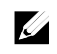

NOTE: The \* in the table of system configuration jumper describes the default status and the default state is not active state.

# **6**

# <span id="page-245-0"></span>**Getting Help**

# **Contacting Dell**

For customers in the United States, call 800-WWW-DELL (800-999-3355).

 $\mathbb{Z}$ 

NOTE: If you do not have an active Internet connection, you can find contact information on your purchase invoice, packing slip, bill, or Dell product catalog.

Dell provides several online and telephone-based support and service options. Availability varies by country and product, and some services may not be available in your area. To contact Dell for sales, technical support, or customer service issues:

- 1 Visit **support.dell.com**. Click your country/region at the bottom of the page. For a full listing of country/region, click **All**. Click **All Support** from **Support** menu.
- 2 Select the appropriate service or support link based on your need.
- 3 Choose the method of contacting Dell that is convenient for you.

# **Index**

# A

about your system, 11

# B

back panel features, 17 backplane installing, 187 removing, 184 backplane jumper settings, 243, 244 batteries troubleshooting, 217 battery (system) replacing, 169 blank hard drive, 105

# $\overline{C}$

Cable Routing for Fan Control Board, 194 Cable Routing for Power Distribution Board, 191 collecting system event log, 25 contacting dell, 246 cooling fans installing, 176 removing, 175 troubleshooting, 220

## D<sub>1</sub>

damaged systems troubleshooting, 217 daughter card installing, 153, 157, 160 removing, 151, 155, 158 Dell contacting, 246 drive blank installing, 106 removing, 105

#### E

expansion card installing, 127, 132, 142 removing, 125, 129, 139 troubleshooting, 225 expansion card connector installing, 150 removing, 149

# F

fan controller board removing, 192 features and indicators front panel, 12 front panel features, 12 front panel installing, 203 front panel removing, 200

**7**

# H

hard drive installing hot-swap hard drive, 107 removing, 106 removing a hot-swap hard drive, 106 troubleshooting, 222 heat sink installing, 119 heat sink removing, 118 heat sinks installing, 119 removing, 118

# I

indicator codes AC power, 23 hard-drive indicator, 15 **NIC**, 20 **NIC (Management Port)**, 21 power and system board, 22 indicators back panel, 17 front panel, 12 installing backplanes, 187 cooling fans, 176 expander card, 199 expansion card, 127, 132, 142 expansion card connector, 150 front panel, 203 hard drive blank, 106 heat sink, 119 hot-swap hard drive, 107 memory modules, 167 middle planes, 182 power supply, 114 processor, 124

SAS daughter card, 153, 157, 160 sensor board, 206 system board, 172 system board assembly, 116 Installing the Mezzanine-Card Bridge Board, 162

# K

keyboards troubleshooting, 213

#### $\mathbf{L}$

LEDs BMC heart beat, 24

#### M

memory troubleshooting, 220 memory modules installing, 167 removing, 166 memory modules (DIMMs) configuring, 163 middle planes installing, 182 removing, 177

## N

NICs troubleshooting, 215

#### P

phone numbers, 246

#### **POST**

accessing system features, 11 power distribution board removing, 188 power supplies installing, 114 removing, 113 processor installing, 124 removing, 122 processors troubleshooting, 226

# R

removing backplanes, 184 cooling fans, 175 daughter card, 151, 155, 158 expander card, 195 expansion card, 125, 129, 139 expansion card connector, 149 fan controller board, 192 front panel, 200 hard drive, 106 hard drive blank, 105 heat sink, 118 hot-swap hard drive, 106 memory modules (DIMMs), 166 middle planes, 177 power distribution board, 188 power supply, 113 processor, 122 sensor board, 204 system board, 171 system board assembly, 115 Removing the Mellanox Card, 158 Removing the Mezzanine-Card Bridge

Board, 161 replacing system battery, 169

# S

safety, 103 SAS controller daughter card troubleshooting, 223 SAS RAID controller daughter card troubleshooting, 223 startup accessing system features, 11 support contacting Dell, 246 system closing, 174 opening, 174 system board connectors, 229 installing, 172 jumper settings, 242 removing, 171 system board assembly installing, 116 removing, 115 system cooling troubleshooting, 219 system features accessing, 11 system setup boot settings configuration, 72 memory configuration, 56, 57, 58, 59 PCI configuration, 65, 67, 68 processor configuration, 53 processor settings, 51 remote access configuration, 85

SATA configuration, 60, 63 system memory, 51 USB configuration, 64

# T

telephone number, 246 troubleshooting cooling fans, 220 damaged system, 217 expansion card, 225 external connections, 213 hard drive, 222 keyboard, 213 memory, 220 NIC, 215 processors, 226 SAS RAID controller daughter card, 223

sequence, 212 system battery, 217 system boot issues, 25 system cooling, 219 video, 213 wet system, 216

# $\overline{\mathbf{V}}$

video troubleshooting, 213

#### W

warranty, 44 wet system troubleshooting, 216